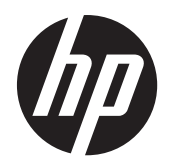

HP EliteBook 8460w Mobile Workstation HP EliteBook 8460p Notebook PC HP ProBook 6460b Notebook PC

Maintenance and Service Guide

© Copyright 2011, 2012 Hewlett-Packard Development Company, L.P.

Bluetooth is a trademark owned by its proprietor and used by Hewlett-Packard Company under license. Intel and Core are trademarks or registered trademarks of Intel Corporation in the United States and other countries. Microsoft, Windows, and Windows Vista are either trademarks or registered trademarks of Microsoft Corporation in the United States and/or other countries. SD Logo is a trademark of its proprietor.

The information contained herein is subject to change without notice. The only warranties for HP products and services are set forth in the express warranty statements accompanying such products and services. Nothing herein should be construed as constituting an additional warranty. HP shall not be liable for technical or editorial errors or omissions contained herein.

Seventh Edition: March 2012

First Edition: March 2011

Document Part Number: 644152-007

#### **Safety warning notice**

**N**WARNING! To reduce the possibility of heat-related injuries or of overheating the computer, do not place the computer directly on your lap or obstruct the computer air vents. Use the computer only on a hard, flat surface. Do not allow another hard surface, such as an adjoining optional printer, or a soft surface, such as pillows or rugs or clothing, to block airflow. Also, do not allow the AC adapter to contact the skin or a soft surface, such as pillows or rugs or clothing, during operation. The computer and the AC adapter comply with the user-accessible surface temperature limits defined by the International Standard for Safety of Information Technology Equipment (IEC 60950).

# **Table of contents**

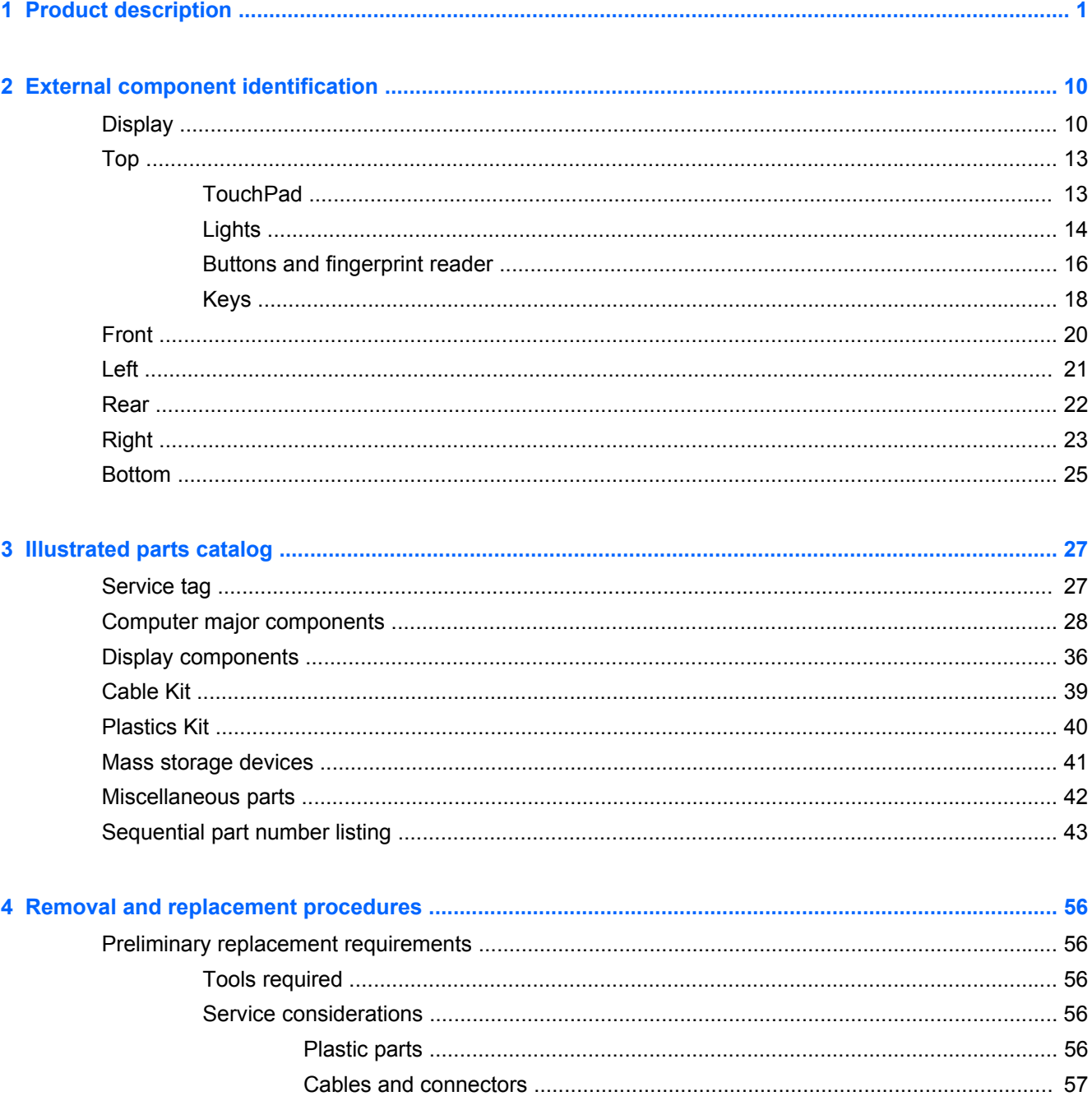

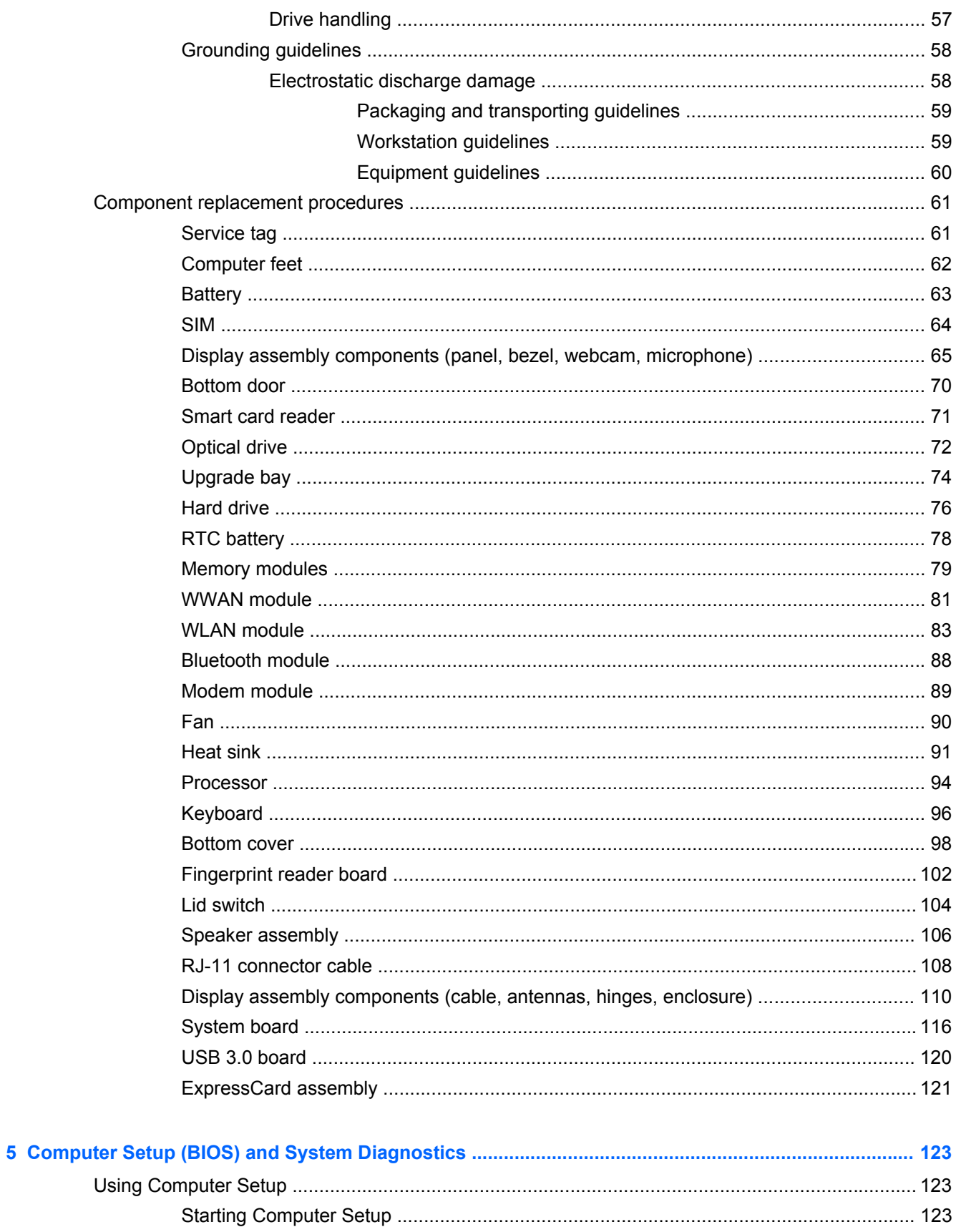

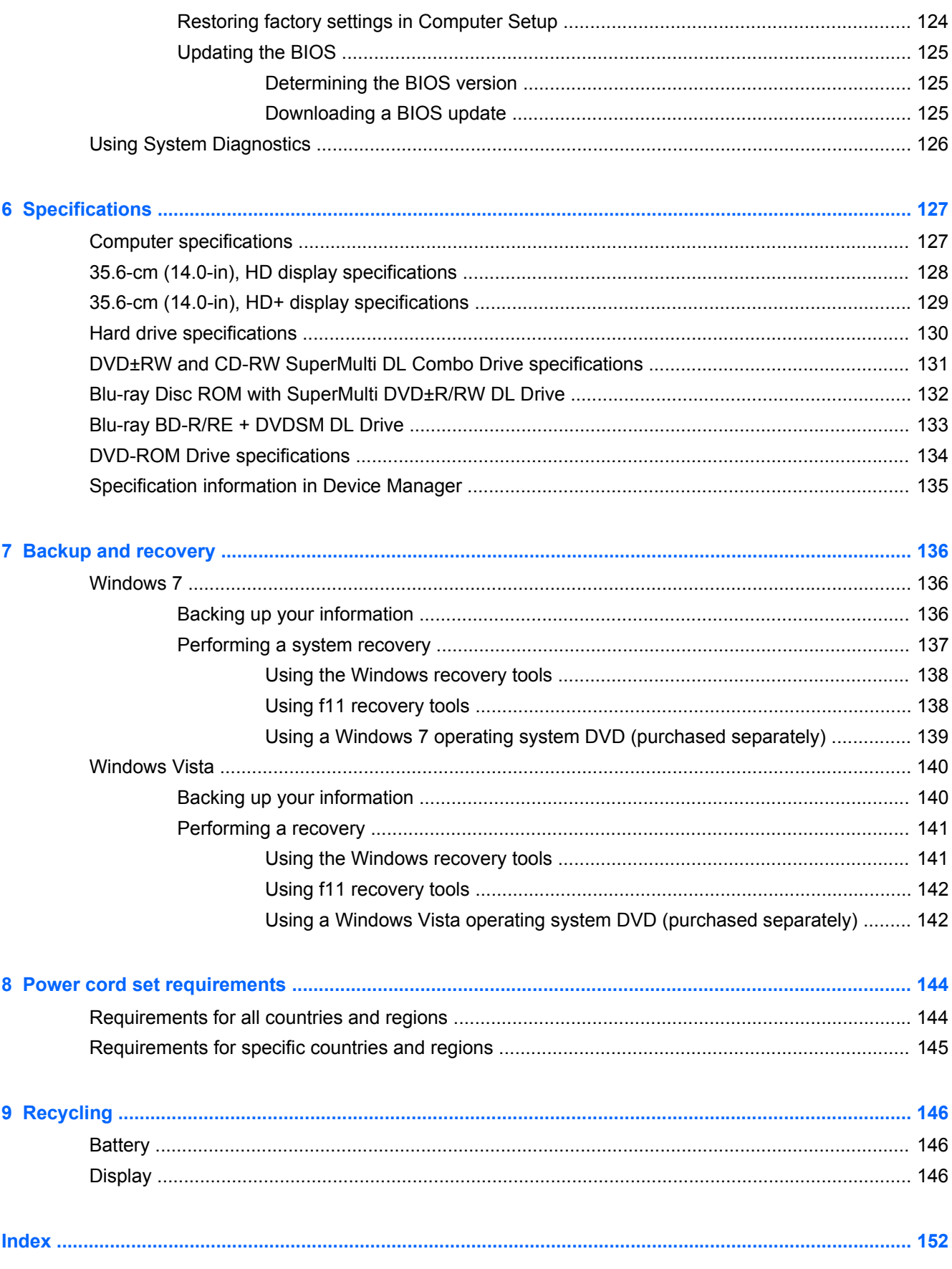

# <span id="page-8-0"></span>**1 Product description**

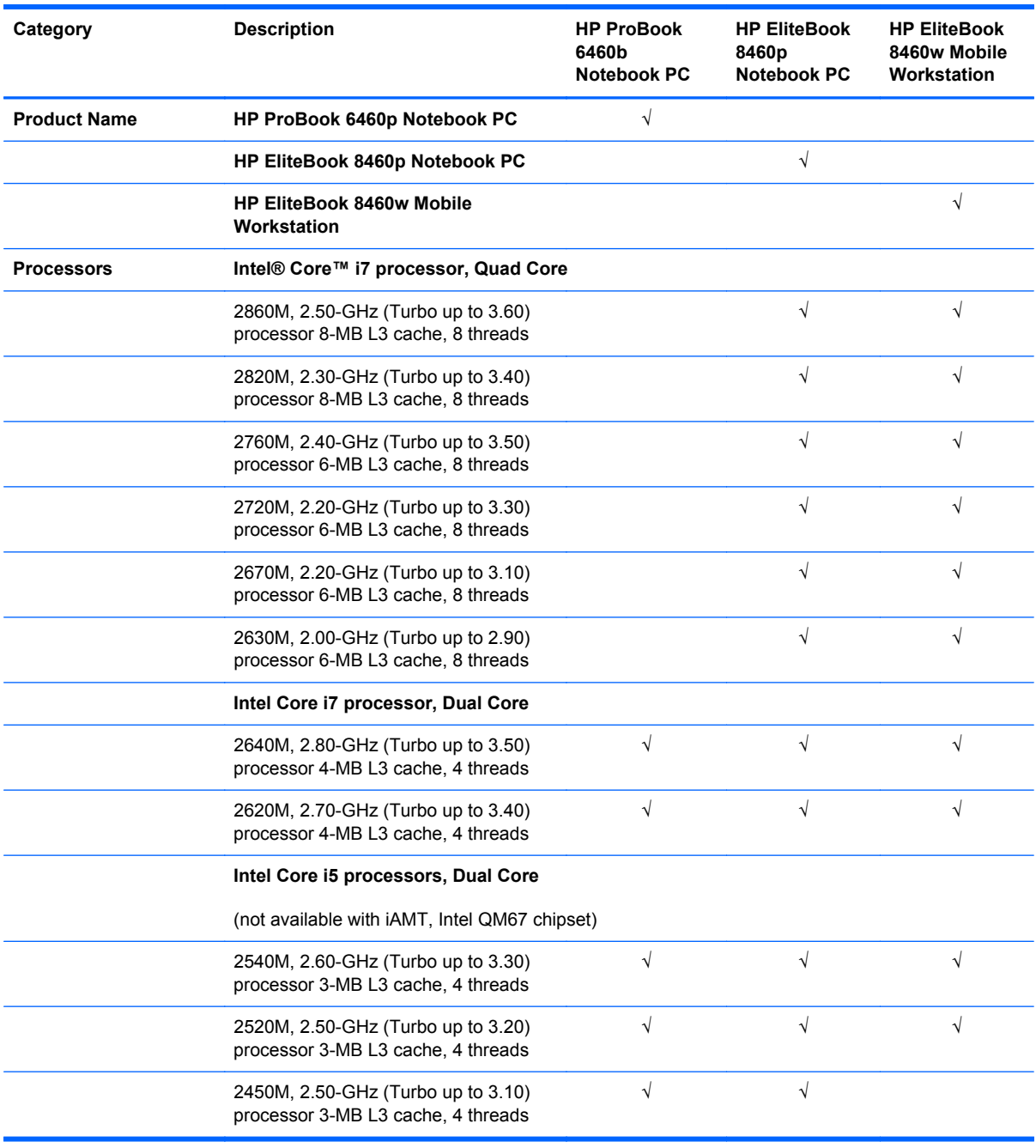

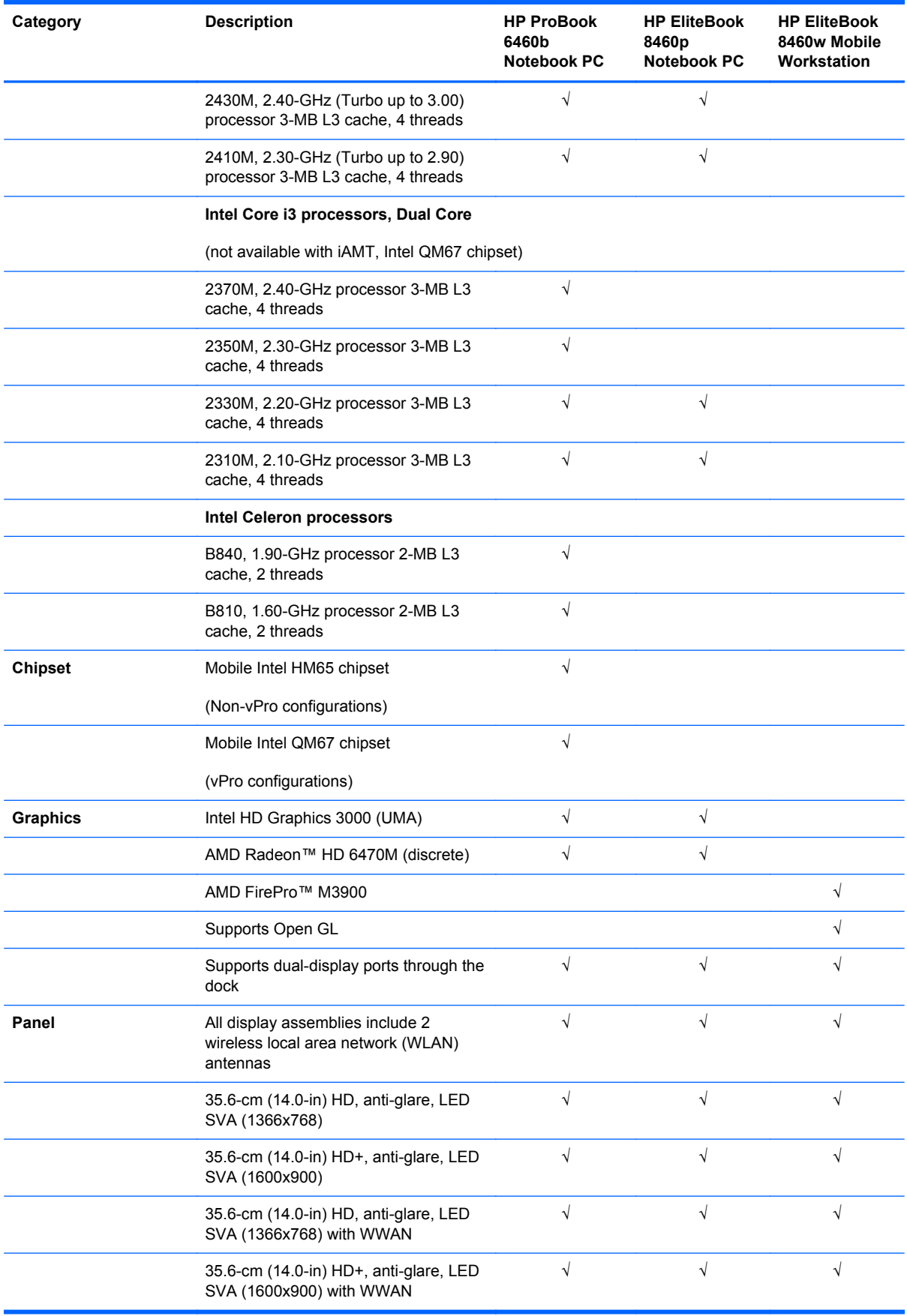

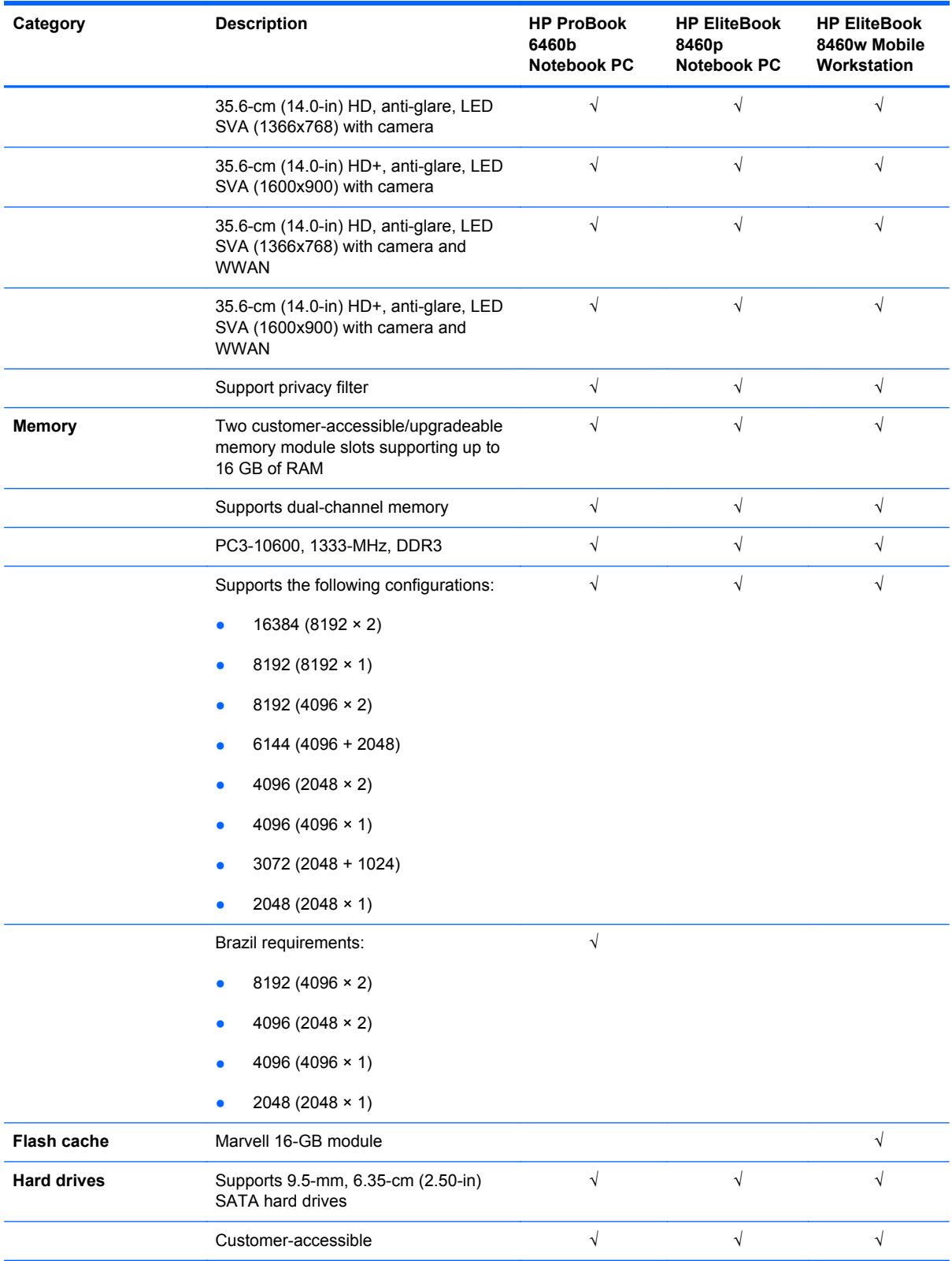

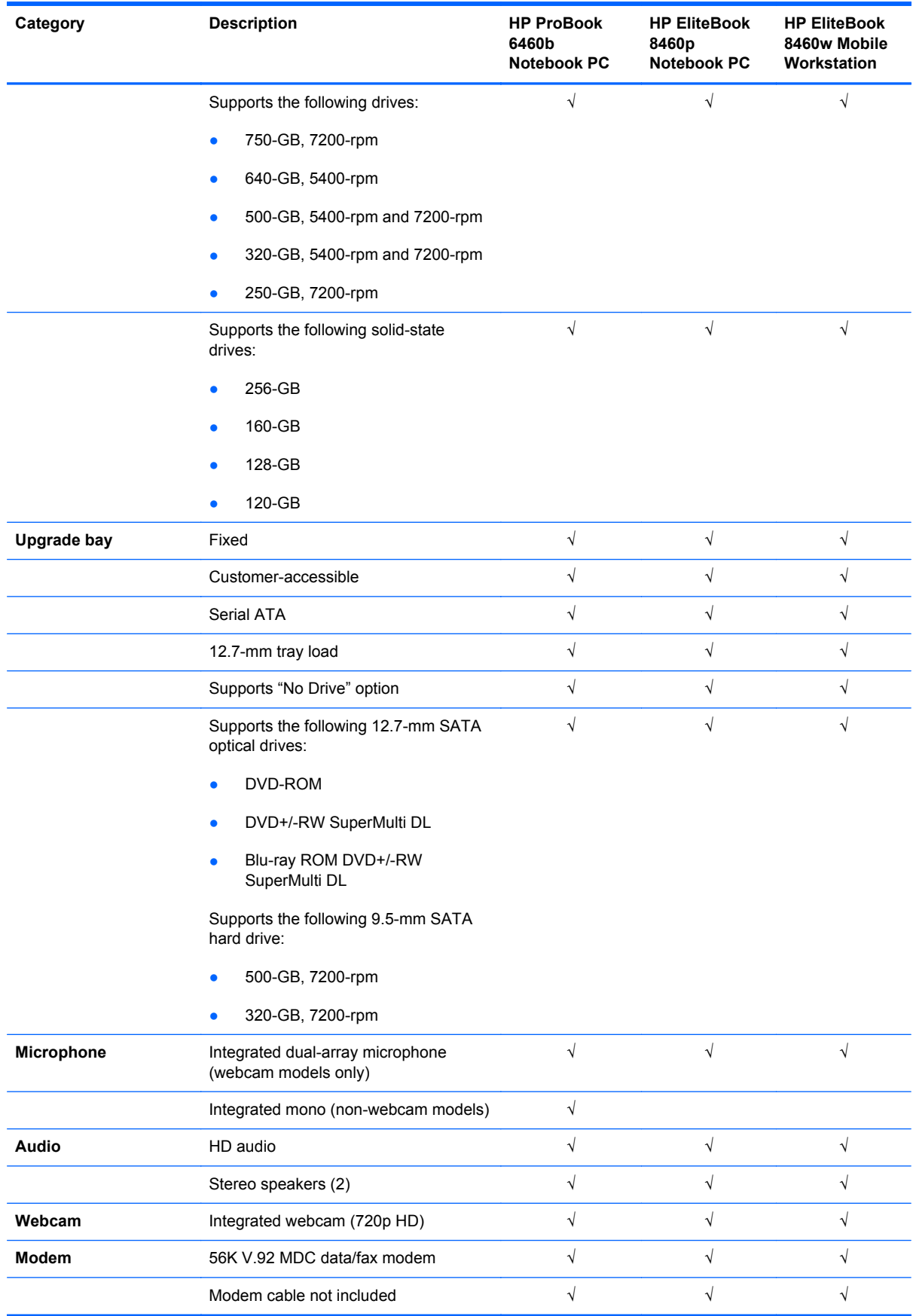

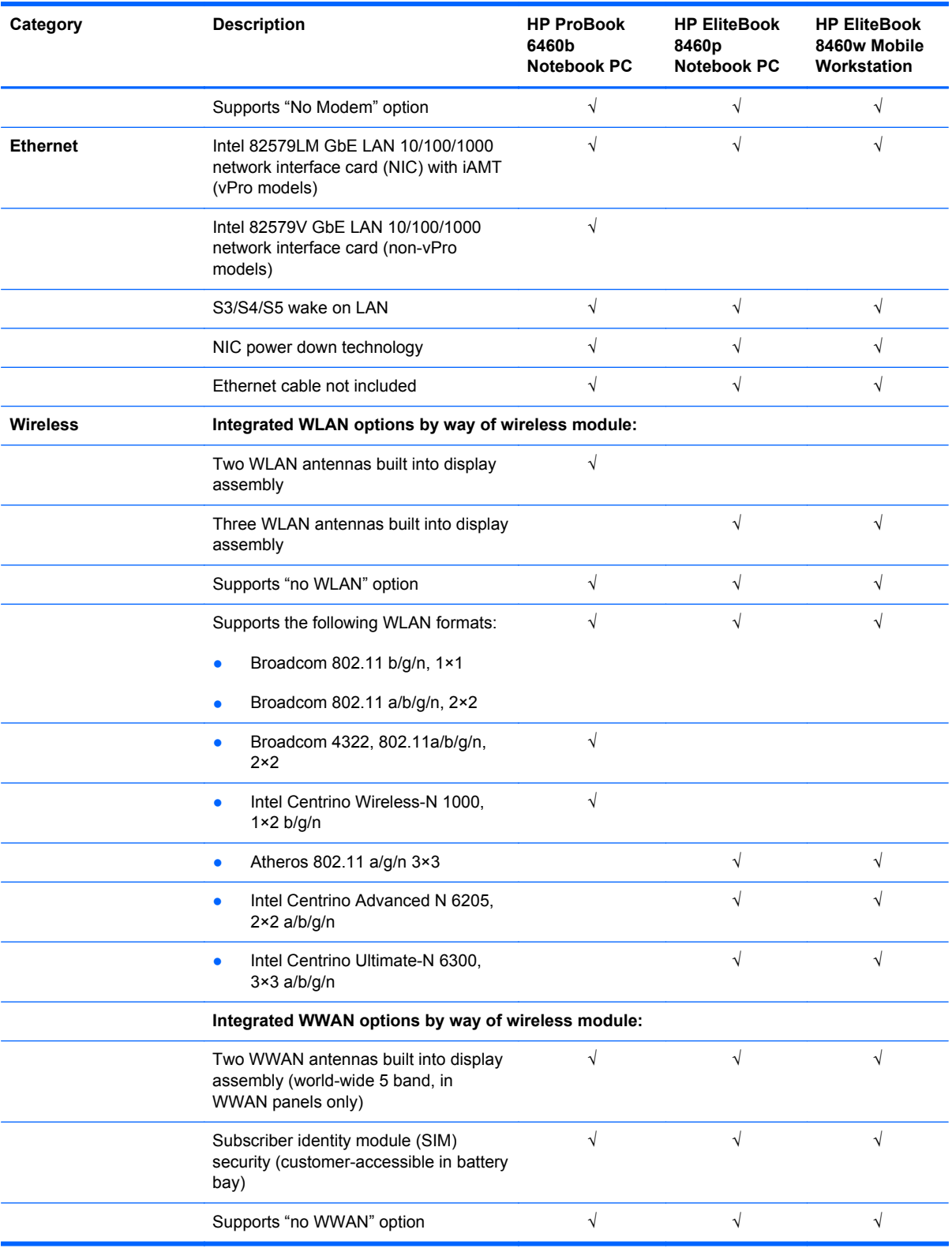

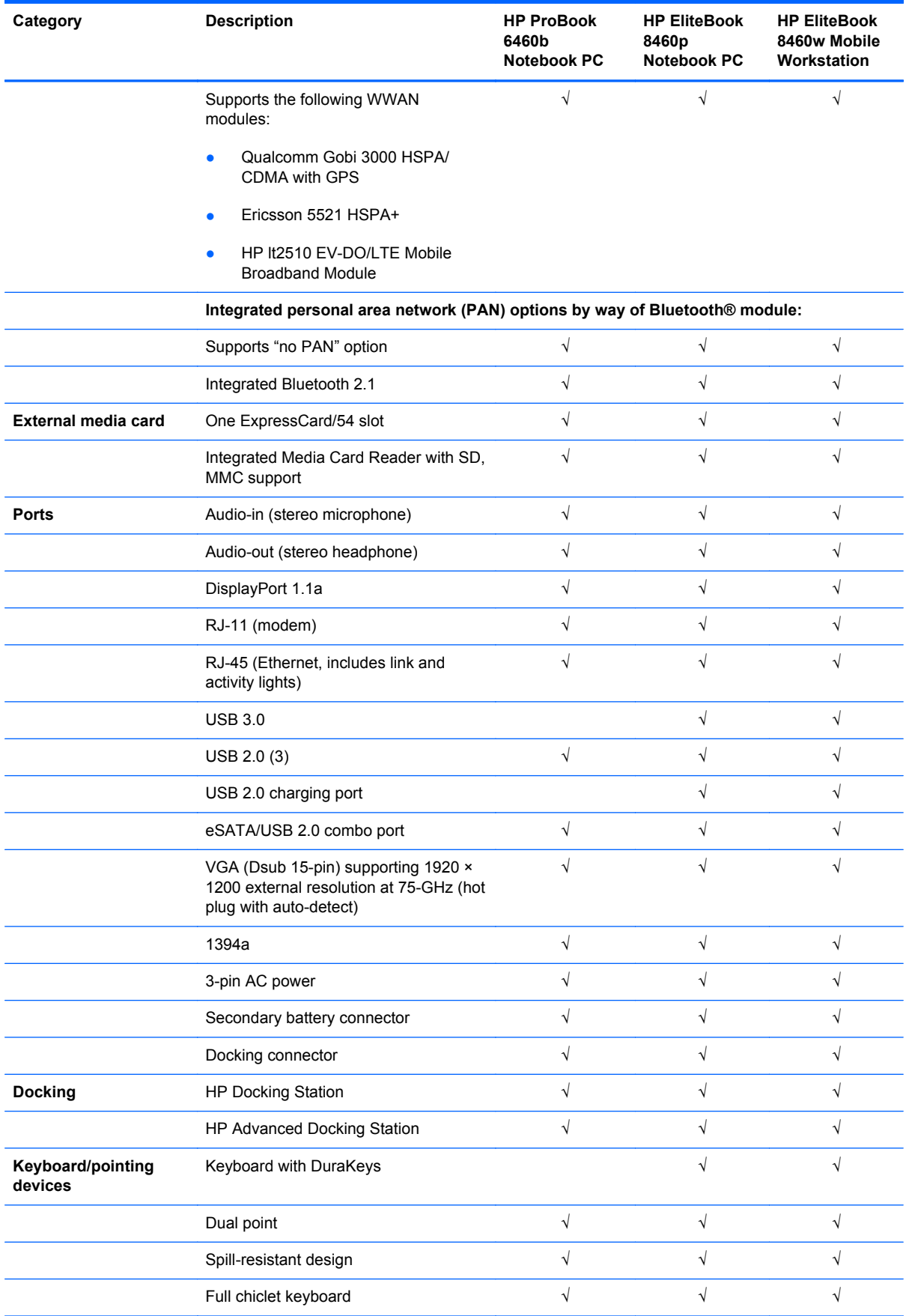

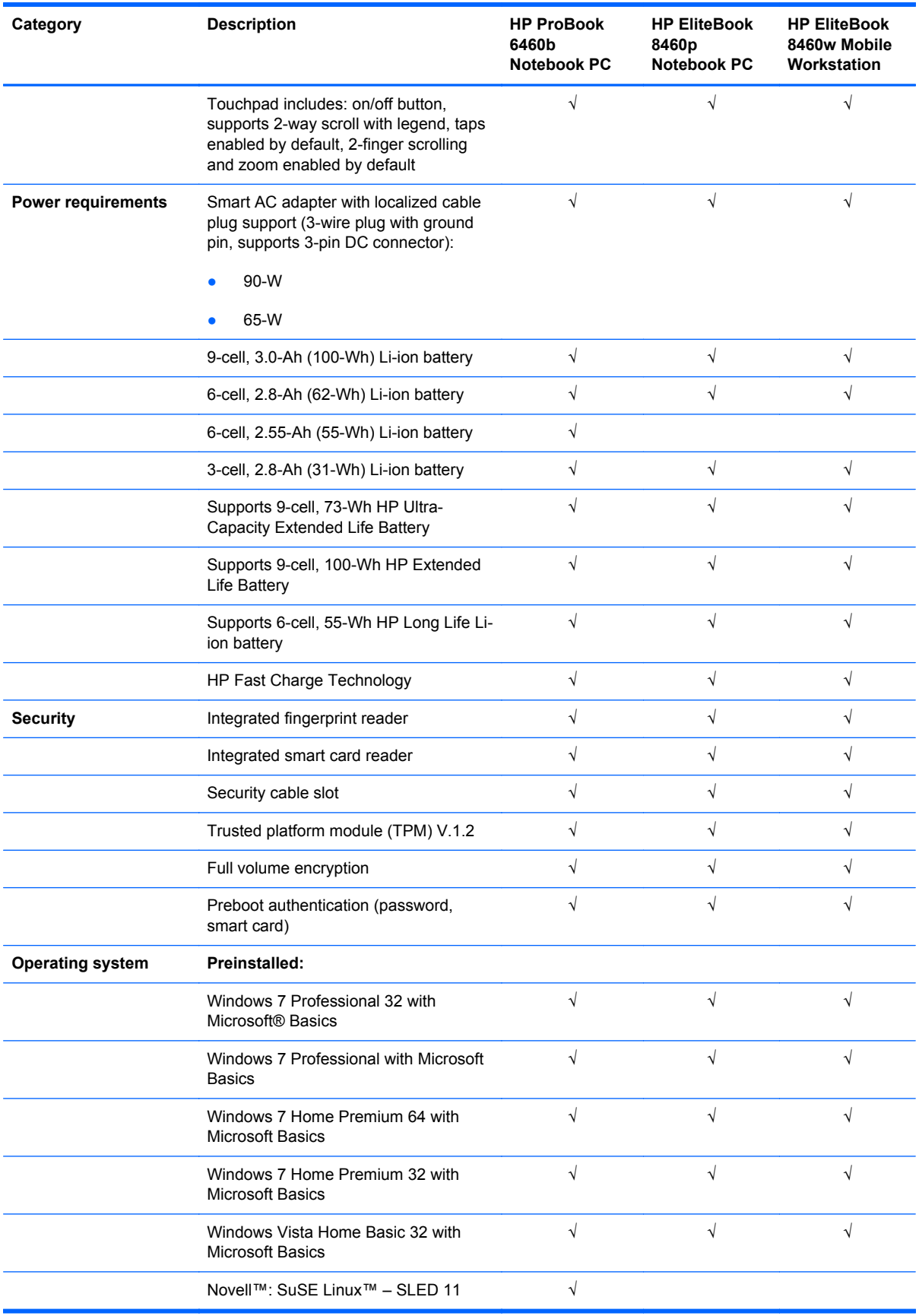

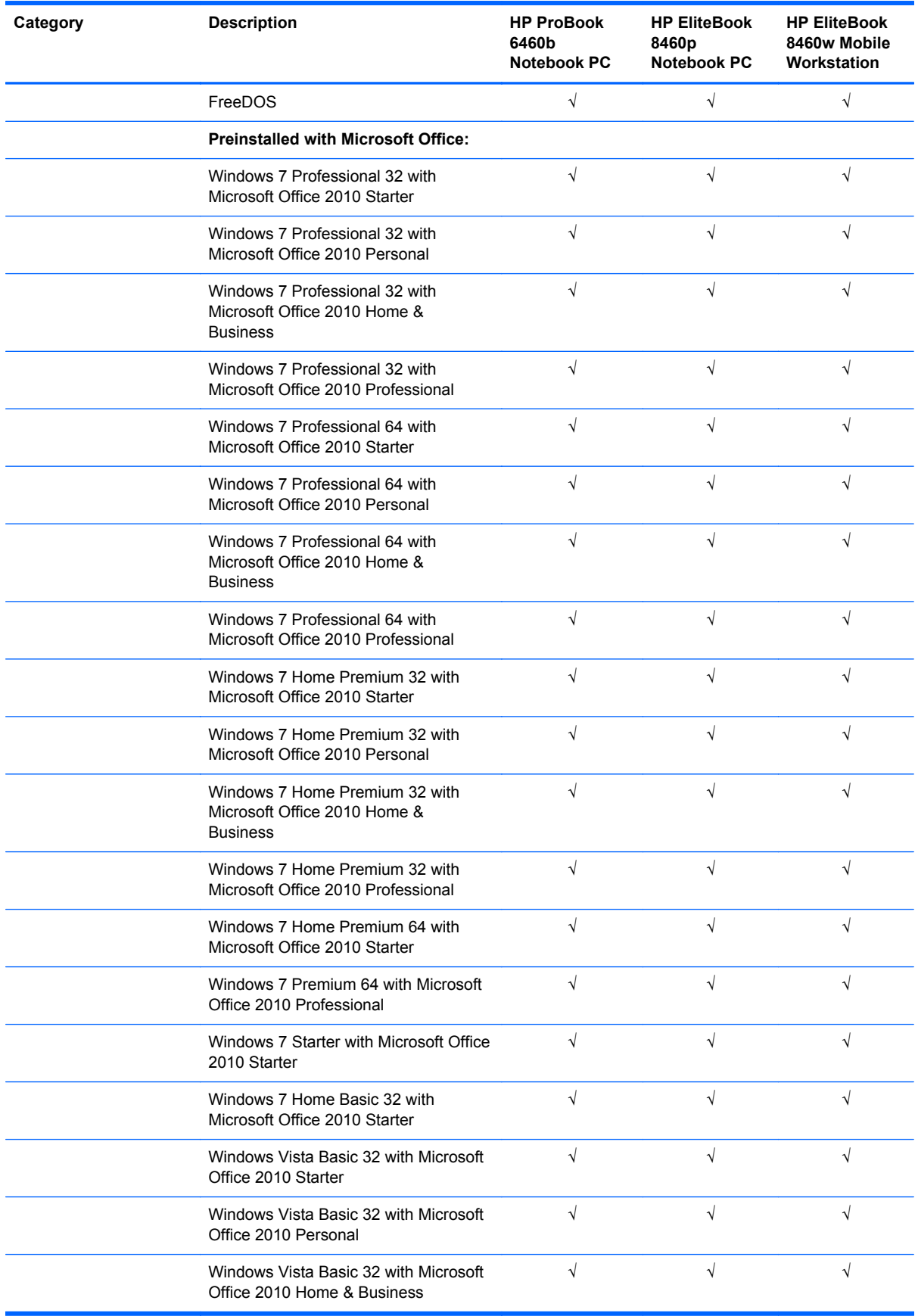

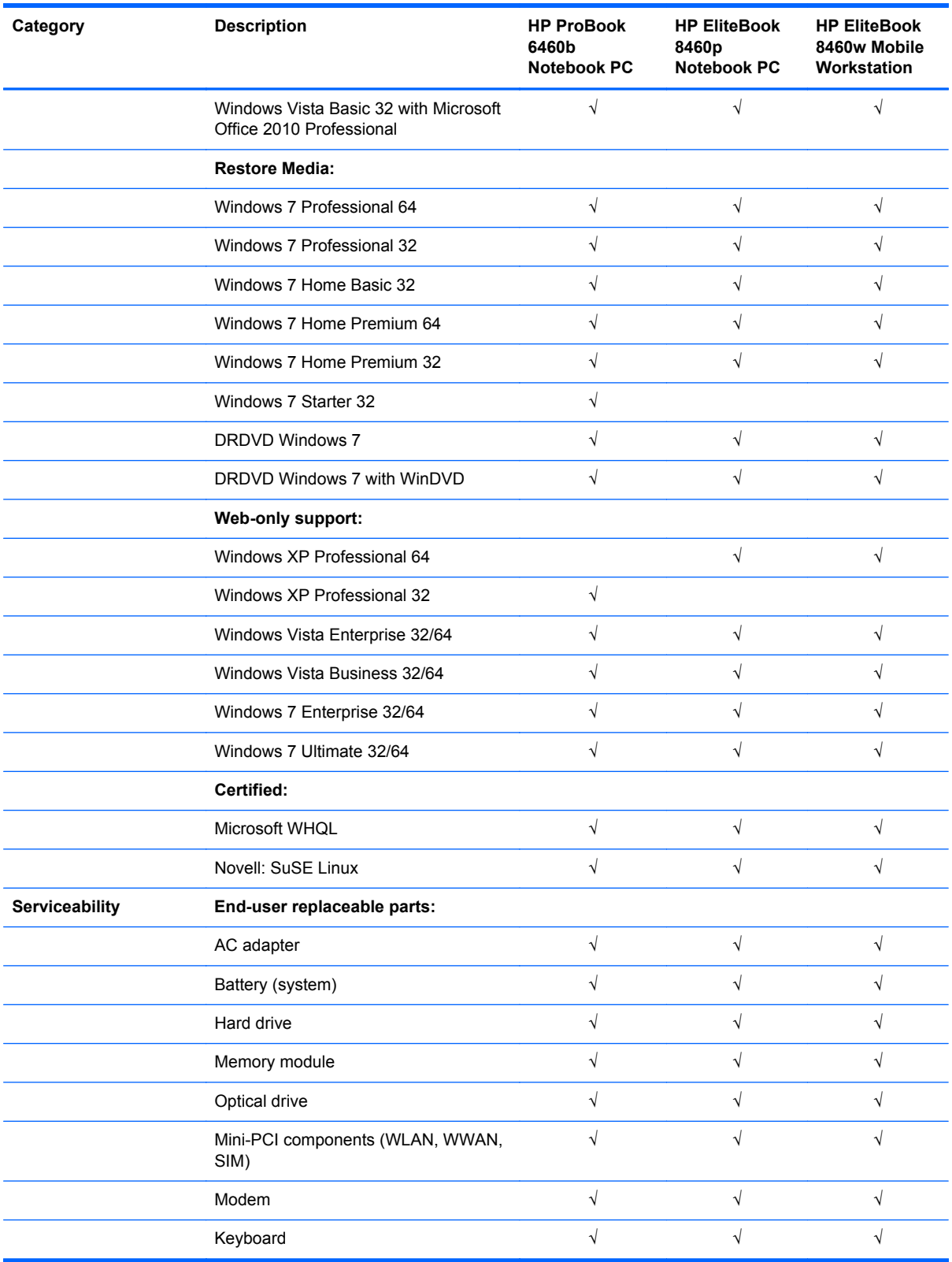

# <span id="page-17-0"></span>**2 External component identification**

## **Display**

**NOTE:** Refer to the illustration that most closely matches your computer.

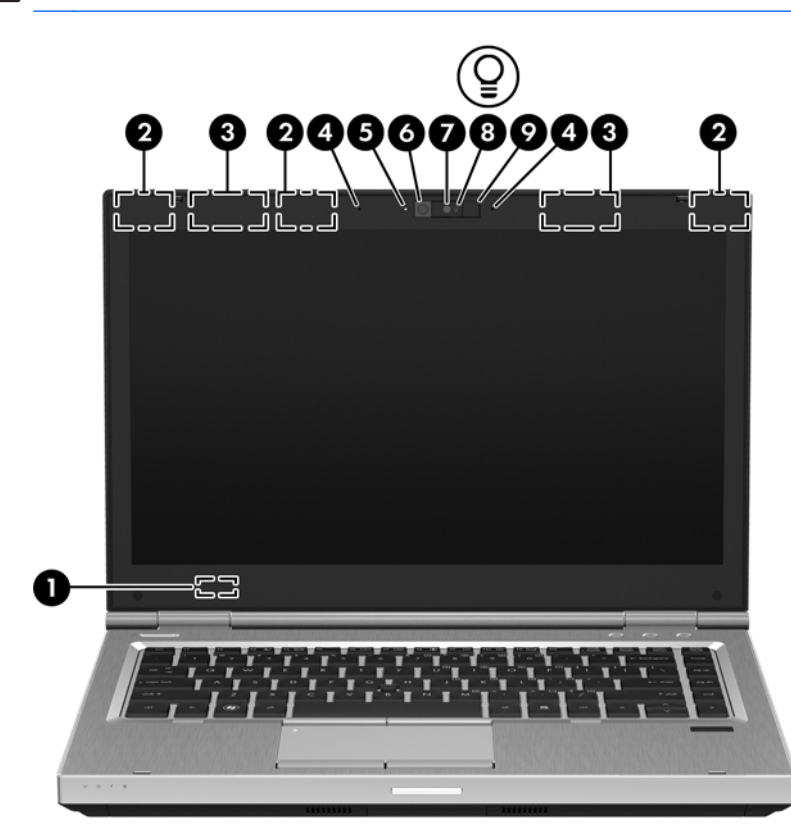

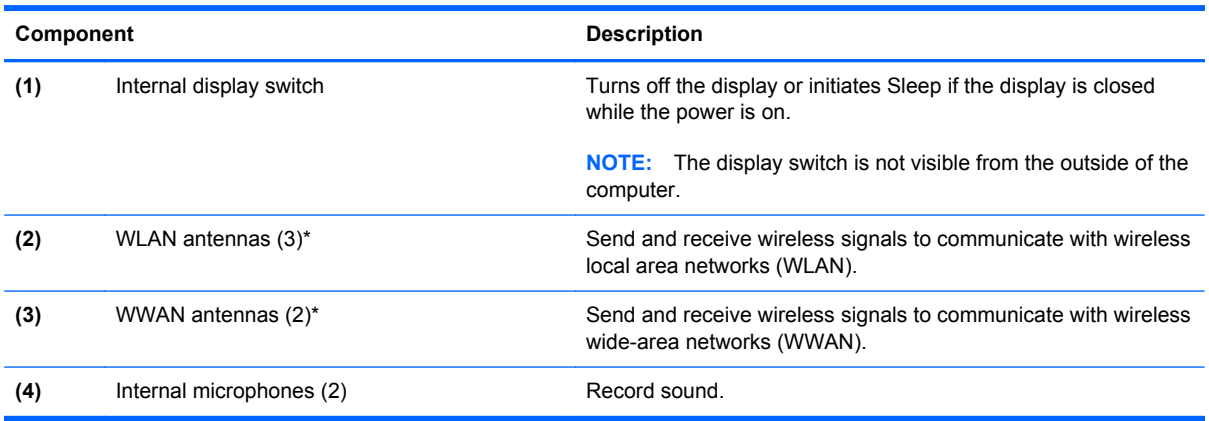

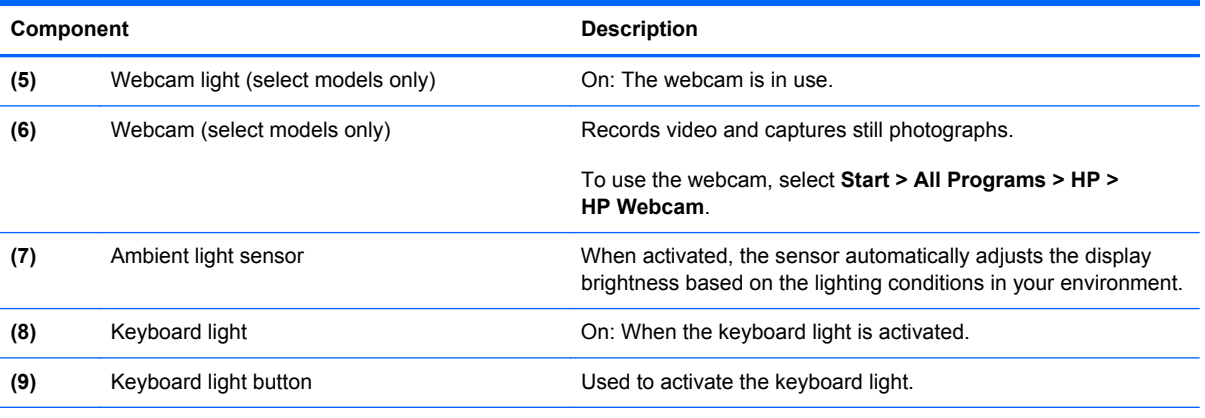

\*The antennas are not visible from the outside of the computer. For optimal transmission, keep the areas immediately around the antennas free from obstructions. To see wireless regulatory notices, refer to the section of the *Regulatory, Safety and Environmental Notices* that applies to your country or region. These notices are located in Help and Support.

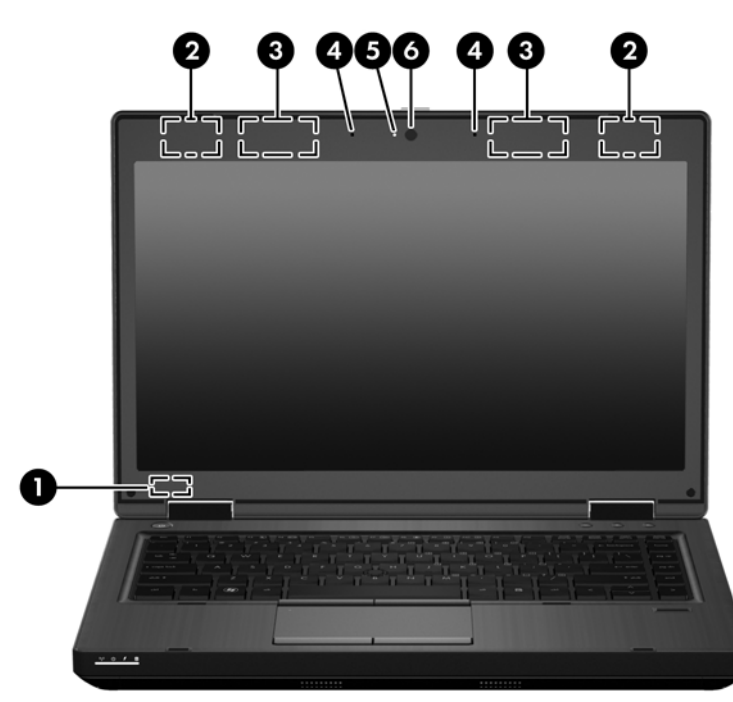

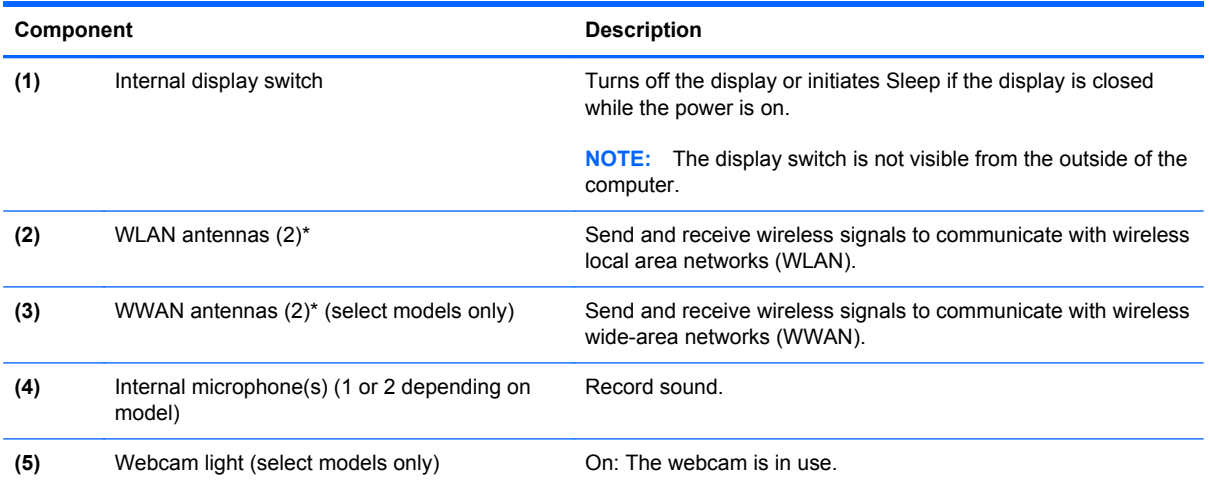

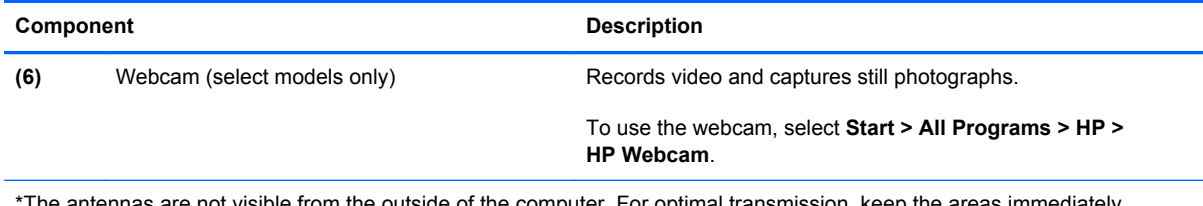

\*The antennas are not visible from the outside of the computer. For optimal transmission, keep the areas immediately around the antennas free from obstructions. To see wireless regulatory notices, refer to the section of the *Regulatory, Safety and Environmental Notices* that applies to your country or region. These notices are located in Help and Support.

## <span id="page-20-0"></span>**Top**

#### **TouchPad**

**NOTE:** Your computer may look slightly different from the illustration in this section.

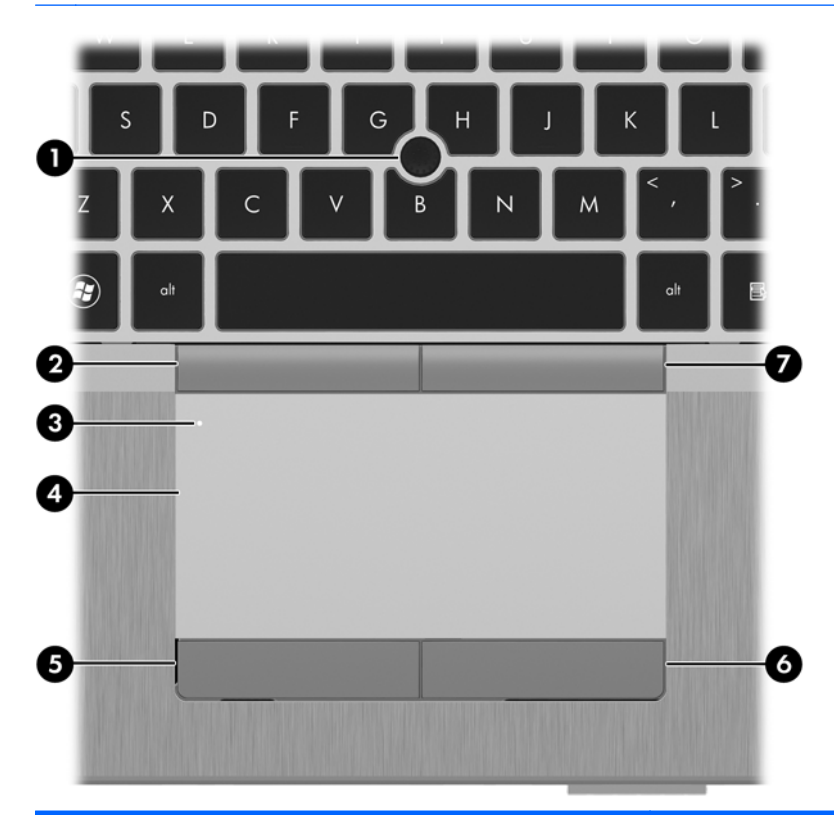

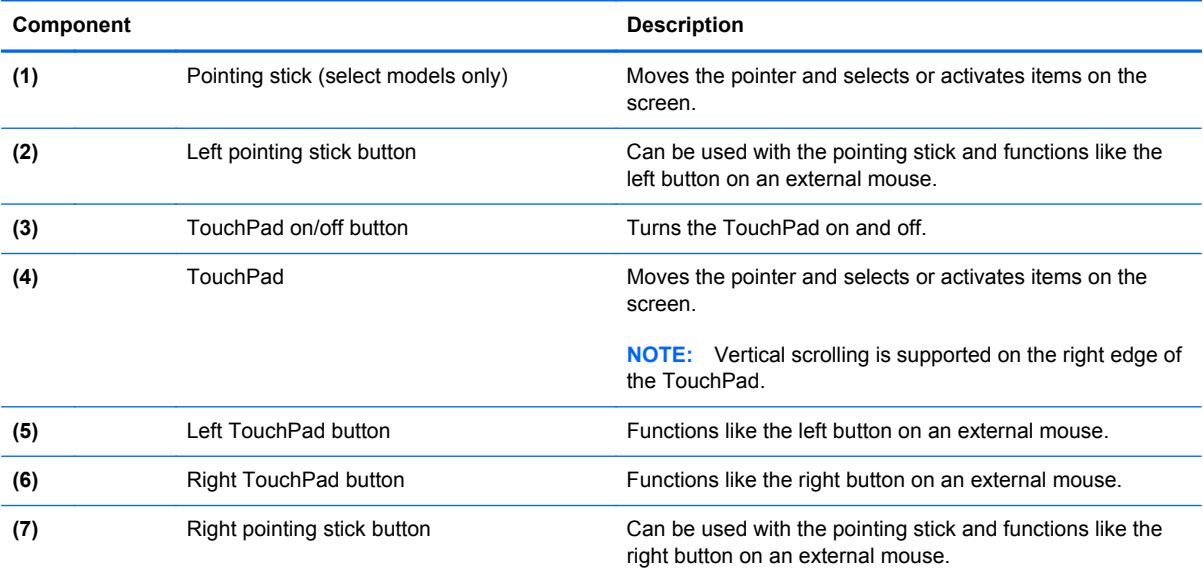

#### <span id="page-21-0"></span>**Lights**

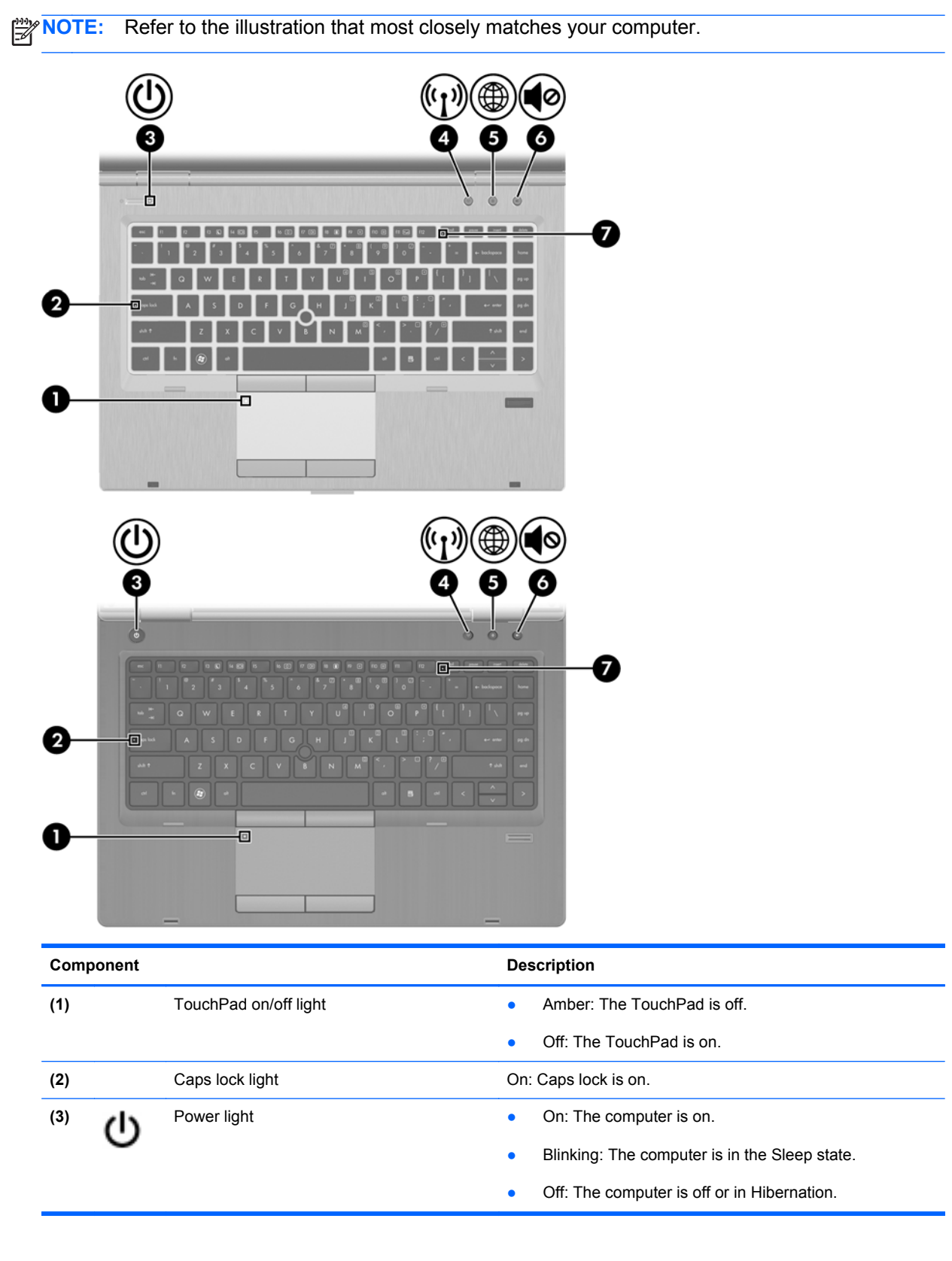

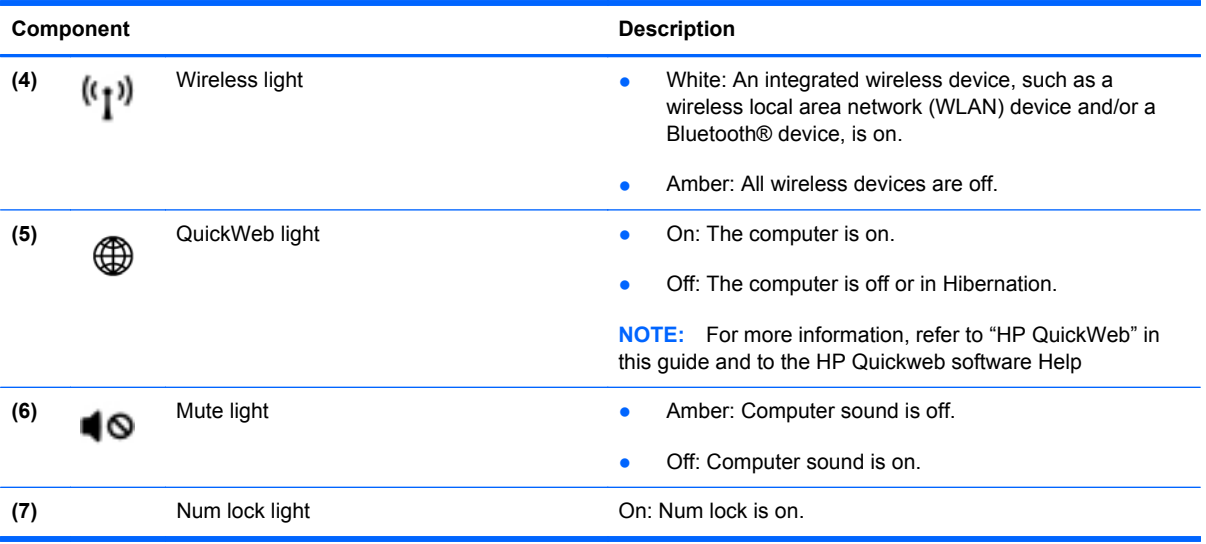

#### <span id="page-23-0"></span>**Buttons and fingerprint reader**

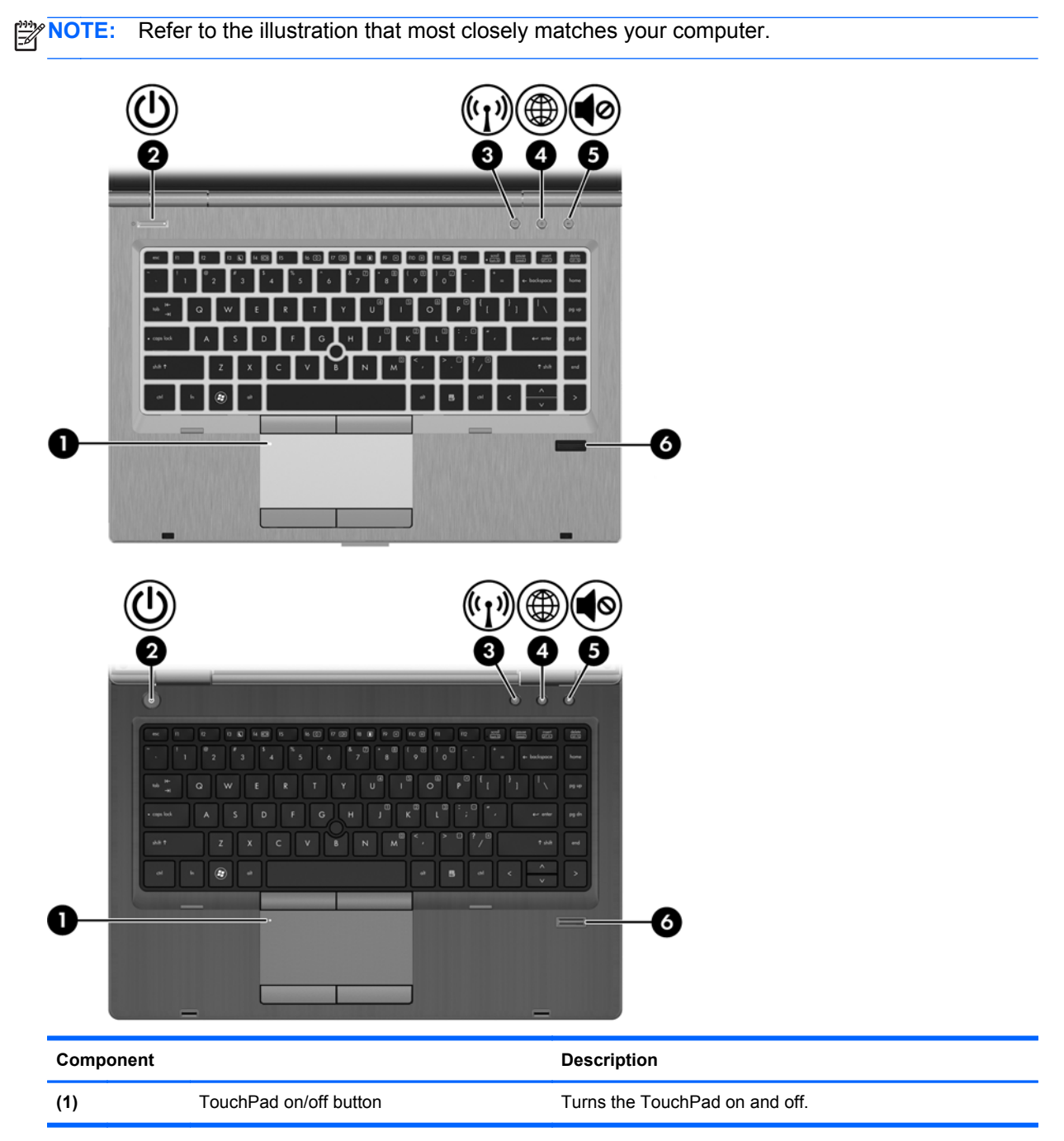

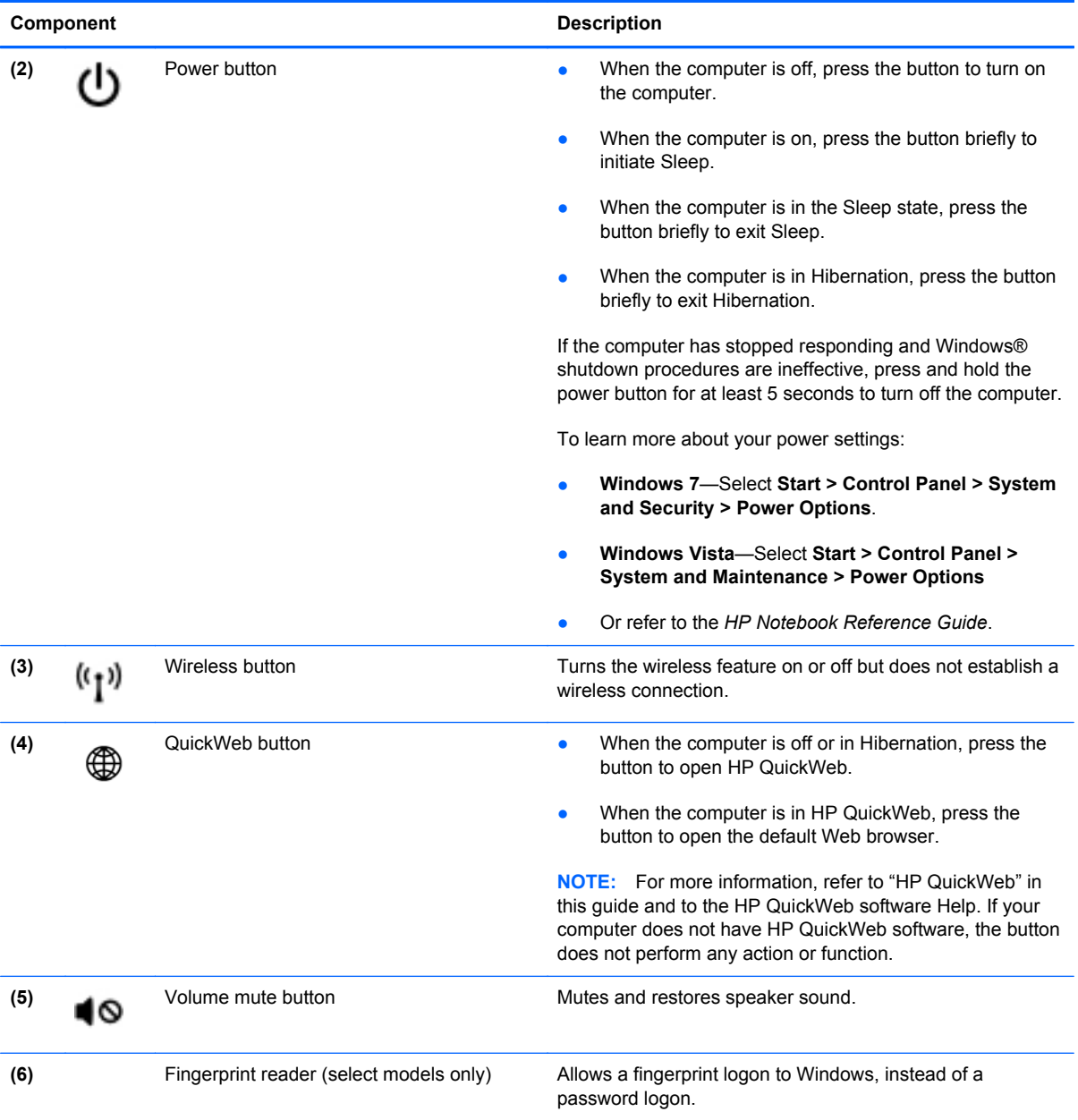

#### <span id="page-25-0"></span>**Keys**

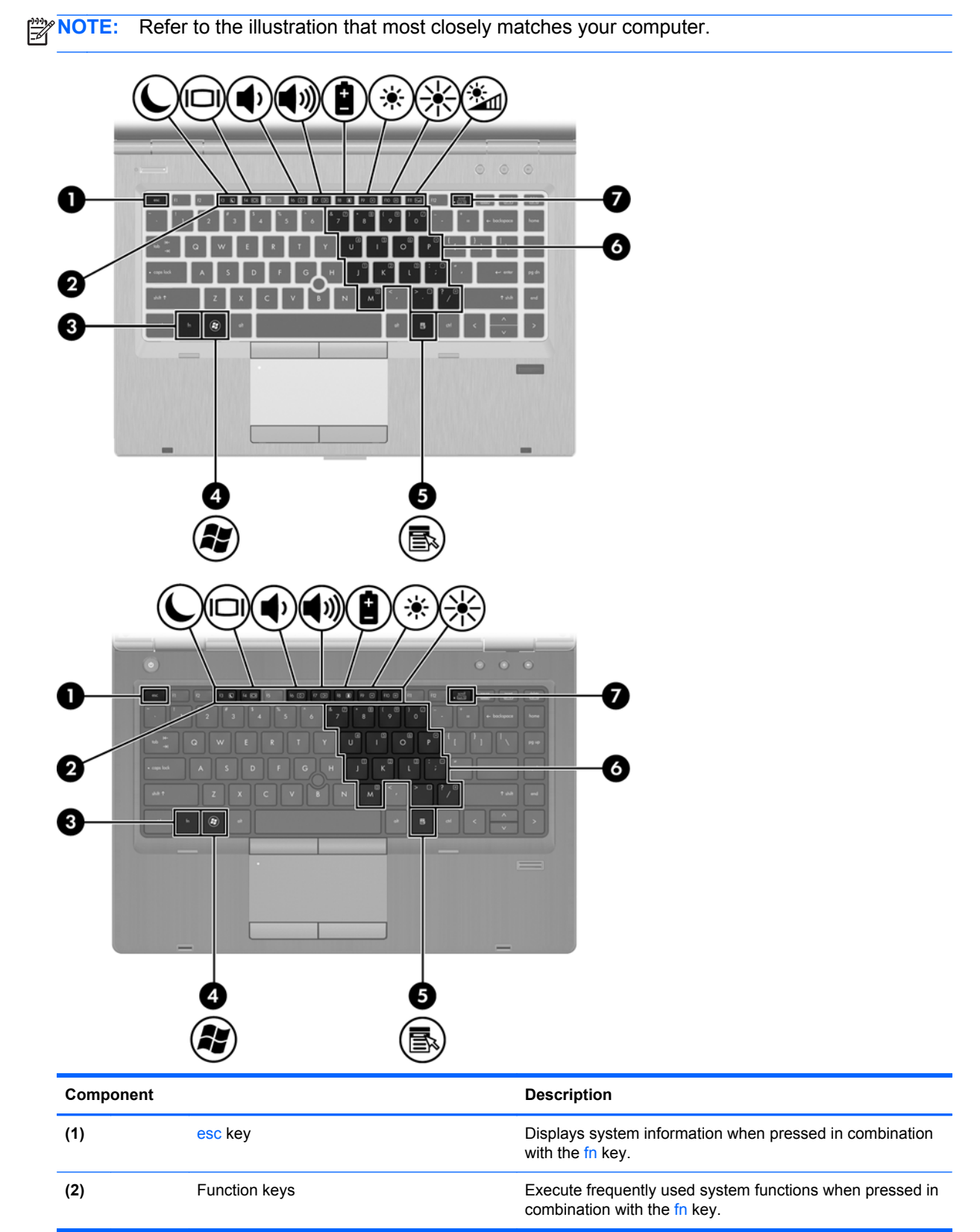

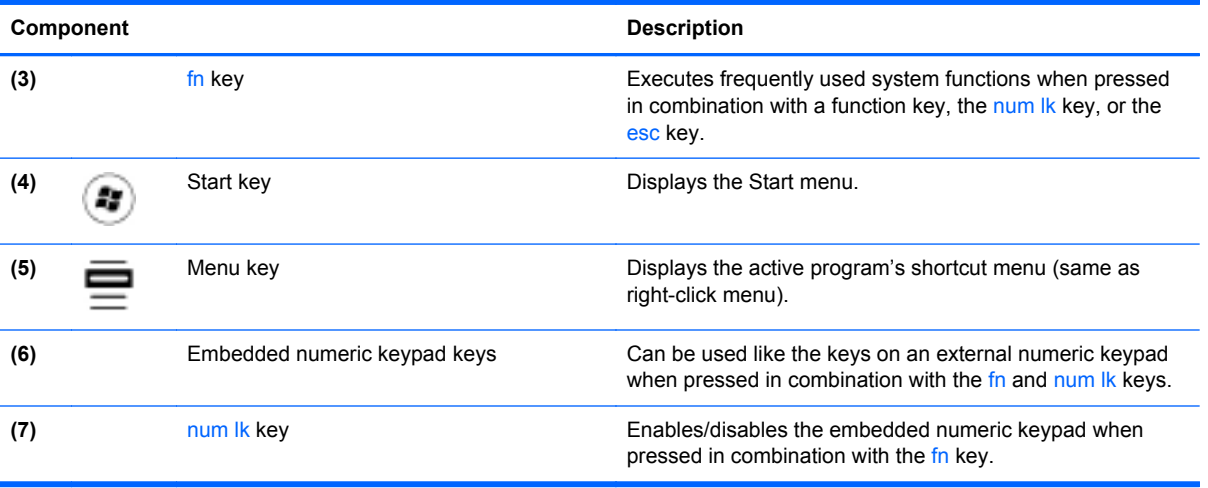

### <span id="page-27-0"></span>**Front**

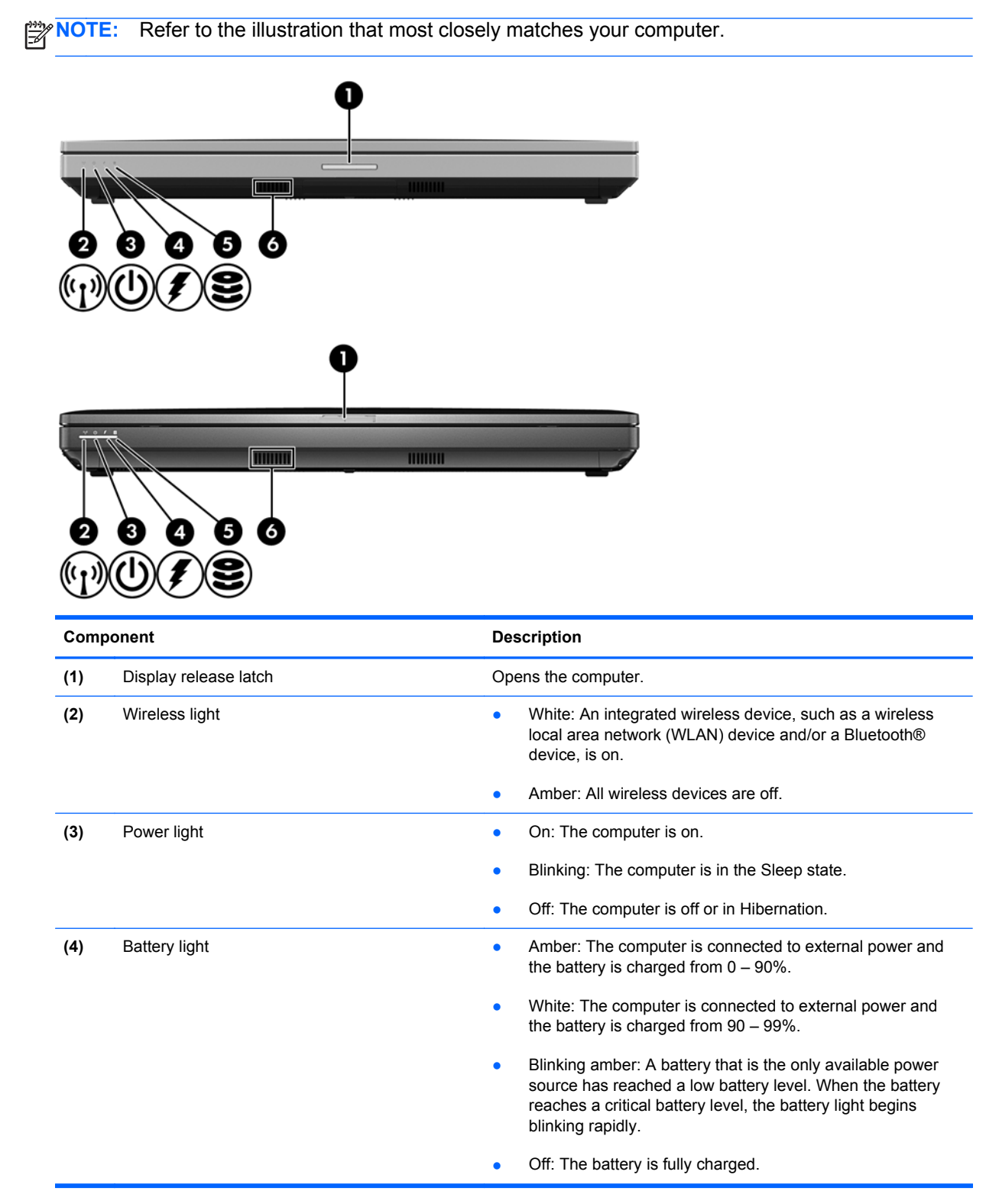

<span id="page-28-0"></span>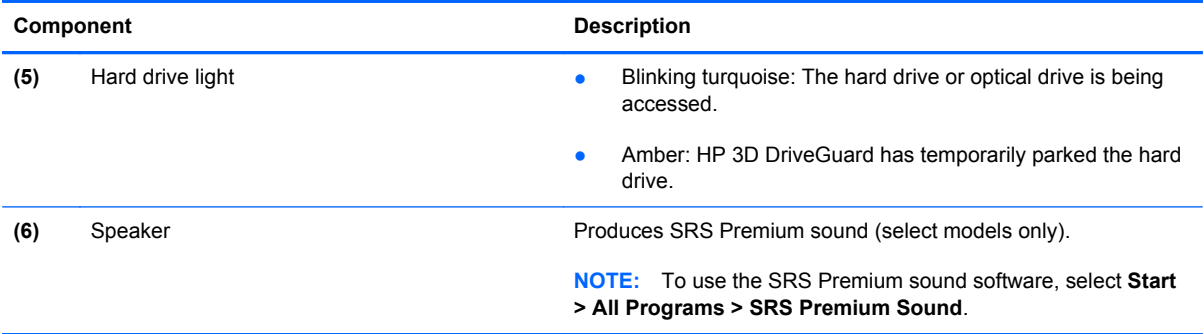

## **Left**

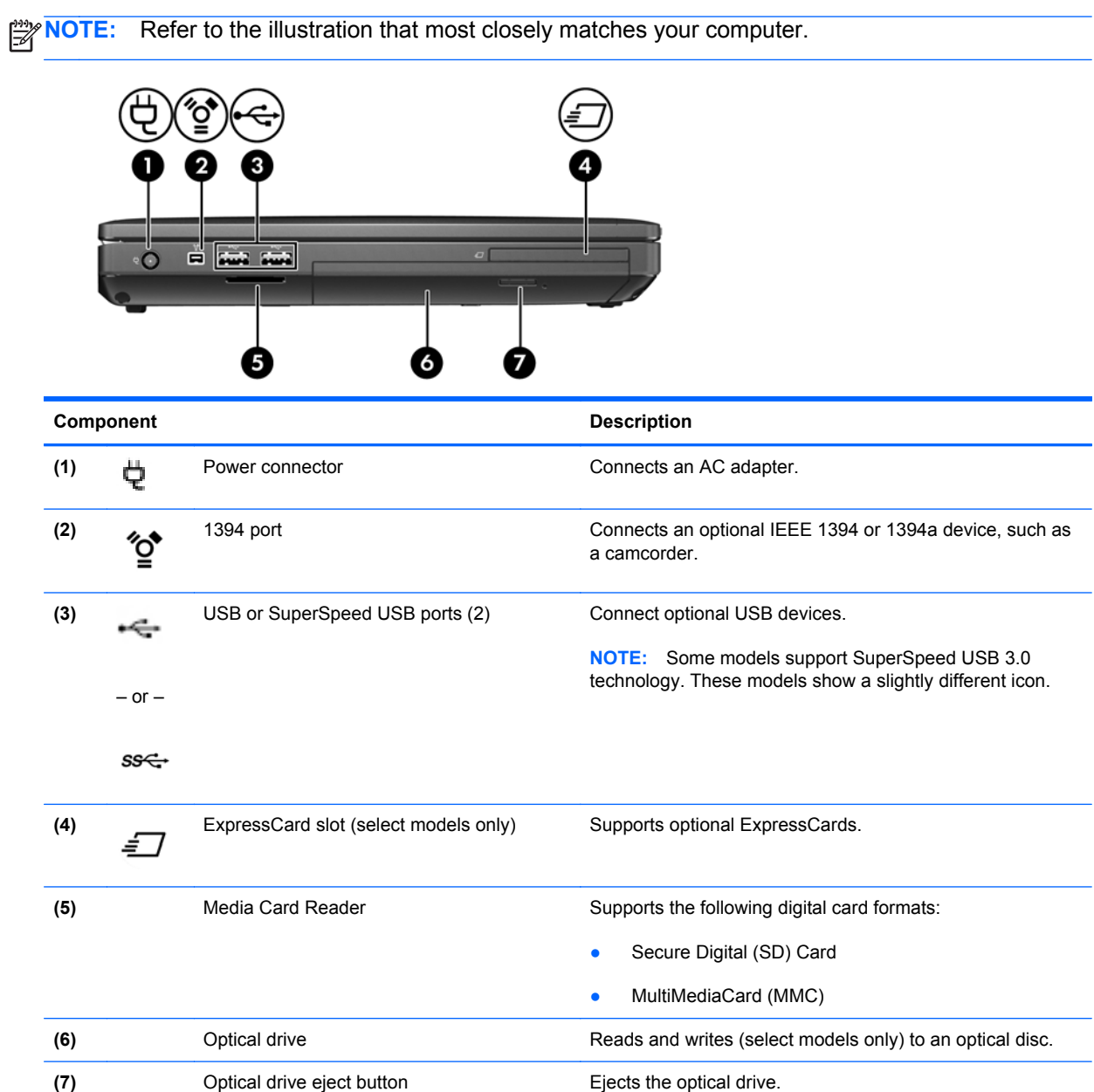

### <span id="page-29-0"></span>**Rear**

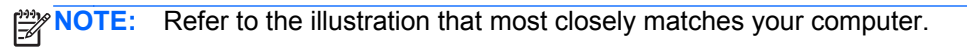

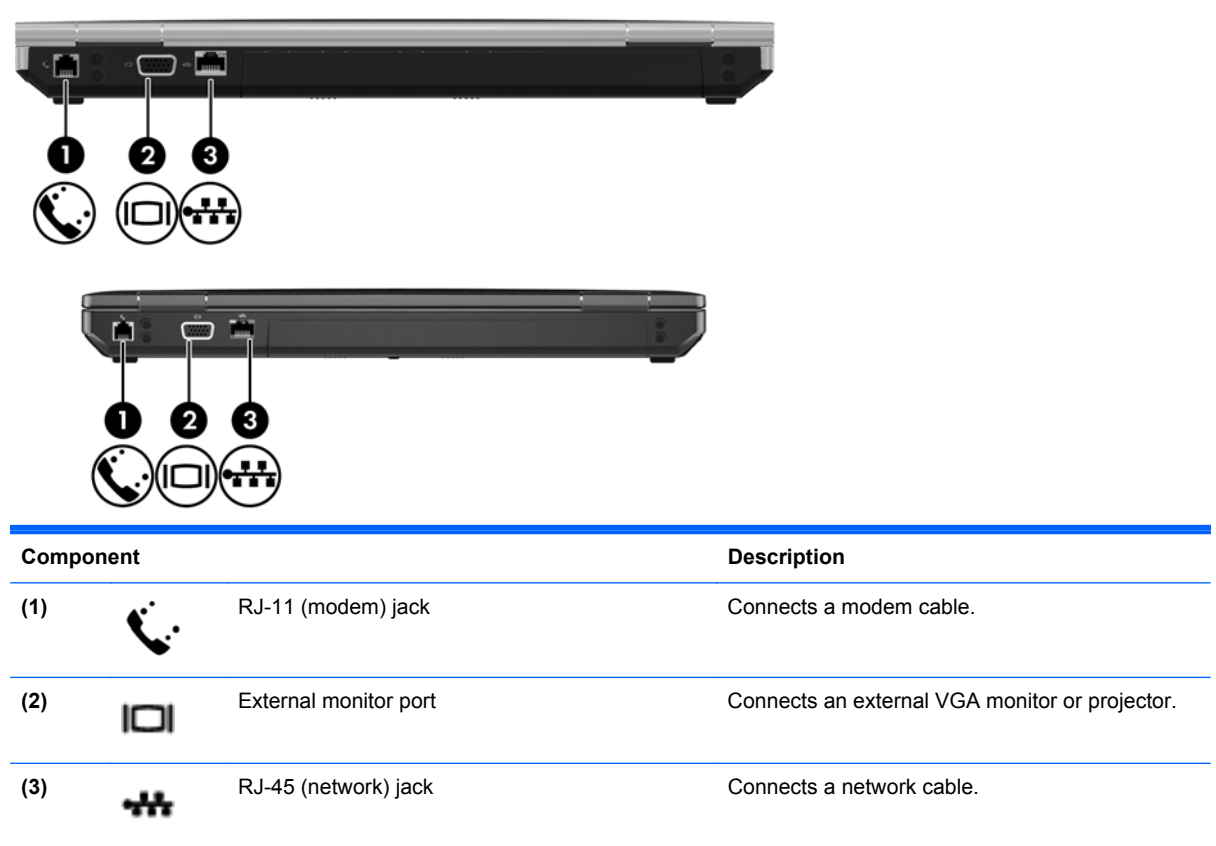

# <span id="page-30-0"></span>**Right**

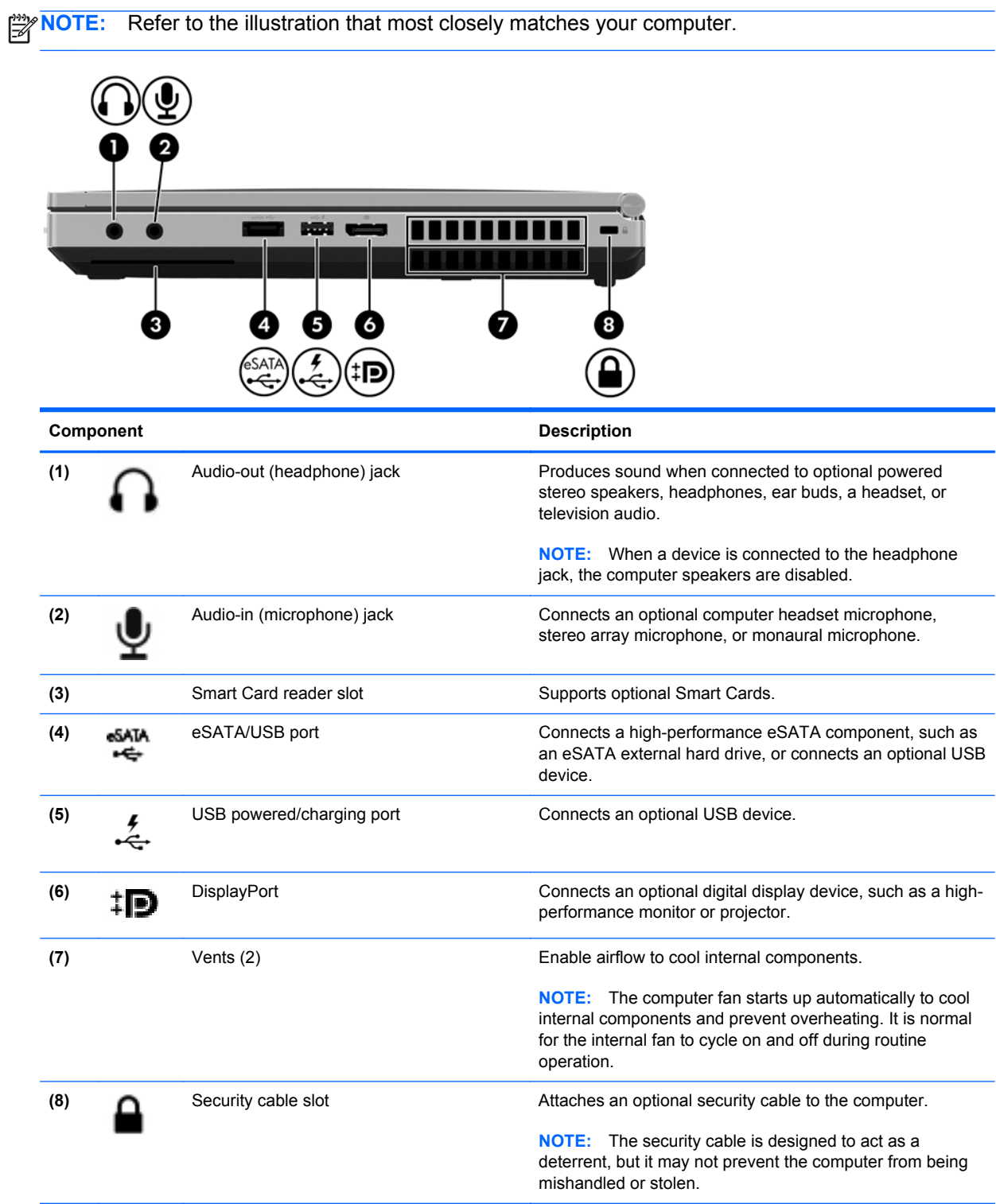

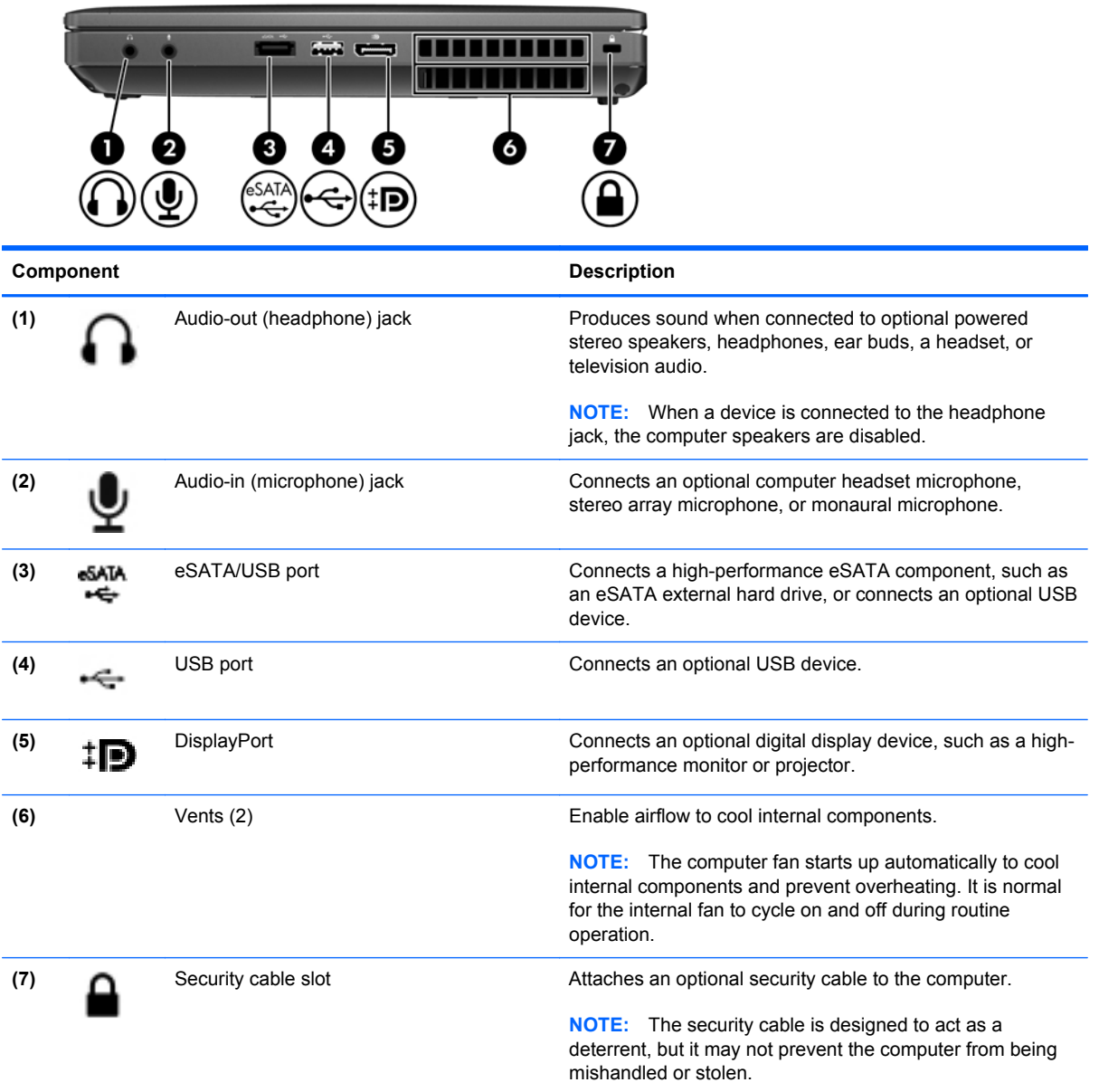

## <span id="page-32-0"></span>**Bottom**

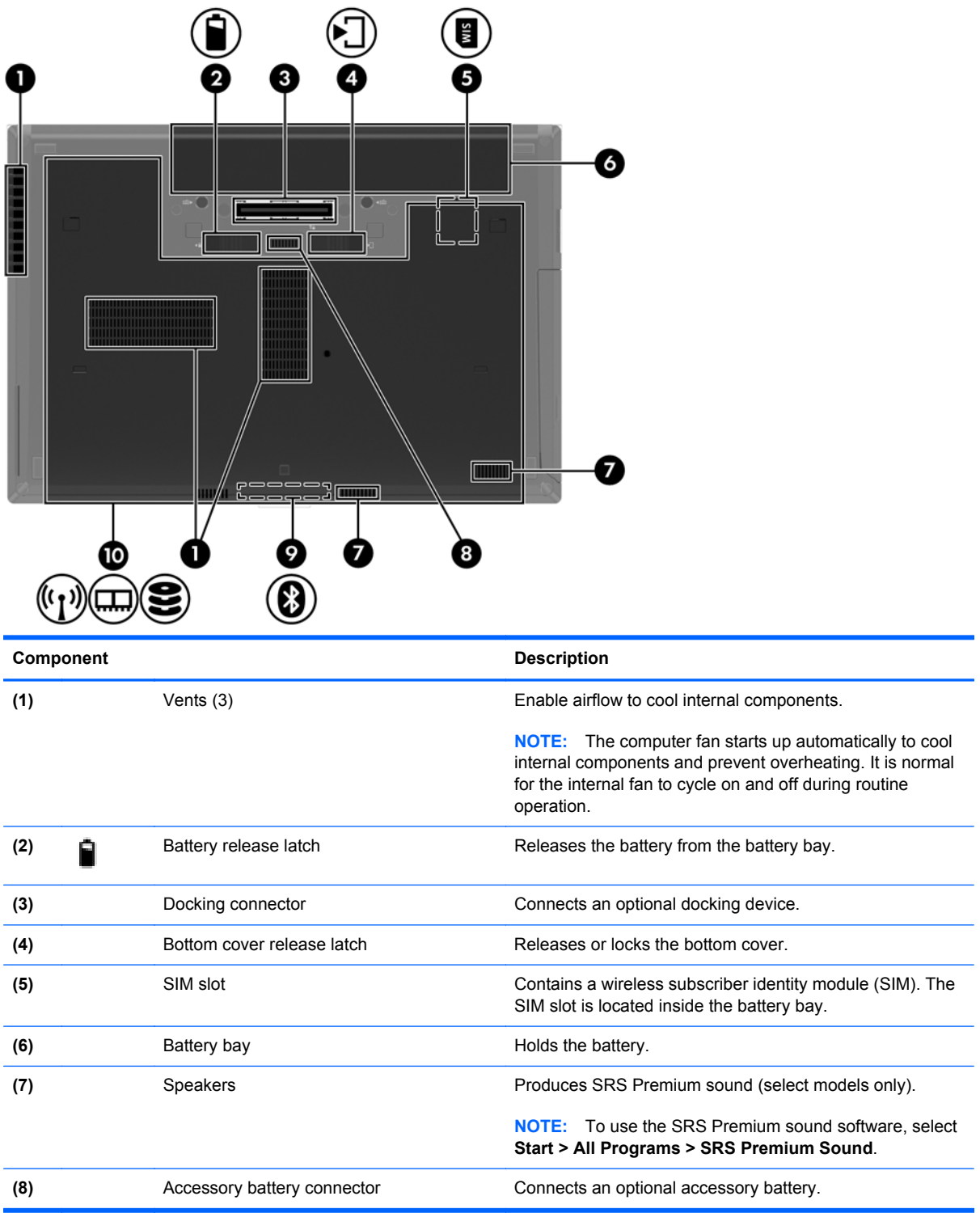

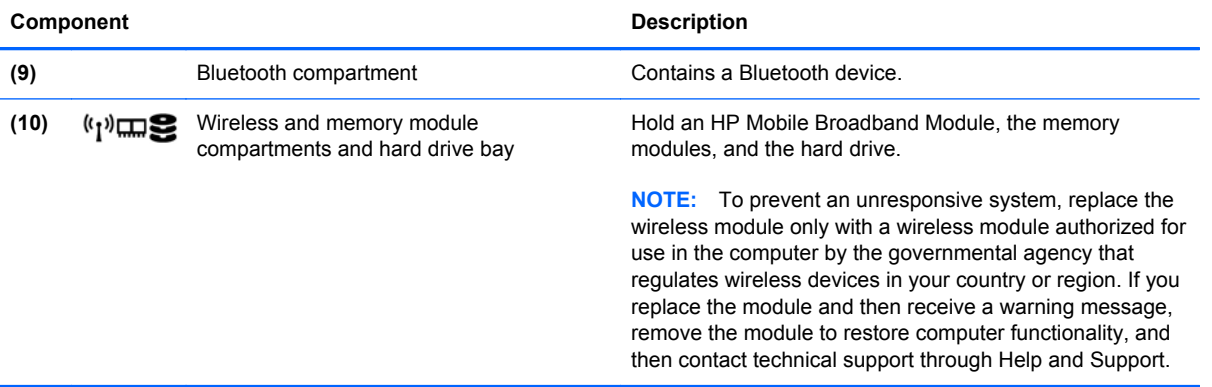

# <span id="page-34-0"></span>**3 Illustrated parts catalog**

### **Service tag**

When ordering parts or requesting information, provide the computer serial number and model description provided on the service tag.

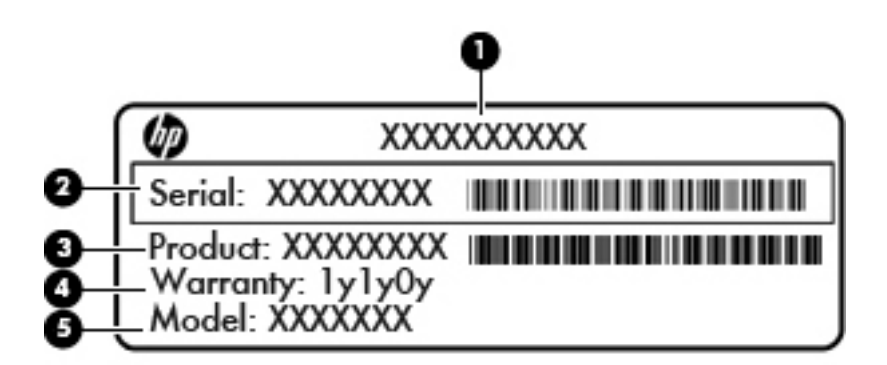

- Product name **(1)**. This is the product name affixed to the front of the computer.
- Serial number (s/n) (2). This is an alphanumeric identifier that is unique to each product.
- Part number/Product number (p/n) **(3)**. This number provides specific information about the product's hardware components. The part number helps a service technician to determine what components and parts are needed.
- Warranty period (4). This number describes the duration (in years) of the warranty period for the computer.
- Model description (5). This is the alphanumeric identifier used to locate documents, drivers, and support for the computer.

# <span id="page-35-0"></span>**Computer major components**

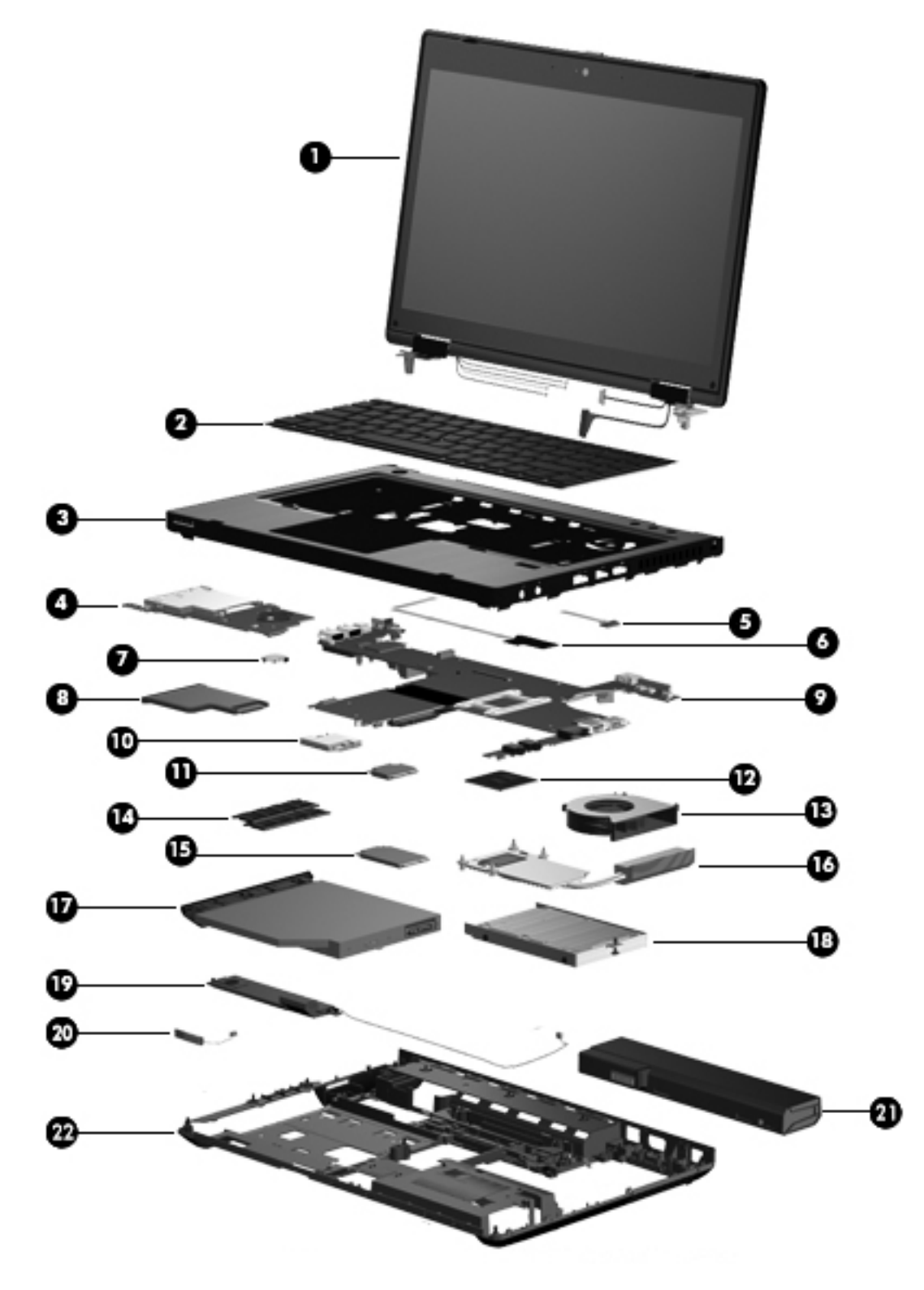
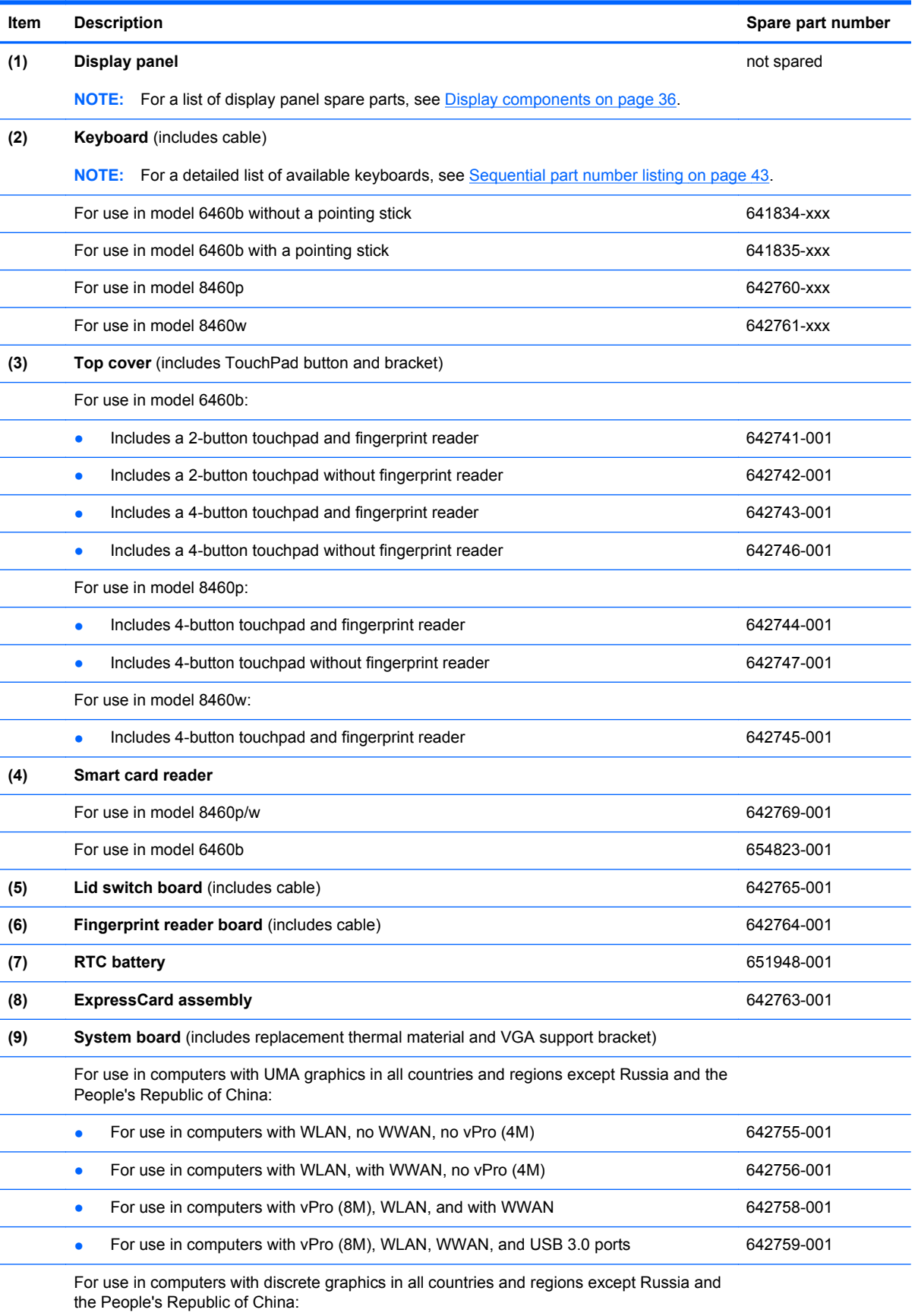

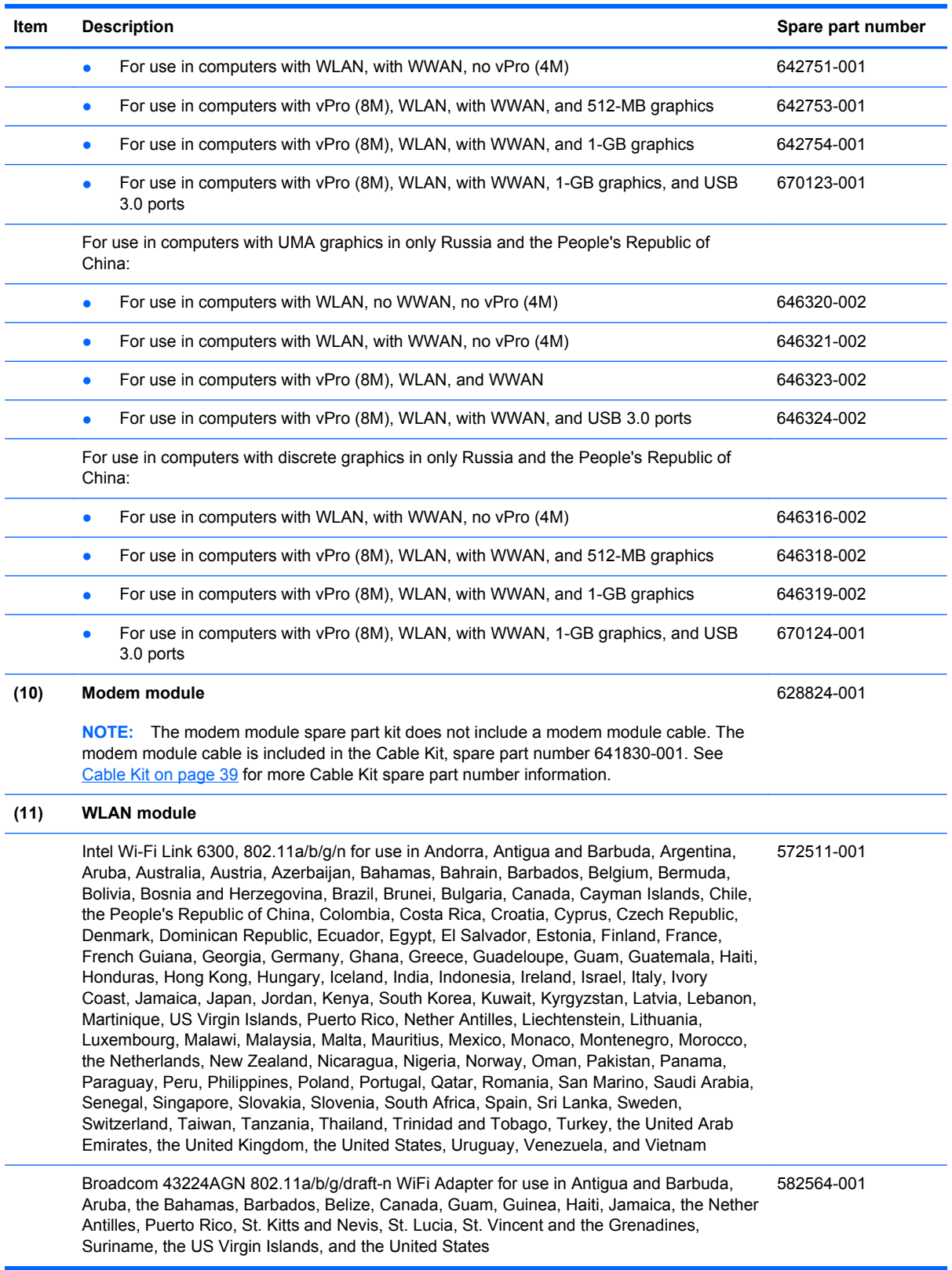

#### **Item Description Spare part number**

 Broadcom 43224AGN 802.11a/b/g/draft-n WiFi Adapter for use in Albania, Algeria, Andorra, Angola, Argentina, Armenia, Australia, Austria, Azerbaijan, Bahrain, Belarus, Belgium, Benin, Bermuda, Bhutan, Bolivia, Bosnia and Herzegovina, Botswana, Brazil, the British Virgin Islands, Brunei, Bulgaria, Burkina Faso, Burundi, Cambodia, Cameroon, Cape Verde, the Cayman Islands, Central African Republic, Chad, Chile, People's Republic of China, Colombia, Comoros, Congo, Costa Rica, Croatia, Cyprus, the Czech Republic, Denmark, Djibouti, Dominica, the Dominican Republic, East Timor, Ecuador, Egypt, El Salvador, Equitorial Guinea, Eritrea, Estonia, Ethiopia, Fiji Finland, France, French Guiana, Gabon, Gambia, Georgia, Germany, Ghana, Gibraltar, Greece, Grenada, Guadeloupe, Guatemala, Guinea, Guinea-Bissa, Honduras, Hong Kong, Hungary, Iceland, India, Ireland, Italy, Ivory Coast, Japan, Jordan, Kazakhstan, Kenya, Kiribati, Kuwait, Kyrgyzstan, Laos, Latvia, Lebanon, Lesotho, Liberia, Liechtenstein, Lithuania, Luxembourg, Macedonia, Madagascar, Malawi, Malaysia Maldives, Mali, Malta, Marshall Islands, Martinique, Mauritania, Mauritius, Mexico, Micronesia, Monaco, Mongolia, Montenegro, Morocco, Mozambique, Namibia, Nauru, Nepal, Netherlands, New Zealand, Nicaragua, Niger, Nigeria, Norway, Oman, Palau, Panama, Papua New Guinea, Paraguay, Peru, Philippines, Poland, Portugal, Qatar, Republic of Moldova, Romania, Rwanda, Samoa, San Marino, Sao Tome and Principe, Saudi Arabia, Senegal, Serbia and Montenegro, Seychelles, Sierra Leone, Singapore, Slovakia, Slovenia, Solomon Islands, Somalia, South Africa, South Korea, Spain, Sri Lanka, Swaziland, Sweden, Switzerland, Taiwan, Tajikistan, Tanzania, Thailand, Togo, Tonga, Trinidad and Tobago, Tunisia, Turkey, Turkmenistan, Tuvalu, Uganda, United Arab Emirates, United Kingdom, Uruguay, Uzbekistan, Vanuatu, Venezuela, Vietnam, Yemen, Zaire, Zambia, and Zimbabwe

 Broadcom 4313AGN 802.11a/b/g/draft-n WiFi Adapter for use in Afghanistan, Albania, Algeria, Andorra, Angola, Antigua and Barbuda, Argentina, Armenia, Aruba, Australia, Austria, Azerbaijan, Bahamas, Bahrain, Bangladesh, Barbados, Belarus, Belgium, Belize, Benin, Bermuda, Bhutan, Bolivia, Bosnia and Herzegovina, Botswana, Brazil, the British Virgin Islands, Brunei, Bulgaria, Burkina Faso, Burundi, Cambodia, Cameroon, Canada, Cape Verde, the Cayman Islands, Central African Republic, Chad, People's Republic of China, Colombia, Comoros, Congo, Costa Rica, Croatia, Cyprus, the Czech Republic, Denmark, Djibouti, Dominica, the Dominican Republic, East Timor, Ecuador, Egypt, El Salvador, Equitorial Guinea, Eritrea, Estonia, Ethiopia, Fiji, Finland, France, French Guiana, Gabon, Gambia, Georgia, Germany, Ghana, Gibraltar, Greece, Grenada, Guadeloupe, Guam, Guatemala, Guinea, Guinea-Bissa, Guyana, Haiti, Honduras, Hong Kong, Hungary, Iceland, India, Iraq, Ireland, Israel, Italy, Ivory Coast, Jamaica, Japan, Jordan, Kazakhstan, Kenya, Kiribati, Kuwait, Kyrgyzstan, Laos, Latvia, Lebanon, Lesotho, Liberia, Martinique, Liechtenstein, Lithuania, Luxembourg, Macedonia, Madagascar, Malawi, Malaysia, Maldives, Mali, Malta, Marshall Islands, Mauritania, Mauritius, Mexico, Micronesia, Monaco, Mongolia, Montenegro, Morocco, Mozambique, Namibia, Nauru, Nepal, the Nether Antilles, the Netherlands, New Zealand, Nicaragua, Niger, Nigeria, Norway, Oman, Pakistan, Palau, Panama, Papua New Guinea, Paraguay, Puerto Rico, Peru, Philippines, Poland, Portugal, Qatar, Republic of Moldova, Romania, Russia, Rwanda, Samoa, San Marino, Sao Tome and Principe, Saudi Arabia, Senegal, Serbia and Montenegro, Seychelles, Sierra Leone, Singapore, Slovakia, Slovenia, Solomon Islands, Somalia, South Africa, South Korea, Spain, Sri Lanka, St. Kitts and Nevis, St. Lucia, St. Vincent and the Grenadines, Suriname, Swaziland, Sweden, Switzerland, Syria, Taiwan, Tajikistan, Tanzania, Thailand, Togo, Tonga, Trinidad and Tobago, Tunisia, Turkey, Turkmenistan, Tuvalu, Uganda, Ukraine, the United Arab Emirates, the United Kingdom, Uruguay, the United States, the US Virgin Islands, Uzbekistan, Vanuatu, Venezuela, Vietnam, Yemen, Zaire, Zambia, and Zimbabwe

582564-002

593836-001

#### **Item Description Spare part number**

 Intel Wi-Fi Link 1000 for use in Andorra, Antigua and Barbuda, Argentina, Aruba, Australia, Austria, Azerbaijan, Bahamas, Bahrain, Barbados, Belgium, Bermuda, Bolivia, Bosnia and Herzegovina, Brazil, Brunei, Bulgaria, Canada, the Cayman Islands, Chile, People's Republic of China, Colombia, Costa Rica, Croatia, Cyprus, the Czech Republic, Denmark, the Dominican Republic, Ecuador, Egypt, El Salvador, Estonia, Finland, France, French Guiana, Georgia, Germany, Ghana, Greece, Guadeloupe, Guam, Guatemala, Haiti, Honduras, Hong Kong, Hungary, Iceland, India, Indonesia, Ireland, Israel, Italy, Ivory Coast, Jamaica, Japan, Jordan, Kenya, Kuwait, Kyrgyzstan, Latvia, Lebanon, Liechtenstein, Lithuania, Luxembourg, Malawi, Malaysia, Malta, Martinique, Mauritius, Mexico, Monaco, Montenegro, Morocco, the Nether Antilles, Netherlands, New Zealand, Nicaragua, Nigeria, Norway, Oman, Pakistan, Panama, Paraguay, Peru, Philippines, Poland, Portugal, Puerto Rico, Qatar, Romania, San Marino, Saudi Arabia, Senegal, Singapore, Slovakia, Slovenia, South Africa, South Korea, Spain, Sri Lanka, Sweden, Switzerland, Taiwan, Tanzania, Thailand, Trinidad and Tobago, Turkey, Ukraine, United Arab Emirates, United Kingdom, Uruguay, the US Virgin Islands, the United States, Venezuela, and Vietnam

 Atheros HB112AGN 802.11a/b/g/n 3x3 WiFi Adapter for use in Afghanistan, Albania, Algeria, Andorra, Angola, Antigua and Barbuda, Argentina, Armenia, Aruba, Australia, Austria, Azerbaijan, Bahamas, Bahrain, Bangladesh, Barbados, Belarus, Belgium, Belize, Benin, Bermuda, Bhutan, Bolivia, Bosnia and Herzegovina, Botswana, Brazil, the British Virgin Islands, Brunei, Bulgaria, Burkina Faso, Burundi, Cambodia, Cameroon, Canada, Cape Verde, the Cayman Islands, Central African Republic, Chad, People's Republic of China, Colombia, Comoros, Congo, Costa Rica, Croatia, Cyprus, the Czech Republic, Denmark, Djibouti, Dominica, the Dominican Republic, East Timor, Ecuador, Egypt, El Salvador, Equitorial Guinea, Eritrea, Estonia, Ethiopia, Fiji, Finland, France, French Guiana, Gabon, Gambia, Georgia, Germany, Ghana, Gibraltar, Greece, Grenada, Guadeloupe, Guam, Guatemala, Guinea, Guinea-Bissa, Guyana, Haiti, Honduras, Hong Kong, Hungary, Iceland, India, Iraq, Ireland, Israel, Italy, Ivory Coast, Jamaica, Japan, Jordan, Kazakhstan, Kenya, Kiribati, Kuwait, Kyrgyzstan, Laos, Latvia, Lebanon, Lesotho, Liberia, Martinique, Liechtenstein, Lithuania, Luxembourg, Macedonia, Madagascar, Malawi, Malaysia, Maldives, Mali, Malta, Marshall Islands, Mauritania, Mauritius, Mexico, Micronesia, Monaco, Mongolia, Montenegro, Morocco, Mozambique, Namibia, Nauru, Nepal, the Nether Antilles, the Netherlands, New Zealand, Nicaragua, Niger, Nigeria, Norway, Oman, Pakistan, Palau, Panama, Papua New Guinea, Paraguay, Puerto Rico, Peru, Philippines, Poland, Portugal, Qatar, Republic of Moldova, Romania, Russia, Rwanda, Samoa, San Marino, Sao Tome and Principe, Saudi Arabia, Senegal, Serbia and Montenegro, Seychelles, Sierra Leone, Singapore, Slovakia, Slovenia, Solomon Islands, Somalia, South Africa, South Korea, Spain, Sri Lanka, St. Kitts and Nevis, St. Lucia, St. Vincent and the Grenadines, Suriname, Swaziland, Sweden, Switzerland, Syria, Taiwan, Tajikistan, Tanzania, Thailand, Togo, Tonga, Trinidad and Tobago, Tunisia, Turkey, Turkmenistan, Tuvalu, Uganda, Ukraine, the United Arab Emirates, the United Kingdom, Uruguay, the United States, the US Virgin Islands, Uzbekistan, Vanuatu, Venezuela, Vietnam, Yemen, Zaire, Zambia, and Zimbabwe

593530-001

630435-001

#### **Item Description Spare part number**

 Intel Centrino Advanced-N 6205 for use in Afghanistan, Albania, Algeria, Andorra, Angola, Antigua and Barbuda, Argentina, Armenia, Australia, Austria, Azerbaijan, Bahamas, Bahrain, Bangladesh, Barbados, Belarus, Belgium, Belize, Benin, Bermuda, Bhutan, Bolivia, Bosnia and Herzegovina, Botswana, Brazil, the British Virgin Islands, Brunei, Bulgaria, Burkina Faso, Burundi, Cambodia, Cameroon, Canada, Cape Verde, the Cayman Islands, Central African Republic, Chad, People's Republic of China, Colombia, Comoros, Congo, Costa Rica, Croatia, Cyprus, the Czech Republic, Denmark, Djibouti, Dominica, the Dominican Republic, East Timor, Ecuador, Egypt, El Salvador, Equitorial Guinea, Eritrea, Estonia, Ethiopia, Fiji, Finland, France, French Guiana, Gabon, Gambia, Georgia, Germany, Ghana, Gibraltar, Greece, Grenada, Guadeloupe, Guam, Guatemala, Guinea, Guinea-Bissa, Guyana, Haiti, Honduras, Hong Kong, Hungary, Iceland, India, Iraq, Ireland, Israel, Italy, Ivory Coast, Jamaica, Japan, Jordan, Kazakhstan, Kenya, Kiribati, Kuwait, Kyrgyzstan, Laos, Latvia, Lebanon, Lesotho, Liberia, Martinique, Liechtenstein, Lithuania, Luxembourg, Macedonia, Madagascar, Malawi, Malaysia, Maldives, Mali, Malta, Marshall Islands, Mauritania, Mauritius, Mexico, Micronesia, Monaco, Mongolia, Montenegro, Morocco, Mozambique, Namibia, Nauru, Nepal, the Nether Antilles, the Netherlands, New Zealand, Nicaragua, Niger, Nigeria, Norway, Oman, Pakistan, Palau, Panama, Papua New Guinea, Paraguay, Puerto Rico, Peru, Philippines, Poland, Portugal, Qatar, Republic of Moldova, Romania, Russia, Rwanda, Samoa, San Marino, Sao Tome and Principe, Saudi Arabia, Senegal, Serbia and Montenegro, Seychelles, Sierra Leone, Singapore, Slovakia, Slovenia, Solomon Islands, Somalia, South Africa, South Korea, Spain, Sri Lanka, St. Kitts and Nevis, St. Lucia, St. Vincent and the Grenadines, Suriname, Swaziland, Sweden, Switzerland, Syria, Taiwan, Tajikistan, Tanzania, Thailand, Togo, Tonga, Trinidad and Tobago, Tunisia, Turkey, Turkmenistan, Tuvalu, Uganda, Ukraine, the United Arab Emirates, the United Kingdom, Uruguay, the United States, the US Virgin Islands, Uzbekistan, Vanuatu, Venezuela, Vietnam, Yemen, Zaire, Zambia, and Zimbabwe 631954-001

#### **(12) Processor**

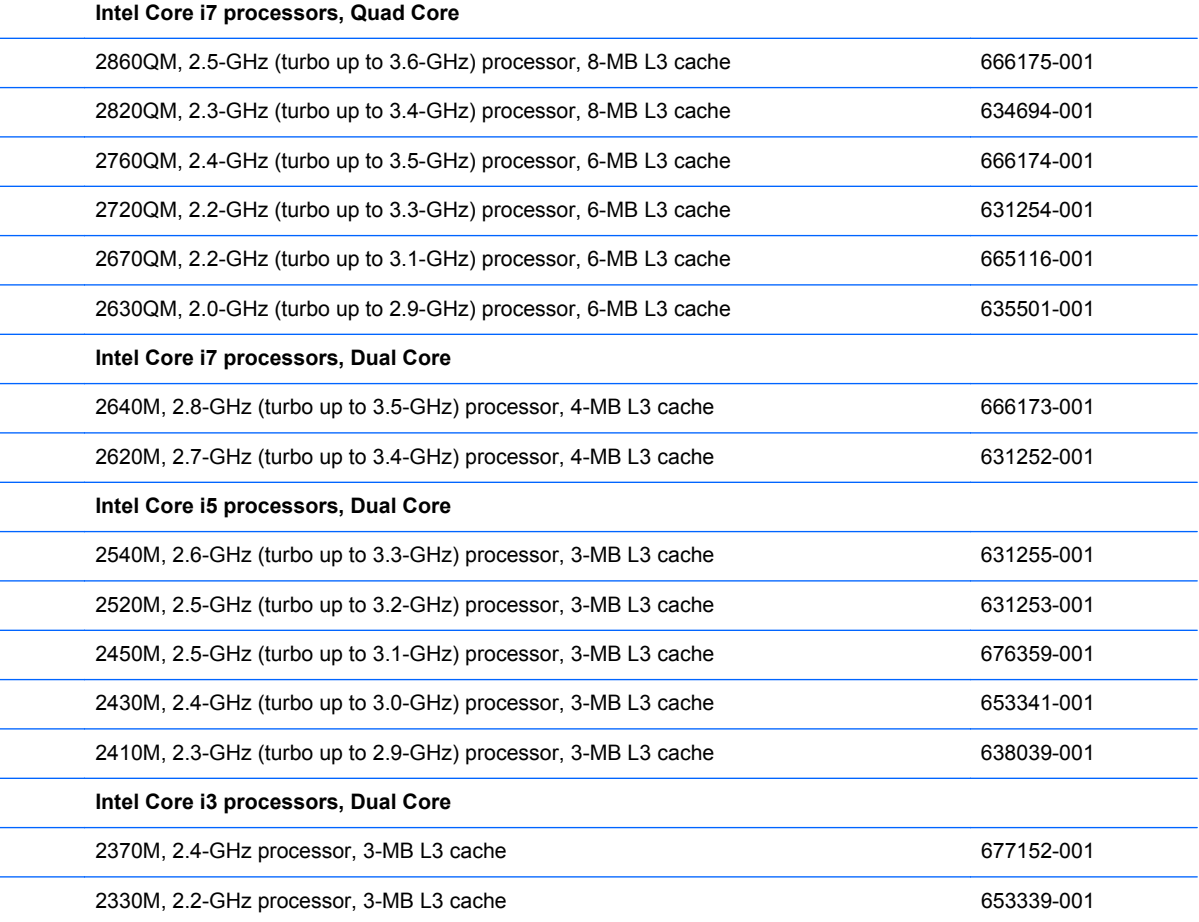

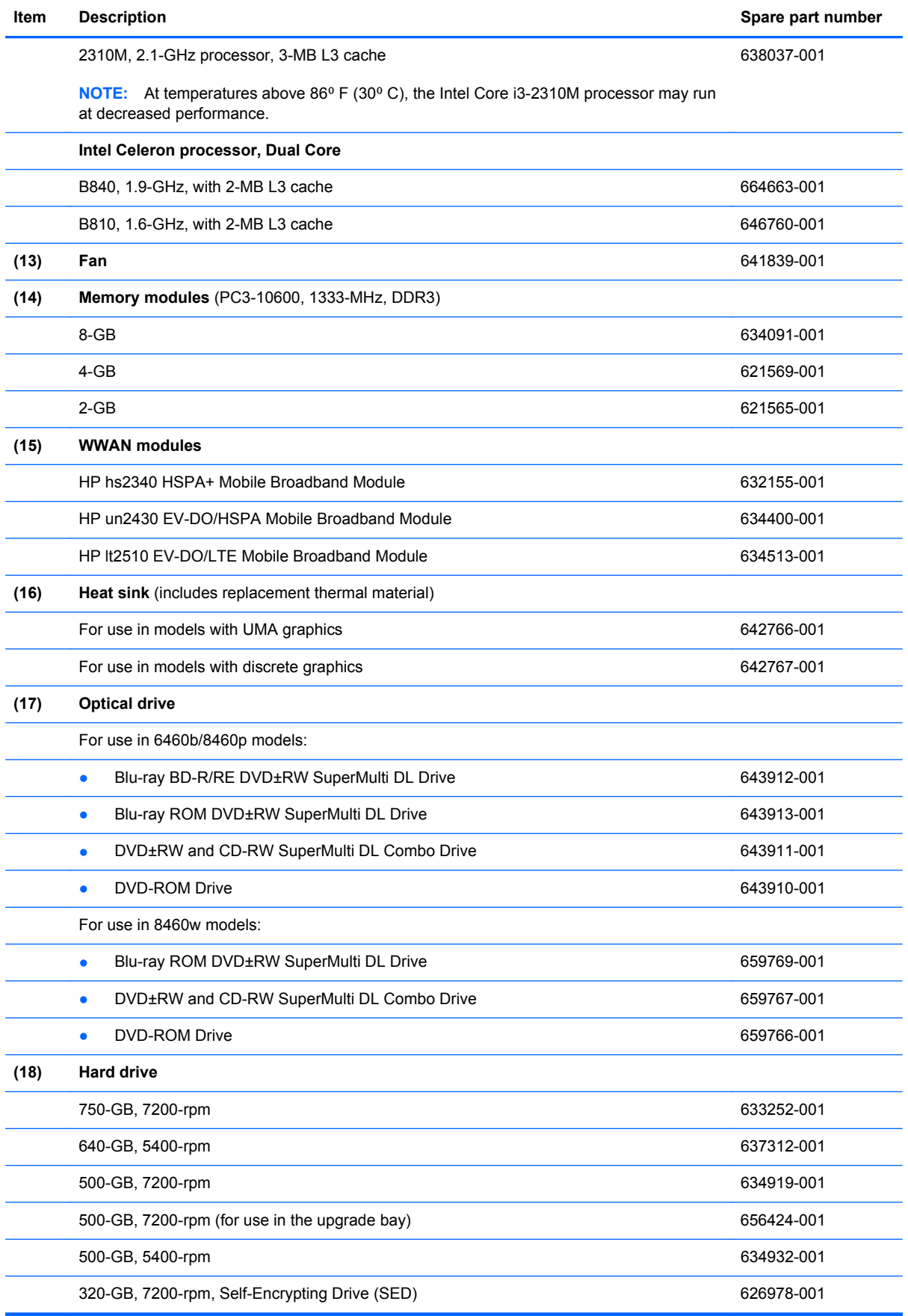

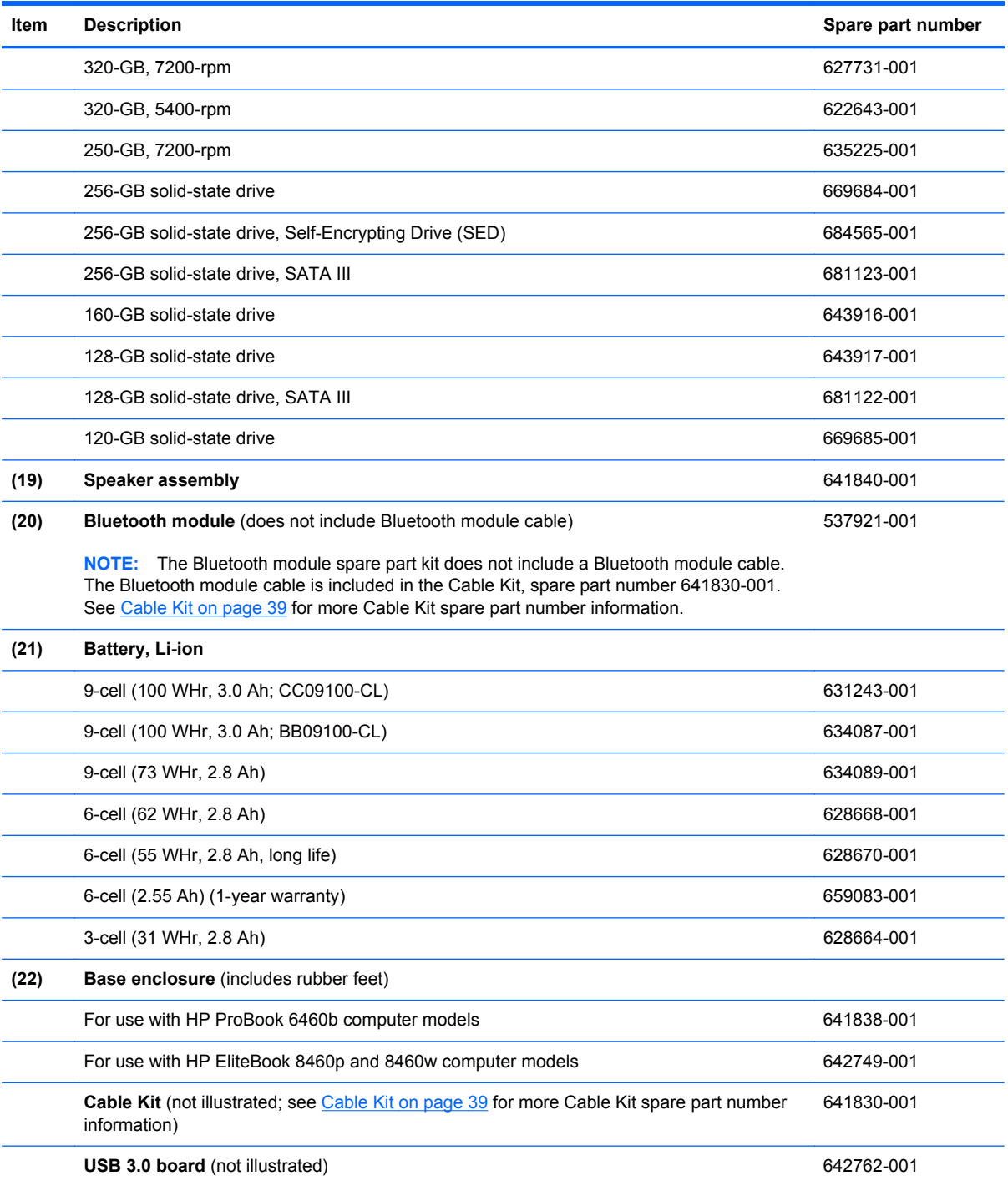

# <span id="page-43-0"></span>**Display components**

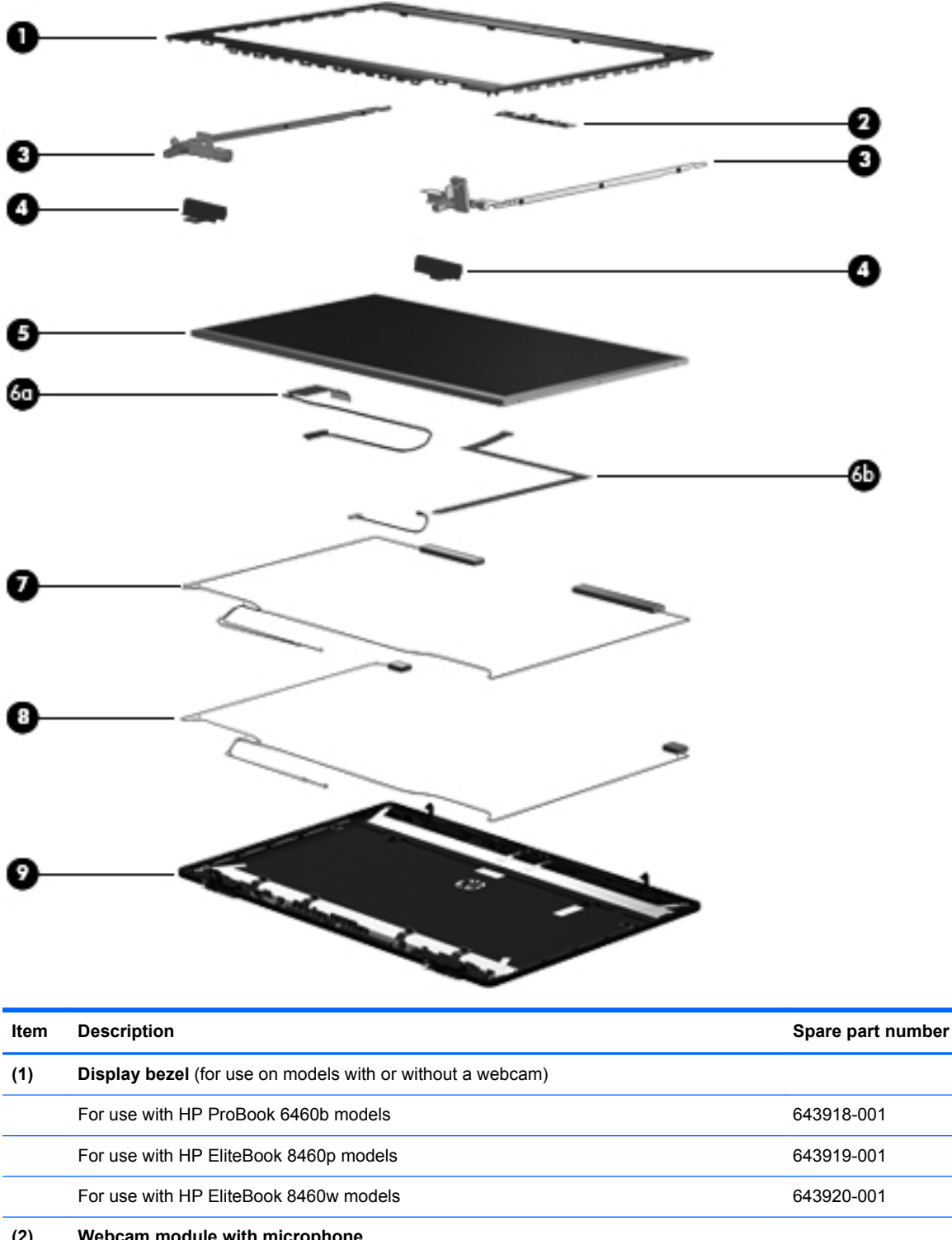

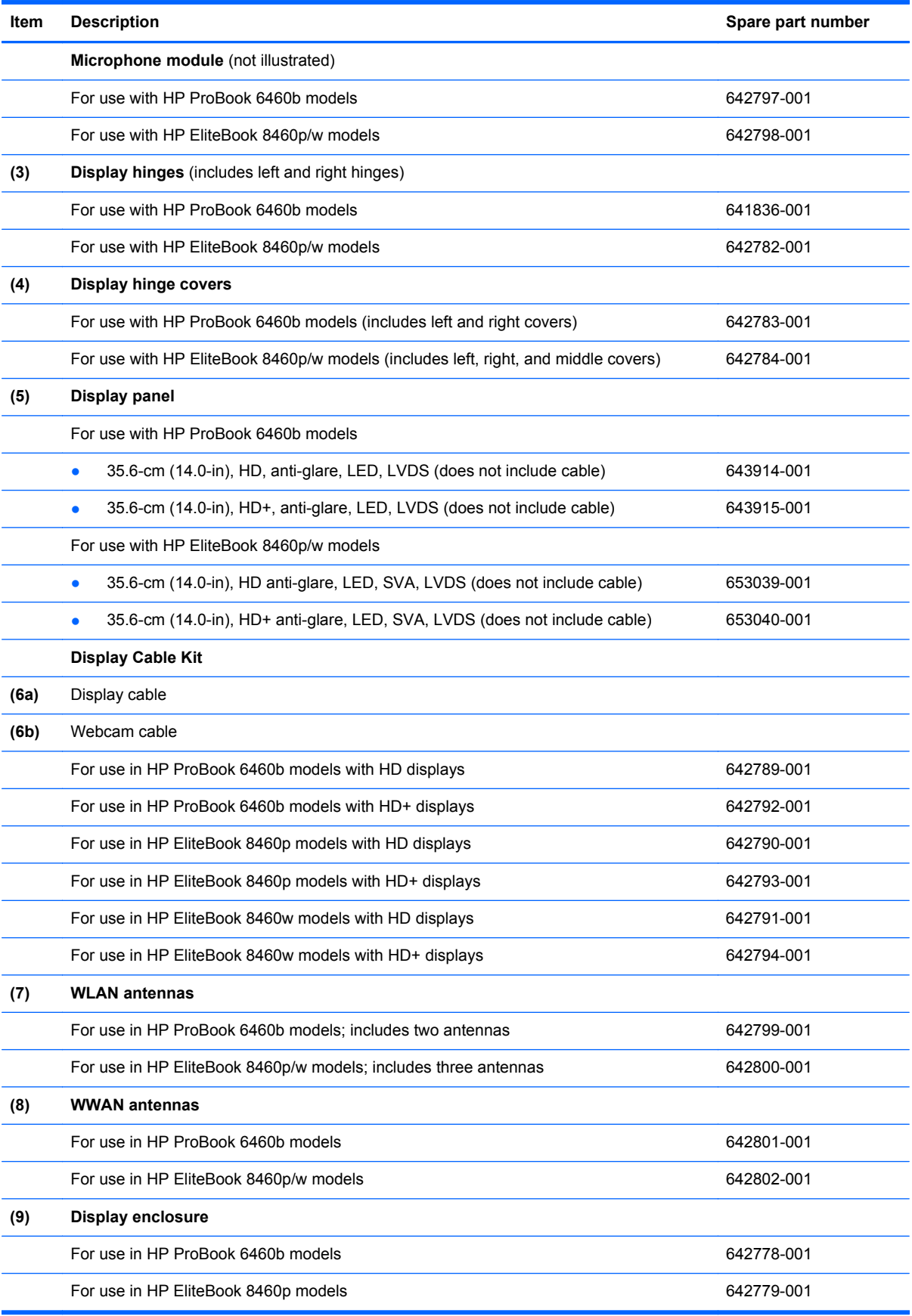

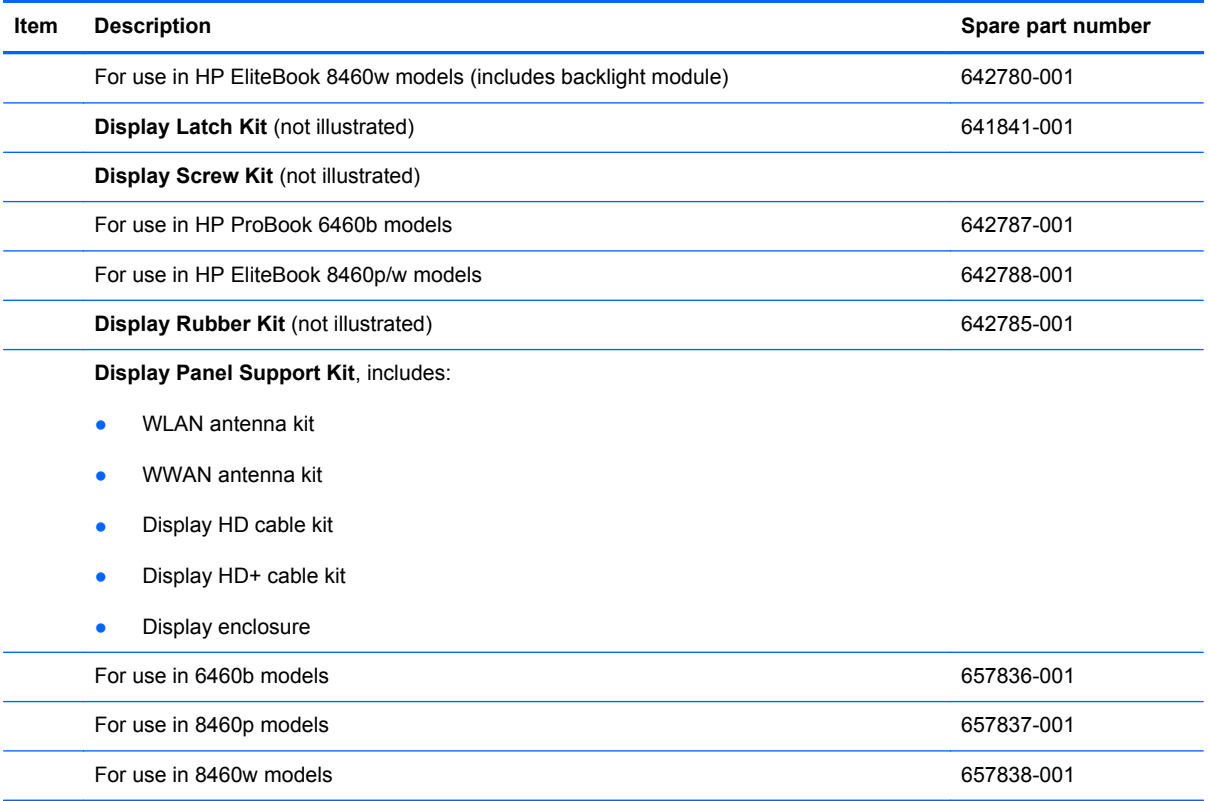

# <span id="page-46-0"></span>**Cable Kit**

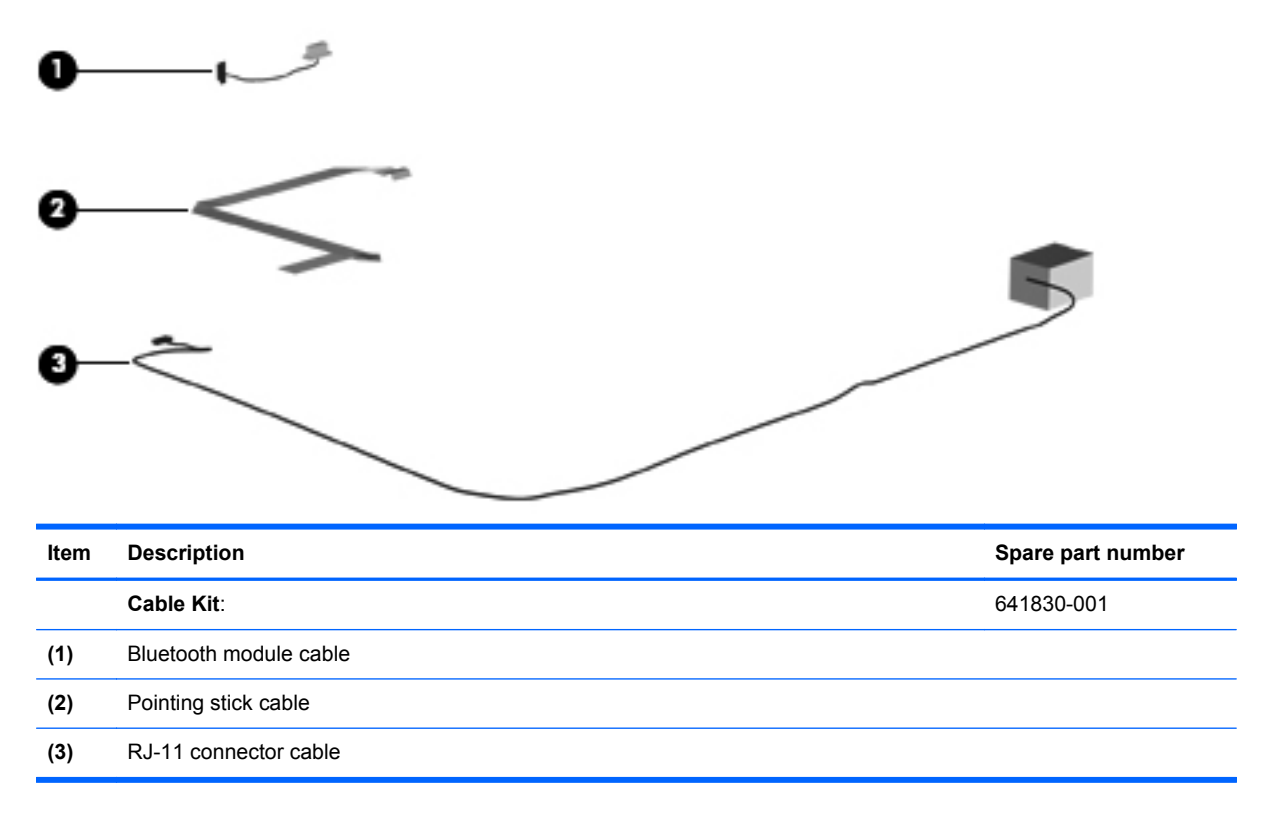

# <span id="page-47-0"></span>**Plastics Kit**

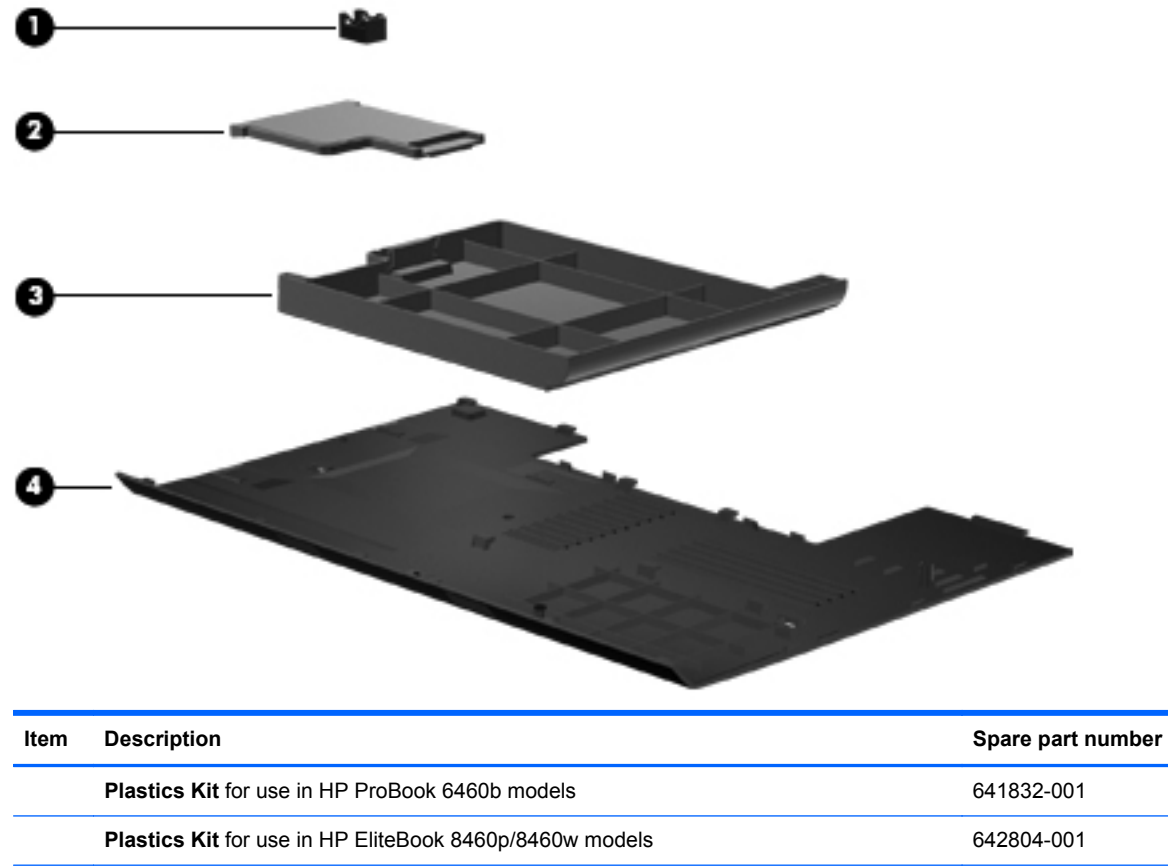

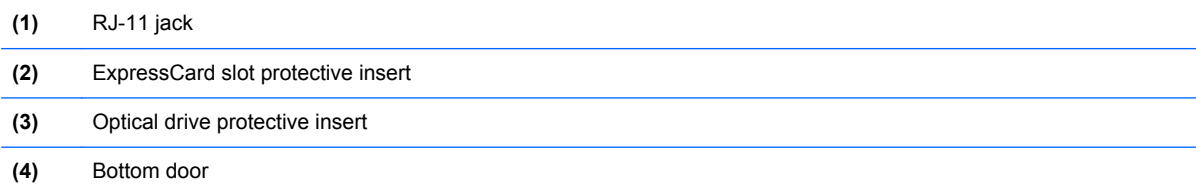

# **Mass storage devices**

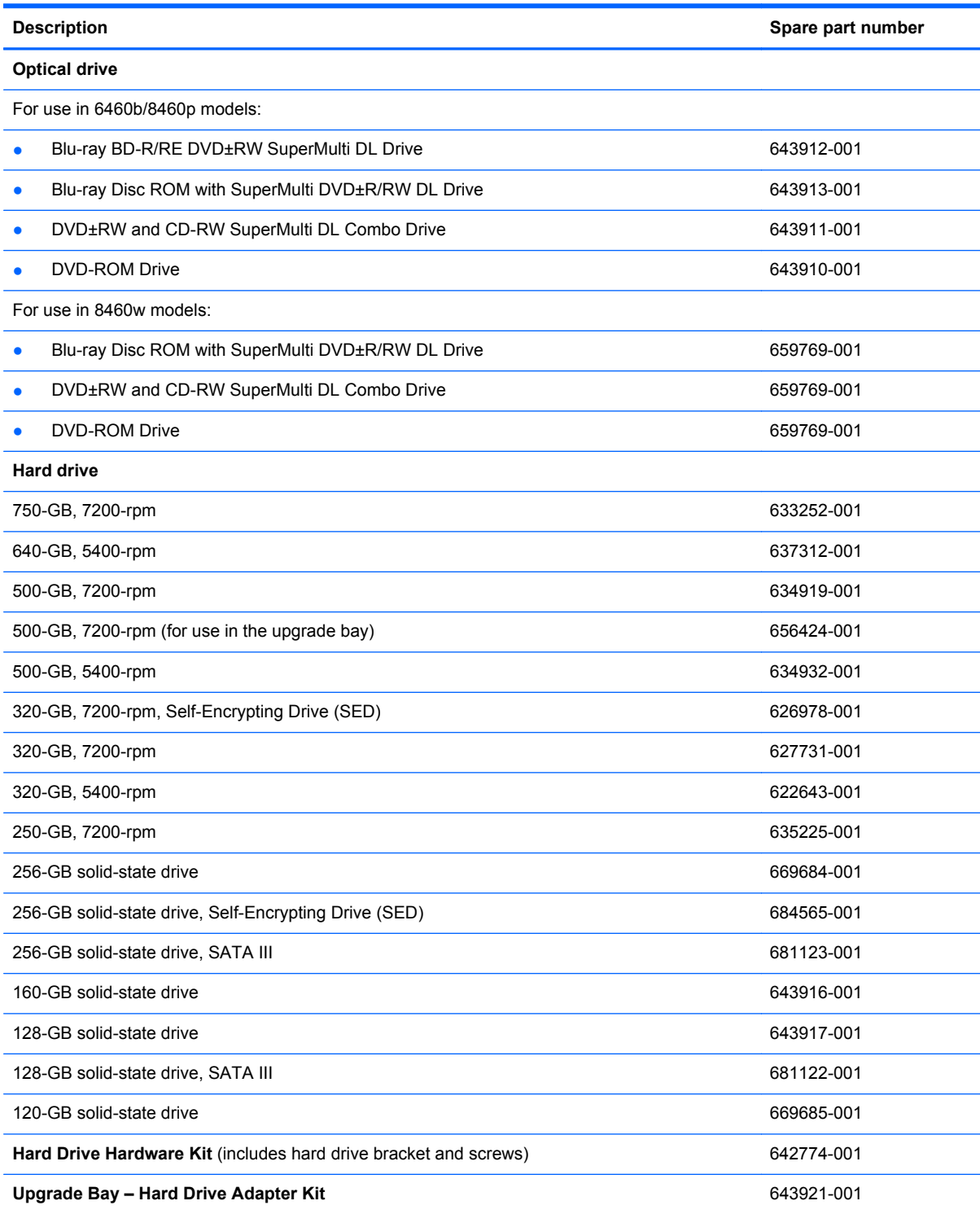

# **Miscellaneous parts**

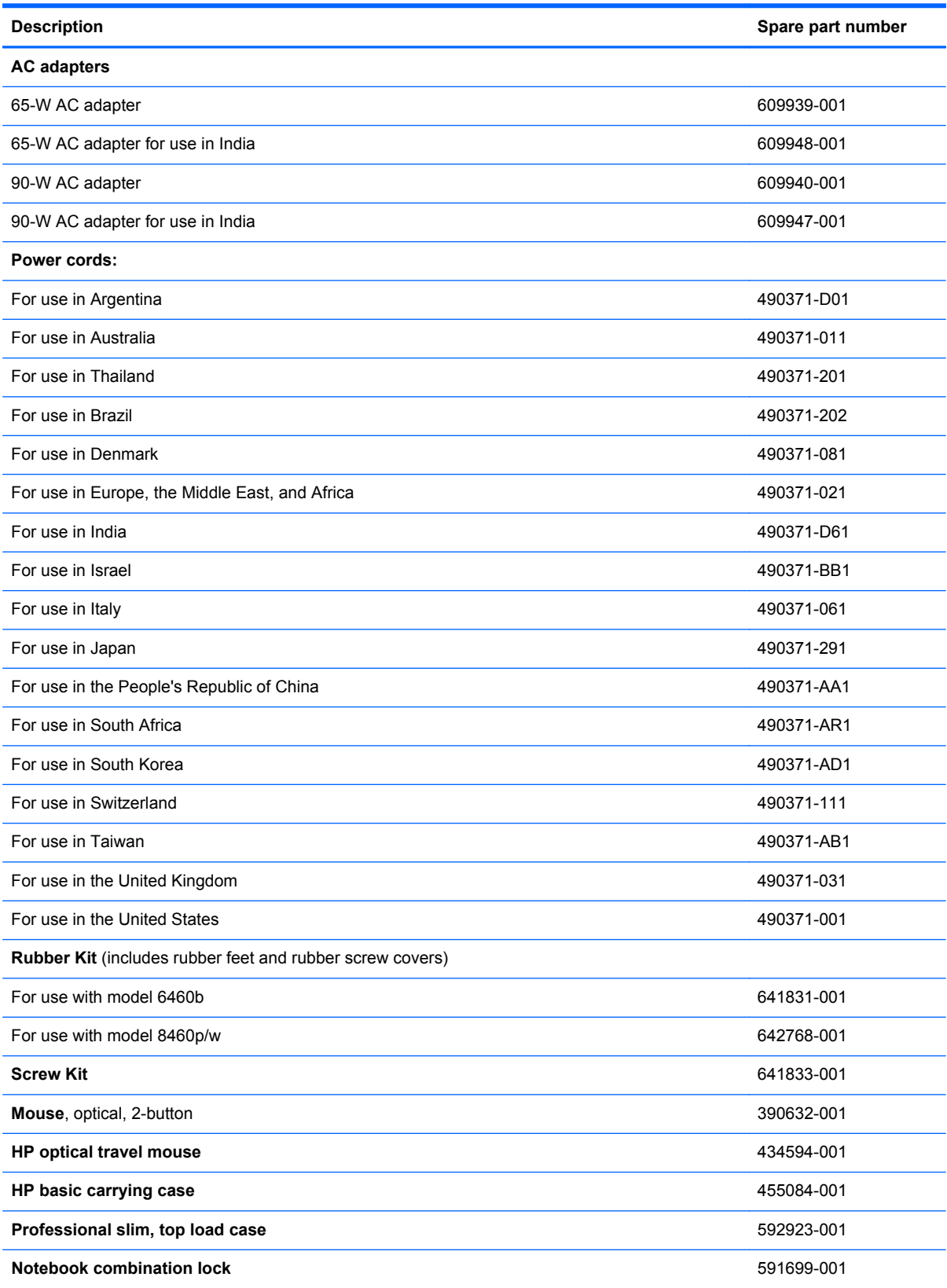

<span id="page-50-0"></span>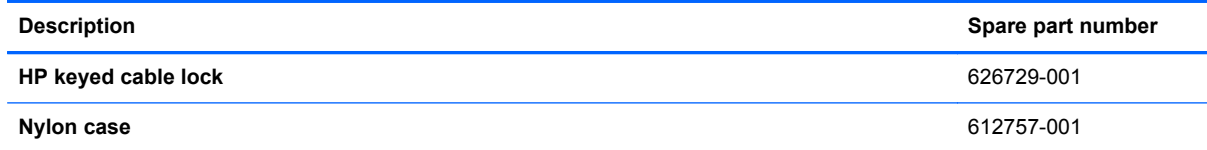

# **Sequential part number listing**

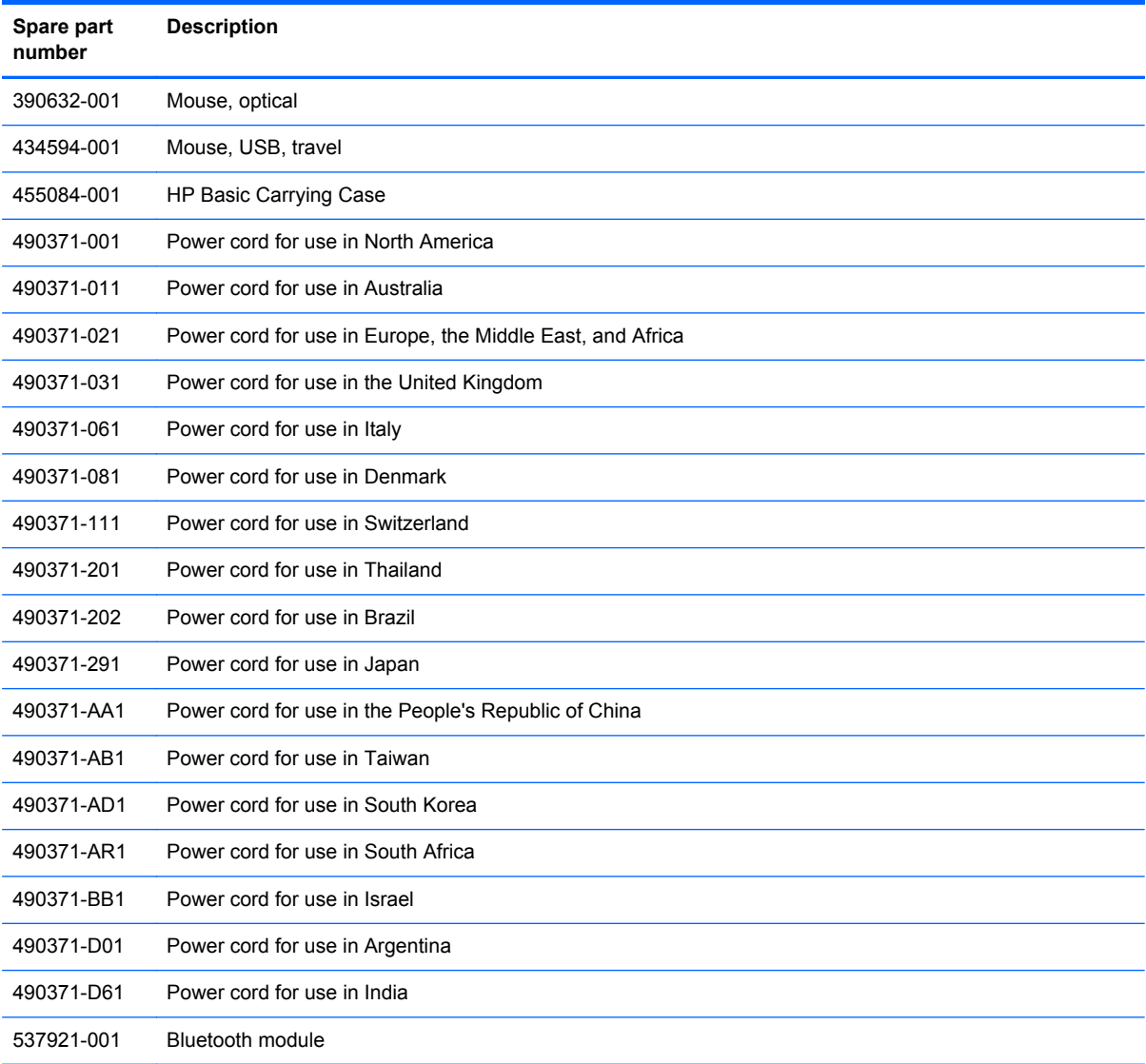

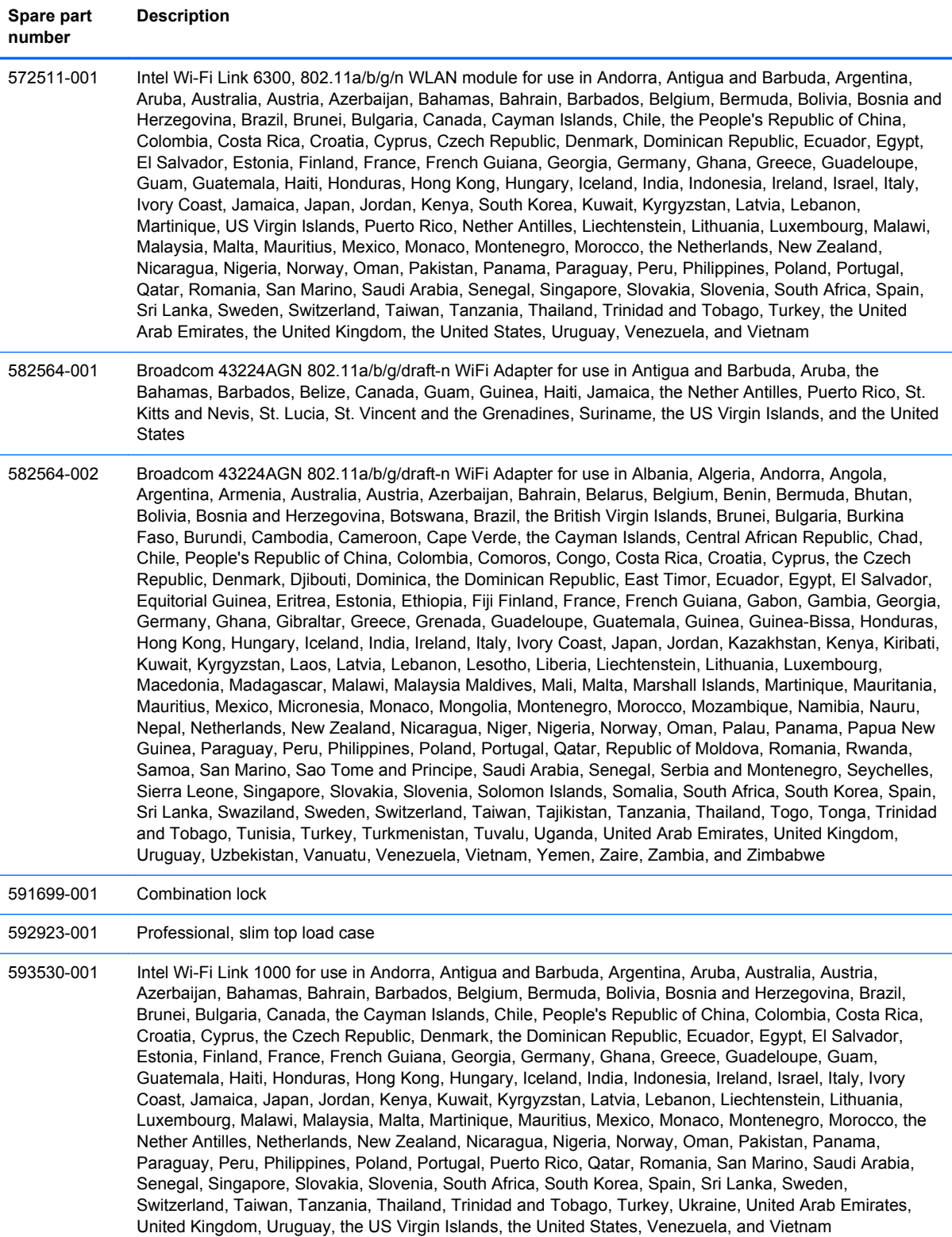

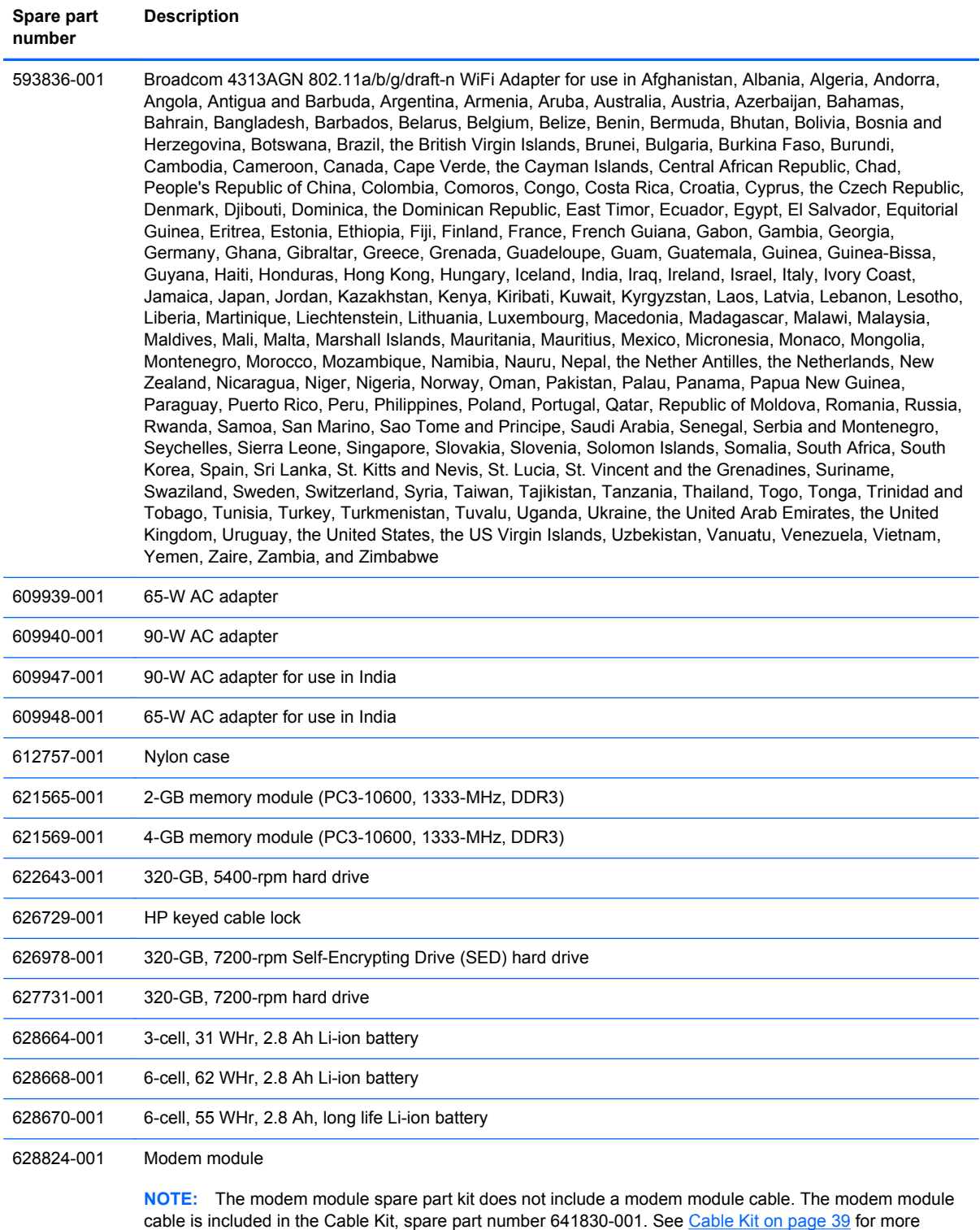

Cable Kit spare part number information.

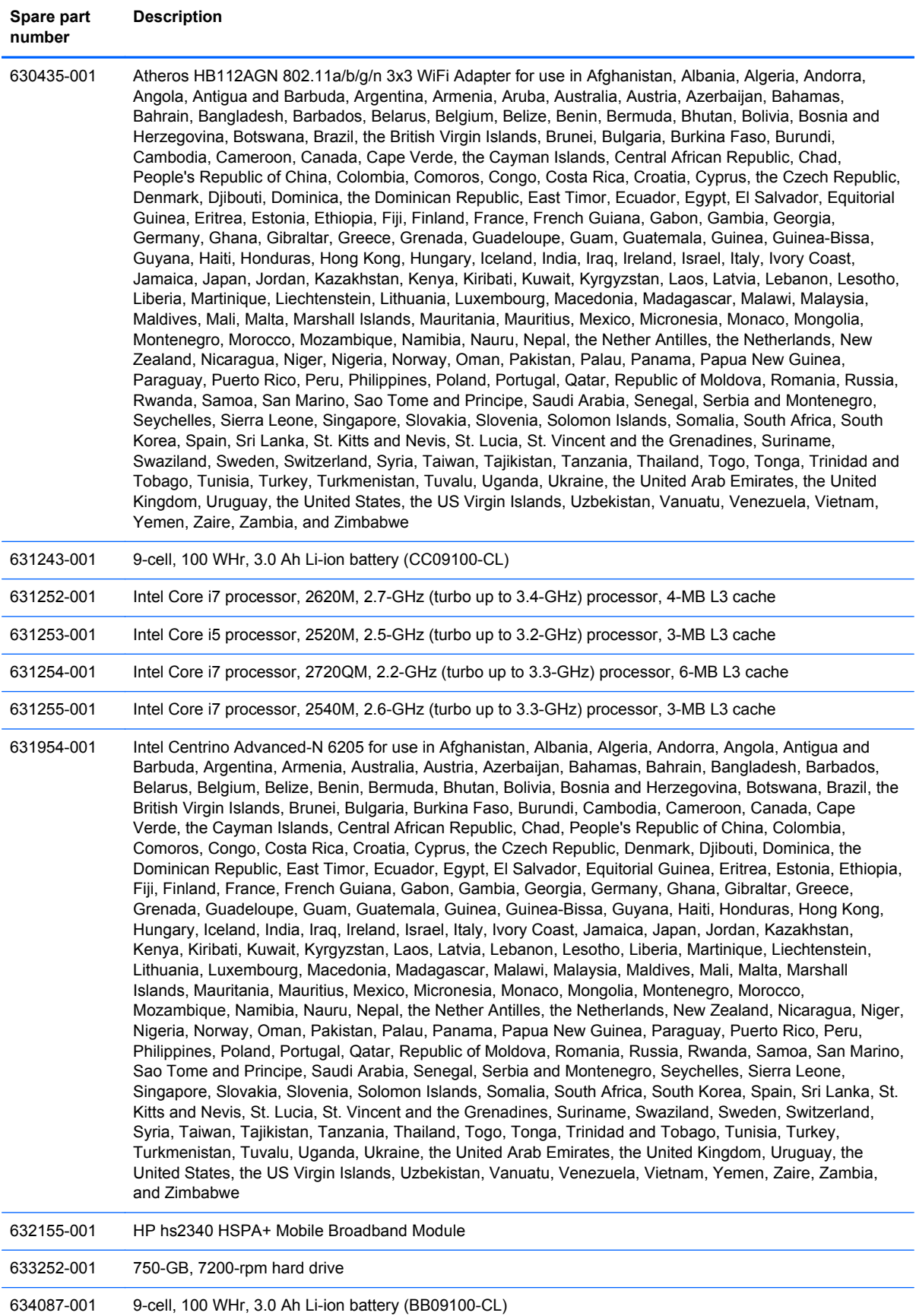

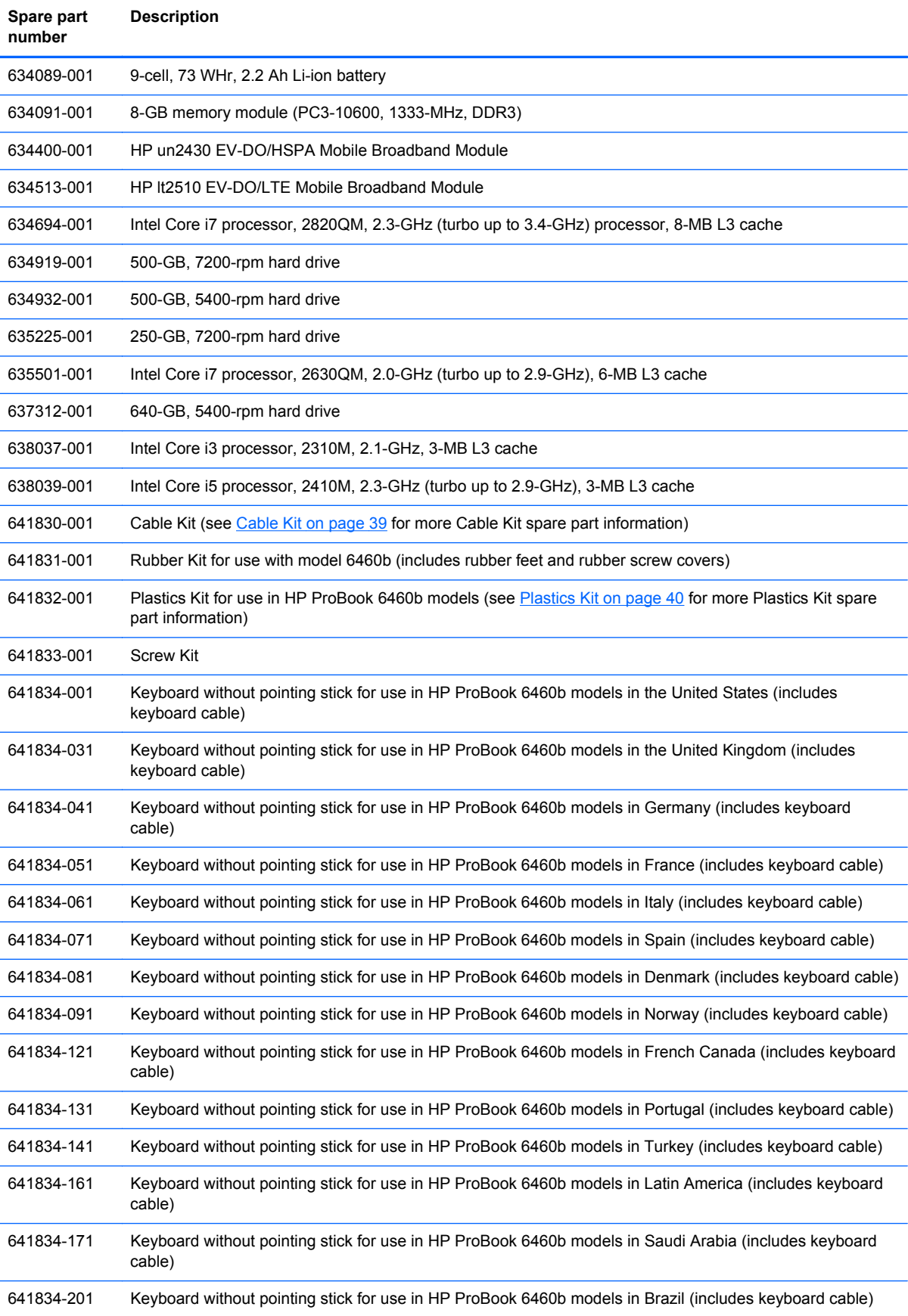

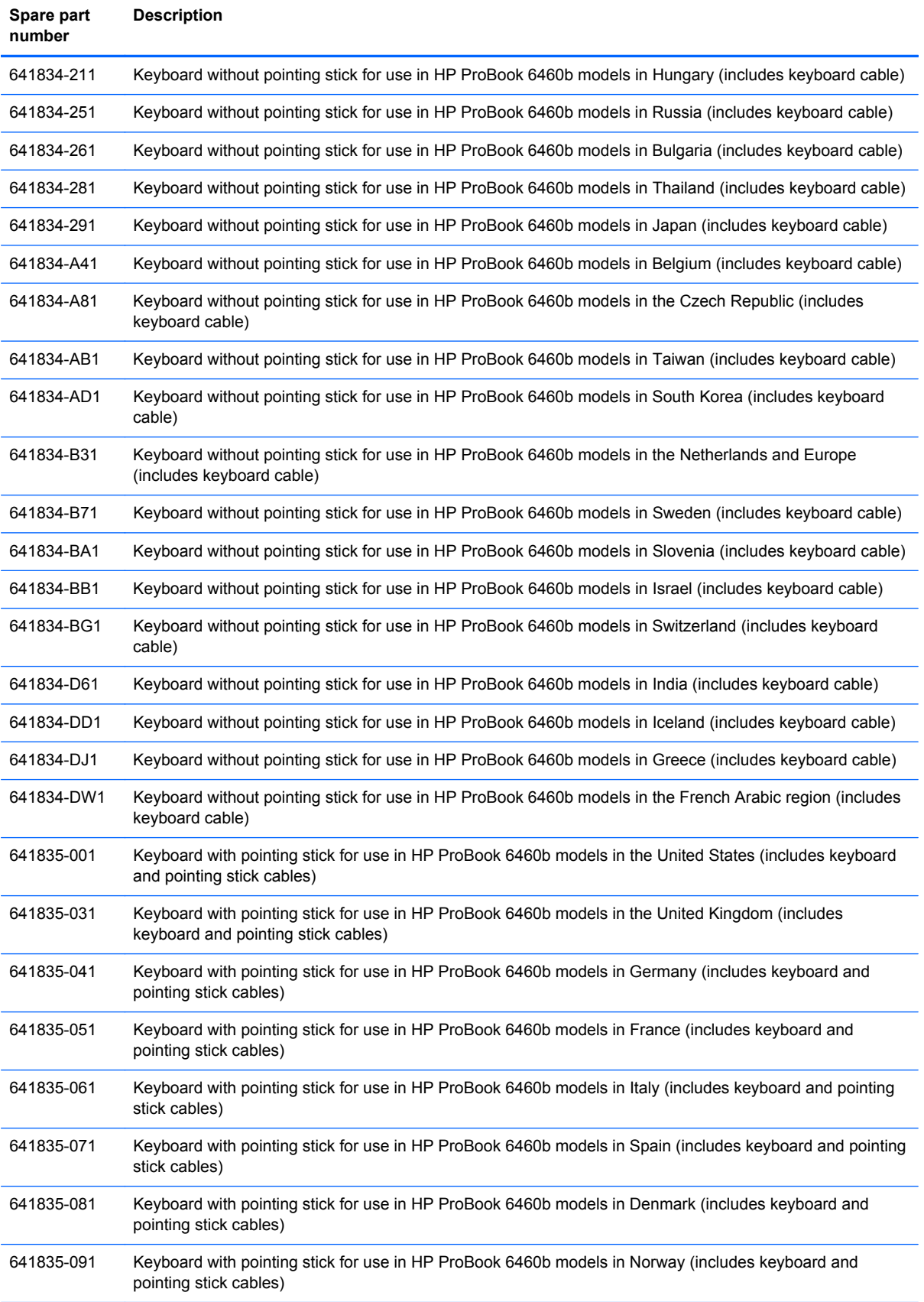

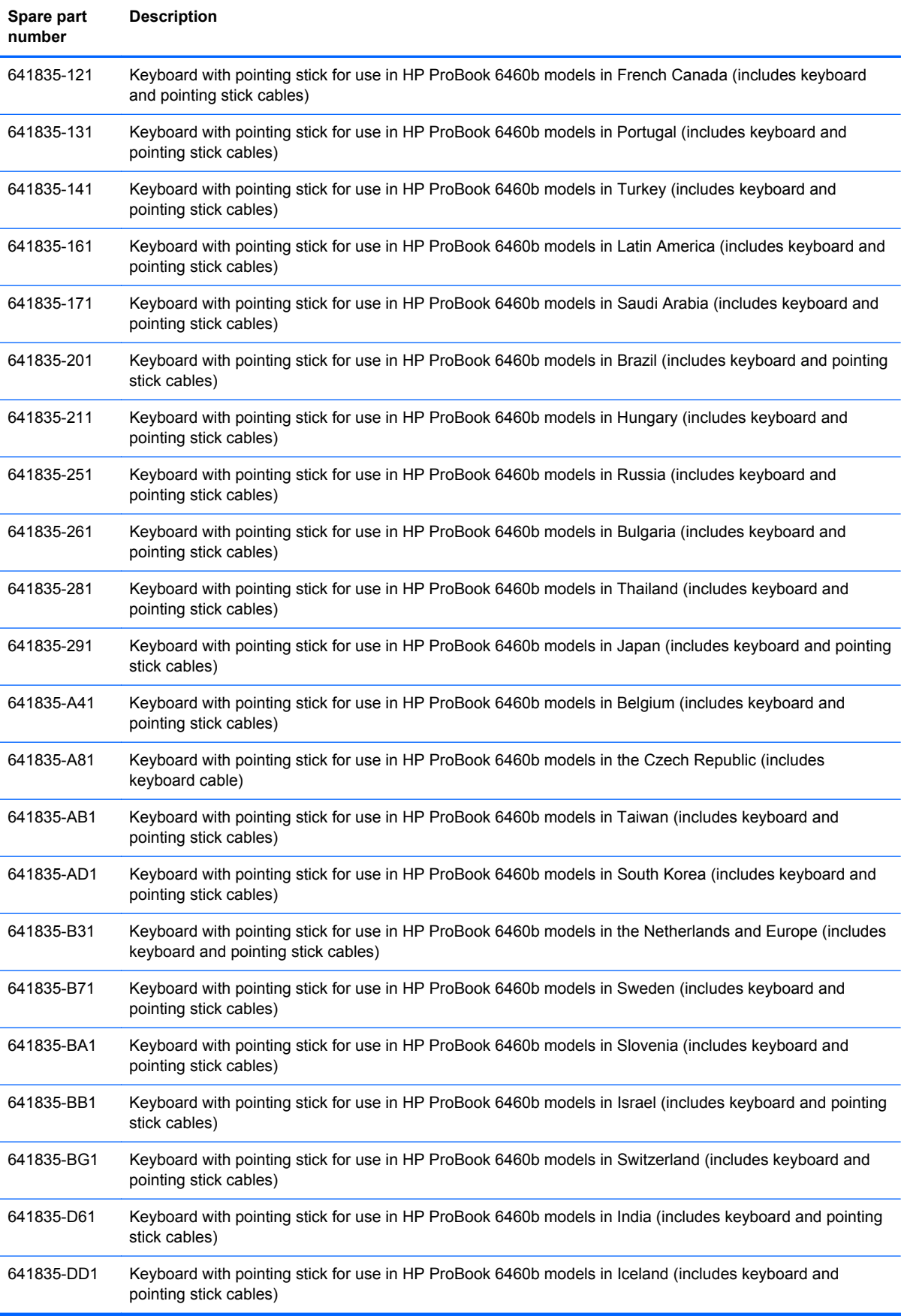

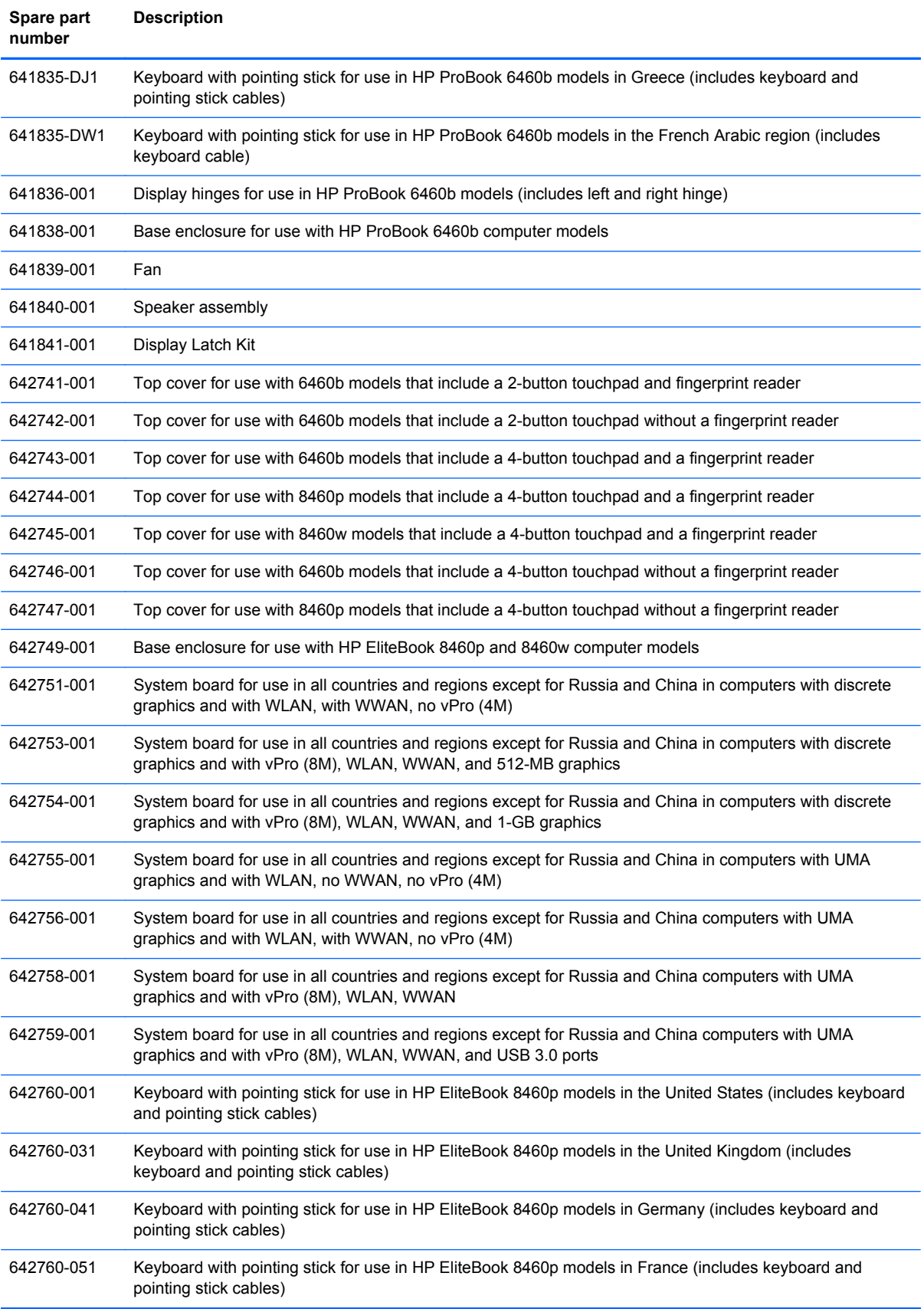

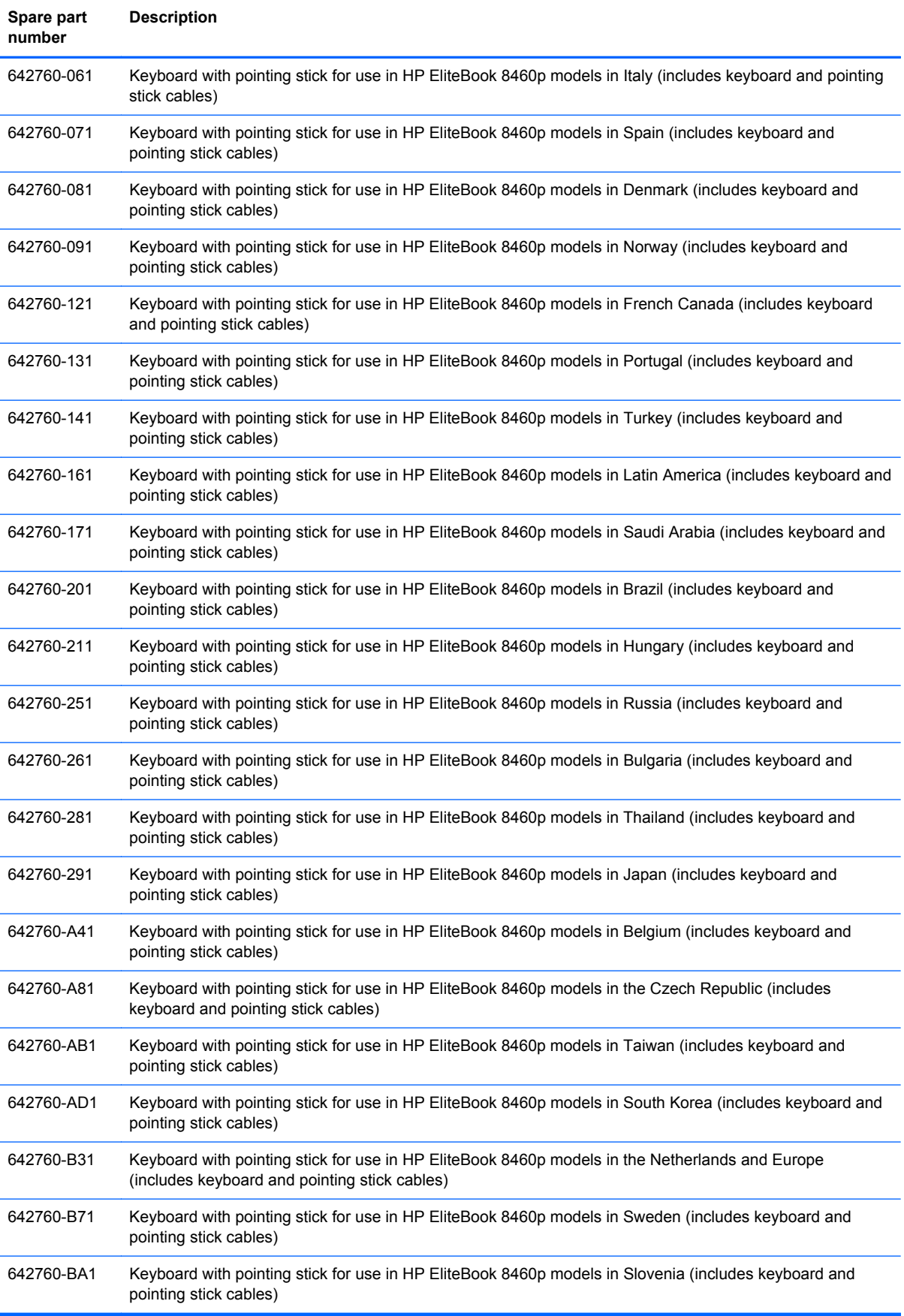

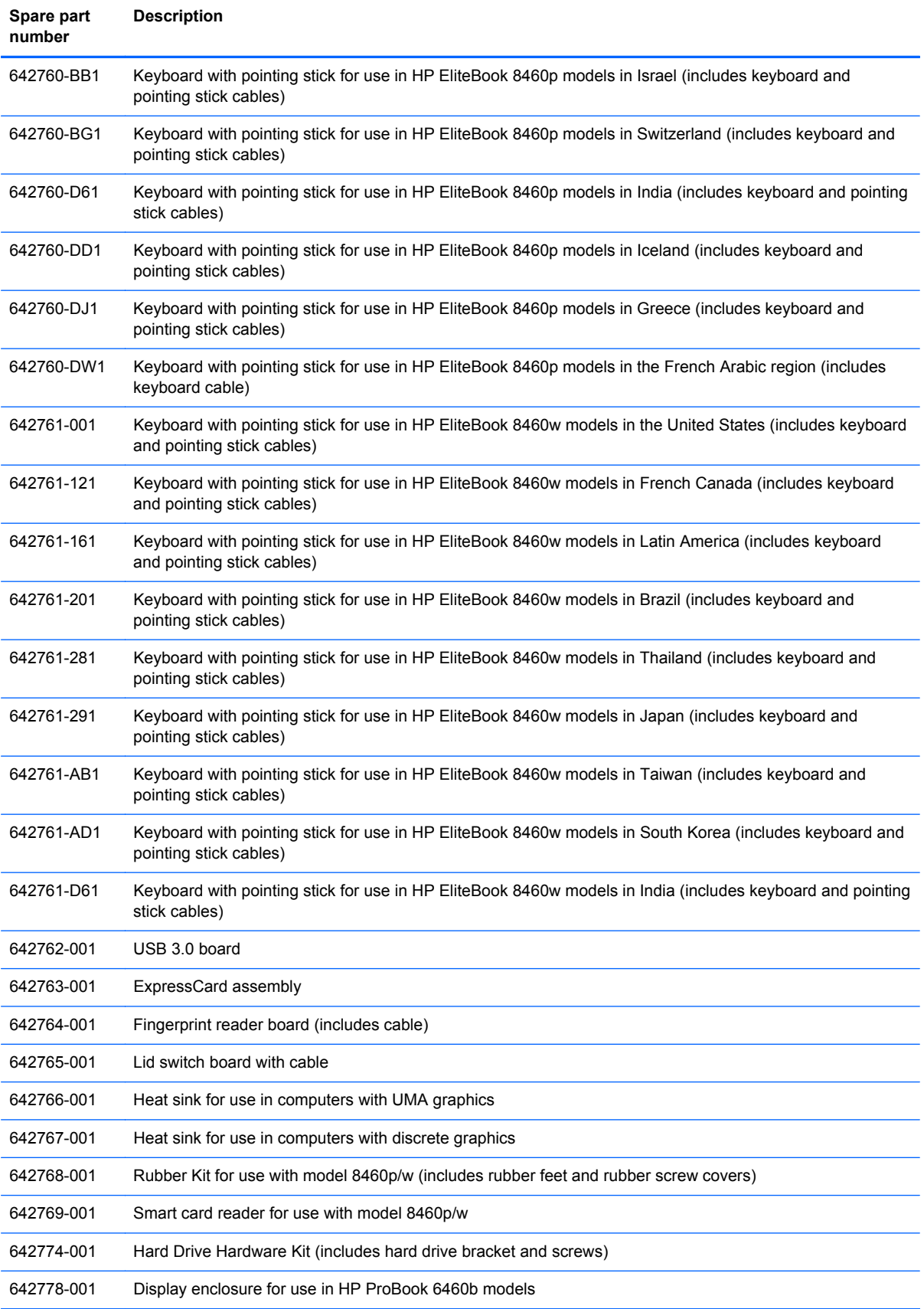

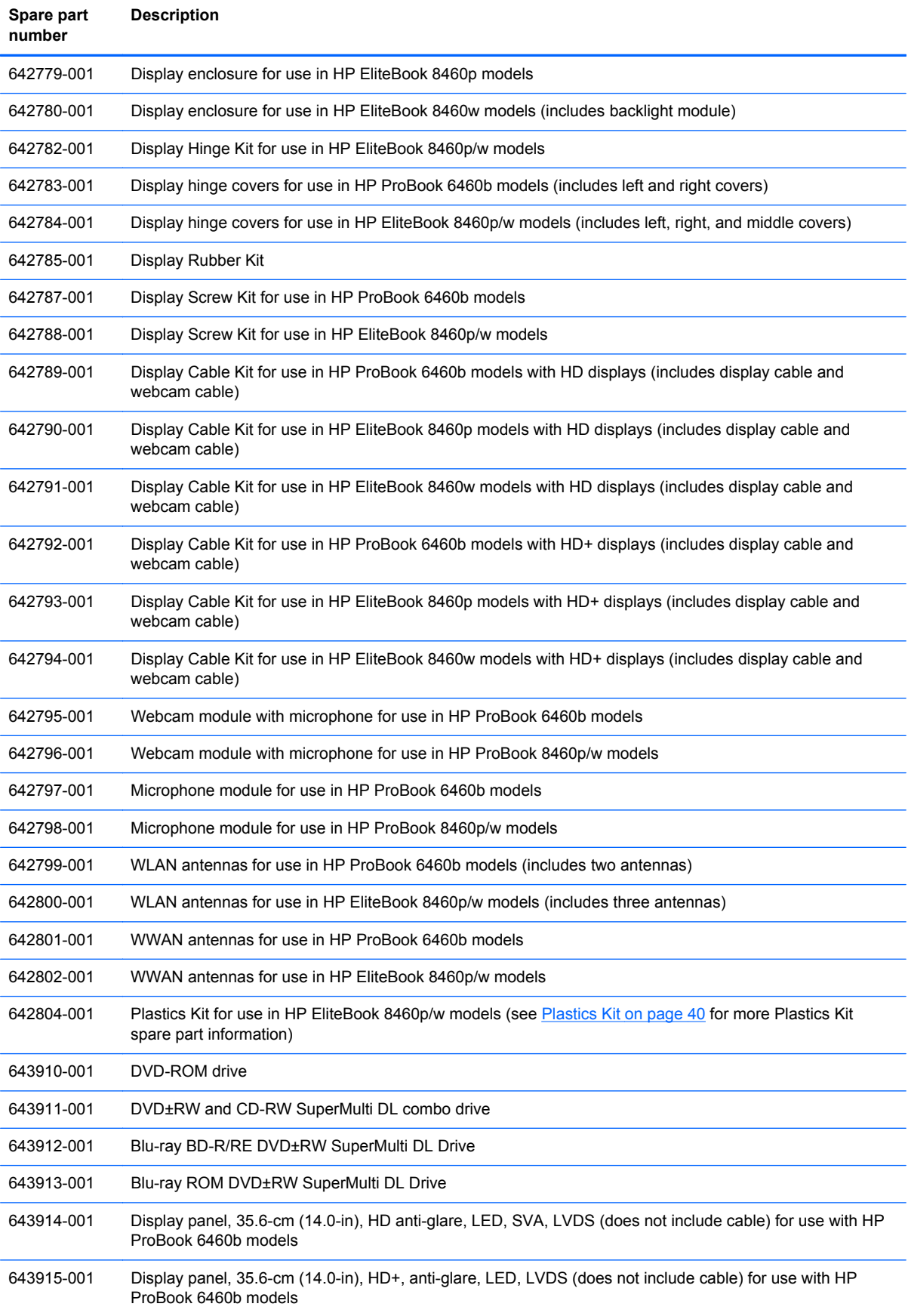

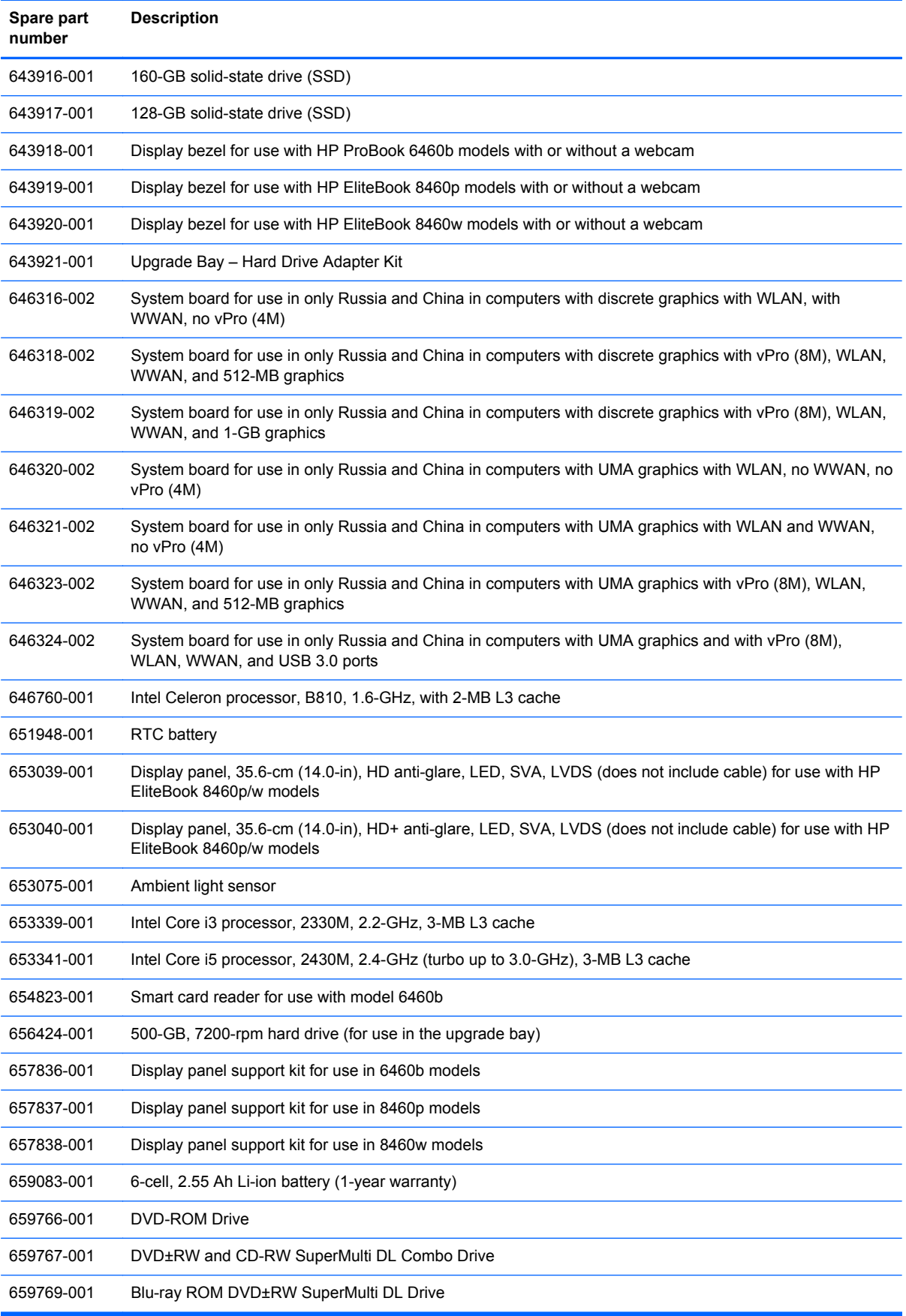

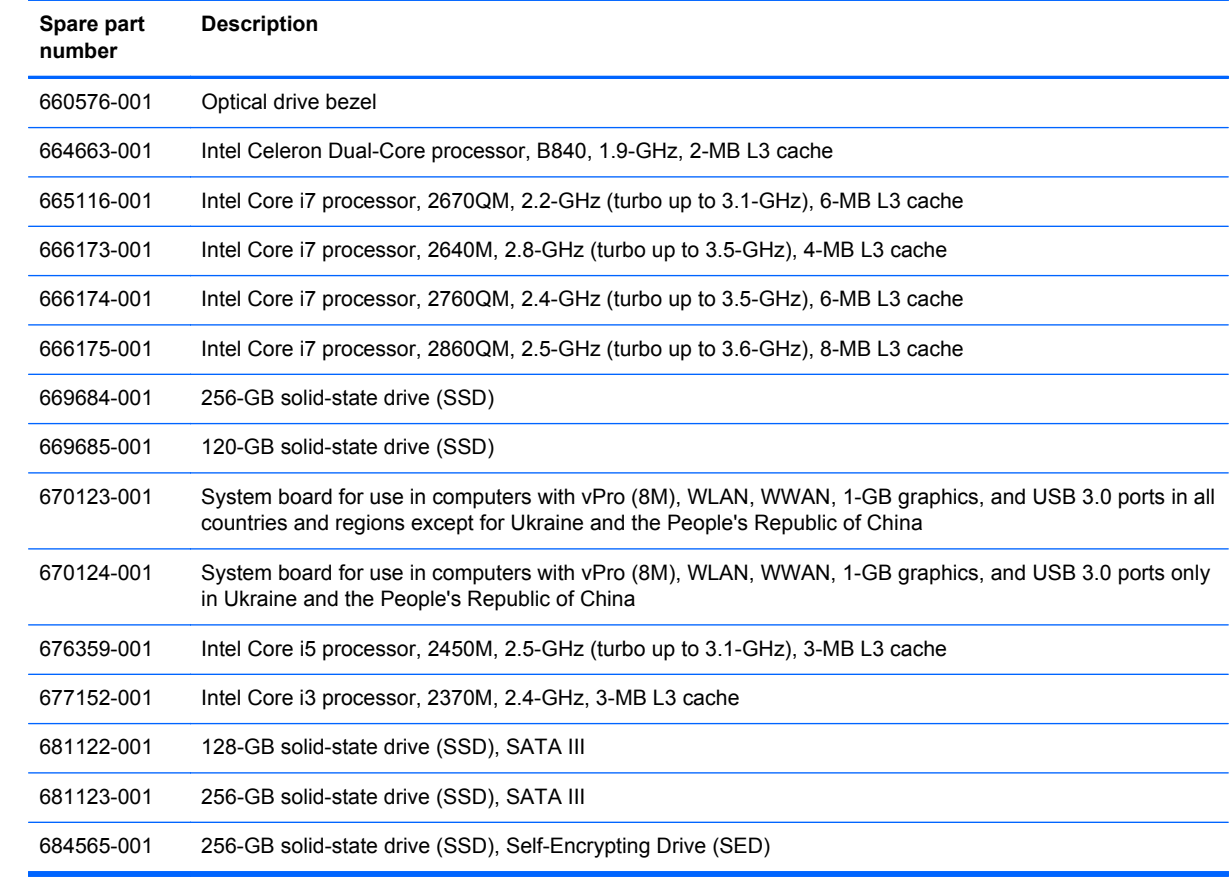

# **4 Removal and replacement procedures**

# **Preliminary replacement requirements**

### **Tools required**

You will need the following tools to complete the removal and replacement procedures:

- Flat-bladed screwdriver
- Phillips P0 and P1 screwdrivers
- Torx T8 screwdriver

### **Service considerations**

The following sections include some of the considerations that you must keep in mind during disassembly and assembly procedures.

**NOTE:** As you remove each subassembly from the computer, place the subassembly (and all accompanying screws) away from the work area to prevent damage.

### **Plastic parts**

A CAUTION: Using excessive force during disassembly and reassembly can damage plastic parts. Use care when handling the plastic parts. Apply pressure only at the points designated in the maintenance instructions.

### **Cables and connectors**

**CAUTION:** When servicing the computer, be sure that cables are placed in their proper locations during the reassembly process. Improper cable placement can damage the computer.

Cables must be handled with extreme care to avoid damage. Apply only the tension required to unseat or seat the cables during removal and insertion. Handle cables by the connector whenever possible. In all cases, avoid bending, twisting, or tearing cables. Be sure that cables are routed in such a way that they cannot be caught or snagged by parts being removed or replaced. Handle flex cables with extreme care; these cables tear easily.

### **Drive handling**

**A CAUTION:** Drives are fragile components that must be handled with care. To prevent damage to the computer, damage to a drive, or loss of information, observe these precautions:

Before removing or inserting a hard drive, shut down the computer. If you are unsure whether the computer is off or in Hibernation, turn the computer on, and then shut it down through the operating system.

Before handling a drive, be sure that you are discharged of static electricity. While handling a drive, avoid touching the connector.

Before removing a diskette drive or optical drive, be sure that a diskette or disc is not in the drive and be sure that the optical drive tray is closed.

Handle drives on surfaces covered with at least one inch of shock-proof foam.

Avoid dropping drives from any height onto any surface.

After removing a hard drive, an optical drive, or a diskette drive, place it in a static-proof bag.

Avoid exposing a hard drive to products that have magnetic fields, such as monitors or speakers.

Avoid exposing a drive to temperature extremes or liquids.

If a drive must be mailed, place the drive in a bubble pack mailer or other suitable form of protective packaging and label the package "FRAGILE."

## **Grounding guidelines**

### **Electrostatic discharge damage**

Electronic components are sensitive to electrostatic discharge (ESD). Circuitry design and structure determine the degree of sensitivity. Networks built into many integrated circuits provide some protection, but in many cases, ESD contains enough power to alter device parameters or melt silicon junctions.

A discharge of static electricity from a finger or other conductor can destroy static-sensitive devices or microcircuitry. Even if the spark is neither felt nor heard, damage may have occurred.

An electronic device exposed to ESD may not be affected at all and can work perfectly throughout a normal cycle. Or the device may function normally for a while, and then degrade in the internal layers, reducing its life expectancy.

A CAUTION: To prevent damage to the computer when you are removing or installing internal components, observe these precautions:

Keep components in their electrostatic-safe containers until you are ready to install them.

Use nonmagnetic tools.

Before touching an electronic component, discharge static electricity by using the guidelines described in this section.

Avoid touching pins, leads, and circuitry. Handle electronic components as little as possible.

If you remove a component, place it in an electrostatic-safe container.

The following table shows how humidity affects the electrostatic voltage levels generated by different activities.

**CAUTION:** A product can be degraded by as little as 700 V.

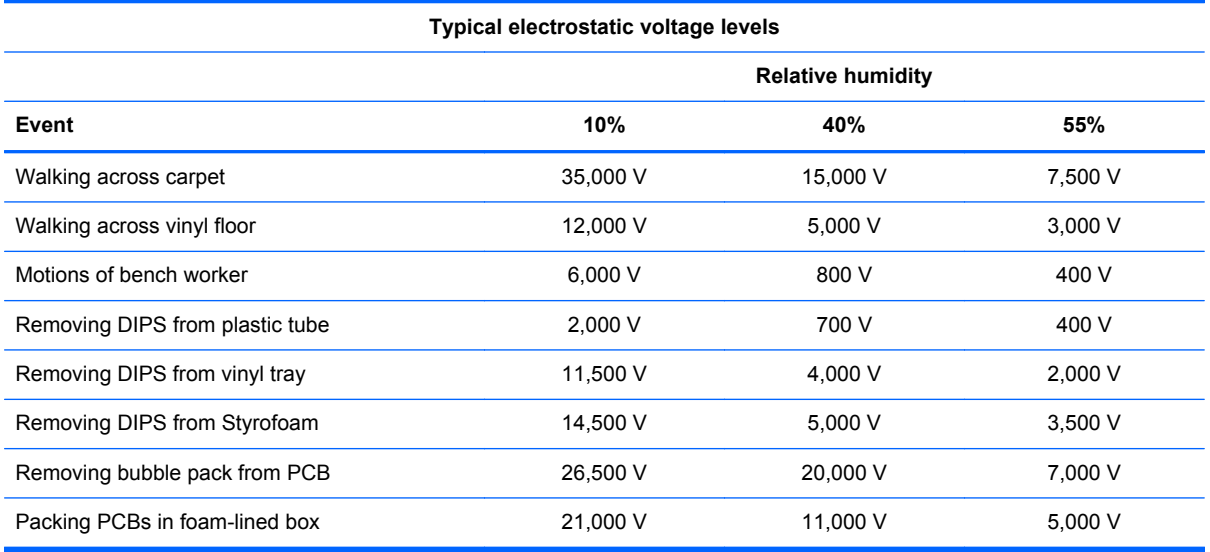

#### **Packaging and transporting guidelines**

Follow these grounding guidelines when packaging and transporting equipment:

- To avoid hand contact, transport products in static-safe tubes, bags, or boxes.
- Protect ESD-sensitive parts and assemblies with conductive or approved containers or packaging.
- Keep ESD-sensitive parts in their containers until the parts arrive at static-free workstations.
- Place items on a grounded surface before removing items from their containers.
- Always be properly grounded when touching a component or assembly.
- Store reusable ESD-sensitive parts from assemblies in protective packaging or nonconductive foam.
- Use transporters and conveyors made of antistatic belts and roller bushings. Be sure that mechanized equipment used for moving materials is wired to ground and that proper materials are selected to avoid static charging. When grounding is not possible, use an ionizer to dissipate electric charges.

#### **Workstation guidelines**

Follow these grounding workstation guidelines:

- Cover the workstation with approved static-shielding material.
- Use a wrist strap connected to a properly grounded work surface and use properly grounded tools and equipment.
- Use conductive field service tools, such as cutters, screwdrivers, and vacuums.
- When fixtures must directly contact dissipative surfaces, use fixtures made only of static-safe materials.
- Keep the work area free of nonconductive materials, such as ordinary plastic assembly aids and Styrofoam.
- Handle ESD-sensitive components, parts, and assemblies by the case or PCM laminate. Handle these items only at static-free workstations.
- Avoid contact with pins, leads, or circuitry.
- Turn off power and input signals before inserting or removing connectors or test equipment.

#### **Equipment guidelines**

Grounding equipment must include either a wrist strap or a foot strap at a grounded workstation.

- When seated, wear a wrist strap connected to a grounded system. Wrist straps are flexible straps with a minimum of one megohm ±10% resistance in the ground cords. To provide proper ground, wear a strap snugly against the skin at all times. On grounded mats with banana-plug connectors, use alligator clips to connect a wrist strap.
- When standing, use foot straps and a grounded floor mat. Foot straps (heel, toe, or boot straps) can be used at standing workstations and are compatible with most types of shoes or boots. On conductive floors or dissipative floor mats, use foot straps on both feet with a minimum of one megohm resistance between the operator and ground. To be effective, the conductive strips must be worn in contact with the skin.

The following grounding equipment is recommended to prevent electrostatic damage:

- Antistatic tape
- Antistatic smocks, aprons, and sleeve protectors
- Conductive bins and other assembly or soldering aids
- Nonconductive foam
- Conductive tabletop workstations with ground cords of one megohm resistance
- Static-dissipative tables or floor mats with hard ties to the ground
- **Field service kits**
- Static awareness labels
- Material-handling packages
- Nonconductive plastic bags, tubes, or boxes
- Metal tote boxes
- Electrostatic voltage levels and protective materials

The following table lists the shielding protection provided by antistatic bags and floor mats.

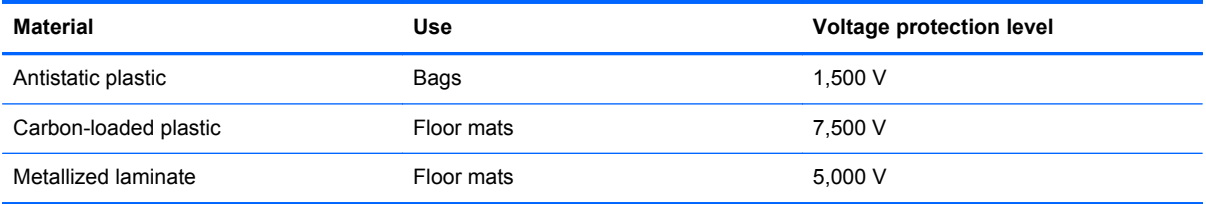

# **Component replacement procedures**

This chapter provides removal and replacement procedures.

There are as many as 95 screws and screw locks, in 15 different sizes, that must be removed, replaced, or loosened when servicing the computer. Make special note of each screw and screw lock size and location during removal and replacement.

### **Service tag**

When ordering parts or requesting information, provide the computer serial number and model description provided on the service tag.

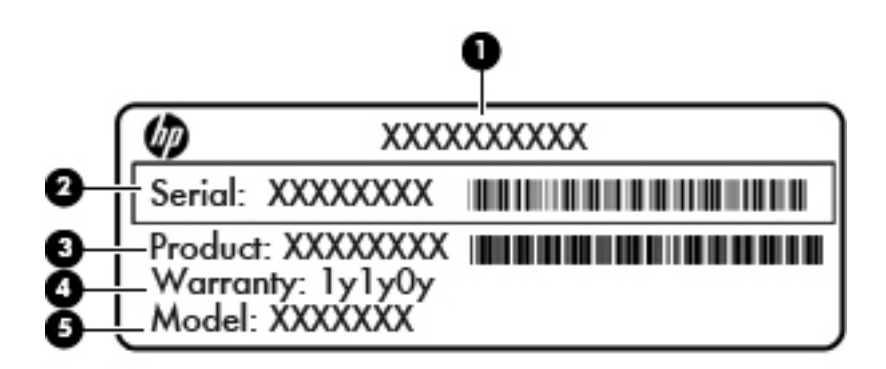

- Product name (1). This is the product name affixed to the front of the computer.
- Serial number (s/n) **(2)**. This is an alphanumeric identifier that is unique to each product.
- Part number/Product number (p/n) **(3)**. This number provides specific information about the product's hardware components. The part number helps a service technician to determine what components and parts are needed.
- Warranty period **(4)**. This number describes the duration (in years) of the warranty period for the computer.
- Model description **(5)**. This is the alphanumeric identifier used to locate documents, drivers, and support for the computer.

## **Computer feet**

The computer feet are adhesive-backed rubber pads. The feet are included in the Rubber Kit, spare part number 641831-001 for HP ProBook 6460b models and 642768-001 for HP EliteBook 8460p/w models. There are 6 rubber feet that attach to the base enclosure in the locations illustrated below.

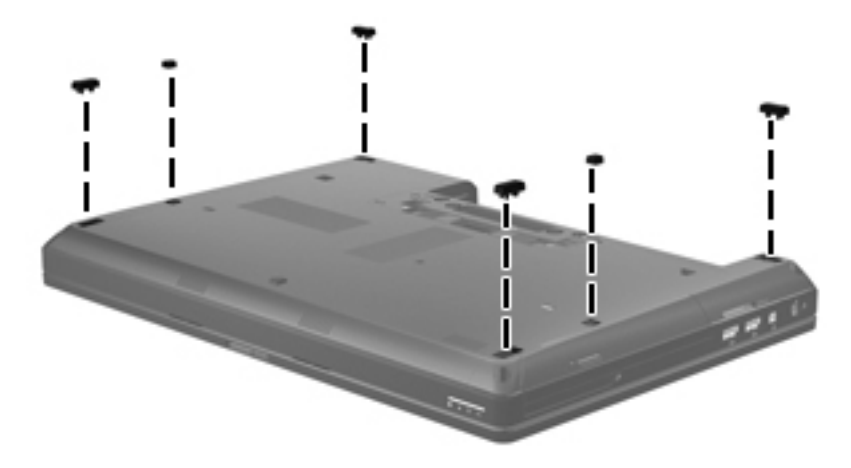

## <span id="page-70-0"></span>**Battery**

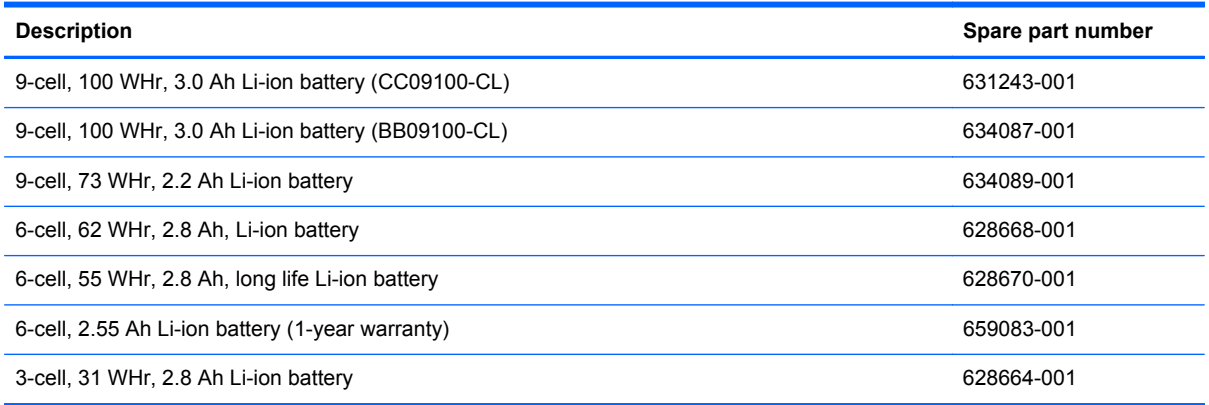

Before disassembling the computer, follow these steps:

- **1.** Shut down the computer. If you are unsure whether the computer is off or in Hibernation, turn the computer on, and then shut it down through the operating system.
- **2.** Disconnect all external devices connected to the computer.
- **3.** Disconnect the power from the computer by first unplugging the power cord from the AC outlet, and then unplugging the AC adapter from the computer.

Remove the battery:

- **1.** Position the computer upside-down on a flat surface, with the battery bay toward you.
- **2.** Slide the battery release latch **(1)** to release the battery.
- **3.** Remove the battery **(2)** from the computer.

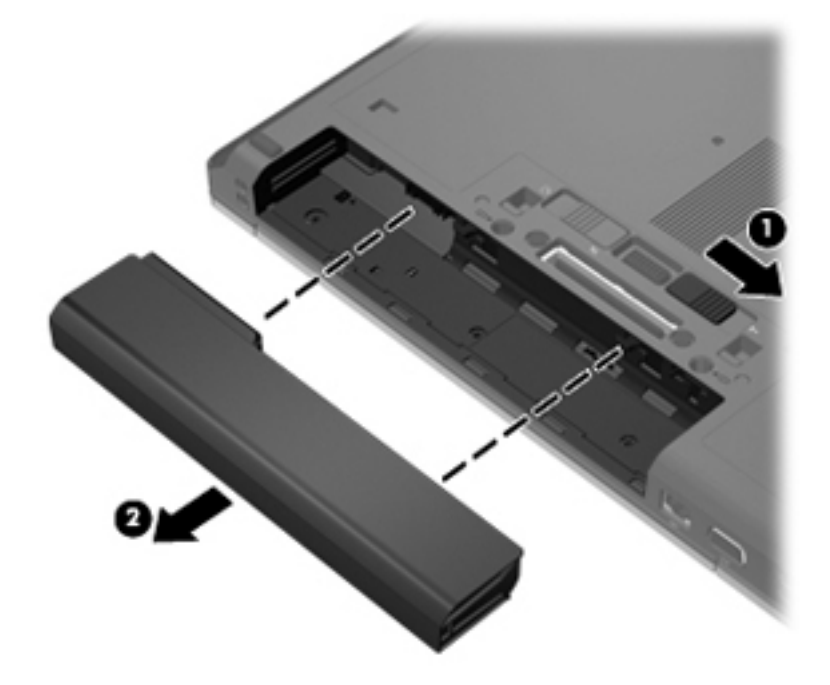

Install the battery by inserting it into the battery bay until you hear a click.

### **SIM**

**NOTE:** This section applies only to computer models with WWAN capability.

**NOTE:** If there is a SIM inserted in the SIM slot, it must be removed before disassembling the computer. Be sure that the SIM is reinserted in the SIM slot after reassembling the computer.

Before removing the SIM, follow these steps:

- **1.** Shut down the computer. If you are unsure whether the computer is off or in Hibernation, turn the computer on, and then shut it down through the operating system.
- **2.** Disconnect all external devices connected to the computer.
- **3.** Disconnect the power from the computer by first unplugging the power cord from the AC outlet, and then unplugging the AC adapter from the computer.
- **4.** Remove the battery (see **Battery on page 63**).

#### Remove the SIM:

- **1.** Press in on the SIM **(1)**. (The module is partially ejected from the SIM slot.)
- **2.** Remove the SIM **(2)** from the SIM slot.

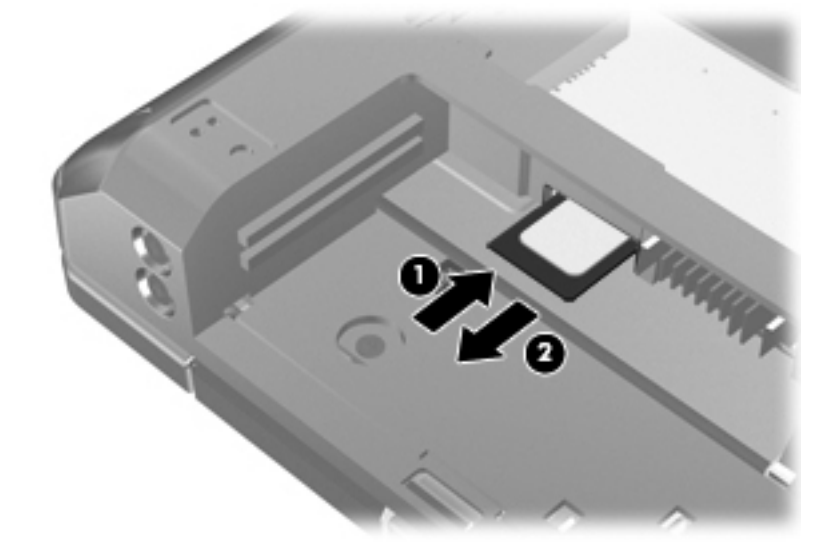

Reverse this procedure to install the SIM.
### **Display assembly components (panel, bezel, webcam, microphone)**

All display assemblies include WLAN antenna transceivers and cables. WWAN models also include 2 WWAN antenna transceivers and cables.

Full hinge-up displays are not spared.

This section describes removing components that do not require that you entirely remove the display assembly from the computer. You can remove the display bezel, webcam/microphone module, and display panel with the display assembly still attached to the computer.

To remove the remaining display components, including the display brackets, antennas, cable, and enclosure, you must remove the entire display assembly from the computer. See [Display assembly](#page-117-0) [components \(cable, antennas, hinges, enclosure\) on page 110](#page-117-0) for more information about removing the remaining components.

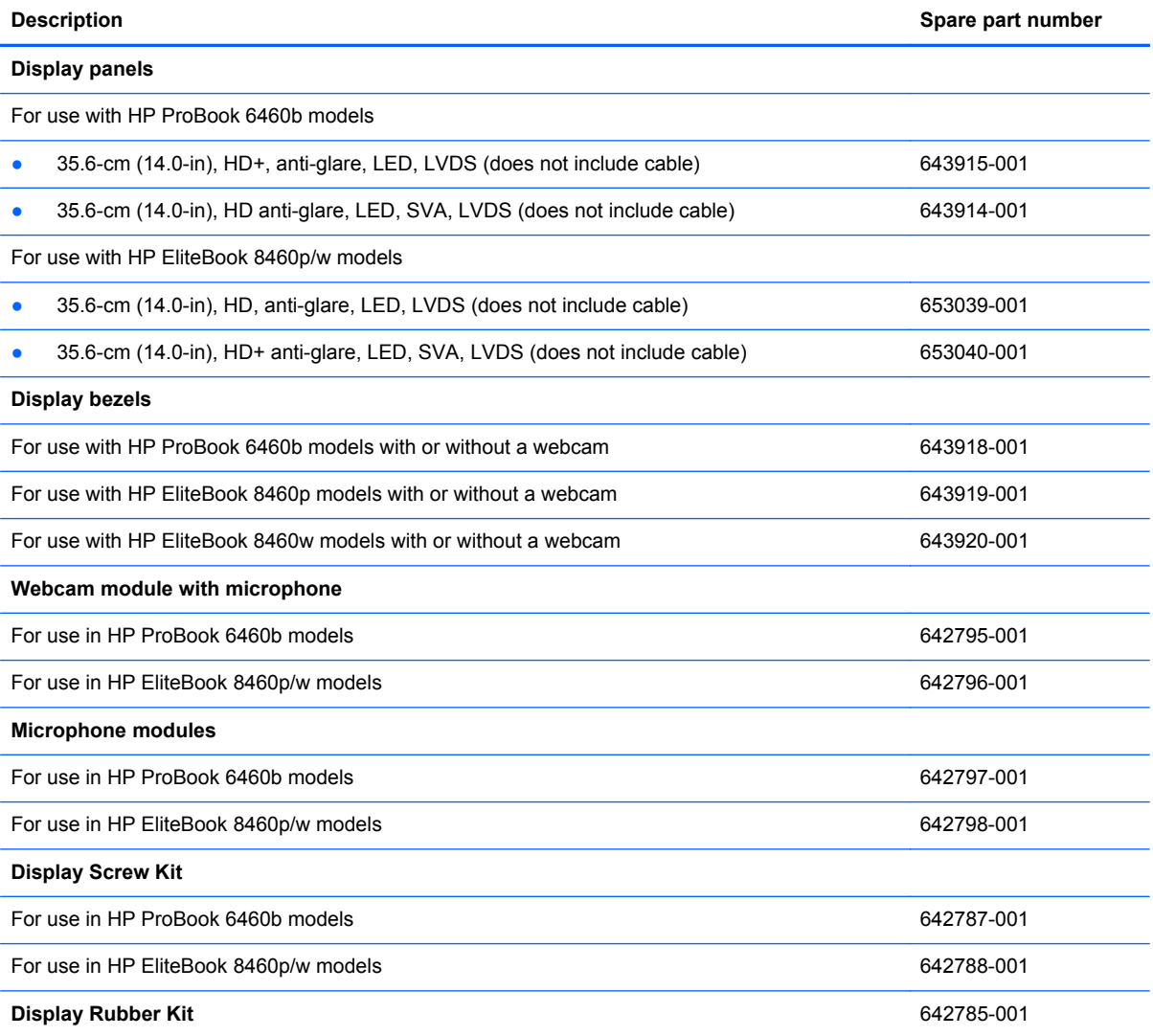

Before removing the display panel, follow these steps:

- **1.** Shut down the computer. If you are unsure whether the computer is off or in Hibernation, turn the computer on, and then shut it down through the operating system.
- **2.** Disconnect all external devices connected to the computer.
- **3.** Disconnect the power from the computer by first unplugging the power cord from the AC outlet, and then unplugging the AC adapter from the computer.
- **4.** Remove the battery (see **Battery on page 63**).

Remove the display assembly components:

- **1.** Position the computer upright, with the front toward you.
- **2.** Open the computer as far as possible.
- **3.** To remove the display bezel, remove the two rubber screw covers **(1)** and the two Phillips PM2.5×5.0 screws **(2)** in the bottom corners of the display bezel.

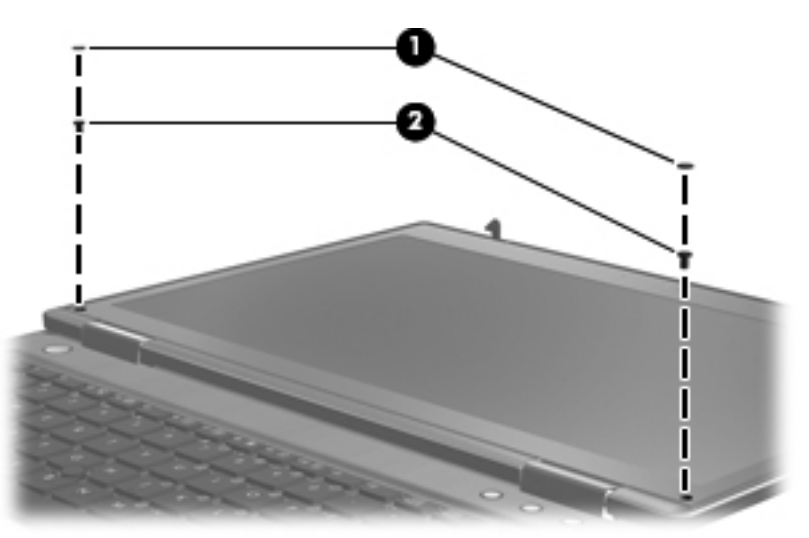

**4.** Flex the top **(1)** of the bezel, the inside edges of the left and right sides **(2)**, and then the bottom **(3)** of the bezel until it disengages from the display enclosure.

**5.** Remove the display bezel **(4)**.

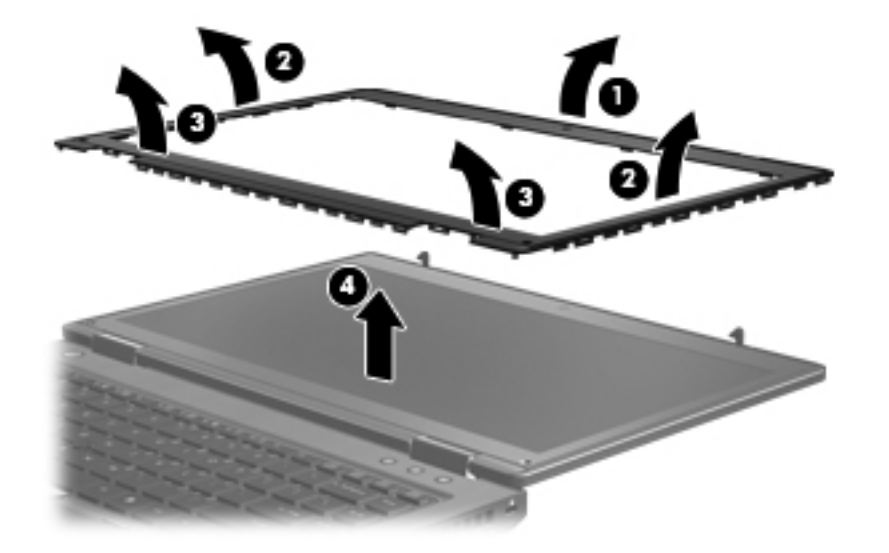

**6.** If it is necessary to replace the webcam module, gently pull the module away from the doublesided tape on the display enclosure **(1)**, disconnect the webcam cable from the module **(2)**, and then remove the webcam.

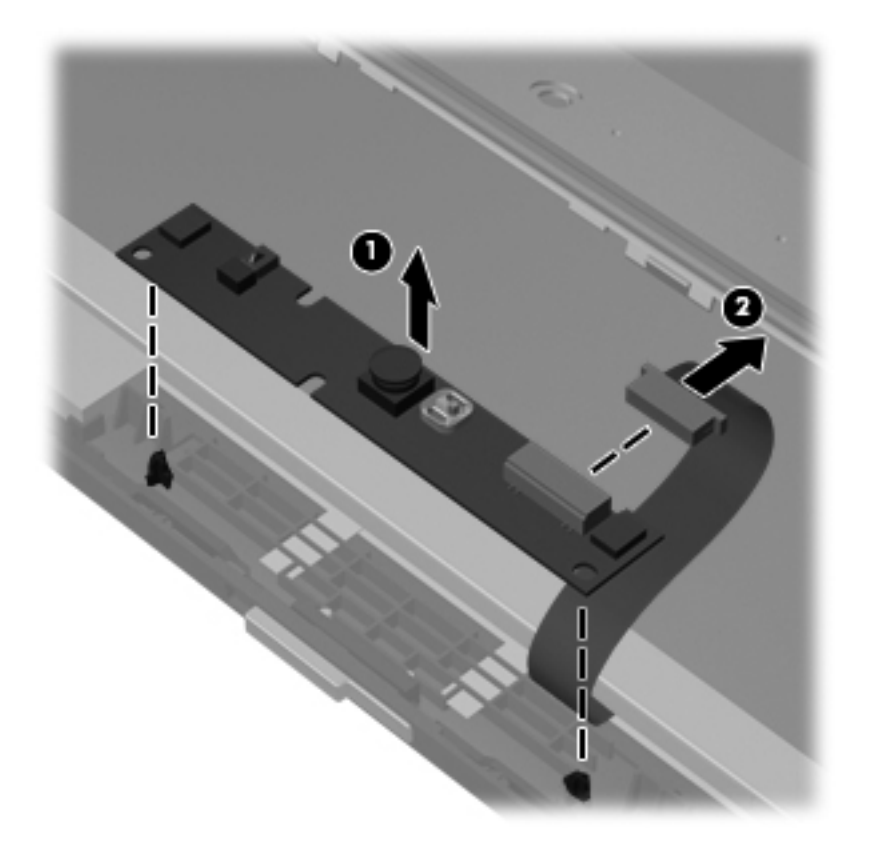

- **7.** If it is necessary to replace the display panel, remove the four Phillips PM2.5×5.0 screws **(1)** at the bottom of the display panel.
- **8.** Remove the two broadhead Phillips PM2.0×4.0 screws **(2)** at the top of the display panel.

**9.** Pivot the display panel upward until it sits at a 90 degree angle **(3)**.

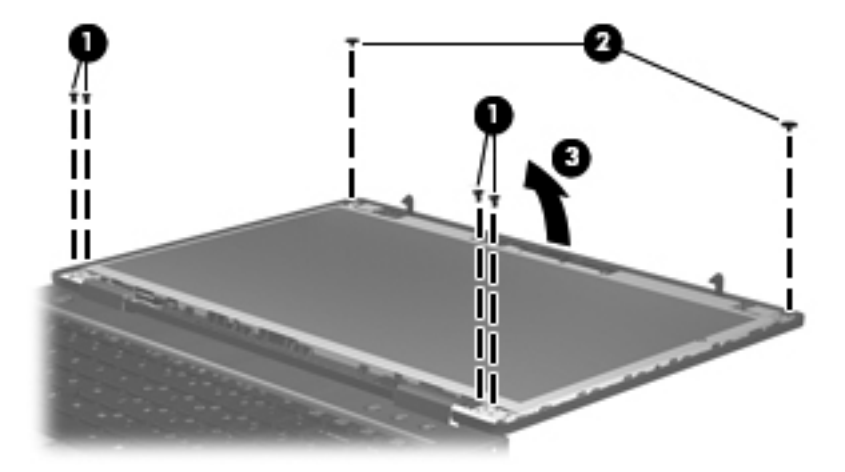

- **10.** Disconnect the display panel cable from the back of the display panel **(1)**.
- **11.** Remove the six Phillips PM2.5×5.0 screws **(2)** that secure the display panel to the brackets.
- **12.** Slide the display panel up and out of the hinges **(3)**.

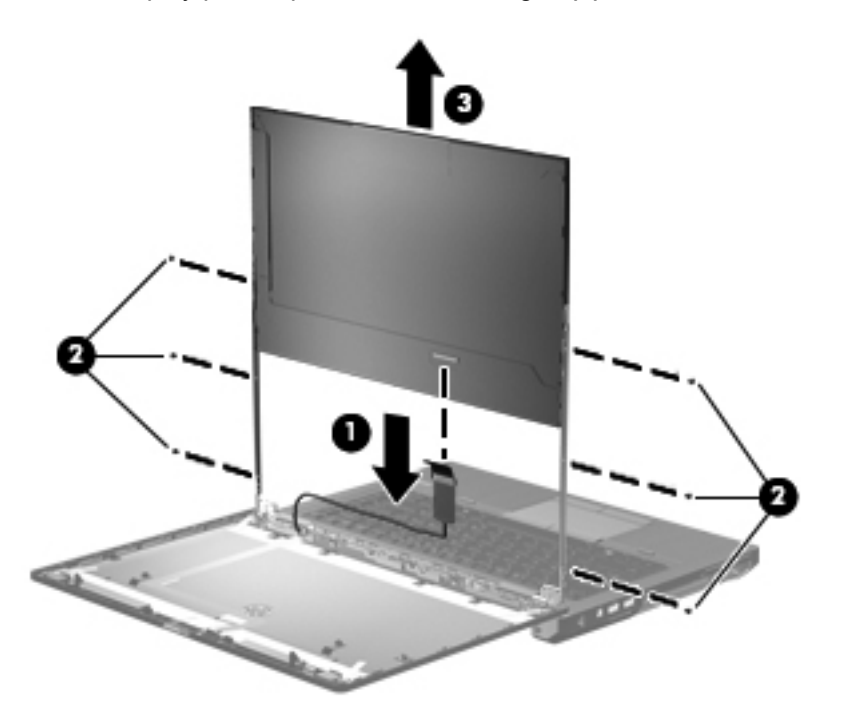

Reverse this procedure to reassemble and install the display assembly components.

When replacing the display panel, after connecting the display cable, slide the panel into the bracket **(1)**, replace the screws **(2)**, and then rotate the panel assembly downward so it lies flat in the enclosure **(3)**. Make sure to insert the display panel brackets into the notches in the corners of the display enclosure **(4)**.

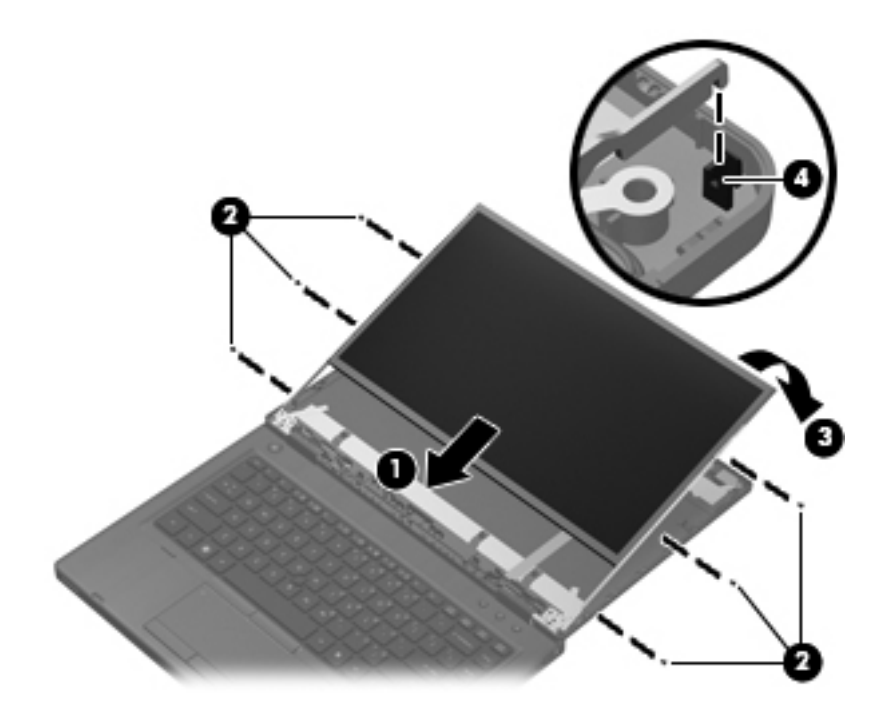

### <span id="page-77-0"></span>**Bottom door**

The bottom door is available in the Plastics Kit, spare part number 641832-001 for HP ProBook 6460b models and 642804-001 for HP EliteBook 8460p/w models.

Before disassembling the computer, follow these steps:

- **1.** Shut down the computer. If you are unsure whether the computer is off or in Hibernation, turn the computer on, and then shut it down through the operating system.
- **2.** Disconnect all external devices connected to the computer.
- **3.** Disconnect the power from the computer by first unplugging the power cord from the AC outlet, and then unplugging the AC adapter from the computer.
- **4.** Remove the battery (see [Battery on page 63\)](#page-70-0).

Remove the bottom door:

- **1.** Position the computer upside-down on a flat surface, with the battery bay toward you.
- **2.** Slide the release latch **(1)** and remove the locking screw (if installed) **(2)**.
- **3.** Slide the release latch **(3)** to disengage the door from the computer.
- **4.** Slide the door toward the front of the computer **(4)**, and then lift the door off the computer **(5)**.

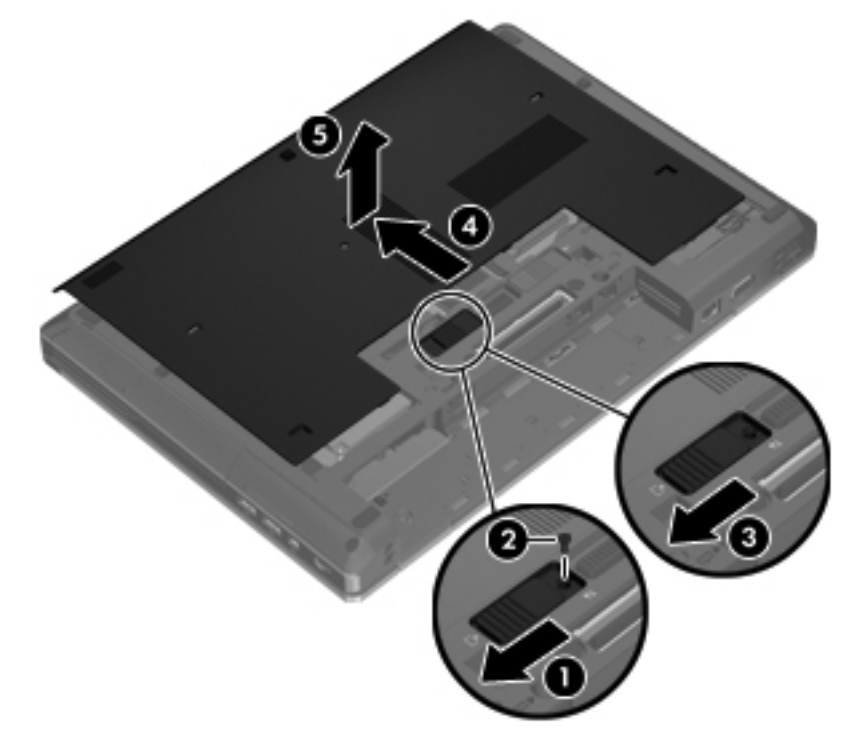

Reverse the removal procedures to install the bottom door.

### **Smart card reader**

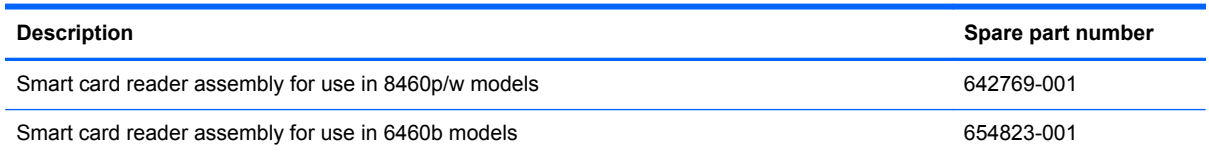

Before removing the smart card reader assembly, follow these steps:

- **1.** Shut down the computer. If you are unsure whether the computer is off or in Hibernation, turn the computer on, and then shut it down through the operating system.
- **2.** Disconnect all external devices connected to the computer.
- **3.** Disconnect the power from the computer by first unplugging the power cord from the AC outlet, and then unplugging the AC adapter from the computer.
- **4.** Remove the battery (see [Battery on page 63\)](#page-70-0).
- **5.** Remove the bottom door (see [Bottom door on page 70](#page-77-0)).

Remove the smart card reader assembly:

- **1.** Position the bottom cover upside-down with the front toward you.
- **2.** Disconnect the cable from the system board connector **(1)**.
- **3.** Flex the tabs **(2)** that secure the board to the plastic holder, and then remove the board from the plastic holder **(3)**.

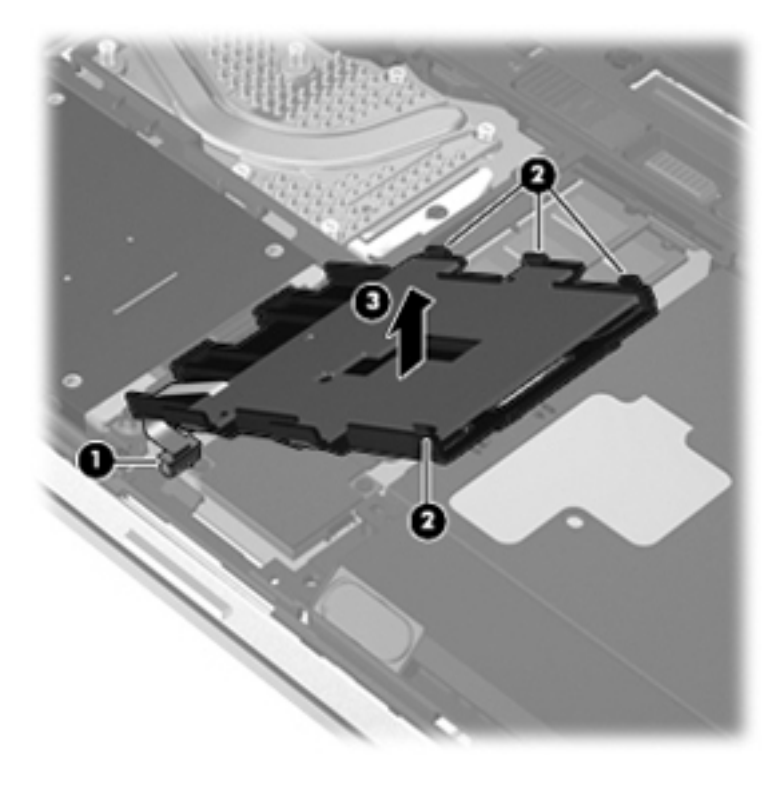

Reverse this procedure to install the smart card reader assembly.

# <span id="page-79-0"></span>**Optical drive**

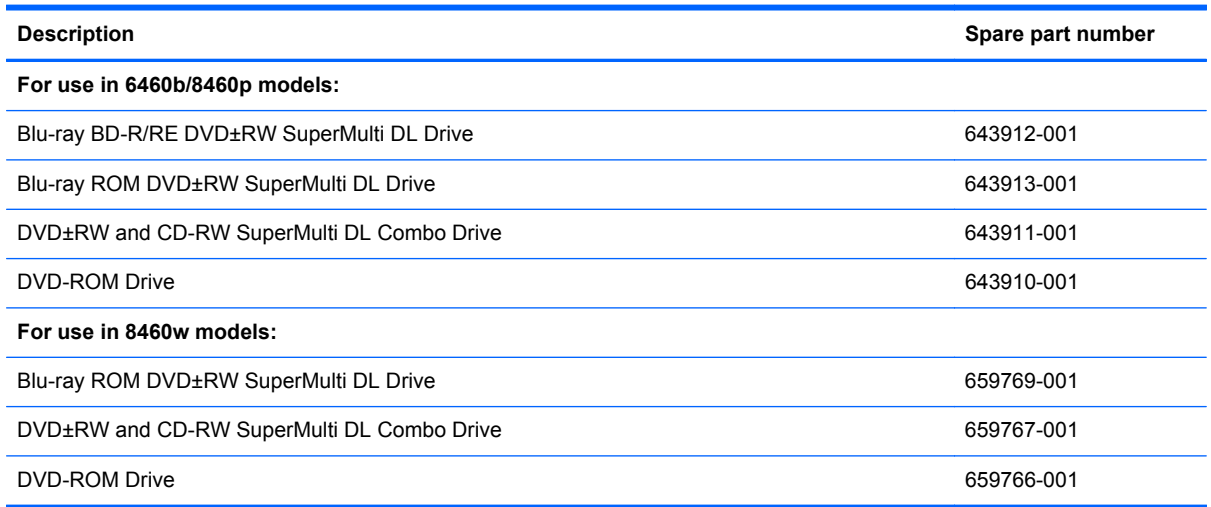

Before removing the optical drive, follow these steps:

- **1.** Shut down the computer. If you are unsure whether the computer is off or in Hibernation, turn the computer on, and then shut it down through the operating system.
- **2.** Disconnect all external devices connected to the computer.
- **3.** Disconnect the power from the computer by first unplugging the power cord from the AC outlet, and then unplugging the AC adapter from the computer.
- **4.** Remove the battery (see [Battery on page 63\)](#page-70-0).
- **5.** Remove the bottom door (see [Bottom door on page 70](#page-77-0)).

Remove the optical drive:

- **1.** Position the computer upside-down with the right side toward you.
- **2.** Loosen the captive Phillips screw **(1)** that secures the optical drive to the computer.
- **3.** Push the optical drive tab **(2)** to release the optical drive from the computer.

**4.** Remove the optical drive **(3)** from the computer.

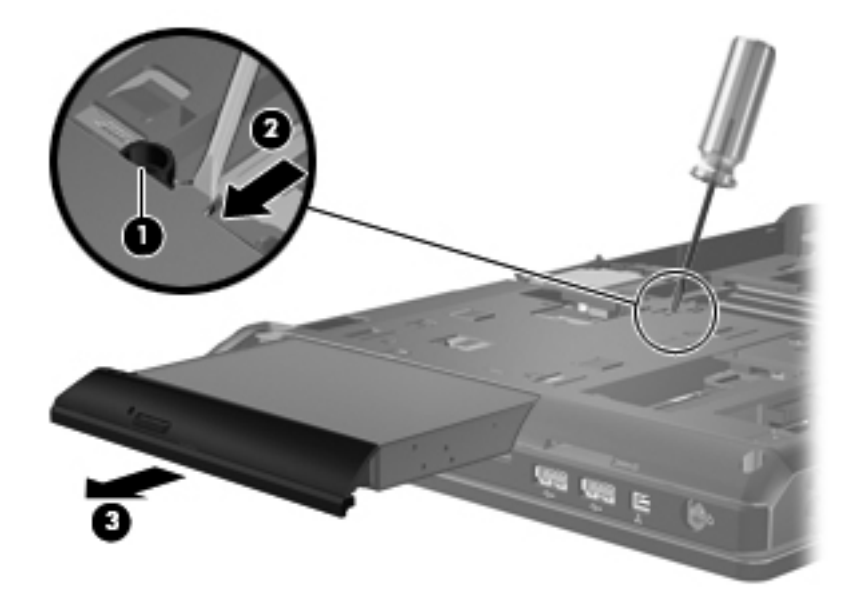

- **5.** If it is necessary to replace the optical drive bracket, position the optical drive with the rear toward you.
- **6.** Remove the three Phillips PM2.0×3.0 screws **(1)** that secure the optical drive bracket to the optical drive.
- **7.** Remove the optical drive bracket **(2)**.

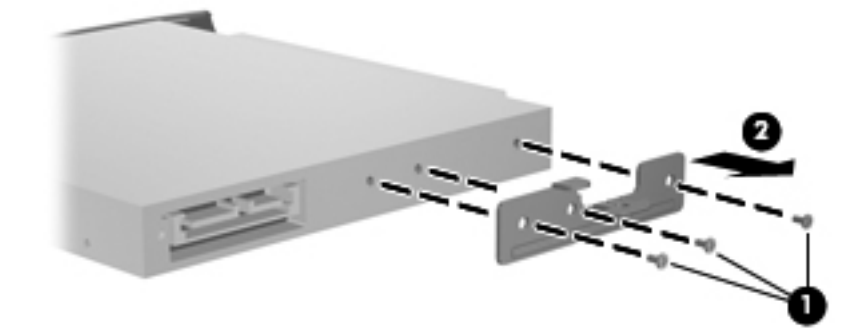

Reverse this procedure to install an optical drive.

# **Upgrade bay**

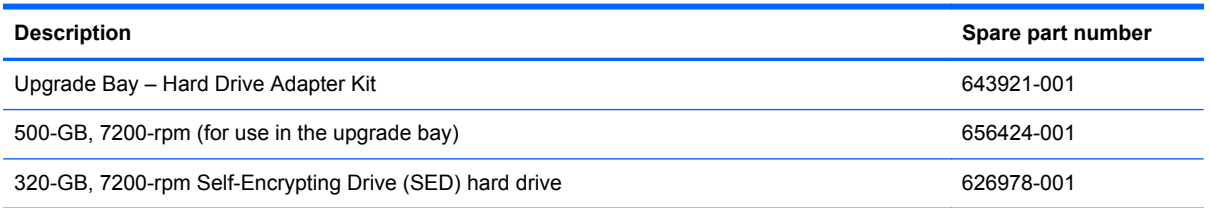

Before removing a drive from the upgrade bay, follow these steps:

- **1.** Shut down the computer. If you are unsure whether the computer is off or in Hibernation, turn the computer on, and then shut it down through the operating system.
- **2.** Disconnect all external devices connected to the computer.
- **3.** Disconnect the power from the computer by first unplugging the power cord from the AC outlet, and then unplugging the AC adapter from the computer.
- **4.** Remove the battery (see [Battery on page 63\)](#page-70-0).
- **5.** Remove the bottom door (see **Bottom door on page 70**).

Remove the drive from the upgrade bay:

- **1.** Position the computer upside-down with the right side toward you.
- **2.** Remove the four Phillips PM2.0×4.0 screws that secure the drive assembly into the upgrade bay.

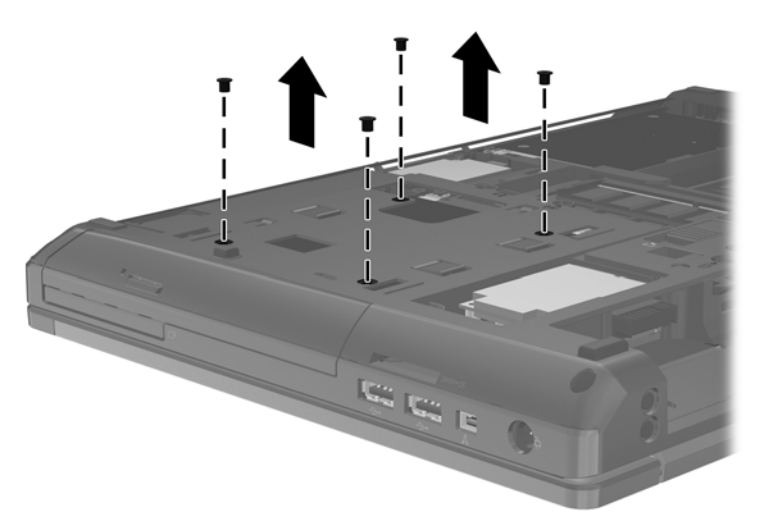

- **3.** Loosen the captive Phillips screw that secures the drive in the bay **(1)**.
- **4.** Push the drive tab **(2)** to release the drive from the computer.

**5.** Remove the drive assembly **(3)** from the computer.

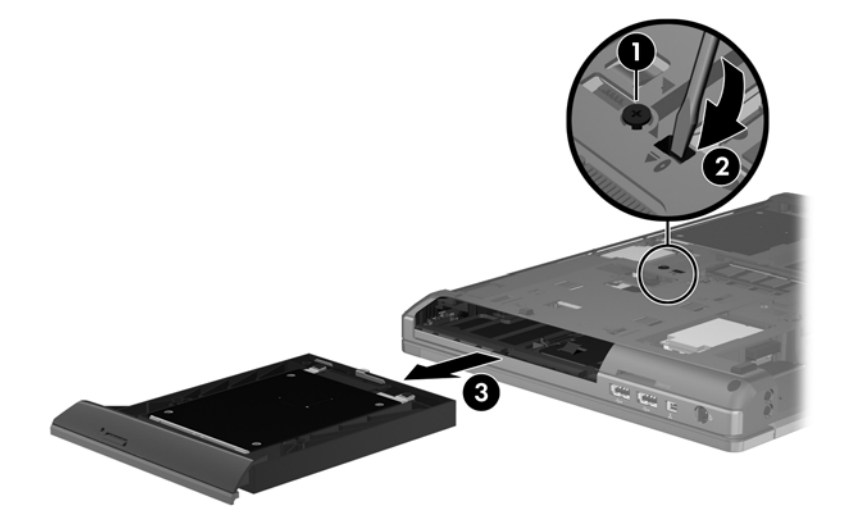

Reverse this procedure to install the hard drive into the upgrade bay.

## <span id="page-83-0"></span>**Hard drive**

**NOTE:** All hard drive spare part kits include a hard drive bracket and screws.

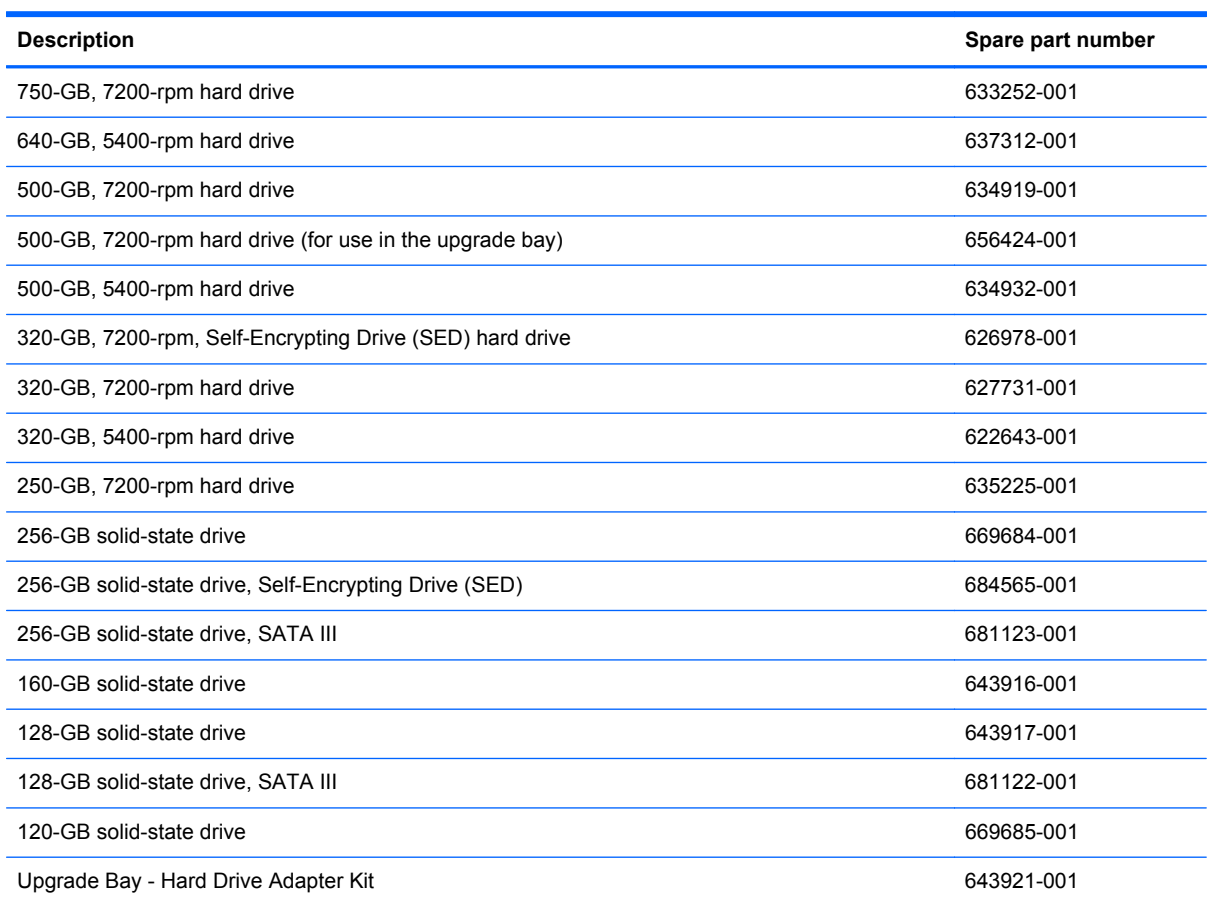

Before disassembling the computer, follow these steps:

- **1.** Shut down the computer. If you are unsure whether the computer is off or in Hibernation, turn the computer on, and then shut it down through the operating system.
- **2.** Disconnect all external devices connected to the computer.
- **3.** Disconnect the power from the computer by first unplugging the power cord from the AC outlet, and then unplugging the AC adapter from the computer.
- **4.** Remove the battery (see [Battery on page 63\)](#page-70-0).
- **5.** Remove the bottom door (see [Bottom door on page 70](#page-77-0)).

Remove the hard drive:

- **1.** Position the computer upside-down, with the battery bay toward you.
- **2.** If necessary, lift the smart card reader out of the way.
- **3.** Loosen the three captive Phillips screws **(1)** that secure the hard drive to the computer.
- **4.** Grasp the Mylar tab on the hard drive and slide the hard drive to the right **(2)** to disconnect it from the system board connector.
- **5.** Remove the hard drive **(3)** from the hard drive bay.

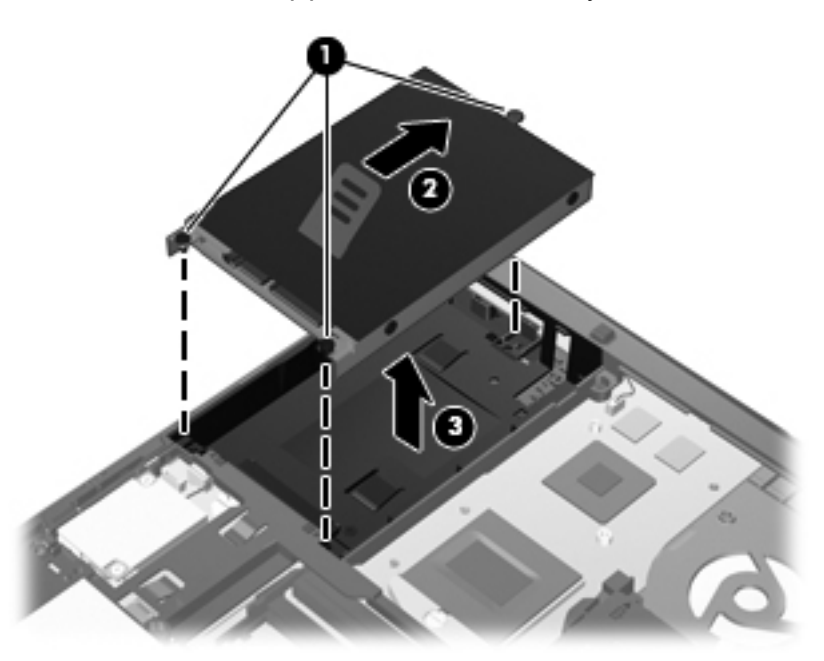

- **6.** If it is necessary to replace the hard drive bracket, remove the two Phillips PM3.0×5.0 hard drive bracket screws **(1)** from each side of the hard drive (4 total screws).
- **7.** Lift the bracket **(2)** straight up to remove it from the hard drive.

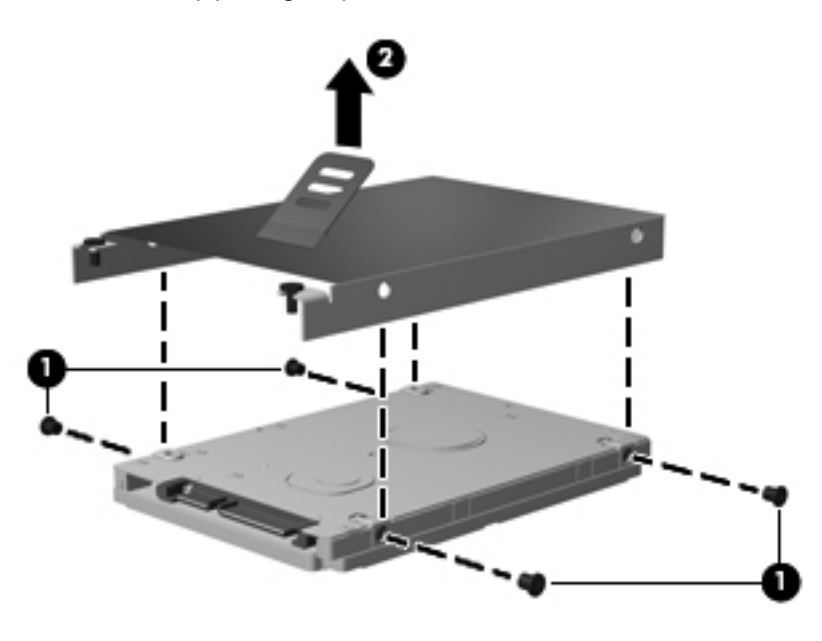

Reverse this procedure to reassemble and install the hard drive.

## **RTC battery**

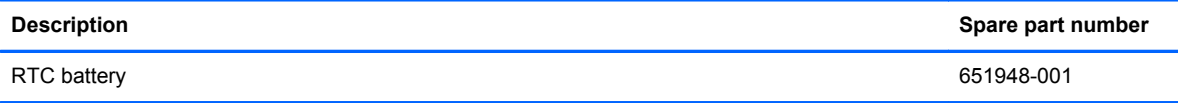

Before removing the RTC battery, follow these steps:

- **1.** Shut down the computer. If you are unsure whether the computer is off or in Hibernation, turn the computer on, and then shut it down through the operating system.
- **2.** Disconnect all external devices connected to the computer.
- **3.** Disconnect the power from the computer by first unplugging the power cord from the AC outlet, and then unplugging the AC adapter from the computer.
- **4.** Remove the battery (see **Battery on page 63**).
- **5.** Remove the bottom door (see **Bottom door on page 70**).

Remove the RTC battery:

- **1.** Position the computer upside-down, with the front toward you.
- **2.** Insert a small tool into the slot **(1)** to disengage the battery from the socket.
- **3.** Remove the battery from the computer **(2)**.

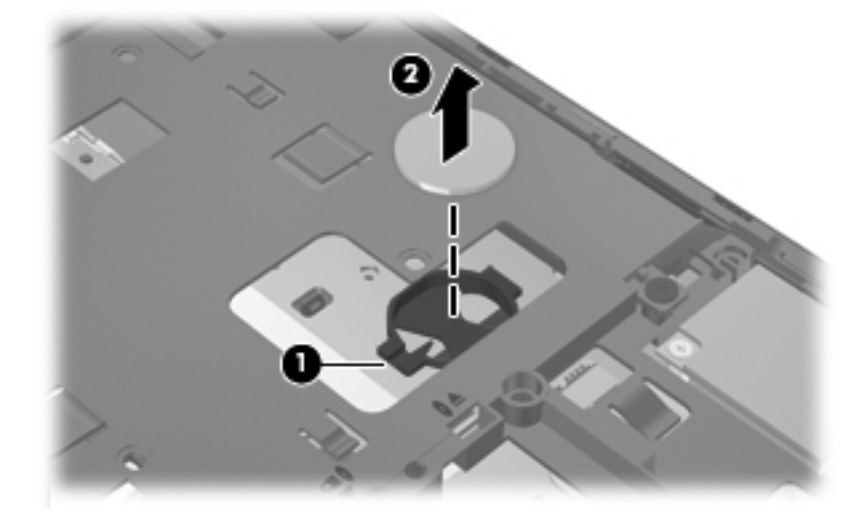

Reverse this procedure to install the RTC battery.

### **Memory modules**

**HOTE:** Primary and expansion memory is installed in a stacked configuration in the bottom of the computer.

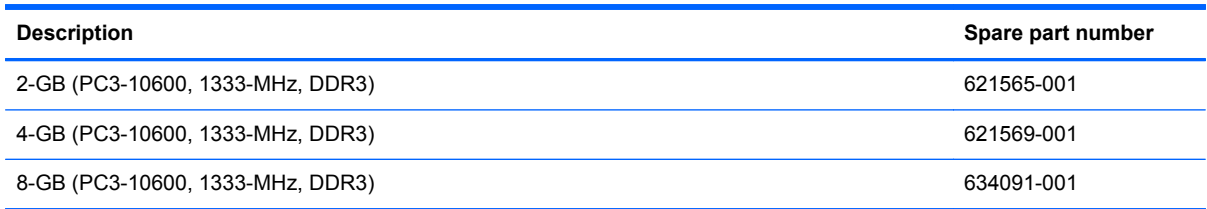

### **Update BIOS before adding memory modules**

Before adding new memory, make sure you update the computer to the latest BIOS.

**CAUTION:** Failure to update the computer to the latest BIOS prior to installing new memory may result in various system problems.

To update BIOS:

- **1.** Navigate to www.hp.com.
- **2.** Click **Support & Drivers >** click **Drivers & Software**.
- **3.** In the **Enter a product name/number** box, type the computer model information, and then click **Search**.
- **4.** Click the link for the computer model.
- **5.** Select the operating system, and then click **Next**.
- **6.** Under **Step 2: Select a Download**, click the **BIOS** link.
- **7.** Click the link for the most recent BIOS.
- **8.** Click the **Download** button, and then follow the on-screen instructions.

Before removing the memory module, follow these steps:

- **1.** Shut down the computer. If you are unsure whether the computer is off or in Hibernation, turn the computer on, and then shut it down through the operating system.
- **2.** Disconnect all external devices connected to the computer.
- **3.** Disconnect the power from the computer by first unplugging the power cord from the AC outlet, and then unplugging the AC adapter from the computer.
- **4.** Remove the battery (see **Battery on page 63**).
- **5.** Remove the bottom door (see [Bottom door on page 70](#page-77-0)).

Remove the memory module:

- **1.** Position the computer upside-down with the battery bay toward you.
- **2.** Spread the retaining tabs **(1)** on each side of the memory module slot to release the memory module. (The edge of the module opposite the slot rises away from the computer.)
- **3.** Remove the memory module **(2)** by pulling the module away from the slot at an angle.
- **NOTE:** Memory modules are designed with a notch (3) to prevent incorrect insertion into the memory module slot.
- **NOTE:** The computer uses two memory slots. The top slot houses the expansion memory module and is shown in the first image below. The bottom slot houses the primary memory module and is shown in the second image below.

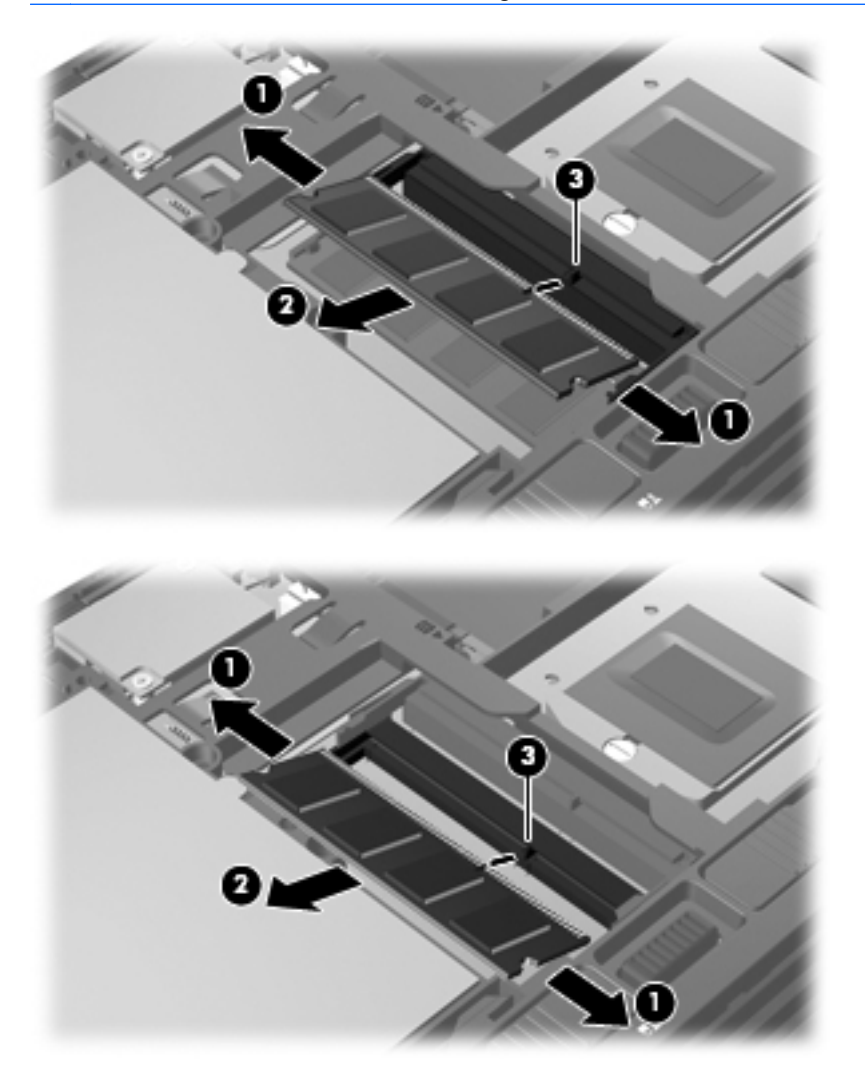

Reverse this procedure to install a memory module.

### <span id="page-88-0"></span>**WWAN module**

**CAUTION:** The WWAN module and the WLAN module are not interchangeable.

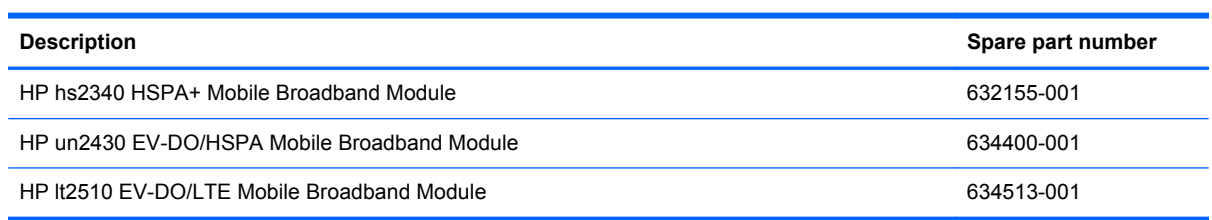

Before removing the WWAN module, follow these steps:

- **1.** Shut down the computer. If you are unsure whether the computer is off or in Hibernation, turn the computer on, and then shut it down through the operating system.
- **2.** Disconnect all external devices connected to the computer.
- **3.** Disconnect the power from the computer by first unplugging the power cord from the AC outlet, and then unplugging the AC adapter from the computer.
- **4.** Remove the battery (see **Battery on page 63**).
- **5.** Remove the SIM (see **SIM** on page 64).
- **6.** Remove the bottom door (see [Bottom door on page 70](#page-77-0)).

Remove the WWAN module:

**1.** Disconnect the WWAN antenna cables **(1)** from the terminals on the WWAN module.

**NOTE:** The red WWAN antenna cable is connected to the WWAN module "Main" terminal. The blue WWAN antenna cable is connected to the WWAN module "Aux" terminal.

**2.** Remove the two Phillips PM2.0×3.0 screws **(2)** that secure the WWAN module to the computer. (The edge of the module opposite the slot rises away from the computer.)

**3.** Remove the WWAN module **(3)** by pulling the module away from the slot at an angle.

**NOTE:** WWAN modules are designed with a notch (4) to prevent incorrect insertion.

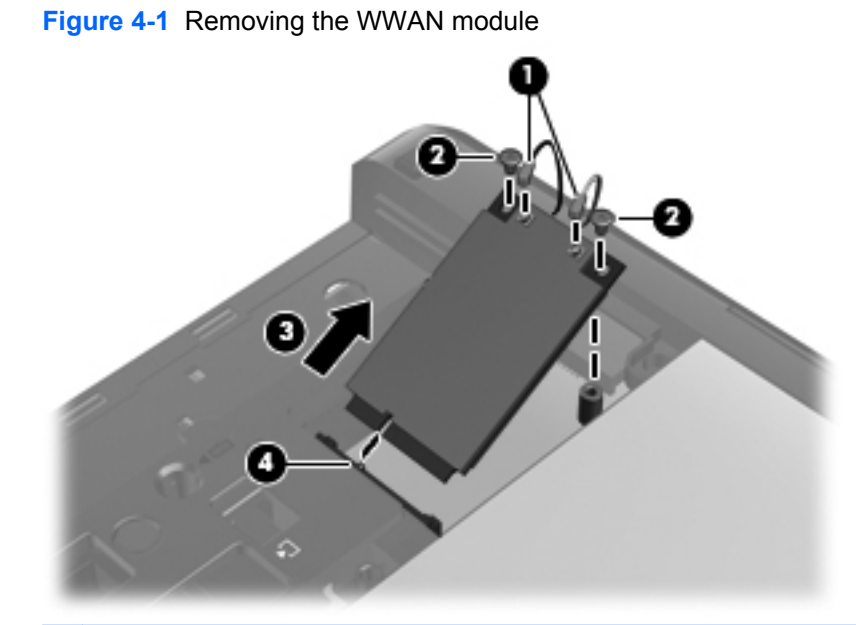

**NOTE:** If the WWAN antennas are not connected to the terminals on the WWAN module, the protective sleeves must be installed on the antenna connectors, as shown in the following illustration.

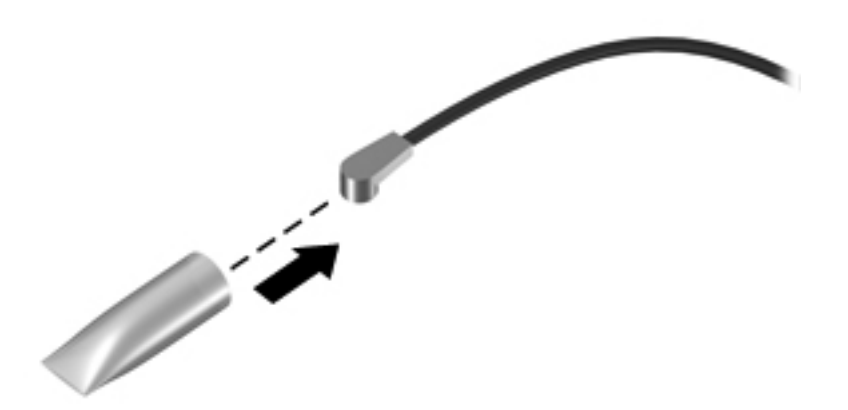

Reverse this procedure to install the WWAN module.

# <span id="page-90-0"></span>**WLAN module**

**CAUTION:** The WLAN module and the WWAN module are not interchangeable.

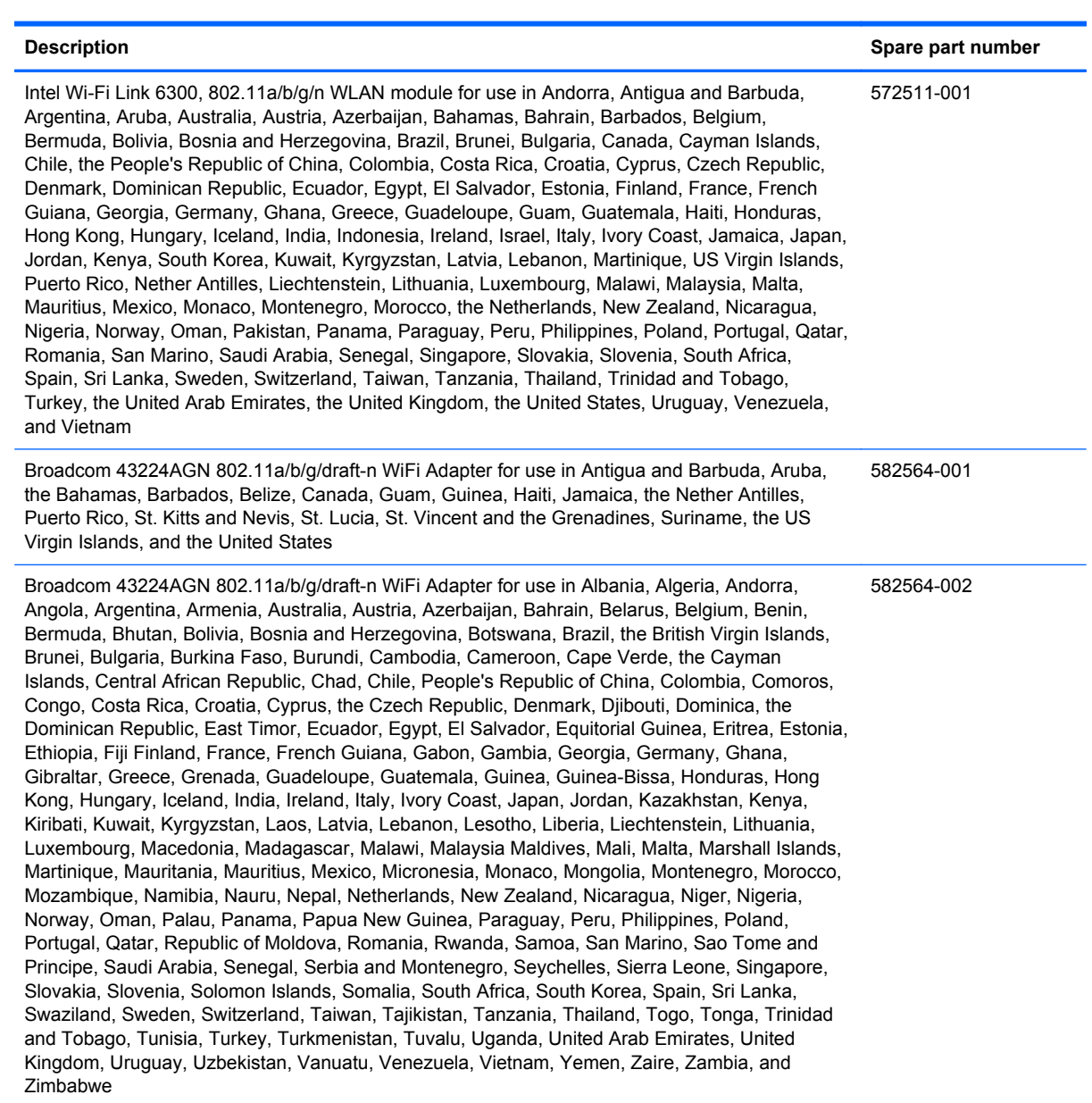

Broadcom 4313AGN 802.11a/b/g/draft-n WiFi Adapter for use in Afghanistan, Albania, Algeria, Andorra, Angola, Antigua and Barbuda, Argentina, Armenia, Aruba, Australia, Austria, Azerbaijan, Bahamas, Bahrain, Bangladesh, Barbados, Belarus, Belgium, Belize, Benin, Bermuda, Bhutan, Bolivia, Bosnia and Herzegovina, Botswana, Brazil, the British Virgin Islands, Brunei, Bulgaria, Burkina Faso, Burundi, Cambodia, Cameroon, Canada, Cape Verde, the Cayman Islands, Central African Republic, Chad, People's Republic of China, Colombia, Comoros, Congo, Costa Rica, Croatia, Cyprus, the Czech Republic, Denmark, Djibouti, Dominica, the Dominican Republic, East Timor, Ecuador, Egypt, El Salvador, Equitorial Guinea, Eritrea, Estonia, Ethiopia, Fiji, Finland, France, French Guiana, Gabon, Gambia, Georgia, Germany, Ghana, Gibraltar, Greece, Grenada, Guadeloupe, Guam, Guatemala, Guinea, Guinea-Bissa, Guyana, Haiti, Honduras, Hong Kong, Hungary, Iceland, India, Iraq, Ireland, Israel, Italy, Ivory Coast, Jamaica, Japan, Jordan, Kazakhstan, Kenya, Kiribati, Kuwait, Kyrgyzstan, Laos, Latvia, Lebanon, Lesotho, Liberia, Martinique, Liechtenstein, Lithuania, Luxembourg, Macedonia, Madagascar, Malawi, Malaysia, Maldives, Mali, Malta, Marshall Islands, Mauritania, Mauritius, Mexico, Micronesia, Monaco, Mongolia, Montenegro, Morocco, Mozambique, Namibia, Nauru, Nepal, the Nether Antilles, the Netherlands, New Zealand, Nicaragua, Niger, Nigeria, Norway, Oman, Pakistan, Palau, Panama, Papua New Guinea, Paraguay, Puerto Rico, Peru, Philippines, Poland, Portugal, Qatar, Republic of Moldova, Romania, Russia, Rwanda, Samoa, San Marino, Sao Tome and Principe, Saudi Arabia, Senegal, Serbia and Montenegro, Seychelles, Sierra Leone, Singapore, Slovakia, Slovenia, Solomon Islands, Somalia, South Africa, South Korea, Spain, Sri Lanka, St. Kitts and Nevis, St. Lucia, St. Vincent and the Grenadines, Suriname, Swaziland, Sweden, Switzerland, Syria, Taiwan, Tajikistan, Tanzania, Thailand, Togo, Tonga, Trinidad and Tobago, Tunisia, Turkey, Turkmenistan, Tuvalu, Uganda, Ukraine, the United Arab Emirates, the United Kingdom, Uruguay, the United States, the US Virgin Islands, Uzbekistan, Vanuatu, Venezuela, Vietnam, Yemen, Zaire, Zambia, and Zimbabwe

Intel Wi-Fi Link 1000 for use in Andorra, Antigua and Barbuda, Argentina, Aruba, Australia, Austria, Azerbaijan, Bahamas, Bahrain, Barbados, Belgium, Bermuda, Bolivia, Bosnia and Herzegovina, Brazil, Brunei, Bulgaria, Canada, the Cayman Islands, Chile, People's Republic of China, Colombia, Costa Rica, Croatia, Cyprus, the Czech Republic, Denmark, the Dominican Republic, Ecuador, Egypt, El Salvador, Estonia, Finland, France, French Guiana, Georgia, Germany, Ghana, Greece, Guadeloupe, Guam, Guatemala, Haiti, Honduras, Hong Kong, Hungary, Iceland, India, Indonesia, Ireland, Israel, Italy, Ivory Coast, Jamaica, Japan, Jordan, Kenya, Kuwait, Kyrgyzstan, Latvia, Lebanon, Liechtenstein, Lithuania, Luxembourg, Malawi, Malaysia, Malta, Martinique, Mauritius, Mexico, Monaco, Montenegro, Morocco, the Nether Antilles, Netherlands, New Zealand, Nicaragua, Nigeria, Norway, Oman, Pakistan, Panama, Paraguay, Peru, Philippines, Poland, Portugal, Puerto Rico, Qatar, Romania, San Marino, Saudi Arabia, Senegal, Singapore, Slovakia, Slovenia, South Africa, South Korea, Spain, Sri Lanka, Sweden, Switzerland, Taiwan, Tanzania, Thailand, Trinidad and Tobago, Turkey, Ukraine, United Arab Emirates, United Kingdom, Uruguay, the US Virgin Islands, the United States, Venezuela, and Vietnam

**Description Spare part number**

593836-001

593530-001

### **Description Spare part number**

Atheros HB112AGN 802.11a/b/g/n 3x3 WiFi Adapter for use in Afghanistan, Albania, Algeria, Andorra, Angola, Antigua and Barbuda, Argentina, Armenia, Aruba, Australia, Austria, Azerbaijan, Bahamas, Bahrain, Bangladesh, Barbados, Belarus, Belgium, Belize, Benin, Bermuda, Bhutan, Bolivia, Bosnia and Herzegovina, Botswana, Brazil, the British Virgin Islands, Brunei, Bulgaria, Burkina Faso, Burundi, Cambodia, Cameroon, Canada, Cape Verde, the Cayman Islands, Central African Republic, Chad, People's Republic of China, Colombia, Comoros, Congo, Costa Rica, Croatia, Cyprus, the Czech Republic, Denmark, Djibouti, Dominica, the Dominican Republic, East Timor, Ecuador, Egypt, El Salvador, Equitorial Guinea, Eritrea, Estonia, Ethiopia, Fiji, Finland, France, French Guiana, Gabon, Gambia, Georgia, Germany, Ghana, Gibraltar, Greece, Grenada, Guadeloupe, Guam, Guatemala, Guinea, Guinea-Bissa, Guyana, Haiti, Honduras, Hong Kong, Hungary, Iceland, India, Iraq, Ireland, Israel, Italy, Ivory Coast, Jamaica, Japan, Jordan, Kazakhstan, Kenya, Kiribati, Kuwait, Kyrgyzstan, Laos, Latvia, Lebanon, Lesotho, Liberia, Martinique, Liechtenstein, Lithuania, Luxembourg, Macedonia, Madagascar, Malawi, Malaysia, Maldives, Mali, Malta, Marshall Islands, Mauritania, Mauritius, Mexico, Micronesia, Monaco, Mongolia, Montenegro, Morocco, Mozambique, Namibia, Nauru, Nepal, the Nether Antilles, the Netherlands, New Zealand, Nicaragua, Niger, Nigeria, Norway, Oman, Pakistan, Palau, Panama, Papua New Guinea, Paraguay, Puerto Rico, Peru, Philippines, Poland, Portugal, Qatar, Republic of Moldova, Romania, Russia, Rwanda, Samoa, San Marino, Sao Tome and Principe, Saudi Arabia, Senegal, Serbia and Montenegro, Seychelles, Sierra Leone, Singapore, Slovakia, Slovenia, Solomon Islands, Somalia, South Africa, South Korea, Spain, Sri Lanka, St. Kitts and Nevis, St. Lucia, St. Vincent and the Grenadines, Suriname, Swaziland, Sweden, Switzerland, Syria, Taiwan, Tajikistan, Tanzania, Thailand, Togo, Tonga, Trinidad and Tobago, Tunisia, Turkey, Turkmenistan, Tuvalu, Uganda, Ukraine, the United Arab Emirates, the United Kingdom, Uruguay, the United States, the US Virgin Islands, Uzbekistan, Vanuatu, Venezuela, Vietnam, Yemen, Zaire, Zambia, and Zimbabwe 630435-001

Intel Centrino Advanced-N 6205 for use in Afghanistan, Albania, Algeria, Andorra, Angola, Antigua and Barbuda, Argentina, Armenia, Australia, Austria, Azerbaijan, Bahamas, Bahrain, Bangladesh, Barbados, Belarus, Belgium, Belize, Benin, Bermuda, Bhutan, Bolivia, Bosnia and Herzegovina, Botswana, Brazil, the British Virgin Islands, Brunei, Bulgaria, Burkina Faso, Burundi, Cambodia, Cameroon, Canada, Cape Verde, the Cayman Islands, Central African Republic, Chad, People's Republic of China, Colombia, Comoros, Congo, Costa Rica, Croatia, Cyprus, the Czech Republic, Denmark, Djibouti, Dominica, the Dominican Republic, East Timor, Ecuador, Egypt, El Salvador, Equitorial Guinea, Eritrea, Estonia, Ethiopia, Fiji, Finland, France, French Guiana, Gabon, Gambia, Georgia, Germany, Ghana, Gibraltar, Greece, Grenada, Guadeloupe, Guam, Guatemala, Guinea, Guinea-Bissa, Guyana, Haiti, Honduras, Hong Kong, Hungary, Iceland, India, Iraq, Ireland, Israel, Italy, Ivory Coast, Jamaica, Japan, Jordan, Kazakhstan, Kenya, Kiribati, Kuwait, Kyrgyzstan, Laos, Latvia, Lebanon, Lesotho, Liberia, Martinique, Liechtenstein, Lithuania, Luxembourg, Macedonia, Madagascar, Malawi, Malaysia, Maldives, Mali, Malta, Marshall Islands, Mauritania, Mauritius, Mexico, Micronesia, Monaco, Mongolia, Montenegro, Morocco, Mozambique, Namibia, Nauru, Nepal, the Nether Antilles, the Netherlands, New Zealand, Nicaragua, Niger, Nigeria, Norway, Oman, Pakistan, Palau, Panama, Papua New Guinea, Paraguay, Puerto Rico, Peru, Philippines, Poland, Portugal, Qatar, Republic of Moldova, Romania, Russia, Rwanda, Samoa, San Marino, Sao Tome and Principe, Saudi Arabia, Senegal, Serbia and Montenegro, Seychelles, Sierra Leone, Singapore, Slovakia, Slovenia, Solomon Islands, Somalia, South Africa, South Korea, Spain, Sri Lanka, St. Kitts and Nevis, St. Lucia, St. Vincent and the Grenadines, Suriname, Swaziland, Sweden, Switzerland, Syria, Taiwan, Tajikistan, Tanzania, Thailand, Togo, Tonga, Trinidad and Tobago, Tunisia, Turkey, Turkmenistan, Tuvalu, Uganda, Ukraine, the United Arab Emirates, the United Kingdom, Uruguay, the United States, the US Virgin Islands, Uzbekistan, Vanuatu, Venezuela, Vietnam, Yemen, Zaire, Zambia, and Zimbabwe 631954-001

Before removing the WLAN module, follow these steps:

- **1.** Shut down the computer. If you are unsure whether the computer is off or in Hibernation, turn the computer on, and then shut it down through the operating system.
- **2.** Disconnect all external devices connected to the computer.
- **3.** Disconnect the power from the computer by first unplugging the power cord from the AC outlet, and then unplugging the AC adapter from the computer.
- **4.** Remove the battery (see **Battery on page 63**).
- **5.** Remove the bottom door (see **Bottom door on page 70**).

Remove the WLAN module:

- **1.** Position the computer right-side up with the battery bay toward you.
- **2.** Disconnect the WLAN antenna cables **(1)** from the terminals on the WLAN module.
- **NOTE:** The WLAN antenna cable labeled "1" connects to the WLAN module "Main" terminal labeled "1". The WLAN antenna cable labeled "2" connects to the WLAN module "Aux" terminal labeled "2". If the computer is equipped with an 802.11a/b/g/n WLAN module, the yellow WLAN antenna cable connects to the middle terminal on the WLAN module.
- **3.** Remove the two Phillips PM2.0×3.0 screws **(2)** that secure the WLAN module to the computer. (The edge of the module opposite the slot rises away from the computer.)

**4.** Remove the WLAN module **(3)** by pulling the module away from the slot at an angle.

**NOTE:** WLAN modules are designed with a notch (4) to prevent incorrect insertion.

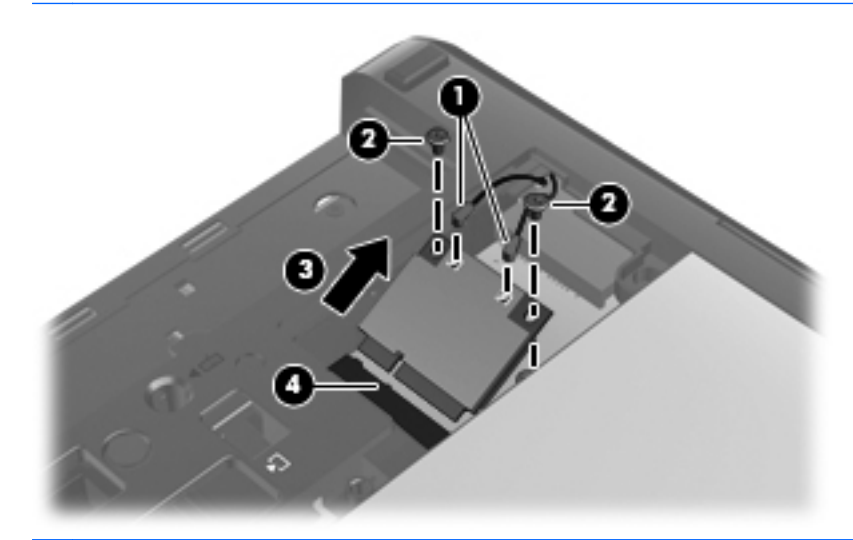

**NOTE:** If the WLAN antennas are not connected to the terminals on the WLAN module, the protective sleeves must be installed on the antenna connectors, as shown in the following illustration.

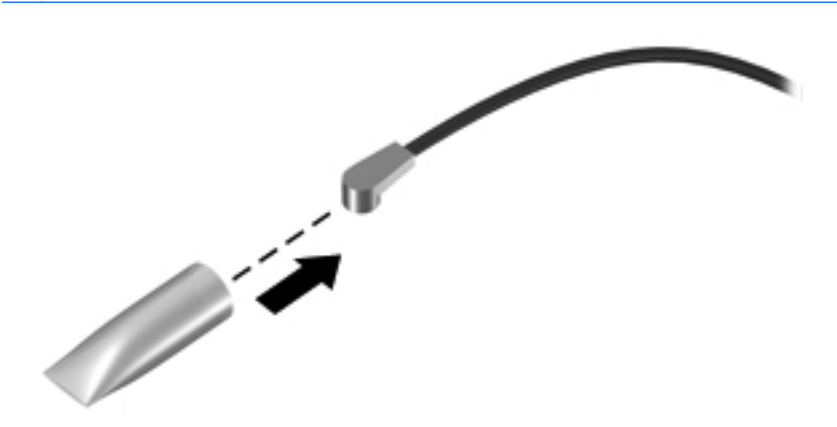

Reverse this procedure to install the WLAN module.

### **Bluetooth module**

**NOTE:** The Bluetooth module spare part kit does not include a Bluetooth module cable. The Bluetooth module cable is included in the [Cable Kit](#page-46-0), spare part number 641830-001. See Cable Kit [on page 39](#page-46-0) for more Cable Kit spare part number information.

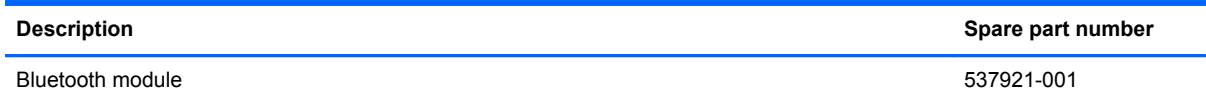

Before removing the Bluetooth module, follow these steps:

- **1.** Shut down the computer. If you are unsure whether the computer is off or in Hibernation, turn the computer on, and then shut it down through the operating system.
- **2.** Disconnect all external devices connected to the computer.
- **3.** Disconnect the power from the computer by first unplugging the power cord from the AC outlet, and then unplugging the AC adapter from the computer.
- **4.** Remove the battery (see **Battery on page 63**).
- **5.** Remove the bottom door (see [Bottom door on page 70](#page-77-0)).

Remove the Bluetooth module:

- **1.** Position the computer upside-down with the front toward you.
- **2.** Lift the module straight up out of the computer **(1)**, and then disconnect the cable **(2)** from the module.

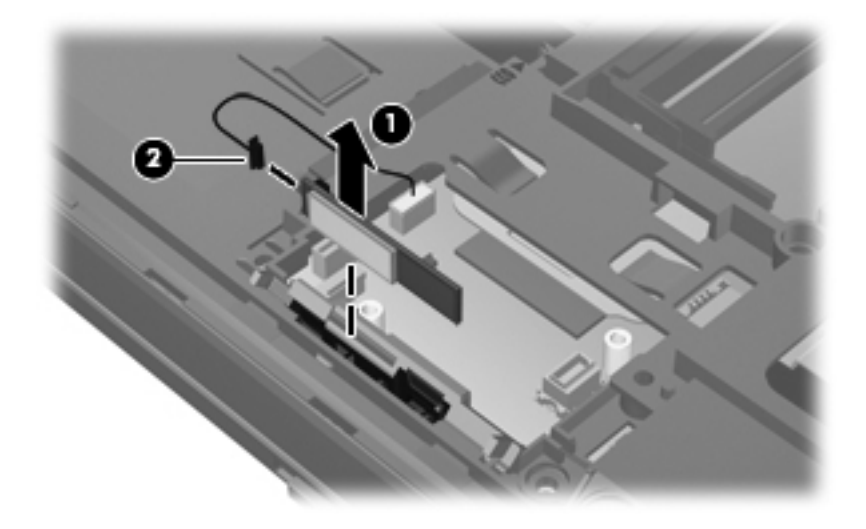

**3.** Remove the module from the computer.

Reverse this procedure to install the Bluetooth module.

### **Modem module**

**NOTE:** The modem module spare part kit does not include a modem module cable. The modem module cable is included in the Cable Kit, spare part number 641830-001. See [Cable Kit on page 39](#page-46-0) for more Cable Kit spare part number information.

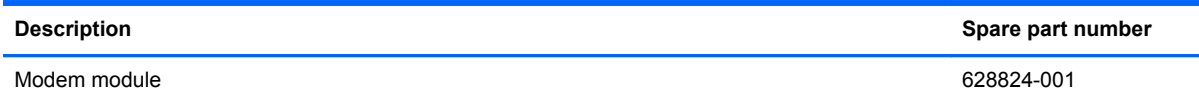

Before removing the modem module, follow these steps:

- **1.** Shut down the computer. If you are unsure whether the computer is off or in Hibernation, turn the computer on, and then shut it down through the operating system.
- **2.** Disconnect all external devices connected to the computer.
- **3.** Disconnect the power from the computer by first unplugging the power cord from the AC outlet, and then unplugging the AC adapter from the computer.
- **4.** Remove the battery (see **Battery on page 63**).
- **5.** Remove the bottom door (see [Bottom door on page 70](#page-77-0)).

Remove the modem module:

- **1.** Position the computer upside-down with the front toward you.
- **2.** Remove the two Phillips PM2.0×3.0 screws **(1)** that secure the modem module to the system board.
- **3.** Disconnect the modem module **(2)** from the system board by lifting it straight up.
- **4.** Disconnect the modem module cable **(3)** from the modem module.

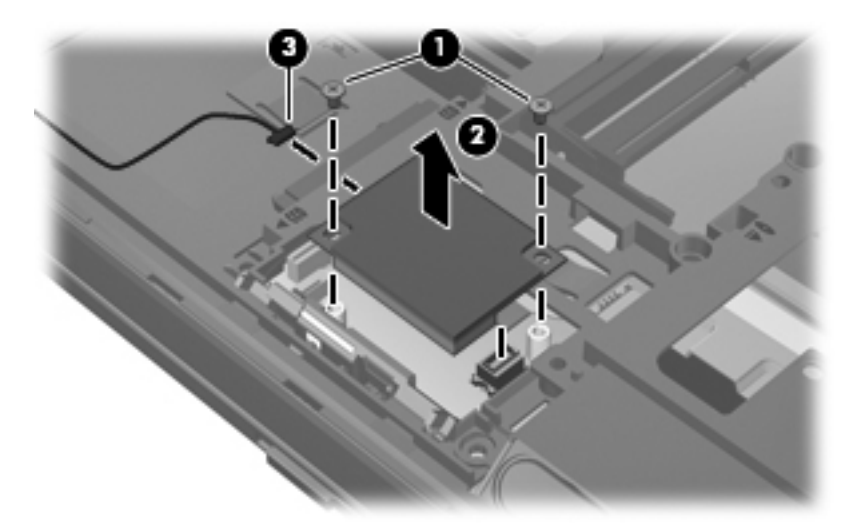

Reverse this procedure to install the modem module.

### <span id="page-97-0"></span>**Fan**

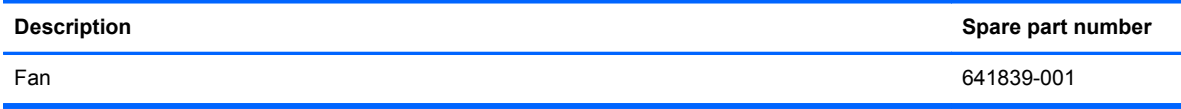

Before removing the fan, follow these steps:

- **1.** Shut down the computer. If you are unsure whether the computer is off or in Hibernation, turn the computer on, and then shut it down through the operating system.
- **2.** Disconnect all external devices connected to the computer.
- **3.** Disconnect the power from the computer by first unplugging the power cord from the AC outlet, and then unplugging the AC adapter from the computer.
- **4.** Remove the battery (see **Battery on page 63**).
- **5.** Remove the bottom door (see **Bottom door on page 70**).

Remove the fan:

- **1.** Position the computer upside-down with the front toward you.
- **2.** Loosen the two captive Phillips screws **(1)** that secure the fan to the base enclosure.
- **3.** Rotate the right side of the fan upward at an angle **(2)**, and then lift the fan up to gain access to the system board connector.
- **4.** Disconnect the fan cable **(3)** from the system board.

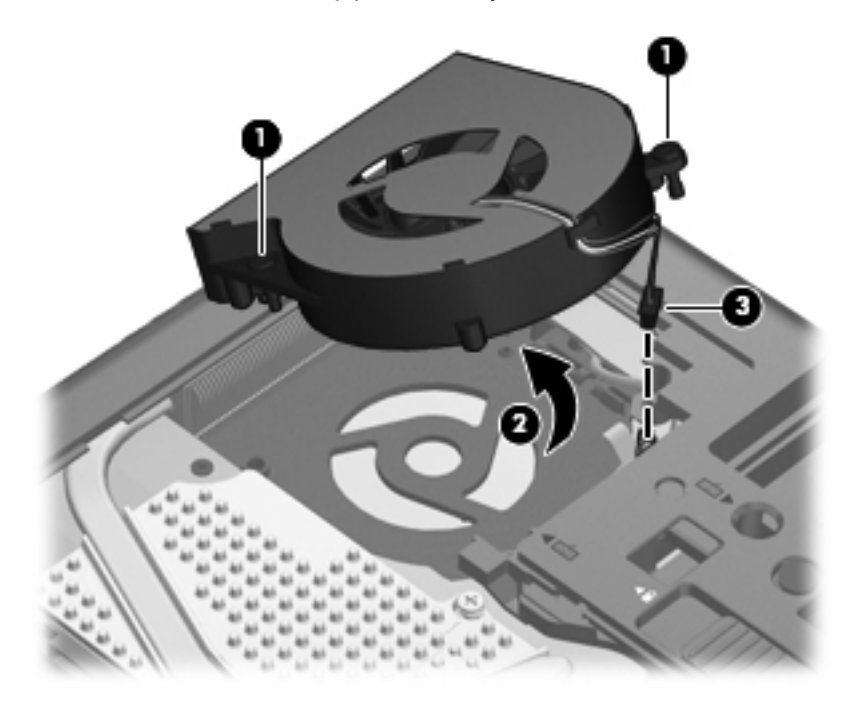

**5.** Remove the fan from the computer.

Reverse this procedure to install the fan.

<span id="page-98-0"></span>NOTE: To properly ventilate the computer, allow at least a 7.6-cm (3-in) clearance on the left side of the computer.

The computer uses an electric fan for ventilation. The fan is controlled by a temperature sensor and is designed to turn on automatically when high temperature conditions exist. These conditions are affected by high external temperatures, system power consumption, power management/battery conservation configurations, battery fast charging, and software requirements. Exhaust air is displaced through the ventilation grill located on the left side of the computer.

### **Heat sink**

NOTE: All heat sink spare part kits include replacement thermal material.

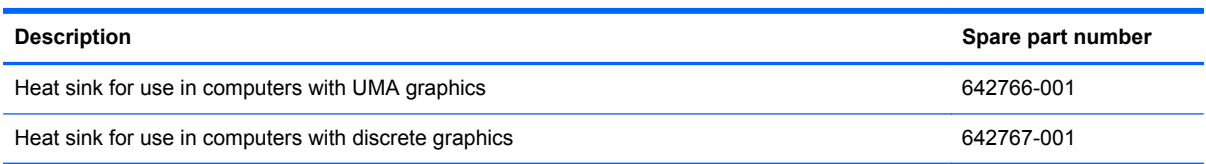

Before removing the heat sink, follow these steps:

- **1.** Shut down the computer. If you are unsure whether the computer is off or in Hibernation, turn the computer on, and then shut it down through the operating system.
- **2.** Disconnect all external devices connected to the computer.
- **3.** Disconnect the power from the computer by first unplugging the power cord from the AC outlet, and then unplugging the AC adapter from the computer.
- **4.** Remove the battery (see **Battery on page 63**).
- **5.** Remove the bottom door (see [Bottom door on page 70](#page-77-0)).
- **6.** Remove the fan (see [Fan on page 90\)](#page-97-0).

Remove the heat sink:

- **1.** Position the computer upside-down with the front toward you.
- **2.** In the order indicated on the heat sink, loosen the captive Phillips screws **(1)** that secure the heat sink to the system board. The discrete heat sink has six screws, while the UMA heat sink has four screws. Both heat sinks are illustrated below.
- **3.** Lift the right side of the heat sink up at an angle **(2)**.

**4.** Pull the heat sink away from the side of the computer to remove it **(3)**.

**NOTE:** The first image shows the discrete heat sink, the second image shows the UMA heat sink.

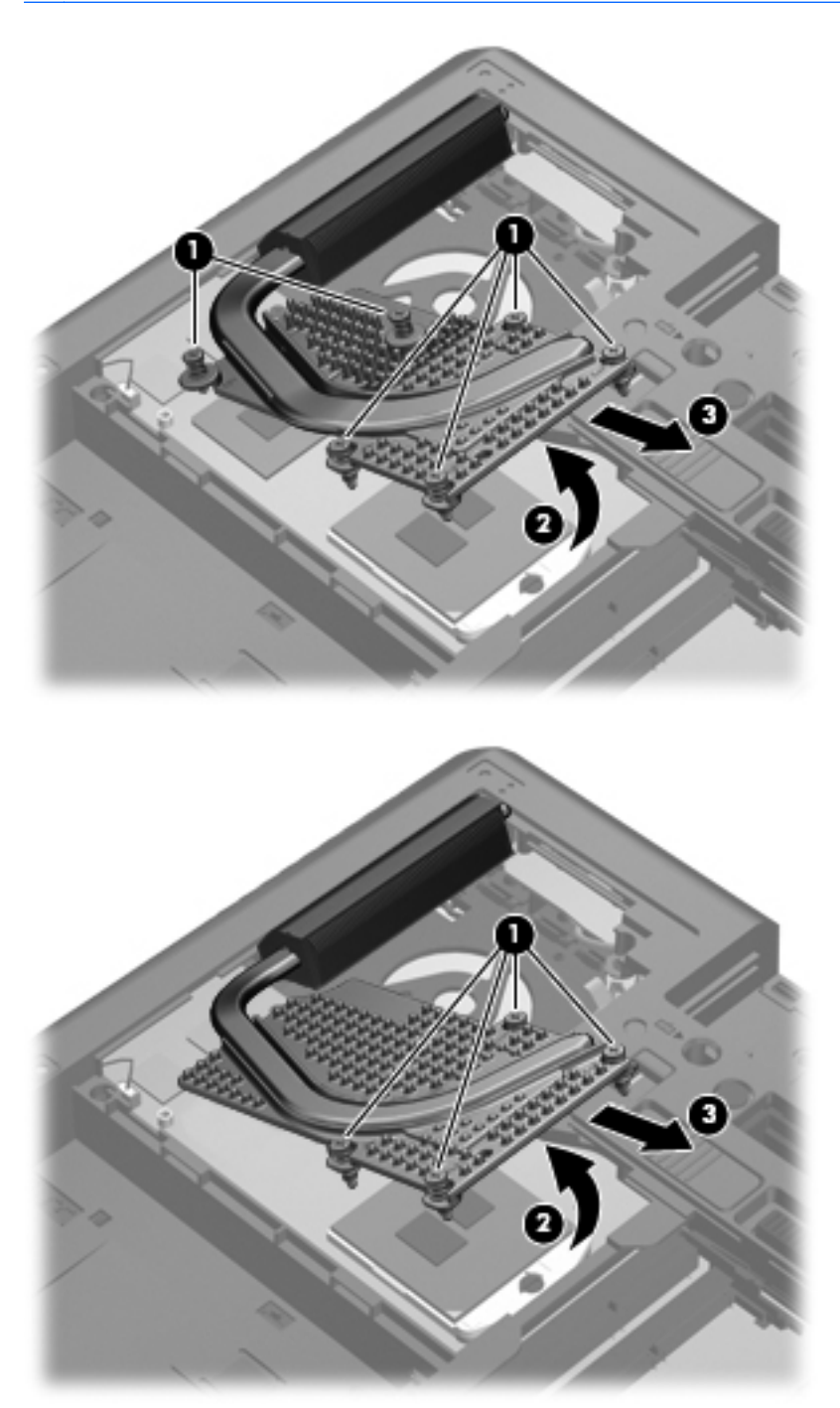

NOTE: For discrete models, thoroughly clean thermal material from the surfaces of the processor **(1)**, the graphics processor **(3)**, and the heat sink **(2)** and **(4)** each time you remove the heat sink. All heat sink and processor spare part kits include thermal material.

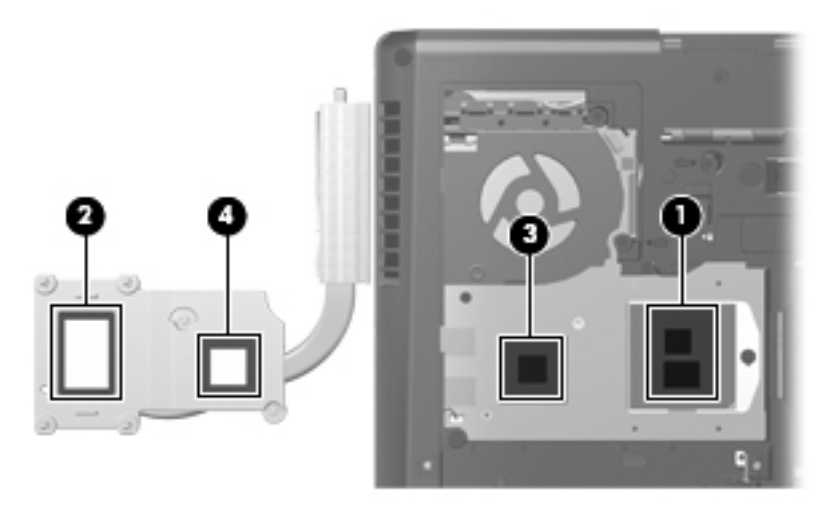

**NOTE:** For UMA models, thoroughly clean thermal material from the surfaces of the processor (1) and the heat sink **(2)** each time you remove the heat sink. All heat sink and processor spare part kits include thermal material.

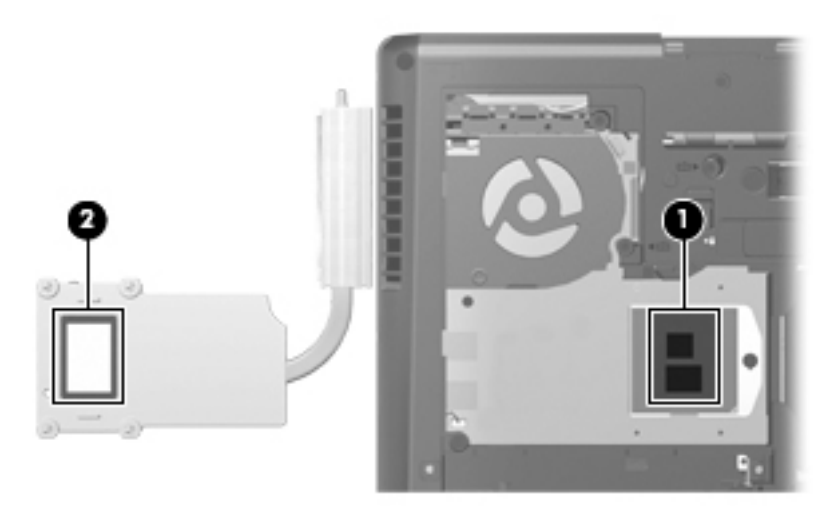

Reverse this procedure to install the heat sink.

### **Processor**

**NOTE:** All processor spare part kits include replacement thermal material.

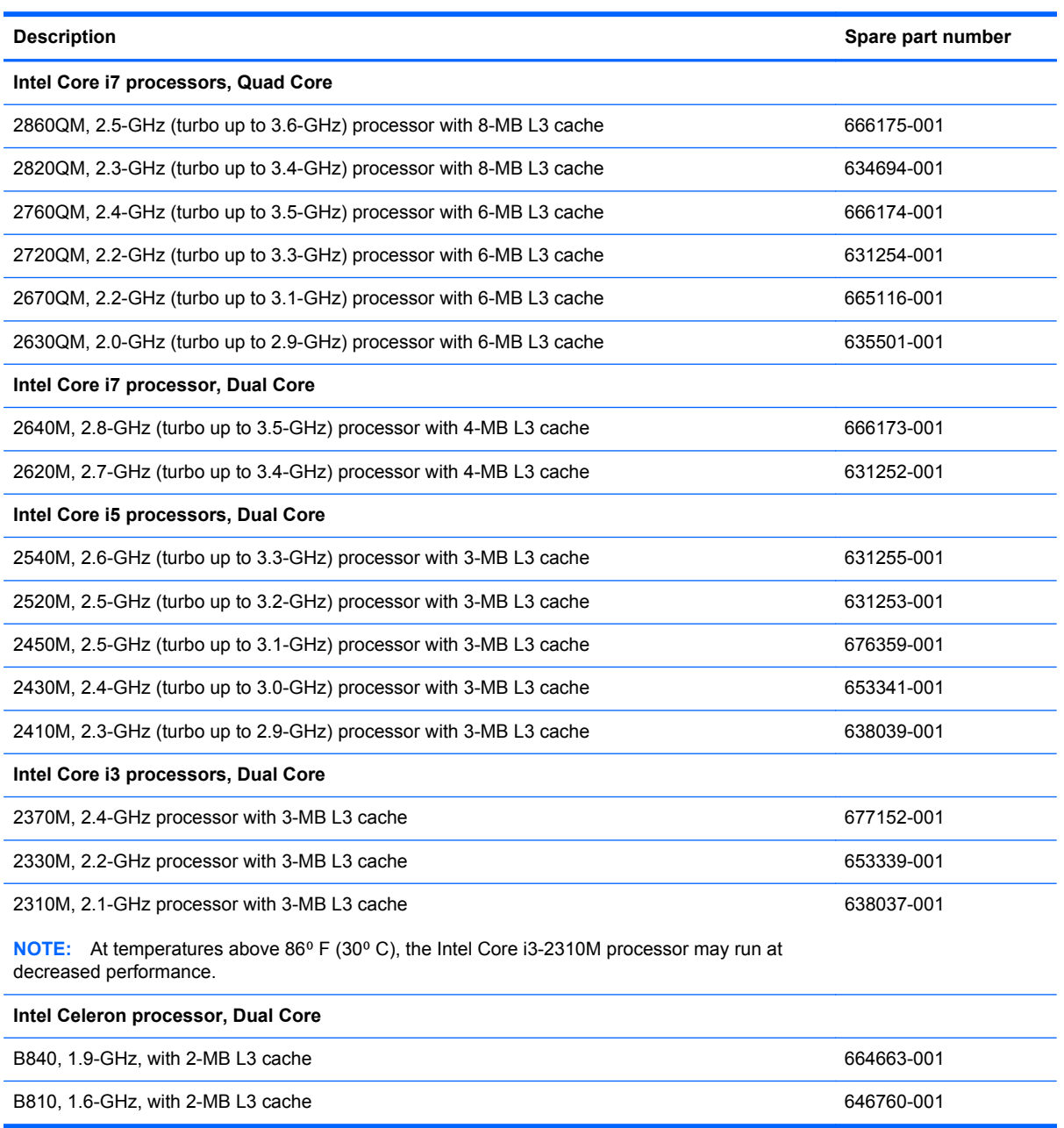

Before removing the processor, follow these steps:

- **1.** Shut down the computer. If you are unsure whether the computer is off or in Hibernation, turn the computer on, and then shut it down through the operating system.
- **2.** Disconnect all external devices connected to the computer.
- **3.** Disconnect the power from the computer by first unplugging the power cord from the AC outlet, and then unplugging the AC adapter from the computer.
- **4.** Remove the battery (see **Battery on page 63**).
- **5.** Remove the bottom door (see **Bottom door on page 70**).
- **6.** Remove the fan (see **Fan on page 90**).
- **7.** Remove the heat sink (see [Heat sink on page 91](#page-98-0)).

Remove the processor:

- **1.** Position the computer upside-down with the front toward you.
- **2.** Use a flat-bladed screwdriver to turn the processor locking screw **(1)** one-half turn counterclockwise until you hear a click.
- **3.** Lift the processor **(2)** straight up and remove it.

**NOTE:** The gold triangle (3) on the processor must be aligned with the triangle (4) embossed on the processor slot when you install the processor.

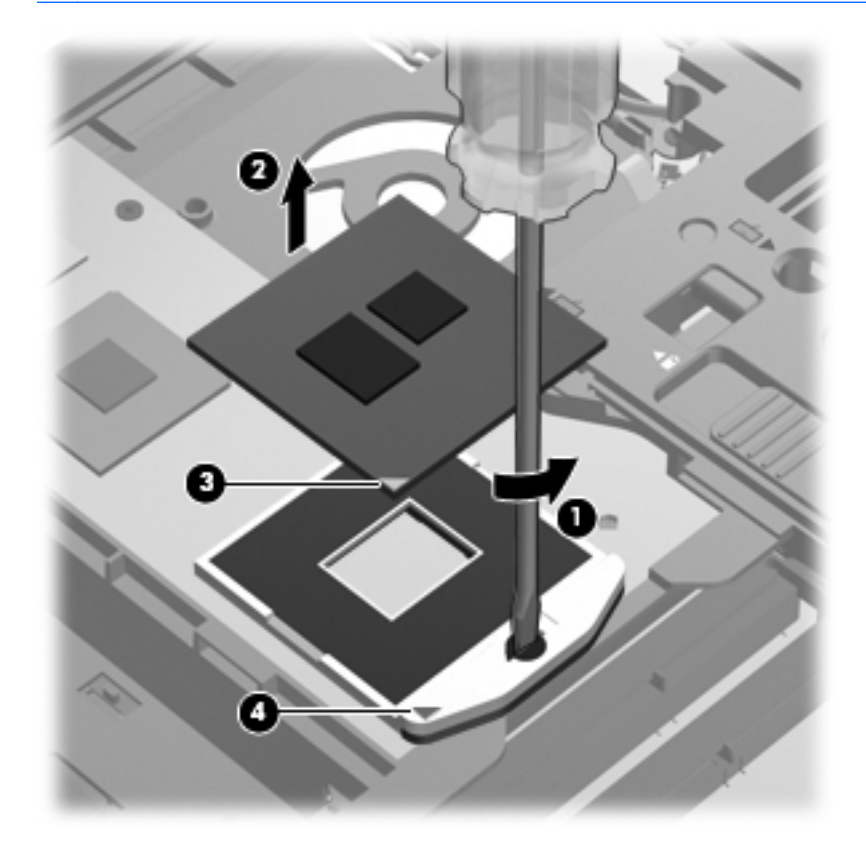

Reverse this procedure to install the processor.

# <span id="page-103-0"></span>**Keyboard**

**NOTE:** For a detailed list of available keyboards, see [Sequential part number listing on page 43](#page-50-0).

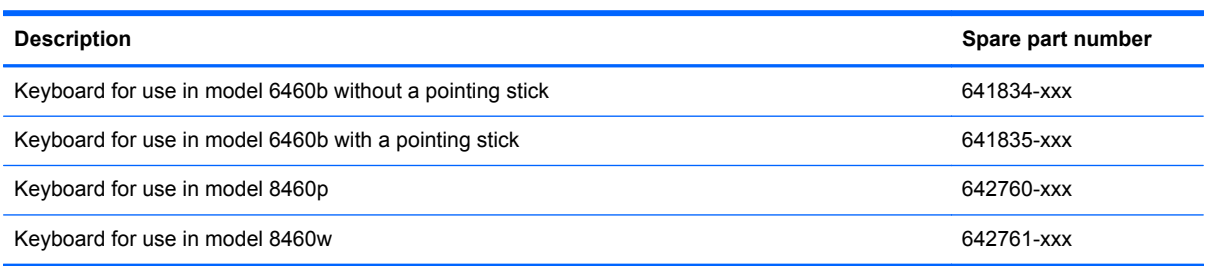

Before removing the keyboard, follow these steps:

- **1.** Shut down the computer. If you are unsure whether the computer is off or in Hibernation, turn the computer on, and then shut it down through the operating system.
- **2.** Disconnect all external devices connected to the computer.
- **3.** Disconnect the power from the computer by first unplugging the power cord from the AC outlet, and then unplugging the AC adapter from the computer.
- **4.** Remove the battery (see **Battery on page 63**).
- **5.** Remove the bottom door (see **Bottom door on page 70**).

Remove the keyboard:

- **1.** Position the computer upside-down with the front toward you.
- **2.** Loosen the three Phillips captive screws that secure the keyboard to the computer.

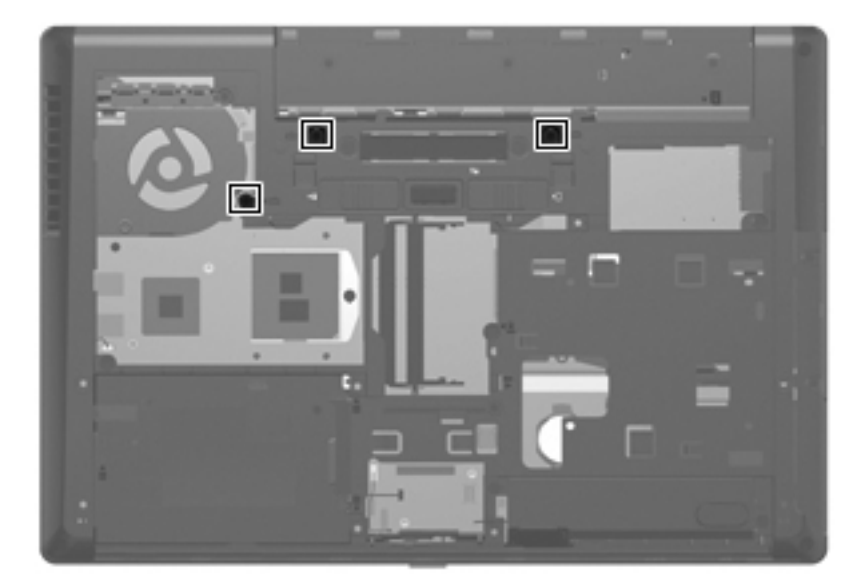

**3.** Using a flat-blade screwdriver, press on the tabs along the bottom of the computer to disengage the keyboard.

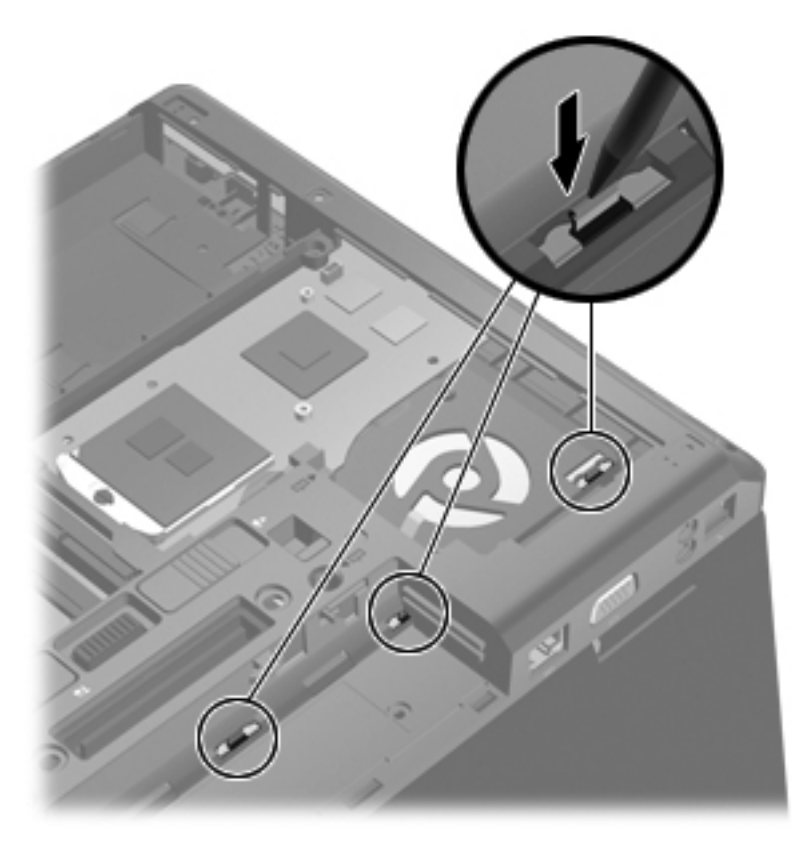

- **4.** Position the computer right-side up with the front toward you.
- **5.** Open the computer as far as possible.
- **6.** Lift and rotate the keyboard **(1)** until it rests upside-down on top of the Touchpad **(2)**.

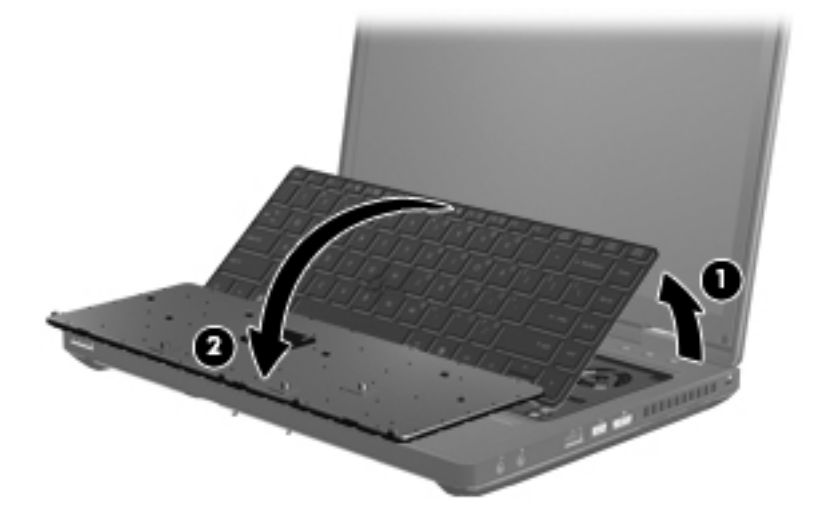

**7.** Disconnect the pointing stick cable from the rear of the keyboard **(1)**.

**8.** Lift the keyboard connector latch **(2)**, and then disconnect the keyboard cable from the system board **(3)**.

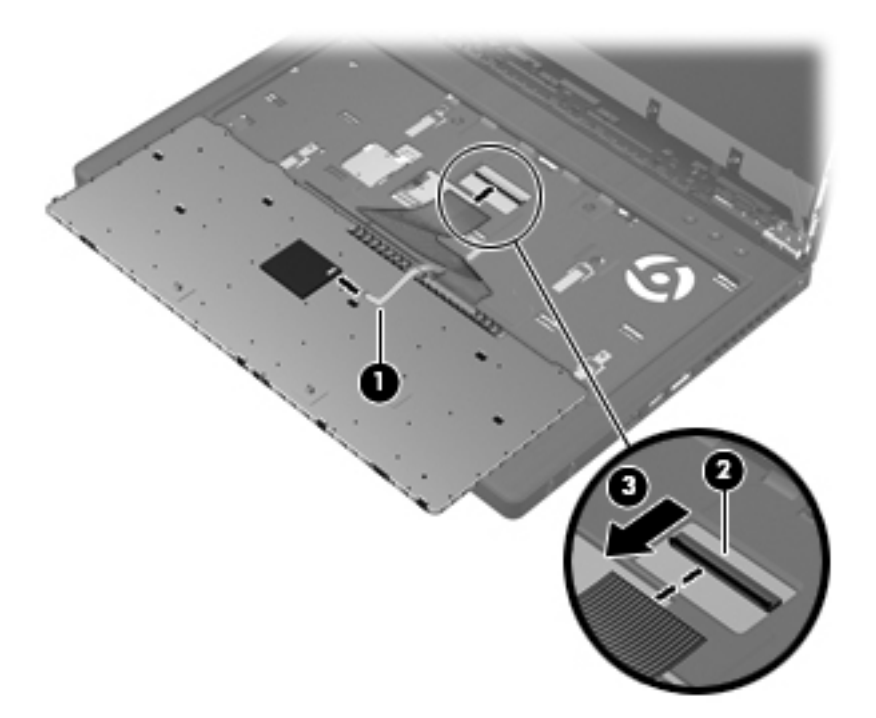

**9.** Remove the keyboard.

Reverse this procedure to install the keyboard.

### **Bottom cover**

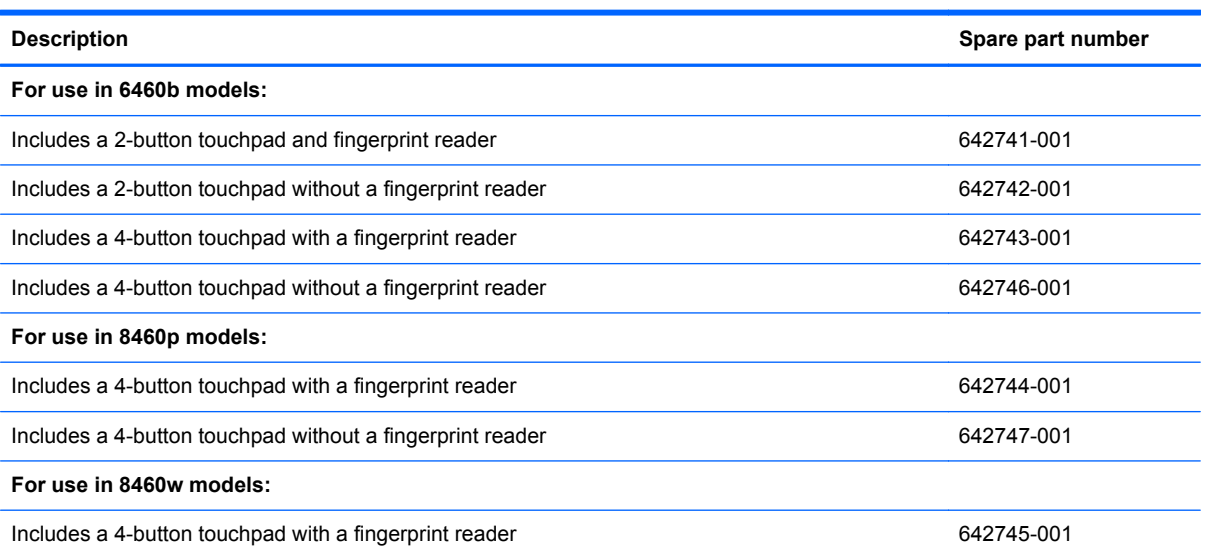

Before removing the bottom cover, follow these steps:

- **1.** Shut down the computer. If you are unsure whether the computer is off or in Hibernation, turn the computer on, and then shut it down through the operating system.
- **2.** Disconnect all external devices connected to the computer.
- **3.** Disconnect the power from the computer by first unplugging the power cord from the AC outlet, and then unplugging the AC adapter from the computer.
- **4.** Remove the battery (see [Battery on page 63\)](#page-70-0).
- **5.** Remove the following components:
	- **a.** Bottom door (see [Bottom door on page 70\)](#page-77-0).
	- **b.** Hard drive (see **Hard drive on page 76**)
	- **c.** Optical drive (see [Optical drive on page 72](#page-79-0))
	- **d.** WLAN module (see [WLAN module on page 83\)](#page-90-0)
	- **e.** WWAN module (see [WWAN module on page 81\)](#page-88-0)
	- **f.** Fan (see **Fan on page 90**)
	- **g.** Heat sink (see [Heat sink on page 91](#page-98-0))
	- **h.** Keyboard (see [Keyboard on page 96](#page-103-0))

Remove the bottom cover:

- **1.** Position the computer upside-down with the front toward you.
- **2.** Remove the following covers and screws that secure the bottom cover to the computer:
	- **(1)**: 4 rubber screw covers
	- **(2)**: 8 Torx PM2.5×8.0 screws
	- **(3)**: 2 Phillips PM2.5×11.0 screws from the sides of the docking connector

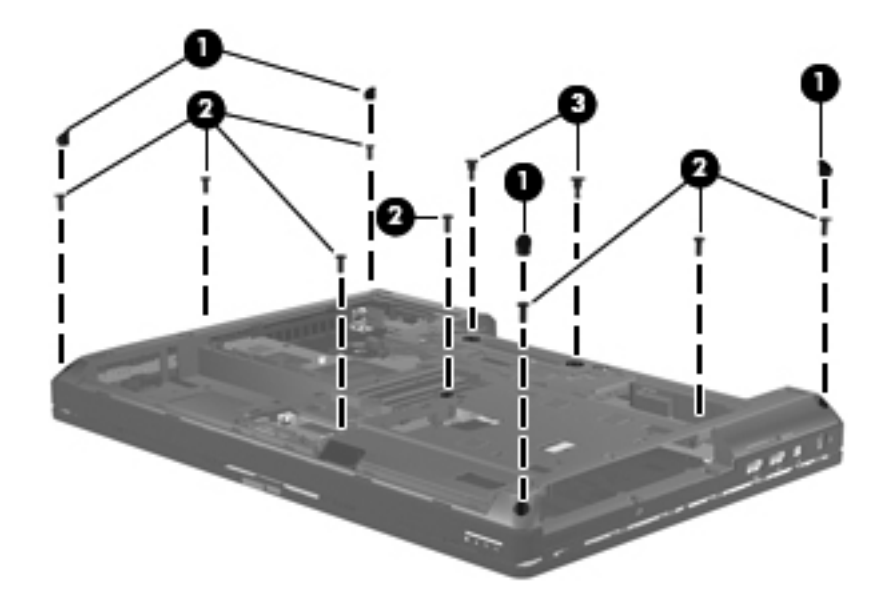

- **3.** Remove the following screws that secure the bottom cover to the computer:
	- **(1)**: 1 Phillips PM2.0×3.0 screw from the hard drive bay
	- **(2)**: 2 Phillips PM2.0×3.0 screws from the battery bay
	- (3): 1 Phillips broadhead PM2.0×4.0 screw from the battery bay
	- (4): 2 Phillips PM2.5×4.5 screws from the optical drive bay

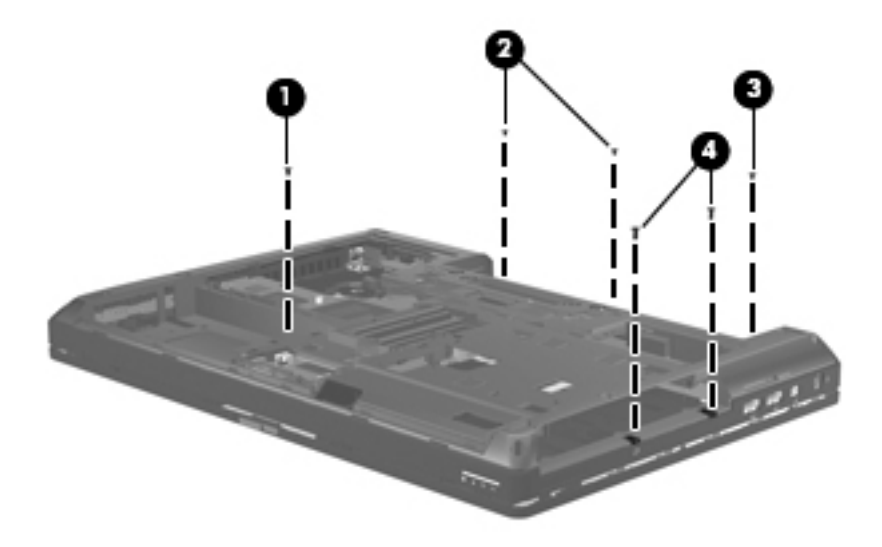

**4.** Remove the 4 Torx PM2.5×8.0 screws **(1)** from the rear of the computer.
**5.** Disconnect the speaker cable from the system board connector **(2)**.

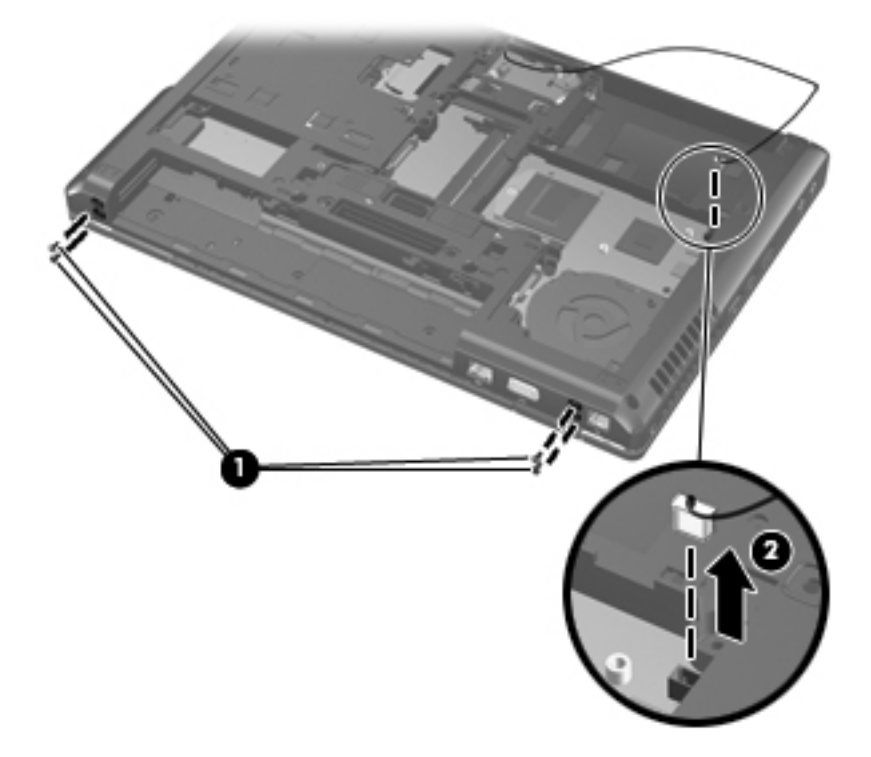

- **6.** Release the bottom cover by lifting the edges until it disengages from the computer.
- **7.** Remove the bottom cover from the computer.

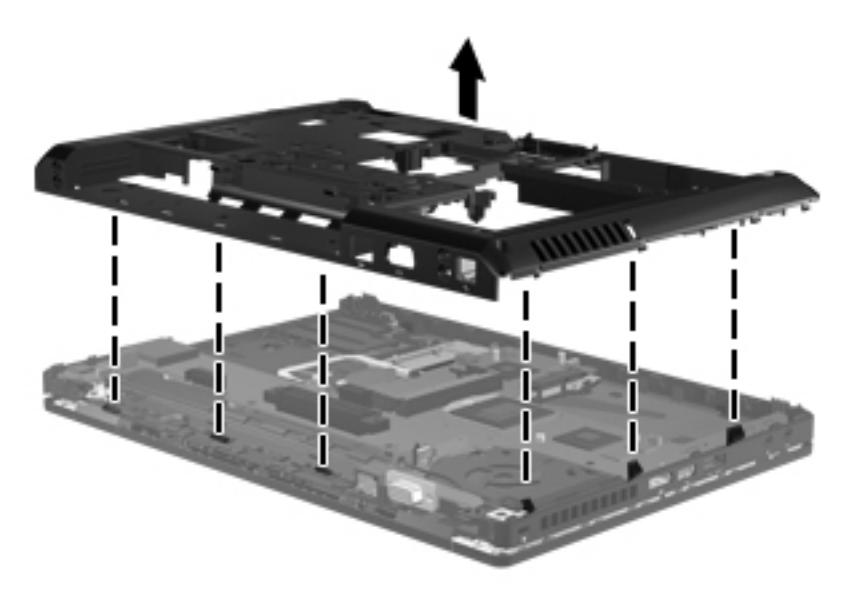

Reverse this procedure to install the bottom cover.

## **Fingerprint reader board**

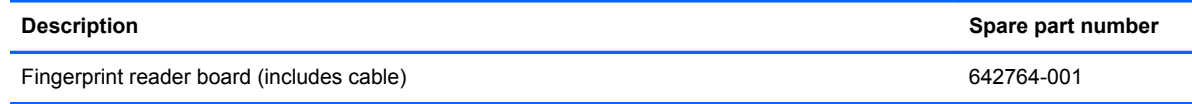

Before removing the fingerprint reader board, follow these steps:

- **1.** Shut down the computer. If you are unsure whether the computer is off or in Hibernation, turn the computer on, and then shut it down through the operating system.
- **2.** Disconnect all external devices connected to the computer.
- **3.** Disconnect the power from the computer by first unplugging the power cord from the AC outlet, and then unplugging the AC adapter from the computer.
- **4.** Remove the battery (see **Battery on page 63**).
- **5.** Remove the following components:
	- **a.** Bottom door (see **Bottom door on page 70**).
	- **b.** Hard drive (see **Hard drive on page 76**)
	- **c.** Optical drive (see [Optical drive on page 72](#page-79-0))
	- **d.** WLAN module (see [WLAN module on page 83\)](#page-90-0)
	- **e.** WWAN module (see [WWAN module on page 81\)](#page-88-0)
	- **f.** Fan (see **Fan on page 90**)
	- **g.** Heat sink (see [Heat sink on page 91](#page-98-0))
	- **h.** Keyboard (see [Keyboard on page 96](#page-103-0))
	- **i.** Bottom cover (see **[Bottom cover on page 98\)](#page-105-0)**

Remove the fingerprint reader board:

**1.** Position the computer upside-down with the front toward you.

**2.** Disconnect the cable from the system board **(1)**, and then lift the board straight up and off the computer **(2)**.

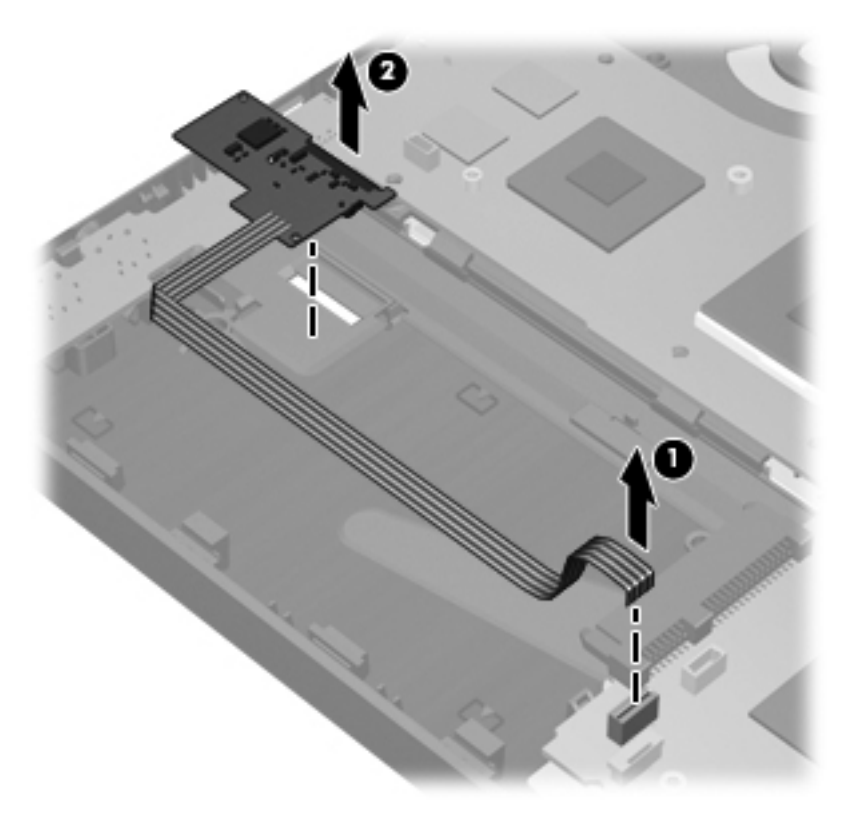

Reverse this procedure to install the fingerprint reader board.

## **Lid switch**

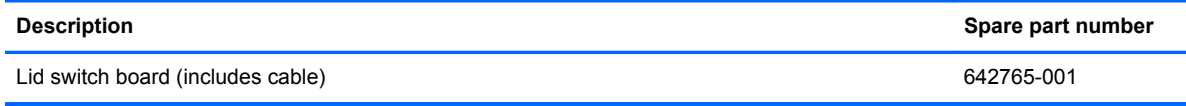

Before removing the lid switch, follow these steps:

- **1.** Shut down the computer. If you are unsure whether the computer is off or in Hibernation, turn the computer on, and then shut it down through the operating system.
- **2.** Disconnect all external devices connected to the computer.
- **3.** Disconnect the power from the computer by first unplugging the power cord from the AC outlet, and then unplugging the AC adapter from the computer.
- **4.** Remove the battery (see **Battery on page 63**).
- **5.** Remove the following components:
	- **a.** Remove the bottom door (see **Bottom door on page 70**).
	- **b.** Hard drive (see **Hard drive on page 76**)
	- **c.** Optical drive (see [Optical drive on page 72](#page-79-0))
	- **d.** WLAN module (see [WLAN module on page 83\)](#page-90-0)
	- **e.** WWAN module (see [WWAN module on page 81\)](#page-88-0)
	- **f.** Fan (see **Fan on page 90**)
	- **g.** Heat sink (see [Heat sink on page 91](#page-98-0))
	- **h.** Modem module (see [Modem module on page 89\)](#page-96-0)
	- **i.** Keyboard (see [Keyboard on page 96](#page-103-0))
	- **j.** Bottom cover (see **Bottom cover on page 98**)

Remove the lid switch:

**1.** Position the computer right-side up, with the front toward you.

**2.** Disconnect the cable from the system board **(1)**, and then lift the lid switch and cable straight up and off the computer **(2)**.

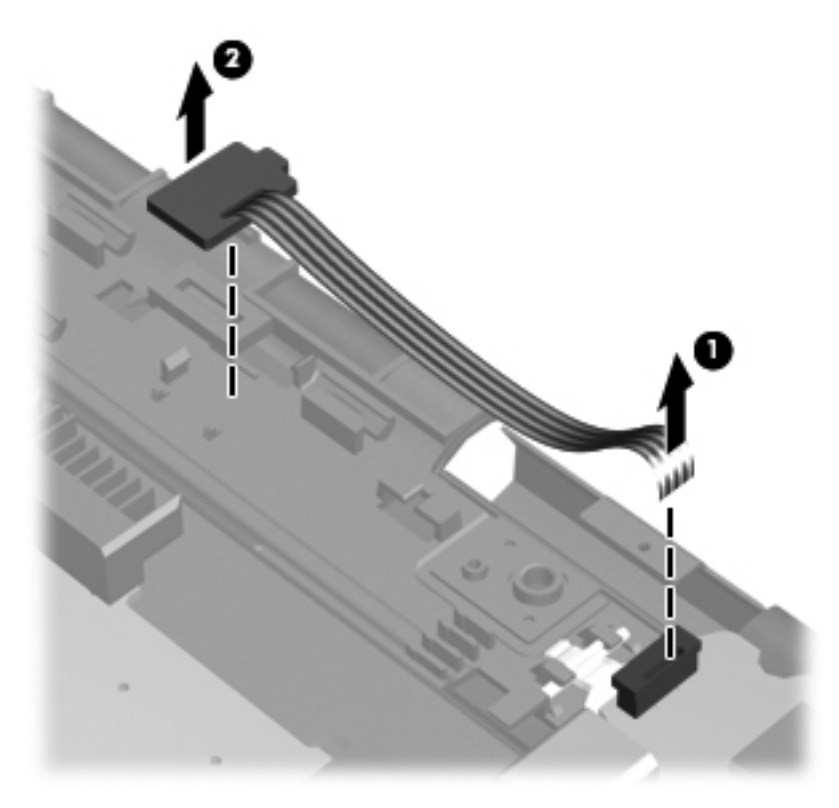

Reverse this procedure to install the lid switch.

## **Speaker assembly**

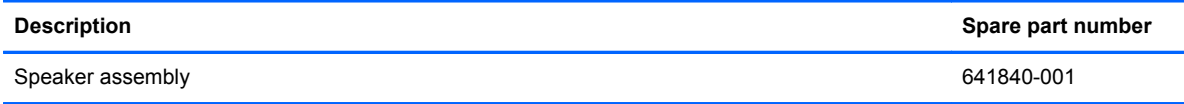

Before removing the speaker assembly, follow these steps:

- **1.** Shut down the computer. If you are unsure whether the computer is off or in Hibernation, turn the computer on, and then shut it down through the operating system.
- **2.** Disconnect all external devices connected to the computer.
- **3.** Disconnect the power from the computer by first unplugging the power cord from the AC outlet, and then unplugging the AC adapter from the computer.
- **4.** Remove the battery (see **Battery on page 63**).
- **5.** Remove the following components:
	- **a.** Remove the bottom door (see [Bottom door on page 70](#page-77-0)).
	- **b.** Hard drive (see **Hard drive on page 76**)
	- **c.** Optical drive (see [Optical drive on page 72](#page-79-0))
	- **d.** WLAN module (see [WLAN module on page 83\)](#page-90-0)
	- **e.** WWAN module (see [WWAN module on page 81\)](#page-88-0)
	- **f.** Fan (see [Fan on page 90](#page-97-0))
	- **g.** Heat sink (see [Heat sink on page 91](#page-98-0))
	- **h.** Modem module (see [Modem module on page 89\)](#page-96-0)
	- **i.** Keyboard (see [Keyboard on page 96](#page-103-0))
	- **j.** Bottom cover (see **Bottom cover on page 98**)

Remove the speaker assembly:

- **1.** Position the bottom cover with the front toward you.
- **2.** Remove the two Phillips PM2.0×5.0 screws **(1)** that secure the speaker assembly to the bottom cover.

**3.** Remove the speaker assembly **(2)** from the bottom cover.

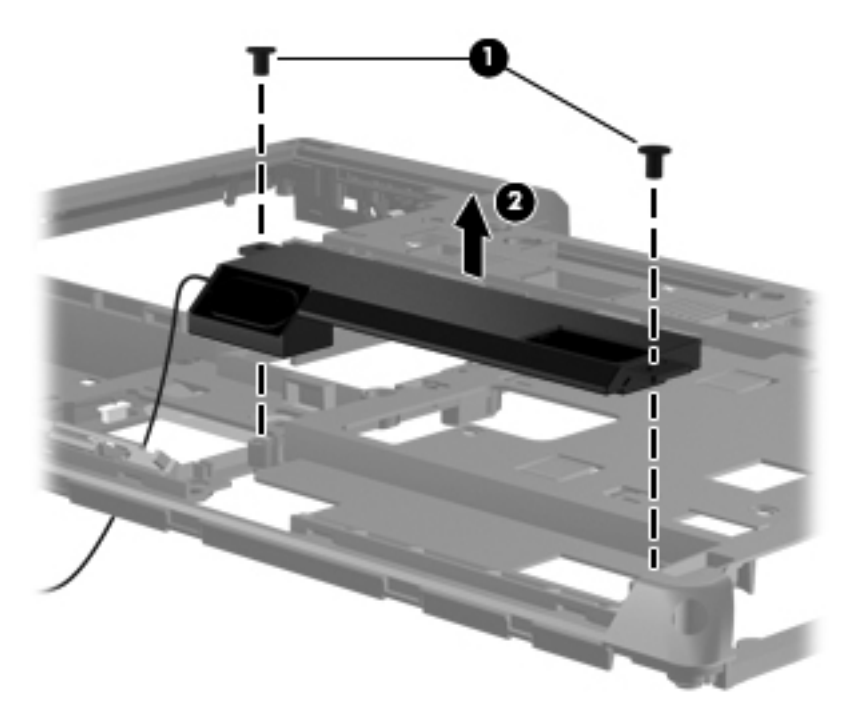

**4.** Turn the bottom cover over, and then remove the speaker cable **(1)** from the routing path **(2)** in the bottom cover. Note that the cable routes from the bottom to the top of the bottom cover.

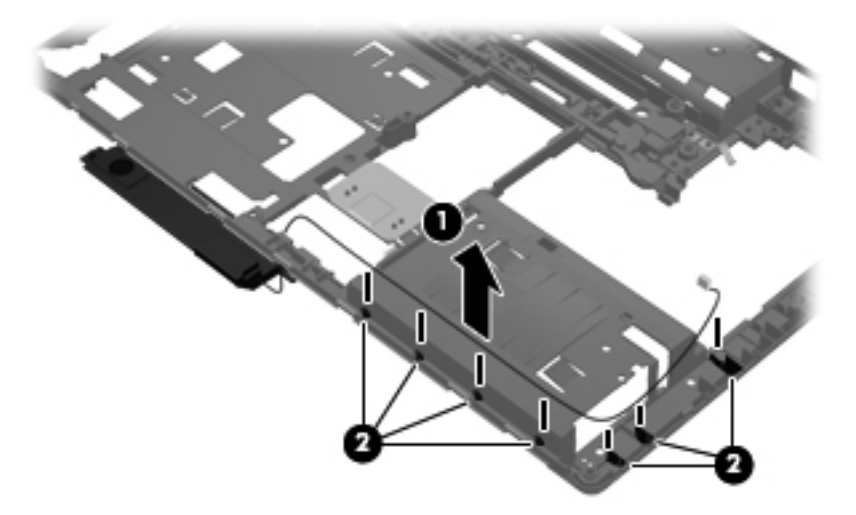

Reverse this procedure to install the speaker assembly.

## **RJ-11 connector cable**

**NOTE:** The RJ-11 connector cable is included in the Cable Kit, spare part number 641830-001.

Before removing the RJ-11 connector cable, follow these steps:

- **1.** Shut down the computer. If you are unsure whether the computer is off or in Hibernation, turn the computer on, and then shut it down through the operating system.
- **2.** Disconnect all external devices connected to the computer.
- **3.** Disconnect the power from the computer by first unplugging the power cord from the AC outlet, and then unplugging the AC adapter from the computer.
- **4.** Remove the battery (see **Battery on page 63**).
- **5.** Remove the following components:
	- **a.** Remove the bottom door (see [Bottom door on page 70](#page-77-0)).
	- **b.** Hard drive (see [Hard drive on page 76](#page-83-0))
	- **c.** Optical drive (see [Optical drive on page 72](#page-79-0))
	- **d.** WLAN module (see [WLAN module on page 83\)](#page-90-0)
	- **e.** WWAN module (see [WWAN module on page 81\)](#page-88-0)
	- **f.** Modem module (see [Modem module on page 89\)](#page-96-0)
	- **g.** Fan (see [Fan on page 90](#page-97-0))
	- **h.** Heat sink (see [Heat sink on page 91](#page-98-0))
	- **i.** Keyboard (see [Keyboard on page 96](#page-103-0))
	- **j.** Bottom cover (see **[Bottom cover on page 98\)](#page-105-0)**

Remove the RJ-11 connector cable:

- **1.** Position the bottom cover with the front toward you.
- **2.** Remove the RJ-11 connector **(1)** from the clip built into the base enclosure.

**3.** Remove the RJ-11 connector cable from the clips and routing channel **(2)** built into the base enclosure.

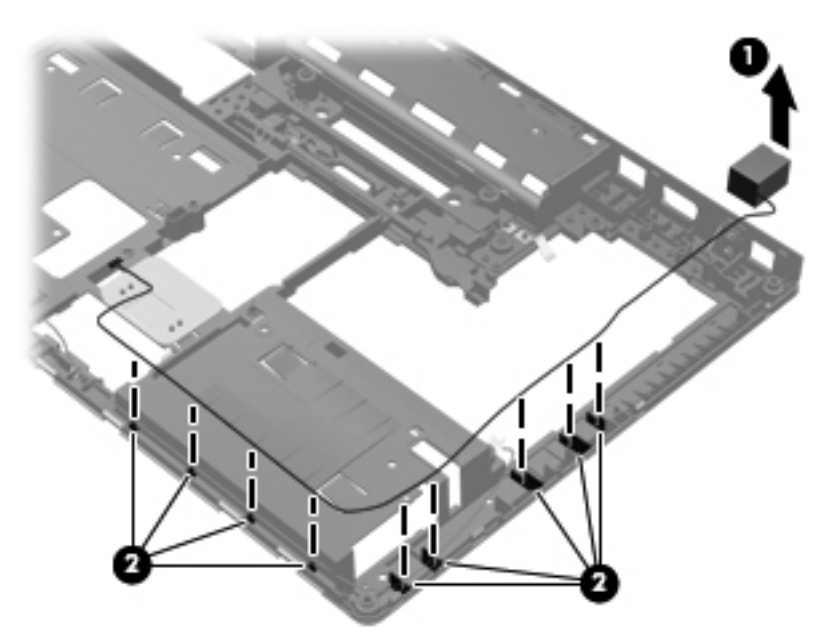

**4.** Remove the RJ-11 connector cable from the bottom cover.

Reverse this procedure to install the RJ-11 connector cable.

## **Display assembly components (cable, antennas, hinges, enclosure)**

This section describes removing components that require you to completely remove the display panel. For more information about removing display components that do not require that you remove the assembly from the computer, see [Display assembly components \(panel, bezel, webcam,](#page-72-0) [microphone\) on page 65](#page-72-0).

All display assemblies include WLAN antenna transceivers and cables. WWAN models include 2 WWAN antenna transceivers and cables.

For a list of display spare parts, see [Display components on page 36.](#page-43-0)

Before removing the display assembly, follow these steps:

- **1.** Shut down the computer. If you are unsure whether the computer is off or in Hibernation, turn the computer on, and then shut it down through the operating system.
- **2.** Disconnect all external devices connected to the computer.
- **3.** Disconnect the power from the computer by first unplugging the power cord from the AC outlet, and then unplugging the AC adapter from the computer.
- **4.** Remove the battery (see **Battery on page 63**).
- **5.** Remove the following components:
	- **a.** Remove the bottom door (see [Bottom door on page 70](#page-77-0)).
	- **b.** Hard drive (see [Hard drive on page 76](#page-83-0))
	- **c.** Optical drive (see [Optical drive on page 72](#page-79-0))
	- **d.** WLAN module (see [WLAN module on page 83\)](#page-90-0)
	- **e.** WWAN module (see [WWAN module on page 81\)](#page-88-0)
	- **f.** Fan (see [Fan on page 90](#page-97-0))
	- **g.** Heat sink (see [Heat sink on page 91](#page-98-0))
	- **h.** Modem module (see [Modem module on page 89\)](#page-96-0)
	- **i.** Keyboard (see [Keyboard on page 96](#page-103-0))
	- **j.** Bottom cover (see **[Bottom cover on page 98\)](#page-105-0)**

Remove the display assembly:

**1.** Position the computer right-side up with the front toward you.

**2.** Disconnect the display cable **(1)** and webcam cable **(2)** from the system board.

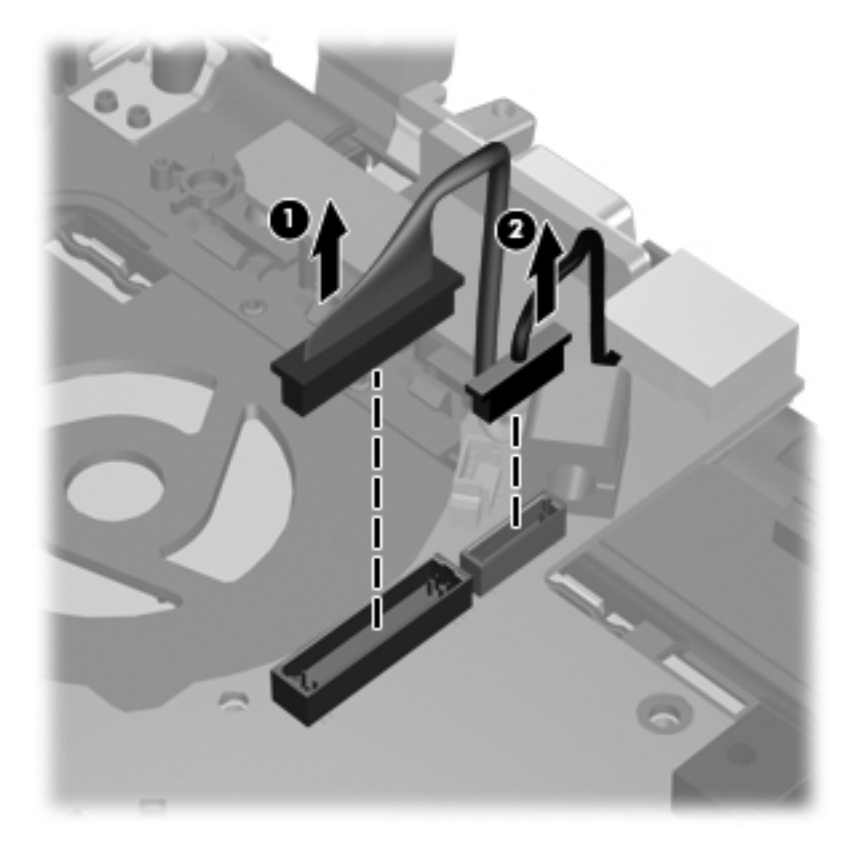

- **3.** Remove the antennas from the holes they route through in the computer **(1)** that secure the display assembly to the computer.
- **4.** Remove the two Phillips PM2.5×4.5 screws **(2)**.
- **5.** Lift the display assembly **(3)** straight up and remove it.

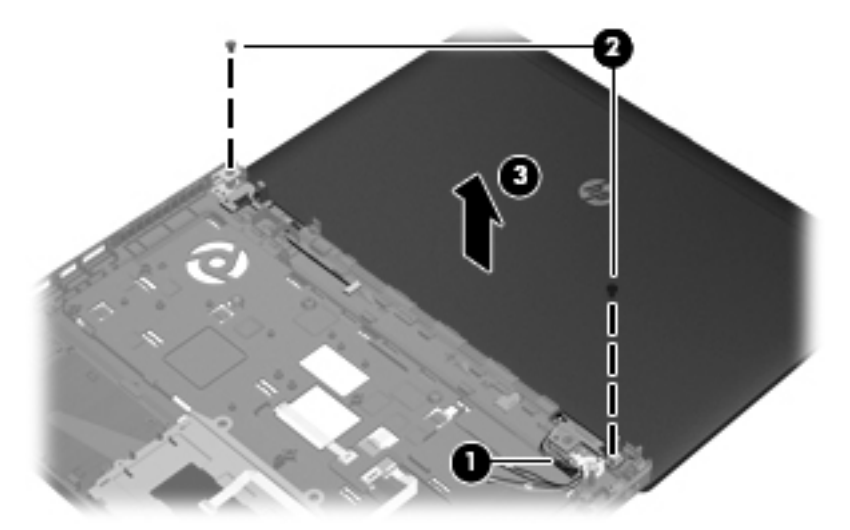

A CAUTION: When installing the display assembly, be sure that the wireless antenna cables are routed and arranged properly.

Failure to properly route the antennas can result in degradation of the computer's WLAN and WWAN performance.

**6.** To remove the display bezel, remove the two rubber screw covers **(1)** and the two Phillips PM2.5×5.0 screws **(2)** in the bottom corners of the display bezel.

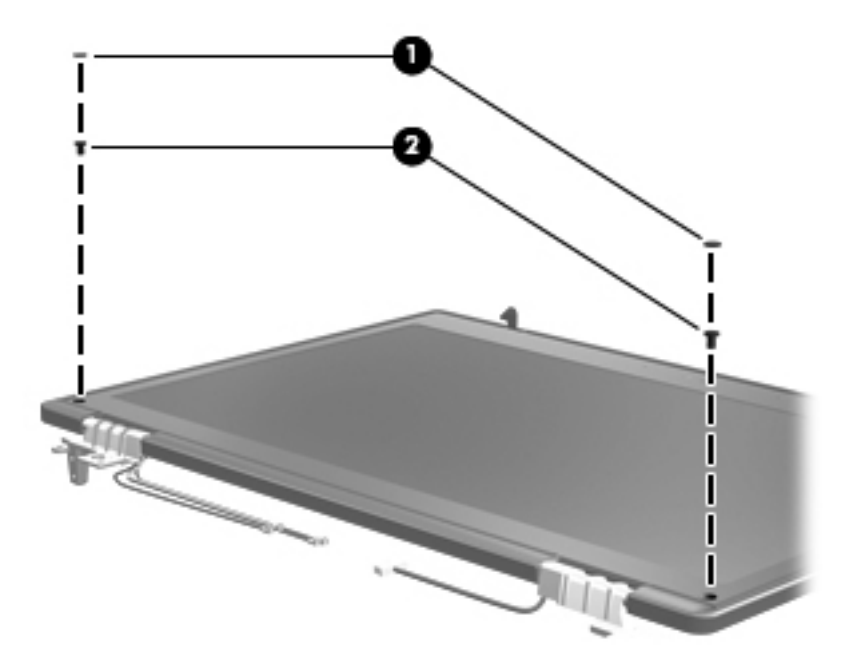

- **7.** Flex the top **(1)** of the bezel, the inside edges of the left and right sides **(2)**, and then the bottom **(3)** of the bezel until it disengages from the display enclosure.
- **8.** Remove the display bezel **(4)**.

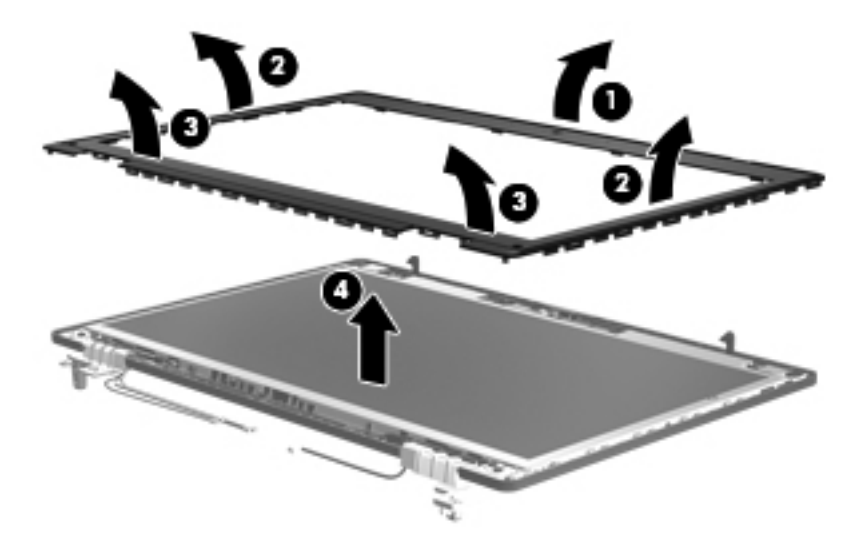

- **9.** If it is necessary to replace the display panel, remove the four Phillips PM2.5×5.0 screws **(1)** at the bottom of the display panel.
- **10.** Remove the two broadhead Phillips PM2.0×4.0 screws **(2)** at the top of the display panel.

**11.** Lift the display panel from the display enclosure **(3)**.

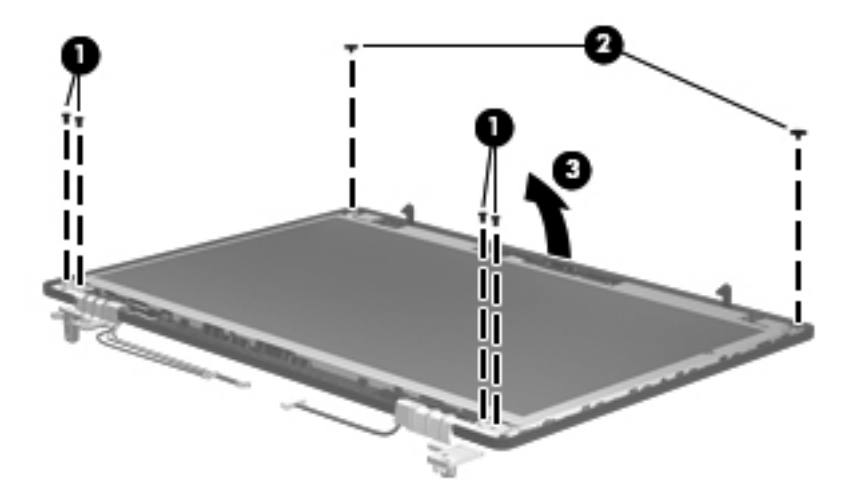

- **12.** If it is necessary to remove the display panel/webcam cable, remove the display cable from its routing path **(1)** and the webcam cable from its routing path **(2)**.
- **13.** Disconnect the display panel cable from the back of the display panel **(3)**, and then remove the display panel cable from the panel **(4)**.

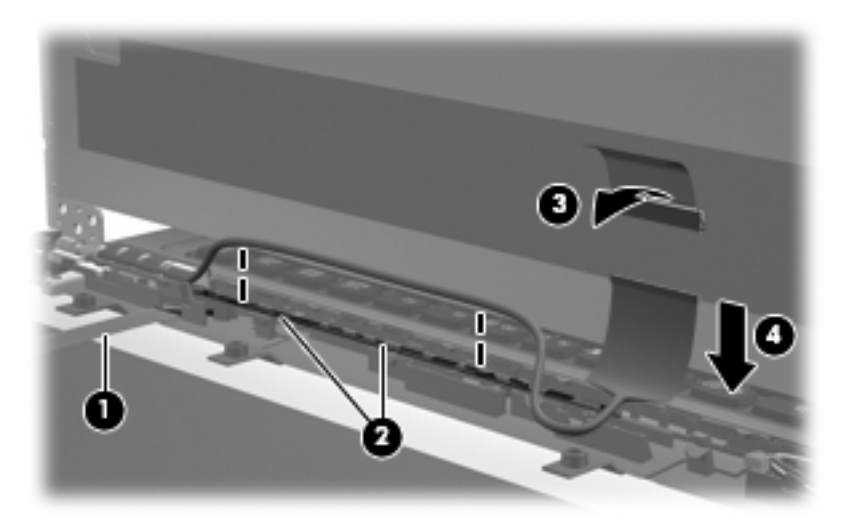

**14.** If you need to remove the hinge covers from the display hinges, pull the hinges toward one another to remove them.

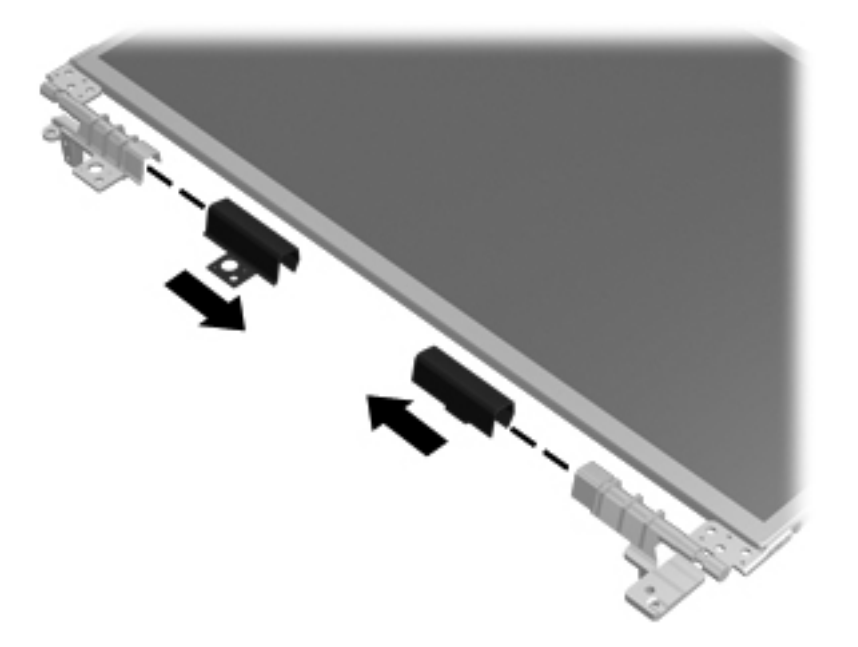

- **15.** If it is necessary to replace the display hinges, remove the six Phillips PM2.5×3.0 screws **(1)** that secure each display hinge to the display panel.
- **16.** Remove the display hinges **(2)**.

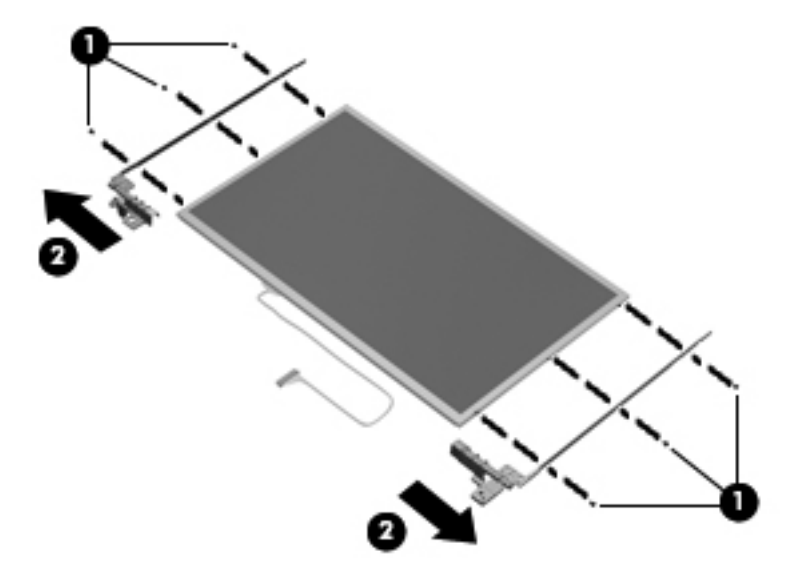

**17.** If you need to remove the WLAN antennas, remove the antenna cables from the clips **(1)** and routing paths built into the display enclosure.

**18.** Lift the antennas **(2)** and cables **(3)** straight up out of the display enclosure.

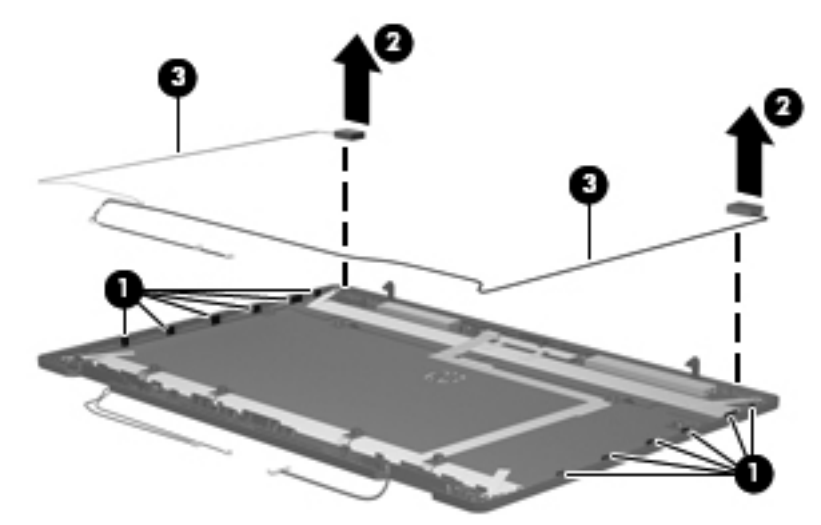

**A CAUTION:** When installing the display assembly, be sure that the wireless antenna cables are routed and arranged properly.

Failure to properly route the antennas can result in degradation of the computer's WLAN performance.

- **19.** If you need to remove the WWAN antennas, remove the antenna cables from the clips **(1)** and routing paths built into the display enclosure.
- **20.** Lift the antennas **(2)** and cables **(3)** straight up out of the display enclosure.

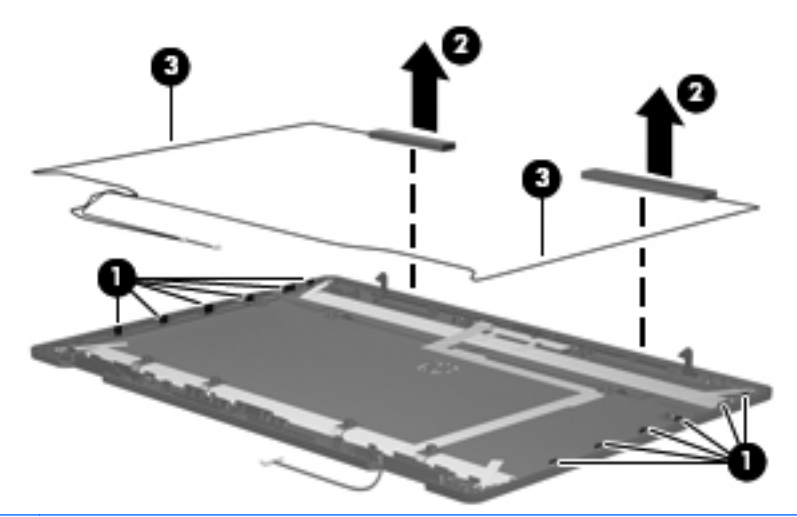

A CAUTION: When installing the display assembly, be sure that the wireless antenna cables are routed and arranged properly.

Failure to properly route the antennas can result in degradation of the computer's WWAN performance.

**21.** If you need to remove the display latch, from the inside of the top of the display, squeeze together the tabs that secure the latch to the display **(1)**, and then remove the latch from the display **(2)**.

<span id="page-123-0"></span>**22.** Remove the latching mechanism from the tabs that hold it in place **(3)**, slide the mechanism until it clears the tabs **(4)**, and then lift the mechanism from the display **(5)**.

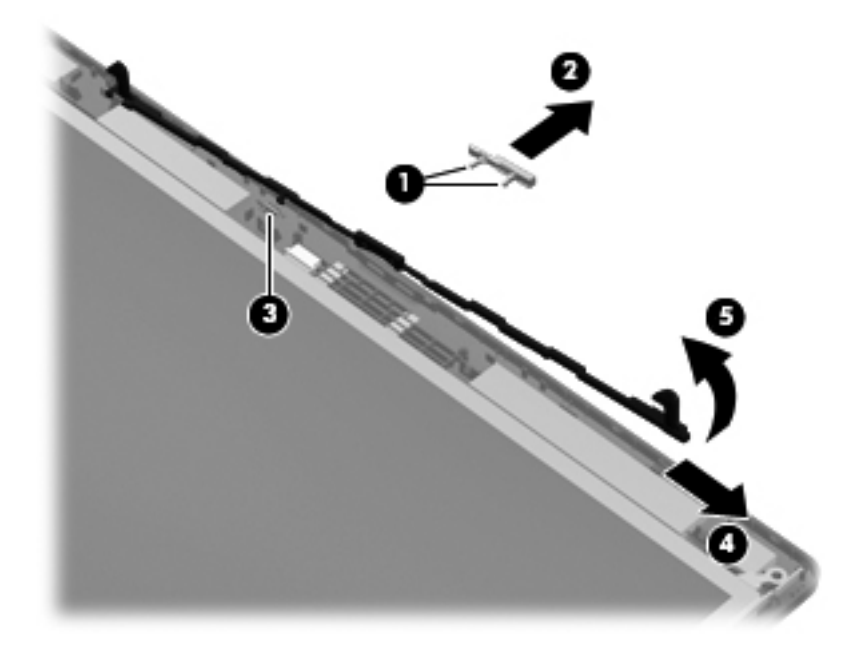

Reverse this procedure to reassemble and install the display assembly.

## **System board**

**NOTE:** All system board spare part kits include replacement thermal material.

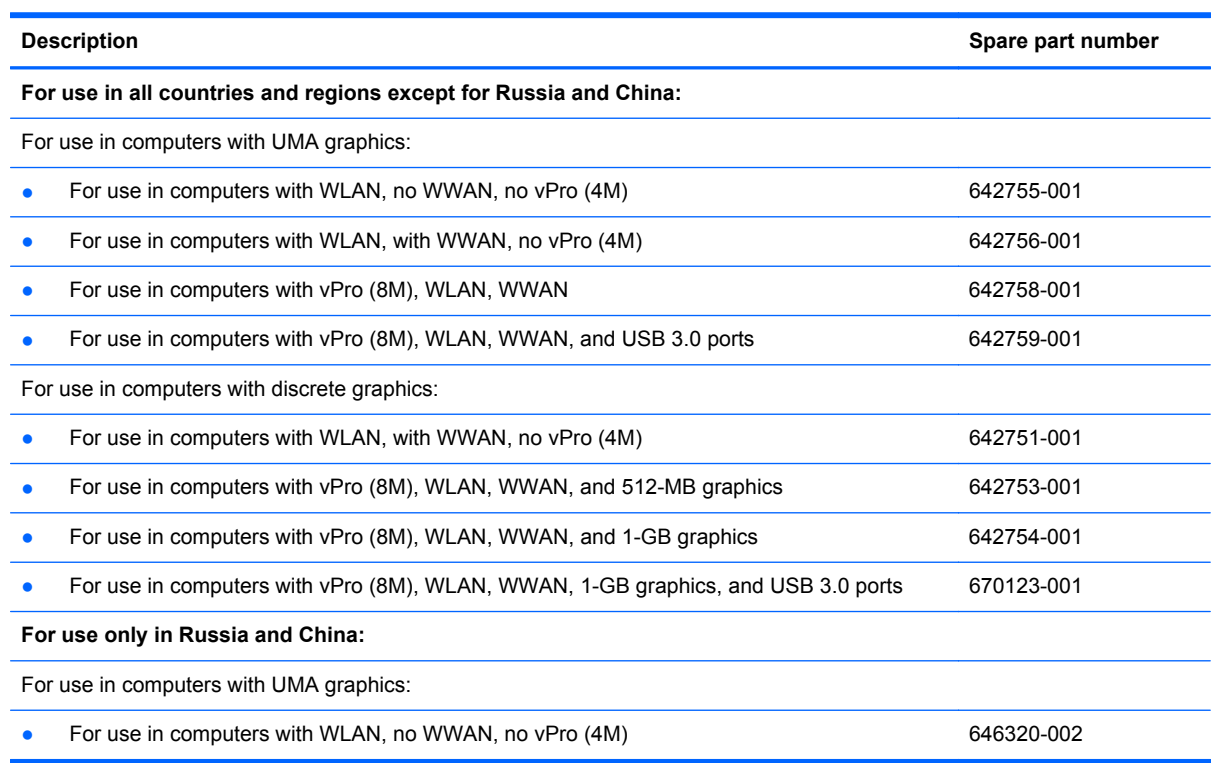

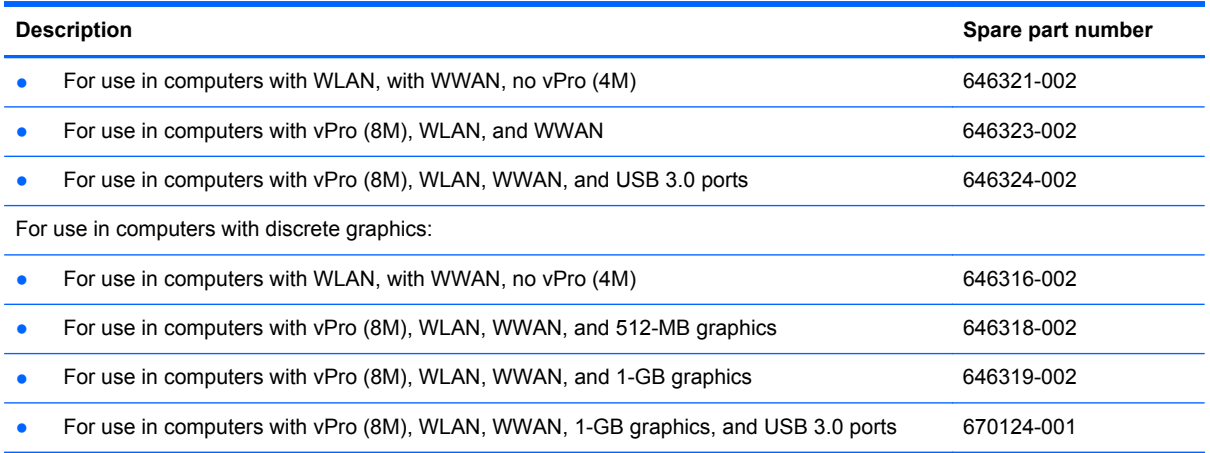

Before removing the system board, follow these steps:

- **1.** Shut down the computer. If you are unsure whether the computer is off or in Hibernation, turn the computer on, and then shut it down through the operating system.
- **2.** Disconnect all external devices connected to the computer.
- **3.** Disconnect the power from the computer by first unplugging the power cord from the AC outlet, and then unplugging the AC adapter from the computer.
- **4.** Remove the battery (see [Battery on page 63\)](#page-70-0).
- **5.** Remove the following components:
	- **a.** Bottom door (see [Bottom door on page 70\)](#page-77-0).
	- **b.** Hard drive (see **Hard drive on page 76**)
	- **c.** Optical drive (see [Optical drive on page 72](#page-79-0))
	- **d.** Fan (see **Fan on page 90**)
	- **e.** Heat sink (see [Heat sink on page 91](#page-98-0))
	- **f.** Keyboard (see [Keyboard on page 96](#page-103-0))
	- **g.** Bottom cover (see [Bottom cover on page 98\)](#page-105-0)

When replacing the system board, be sure that the following components are removed from the defective system board and installed on the replacement system board:

- SIM (see [SIM on page 64](#page-71-0))
- Memory module (see [Memory modules on page 79](#page-86-0))
- WLAN module (see [WLAN module on page 83\)](#page-90-0)
- WWAN module (see [WWAN module on page 81\)](#page-88-0)
- Modem module (see [Modem module on page 89\)](#page-96-0)
- Processor (see [Processor on page 94\)](#page-101-0)
- USB 3.0 board (see [USB 3.0 board on page 120\)](#page-127-0)

Remove the system board:

- **1.** Position the computer right-side up, with the front toward you.
- **2.** Disconnect the following cables from the system board (as necessary):
	- **(1)**: Antenna cables from the rubber clamp
	- **(2)**: Lid sensor board cable
	- **(3)**: Display cable
	- **(4)**: Webcam cable
	- **(5)**: Fingerprint reader cable

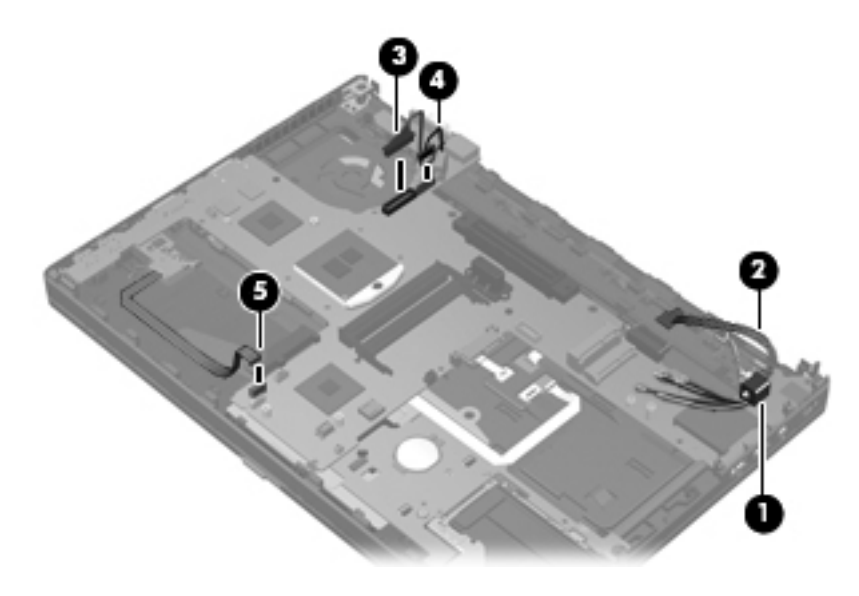

**3.** Remove the two Phillips PM2.5×4.0 screws that secure the system board to the base enclosure.

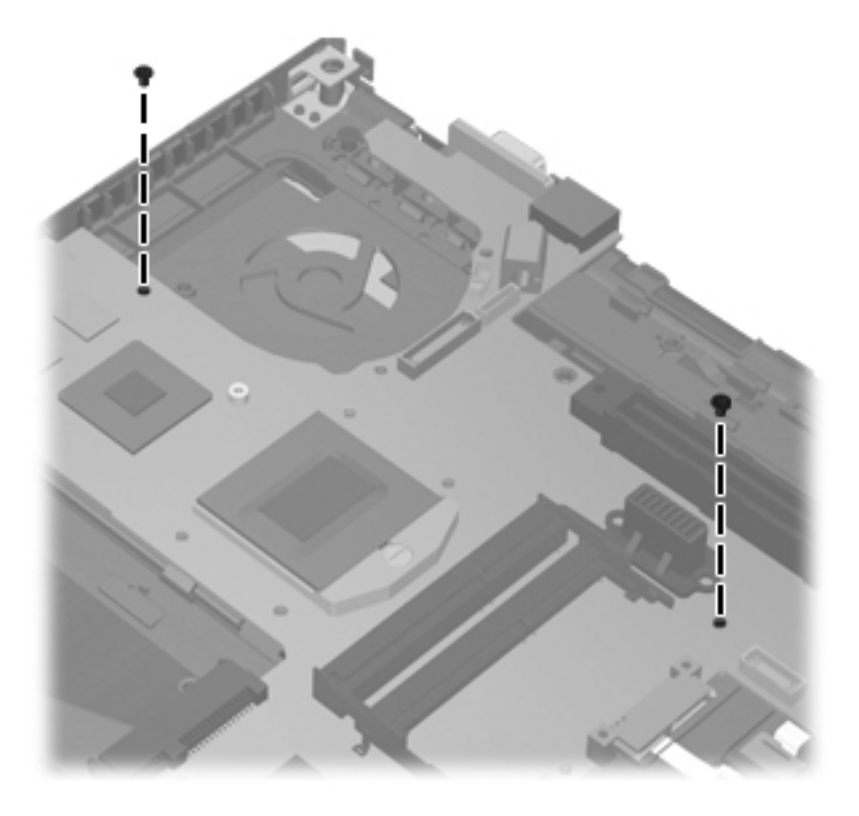

**4.** Lift the system board up at an angle **(1)**, and then lift the system board up and out of the computer **(2)**.

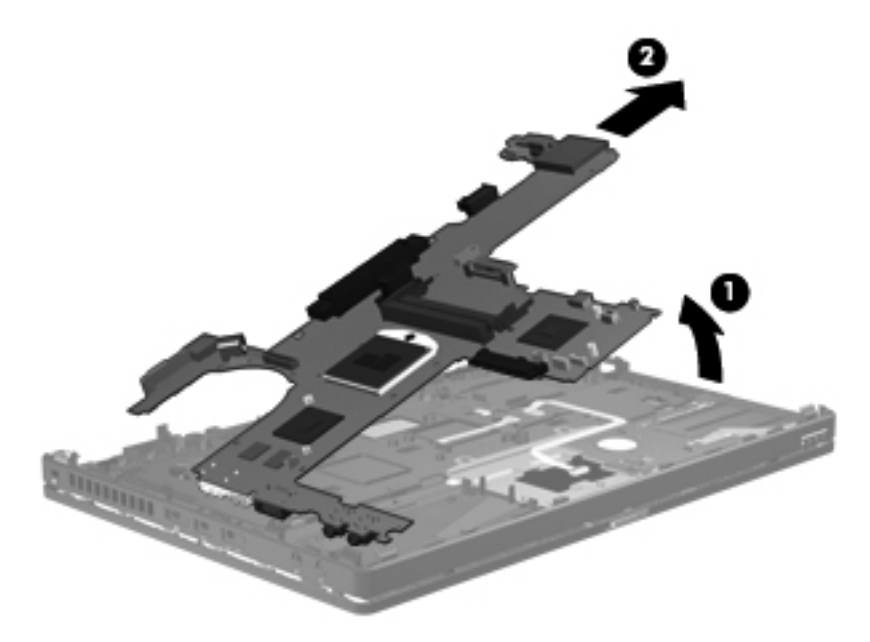

**5.** Remove the system board from the chassis.

Reverse the preceding procedure to install the system board.

## <span id="page-127-0"></span>**USB 3.0 board**

**NOTE:** When replacing the system board, be sure to remove the USB 3.0 board from the old system board and install it on the new system board.

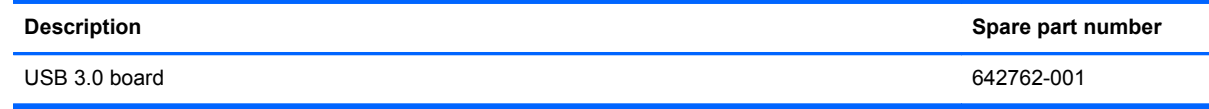

Before removing the USB 3.0 board, follow these steps:

- **1.** Shut down the computer. If you are unsure whether the computer is off or in Hibernation, turn the computer on, and then shut it down through the operating system.
- **2.** Disconnect all external devices connected to the computer.
- **3.** Disconnect the power from the computer by first unplugging the power cord from the AC outlet, and then unplugging the AC adapter from the computer.
- **4.** Remove the battery (see [Battery on page 63\)](#page-70-0).
- **5.** Remove the following components:
	- **a.** Bottom door (see [Bottom door on page 70\)](#page-77-0).
	- **b.** Hard drive (see [Hard drive on page 76](#page-83-0))
	- **c.** Optical drive (see **[Optical drive on page 72](#page-79-0)**)
	- **d.** Fan (see [Fan on page 90](#page-97-0))
	- **e.** Heat sink (see [Heat sink on page 91](#page-98-0))
	- **f.** Keyboard (see [Keyboard on page 96](#page-103-0))
	- **g.** Bottom cover (see [Bottom cover on page 98\)](#page-105-0)
	- **h.** System board (see [System board on page 116\)](#page-123-0)

Remove the USB 3.0 board:

- **1.** Position the system board right-side up.
- **2.** Remove the two Phillips PM2.0×3.0 screws **(1)** that secure the USB 3.0 board to the system board

**3.** Lift the USB 3.0 board from the connector and mounting posts, and remove it from the system board **(2)**.

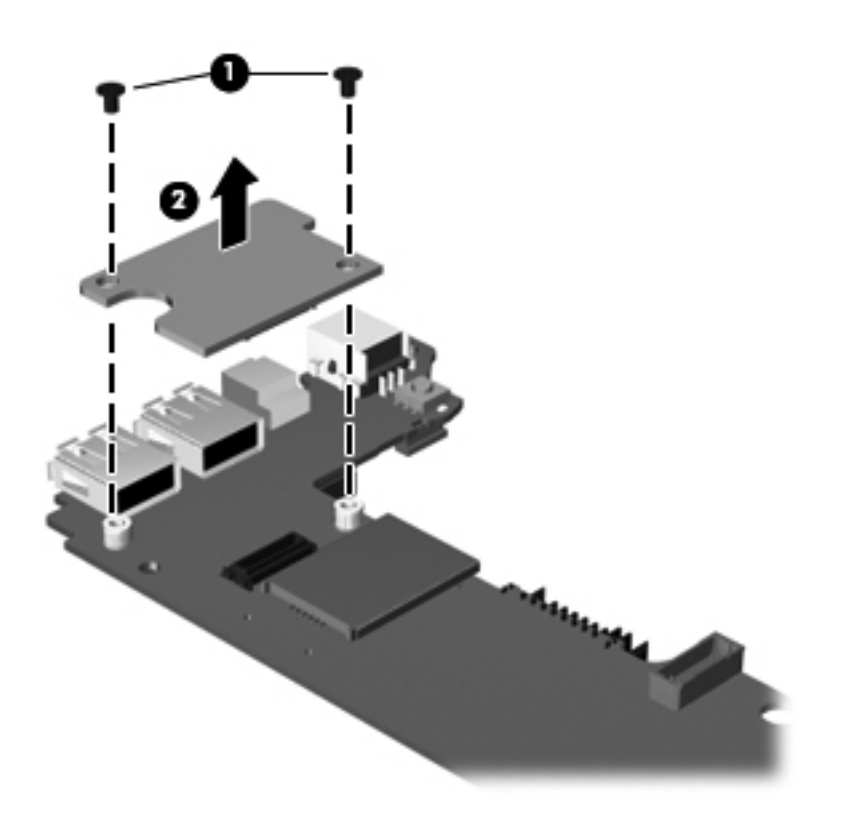

Reverse the preceding procedure to install the USB 3.0 board.

## **ExpressCard assembly**

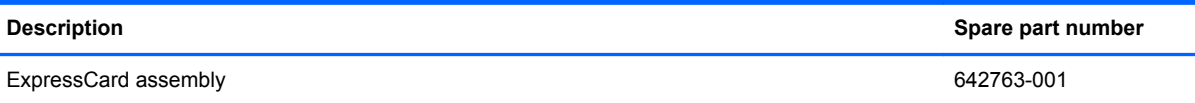

Before removing the ExpressCard assembly, follow these steps:

- **1.** Shut down the computer. If you are unsure whether the computer is off or in Hibernation, turn the computer on, and then shut it down through the operating system.
- **2.** Disconnect all external devices connected to the computer.
- **3.** Disconnect the power from the computer by first unplugging the power cord from the AC outlet, and then unplugging the AC adapter from the computer.
- **4.** Remove the battery (see [Battery on page 63\)](#page-70-0).
- **5.** Remove the following components:
	- **a.** Remove the bottom door (see **Bottom door on page 70**).
	- **b.** Hard drive (see **Hard drive on page 76**)
- **c.** Optical drive (see **[Optical drive on page 72](#page-79-0)**)
- **d.** Fan (see **Fan on page 90**)
- **e.** Heat sink (see **[Heat sink on page 91](#page-98-0))**
- **f.** Modem module (see [Modem module on page 89\)](#page-96-0)
- **g.** Keyboard (see [Keyboard on page 96](#page-103-0))
- **h.** Bottom cover (see **Bottom cover on page 98**)
- **i.** System board (see **System board on page 116**)

Remove the ExpressCard assembly:

- **1.** Position the computer upside-down with the front toward you.
- **2.** Remove the two Phillips PM2.0×3.0 screws **(1)** that secure the assembly to the computer.
- **3.** Remove the broadhead Phillips PM2.0×4.0 screw **(2)** that secures the assembly to the computer.
- **4.** Lift the assembly straight up and off the computer **(3)**.

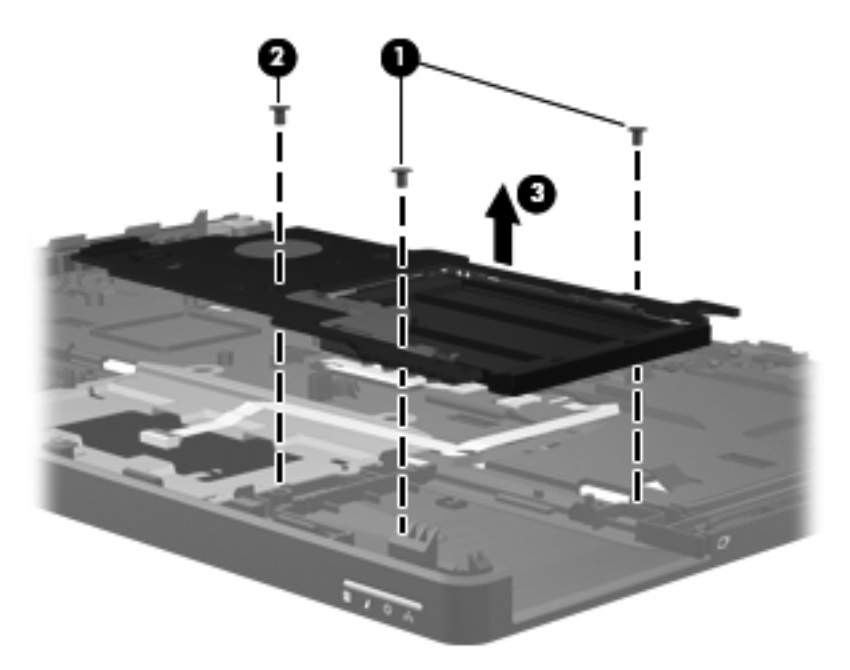

Reverse this procedure to install the ExpressCard assembly.

# **5 Computer Setup (BIOS) and System Diagnostics**

## **Using Computer Setup**

Computer Setup, or Basic Input/Output System (BIOS), controls communication between all the input and output devices on the system (such as disk drives, display, keyboard, mouse, and printer). Computer Setup includes settings for the types of devices installed, the startup sequence of the computer, and the amount of system and extended memory.

**NOTE:** Use extreme care when making changes in Computer Setup. Errors can prevent the computer from operating properly.

### **Starting Computer Setup**

**NOTE:** An external keyboard or mouse connected to a USB port can be used with Computer Setup only if USB legacy support is enabled.

To start Computer Setup, follow these steps:

- **1.** Turn on or restart the computer, and then press esc while the "Press the ESC key for Startup Menu" message is displayed at the bottom of the screen.
- **2.** Press f10 to enter Computer Setup.

## **Navigating and selecting in Computer Setup**

To navigate and select in Computer Setup, follow these steps:

- **1.** Turn on or restart the computer, and then press esc while the "Press the ESC key for Startup Menu" message is displayed at the bottom of the screen.
	- To select a menu or a menu item, use the tab key and the keyboard arrow keys and then press enter, or use a pointing device to click the item.
	- To scroll up and down, click the up arrow or the down arrow in the upper-right corner of the screen, or use the up arrow key or the down arrow key.
	- To close open dialog boxes and return to the main Computer Setup screen, press esc, and then follow the on-screen instructions.

**NOTE:** You can use either a pointing device (TouchPad, pointing stick, or USB mouse) or the keyboard to navigate and make selections in Computer Setup.

**2.** Press f10 to enter Computer Setup.

To exit Computer Setup menus, choose one of the following methods:

To exit Computer Setup menus without saving your changes:

Click the **Exit** icon in the lower-left corner of the screen, and then follow the on-screen instructions.

 $-$  or  $-$ 

Use the tab key and the arrow keys to select **File > Ignore Changes and Exit**, and then press enter.

To save your changes and exit Computer Setup menus:

Cclick the **Save** icon in the lower-left corner of the screen, and then follow the on-screen instructions.

 $-$  or  $-$ 

Use the tab key and the arrow keys to select **File > Save Changes and Exit**, and then press enter.

Your changes go into effect when the computer restarts.

## **Restoring factory settings in Computer Setup**

**NOTE:** Restoring defaults will not change the hard drive mode.

To return all settings in Computer Setup to the values that were set at the factory, follow these steps:

- **1.** Turn on or restart the computer, and then press esc while the "Press the ESC key for Startup Menu" message is displayed at the bottom of the screen.
- **2.** Press f10 to enter Computer Setup.
- **3.** Use a pointing device or the arrow keys to select **File > Restore Defaults**.
- **4.** Follow the on-screen instructions.
- **5.** To save your changes and exit, click the **Save** icon in the lower-left corner of the screen, and then follow the on-screen instructions.

 $-$  or  $-$ 

Use the arrow keys to select **File > Save Changes and Exit**, and then press enter.

Your changes go into effect when the computer restarts.

**NOTE:** Your password settings and security settings are not changed when you restore the factory settings.

## **Updating the BIOS**

Updated versions of the BIOS may be available on the HP Web site.

Most BIOS updates on the HP Web site are packaged in compressed files called *SoftPaqs*.

Some download packages contain a file named Readme.txt, which contains information regarding installing and troubleshooting the file.

### **Determining the BIOS version**

To determine whether available BIOS updates contain later BIOS versions than those currently installed on the computer, you need to know the version of the system BIOS currently installed.

BIOS version information (also known as *ROM date* and *System BIOS*) can be displayed by pressing fn+esc (if you are already in Windows) or by using Computer Setup.

- **1.** Start Computer Setup.
- **2.** Use a pointing device or the arrow keys to select **File > System Information**.
- **3.** To exit Computer Setup without saving your changes, click the **Exit** icon in the lower-left corner of the screen, and then follow the on-screen instructions.

 $-$  or  $-$ 

Use the tab key and the arrow keys to select **File > Ignore Changes and Exit**, and then press enter.

#### **Downloading a BIOS update**

A **CAUTION:** To reduce the risk of damage to the computer or an unsuccessful installation, download and install a BIOS update only when the computer is connected to reliable external power using the AC adapter. Do not download or install a BIOS update while the computer is running on battery power, docked in an optional docking device, or connected to an optional power source. During the download and installation, follow these instructions:

Do not disconnect power from the computer by unplugging the power cord from the AC outlet.

Do not shut down the computer or initiate Sleep or Hibernation.

Do not insert, remove, connect, or disconnect any device, cable, or cord.

- **1.** Select **Start > Help and Support > Maintain**.
- **2.** Follow the on-screen instructions to identify your computer and access the BIOS update you want to download.
- **3.** At the download area, follow these steps:
	- **a.** Identify the BIOS update that is later than the BIOS version currently installed on your computer. Make a note of the date, name, or other identifier. You may need this information to locate the update later, after it has been downloaded to your hard drive.
	- **b.** Follow the on-screen instructions to download your selection to the hard drive.

Make a note of the path to the location on your hard drive where the BIOS update is downloaded. You will need to access this path when you are ready to install the update. **NOTE:** If you connect your computer to a network, consult the network administrator before installing any software updates, especially system BIOS updates.

BIOS installation procedures vary. Follow any instructions that are displayed on the screen after the download is complete. If no instructions are displayed, follow these steps:

- **1.** Open Windows Explorer by selecting **Start > Computer**.
- **2.** Double-click your hard drive designation. The hard drive designation is typically Local Disk (C:).
- **3.** Using the hard drive path you recorded earlier, open the folder on your hard drive that contains the update.
- **4.** Double-click the file that has an .exe extension (for example, *filename*.exe).

The BIOS installation begins.

**5.** Complete the installation by following the on-screen instructions.

**NOTE:** After a message on the screen reports a successful installation, you can delete the downloaded file from your hard drive.

## **Using System Diagnostics**

System Diagnostics allows you to run diagnostic tests to determine if the computer hardware is functioning properly. The following diagnostic tests are available in System Diagnostics:

- Start-up test—This test analyzes the main computer components that are required to start the computer.
- Run-in test—This test repeats the start-up test and checks for intermittent problems that the start-up test does not detect.
- Hard disk test—This test analyzes the physical condition of the hard drive, and then checks all data in every sector of the hard drive. If the test detects a damaged sector, it attempts to move the data to a good sector.
- Memory test—This test analyzes the physical condition of the memory modules. If it reports an error, replace the memory modules immediately.
- Battery test—This test analyzes the condition of the battery. If the battery fails the test, contact HP Customer Support to report the issue and purchase a replacement battery.

You can also view system information and error logs in the System Diagnostics window.

To start System Diagnostics:

- **1.** Turn on or restart the computer. While the "Press the ESC key for Startup Menu" message is displayed in the lower-left corner of the screen, press esc. When the Startup Menu is displayed, press f2.
- **2.** Click the diagnostic test you want to run, and then follow the on-screen instructions.

**NOTE:** If you need to stop a diagnostics test while it is running, press esc.

# **6 Specifications**

# **Computer specifications**

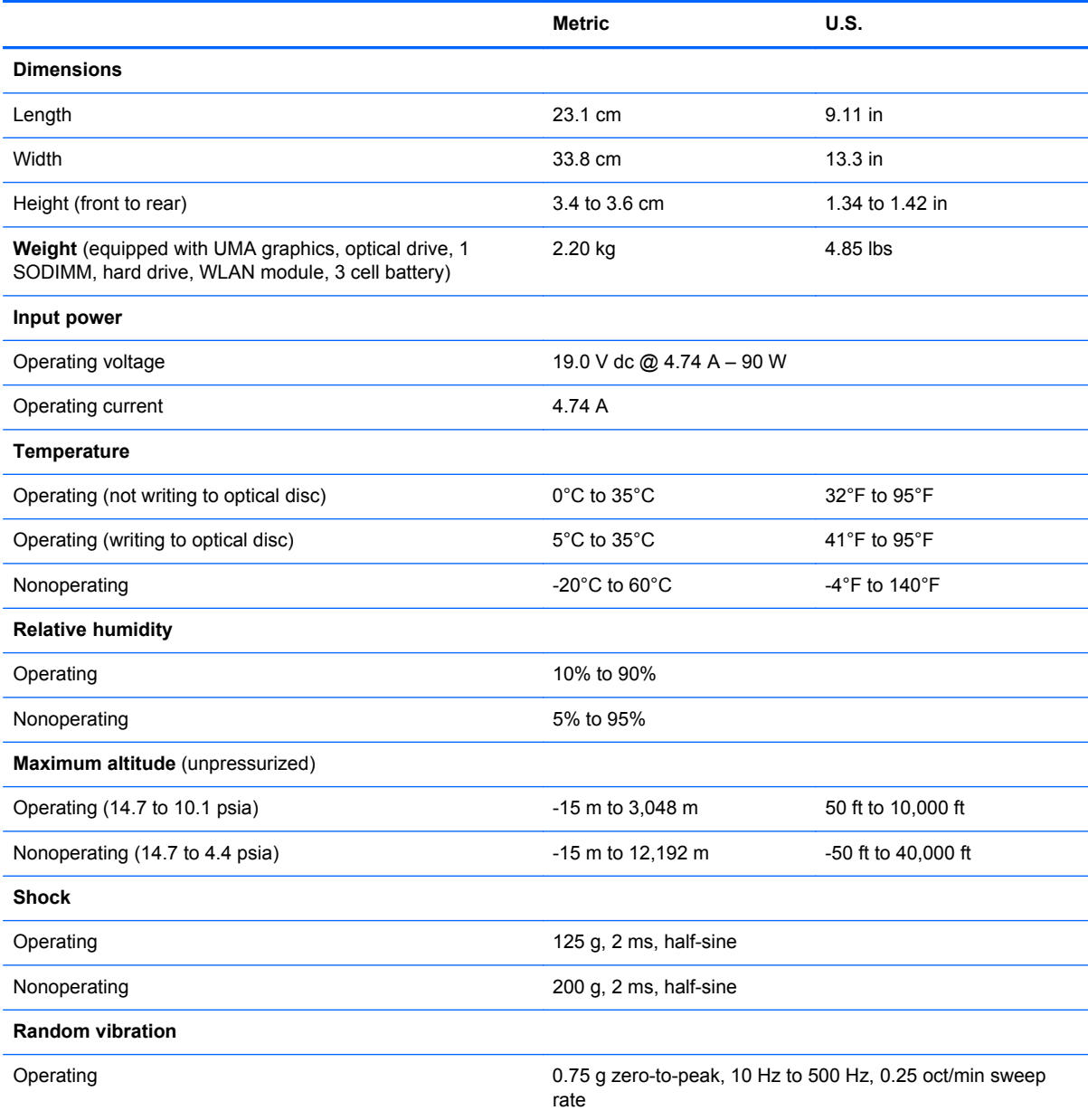

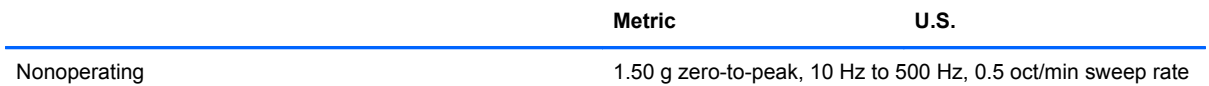

**NOTE:** Applicable product safety standards specify thermal limits for plastic surfaces. The computer operates well within this range of temperatures.

# **35.6-cm (14.0-in), HD display specifications**

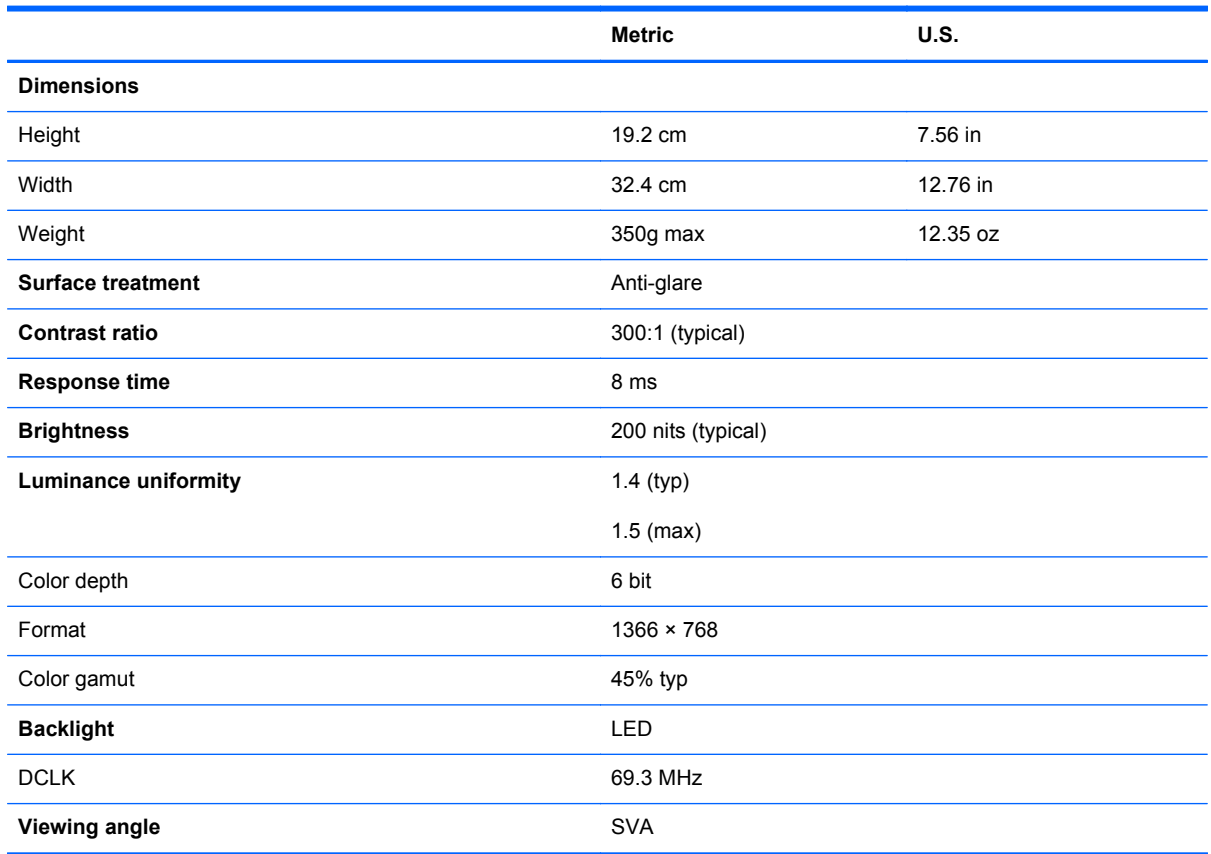

## **35.6-cm (14.0-in), HD+ display specifications**

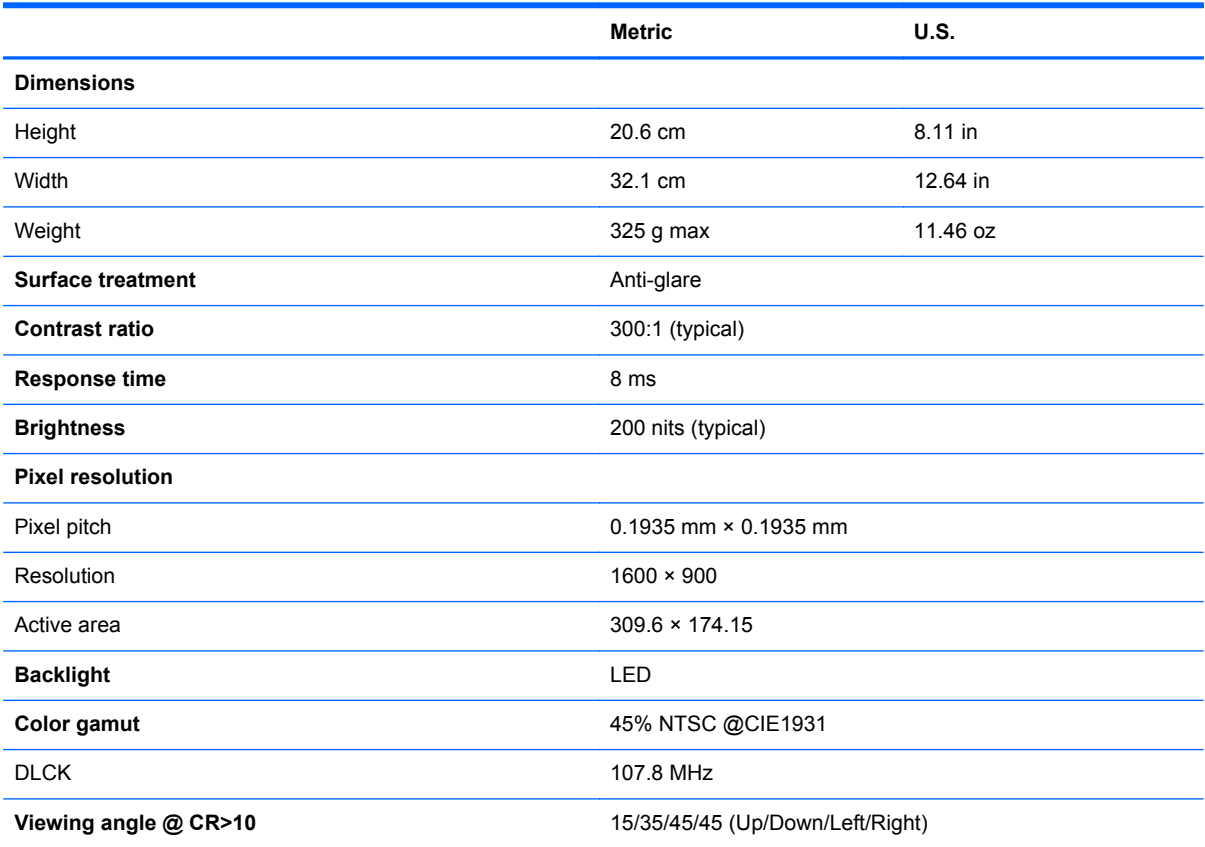

## **Hard drive specifications**

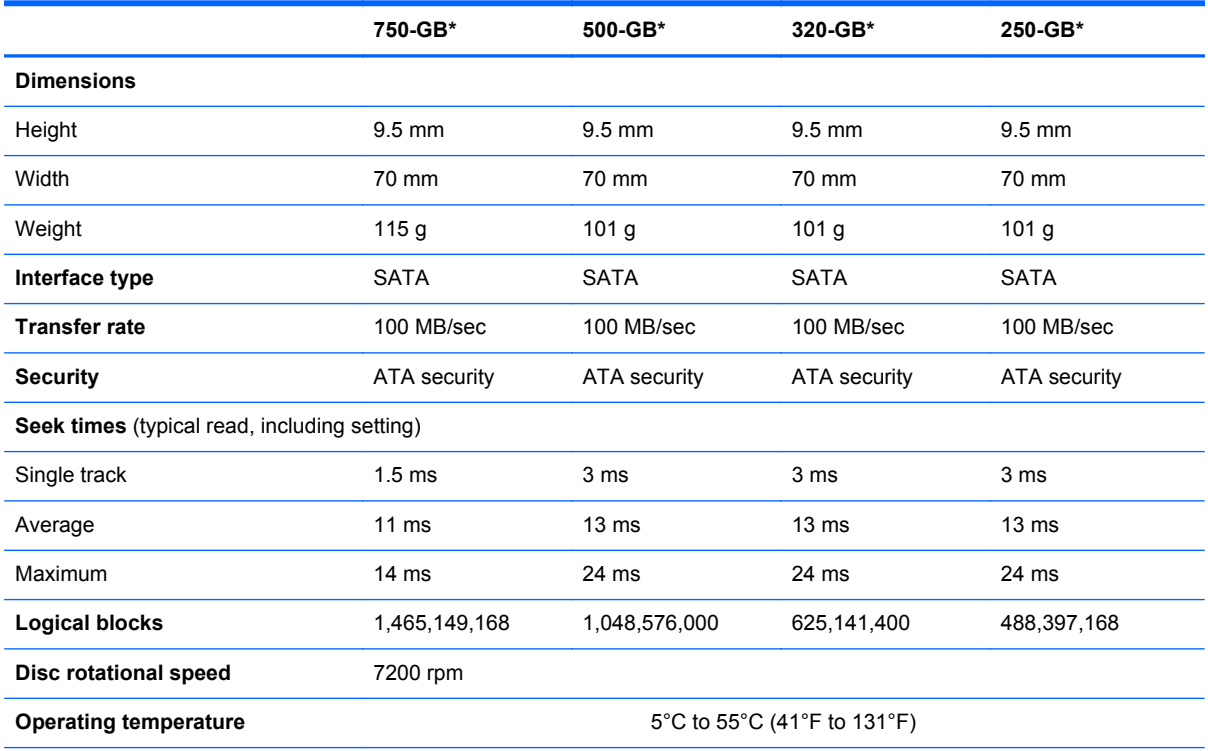

\*1 GB = 1 billion bytes when referring to hard drive storage capacity. Actual accessible capacity is less. Actual drive specifications may differ slightly.

**NOTE:** Certain restrictions and exclusions apply. Contact technical support for details.

## **DVD±RW and CD-RW SuperMulti DL Combo Drive specifications**

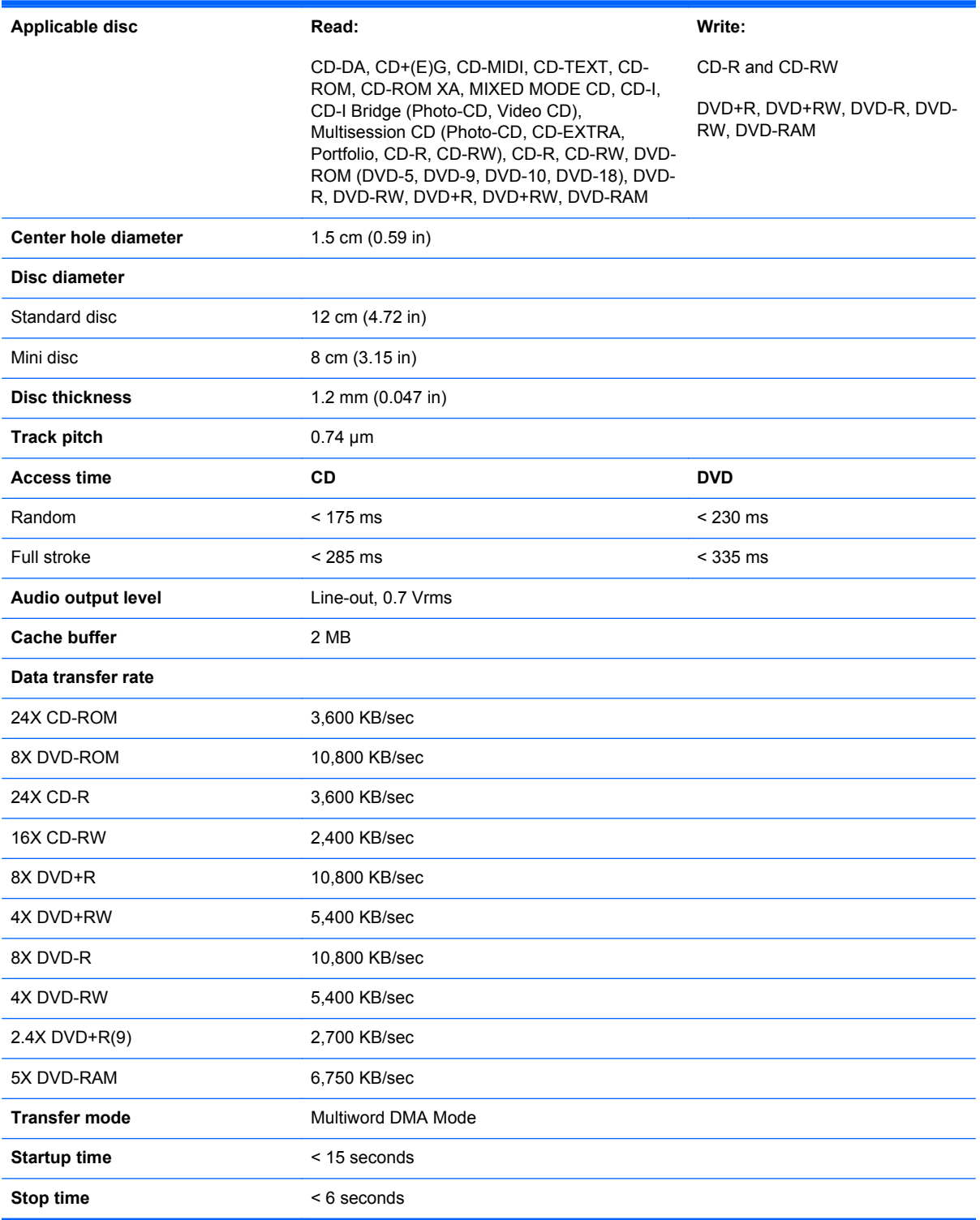

# **Blu-ray Disc ROM with SuperMulti DVD±R/RW DL Drive**

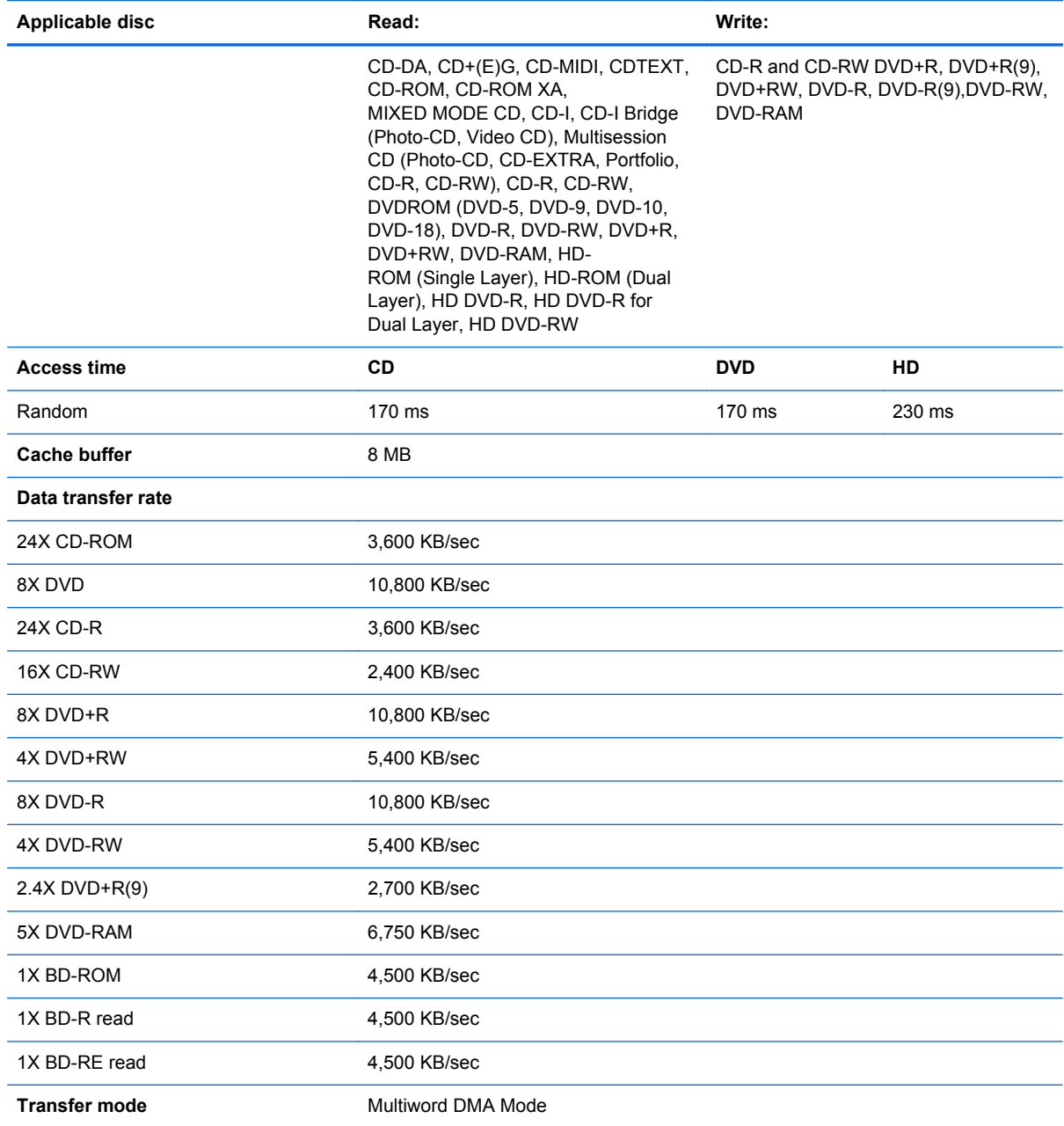

# **Blu-ray BD-R/RE + DVDSM DL Drive**

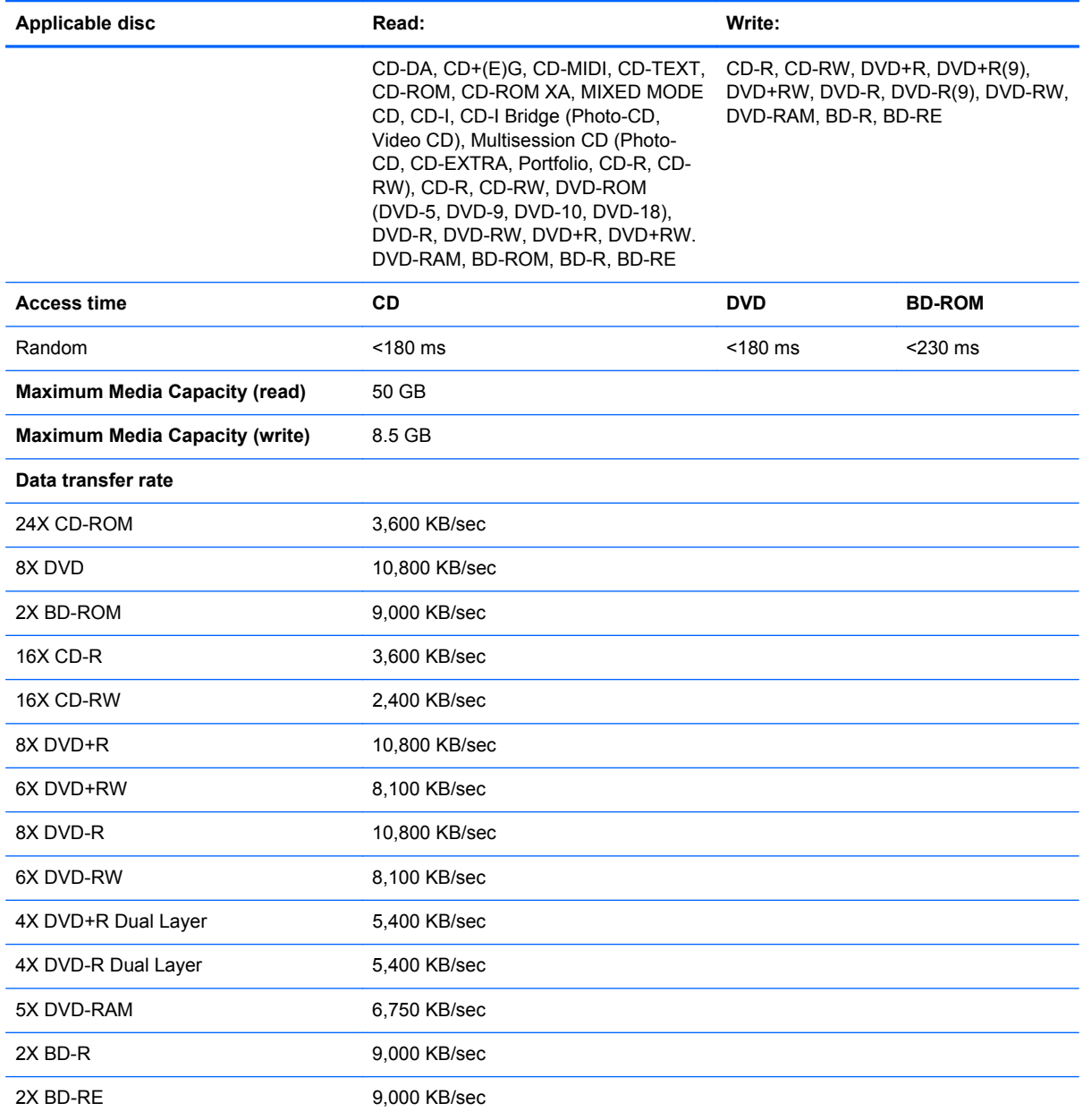

# **DVD-ROM Drive specifications**

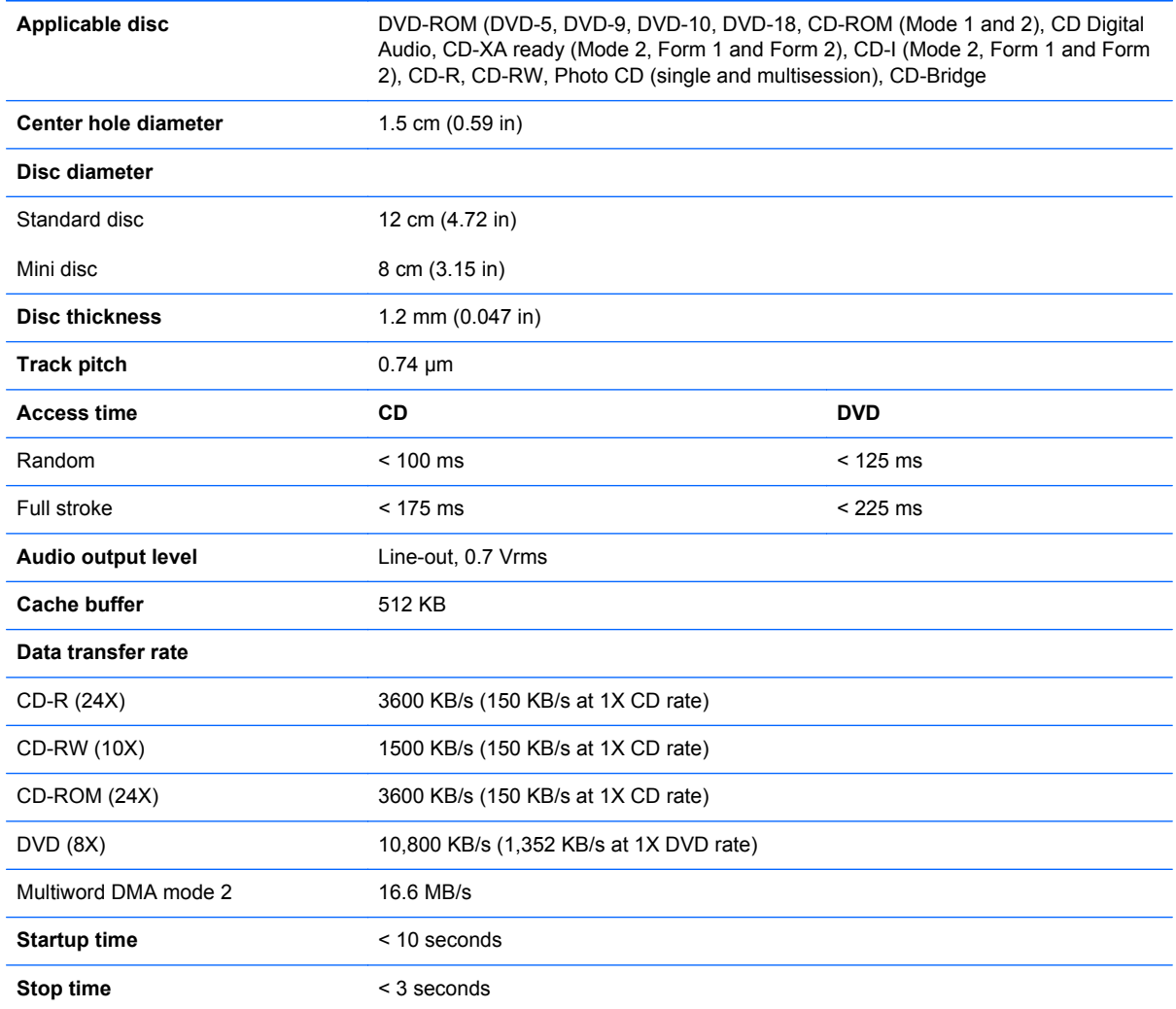

## **Specification information in Device Manager**

Device Manager allows you to view and control the hardware attached to the computer, as well as provides hardware specification information.

You can also add hardware or modify device configurations using Device Manager.

**NOTE:** Windows 7 and Windows Vista include the User Account Control feature to improve the security of your computer. You may be prompted for your permission or password for tasks such as installing software, running utilities, or changing Windows settings. Refer to Windows Help and Support for more information.

After you open Device Manager, drill-down to a device and double-click it to access its properties.

#### **To access Device Manager in Windows 7:**

- **1.** Select **Start > Computer > System properties**.
- **2.** In the left pane, click **Device Manager**.

**To access Device Manager in Windows Vista:**

- **1.** Select **Start > Computer > System properties**.
- **2.** In the left pane, click **Device Manager**.

#### **To access Device Manager in Windows XP:**

- **1.** Select **Start > My Computer**.
- **2.** In the left pane of the System Tasks window, select **View system information**.
- **3.** Select **Hardware** tab **> Device Manager**.

# **7 Backup and recovery**

## **Windows 7**

- **Backing up your information**
- [Performing a system recovery](#page-144-0)

To protect your information, use Windows Backup and Restore to back up individual files and folders, back up your entire hard drive (select models only), create system repair discs (select models only) by using the installed optical drive (select models only) or an optional external optical drive, or create system restore points. In case of system failure, you can use the backup files to restore the contents of your computer.

Windows Backup and Restore provides the following options:

- Creating a system repair disc (select models only) by using the installed optical drive (select models only) or an optional external optical drive
- Backing up your information
- Creating a system image (select models only)
- Scheduling automatic backups (select models only)
- Creating system restore points
- Recovering individual files
- Restoring the computer to a previous state
- Recovering information using recovery tools

**NOTE:** For detailed instructions, perform a search for these topics in Help and Support.

In case of system instability, HP recommends that you print the recovery procedures and save them for later use.

**NOTE:** Windows includes the User Account Control feature to improve the security of your computer. You may be prompted for your permission or password for tasks such as installing software, running utilities, or changing Windows settings. Refer to Help and Support for more information.

### **Backing up your information**

Recovery after a system failure is as good as your most recent backup. You should create system repair discs (select models only) by using the installed optical drive (select models only) or an optional external optical drive, and your initial backup immediately after software setup. As you add
<span id="page-144-0"></span>new software and data files, you should continue to back up your system on a regular basis to maintain a reasonably current backup. The system repair discs (select models only) are used to start up (boot) the computer and repair the operating system in case of system instability or failure. Your initial and subsequent backups allow you to restore your data and settings if a failure occurs.

You can back up your information to an optional external hard drive, a network drive, or discs.

Note the following when backing up:

- Store personal files in the Documents library, and back it up regularly.
- Back up templates that are stored in their associated programs.
- Save customized settings that appear in a window, toolbar, or menu bar by taking a screen shot of your settings. The screen shot can be a time-saver if you have to reset your preferences.
- When backing up to discs, use any of the following types of discs (purchased separately): CD-R, CD-RW, DVD+R, DVD+R DL, DVD-R, DVD-R DL, or DVD±RW. The discs you use will depend on the type of optical drive installed in your computer or the type of external optical drive you are using.

NOTE: DVDs and DVDs with double-layer (DL) support store more information than CDs, so using them for backup reduces the number of recovery discs required.

When backing up to discs, number each disc before inserting it into the optical drive of the computer.

To create a backup using Backup and Restore:

NOTE: Be sure that the computer is connected to AC power before you start the backup process.

**NOTE:** The backup process may take over an hour, depending on file size and the speed of the computer.

- **1.** Select **Start > All Programs > Maintenance > Backup and Restore**.
- **2.** Follow the on-screen instructions to set up your backup, create a system image (select models only), or create a system repair disc (select models only).

#### **Performing a system recovery**

In case of system failure or instability, the computer provides the following tools to recover your files:

- Windows recovery tools: You can use Windows Backup and Restore to recover information you have previously backed up. You can also use Windows Startup Repair to fix problems that might prevent Windows from starting correctly.
- f11 recovery tools: You can use the f11 recovery tools to recover your original hard drive image. The image includes the Windows operating system and software programs installed at the factory.

NOTE: If you are unable to boot (start up) your computer and you cannot use the system repair discs you previously created (select models only), you must purchase a Windows 7 operating system DVD to reboot the computer and repair the operating system. For additional information, refer to [Using a Windows 7 operating system DVD \(purchased separately\) on page 139.](#page-146-0)

#### <span id="page-145-0"></span>**Using the Windows recovery tools**

To recover information you previously backed up:

- **1.** Select **Start > All Programs > Maintenance > Backup and Restore**.
- **2.** Follow the on-screen instructions to recover your system settings, your computer (select models only), or your files.

To recover your information using Startup Repair, follow these steps:

A **CAUTION:** Using Startup Repair completely erases hard drive contents and reformats the hard drive. All files you have created and any software installed on the computer are permanently removed. When reformatting is complete, the recovery process restores the operating system, as well as the drivers, software, and utilities from the backup used for recovery.

- **1.** If possible, back up all personal files.
- **2.** If possible, check for the presence of the Windows partition and the HP Recovery partition.

To check for the Windows partition, select **Start > Computer**.

To check for the HP Recovery partition, click **Start**, right-click **Computer**, click **Manage**, and then click **Disk Management**.

- **NOTE:** If the Windows partition and the HP Recovery partition are not listed, you must recover your operating system and programs using the Windows 7 operating system DVD and the *Driver Recovery* disc (both purchased separately). For additional information, refer to [Using a Windows](#page-146-0) [7 operating system DVD \(purchased separately\) on page 139.](#page-146-0)
- **3.** If the Windows partition and the HP Recovery partition are listed, restart the computer, and then press f<sub>8</sub> before the Windows operating system loads.
- **4.** Select **Startup Repair**.
- **5.** Follow the on-screen instructions.

**NOTE:** For additional information on recovering information using the Windows tools, perform a search for these topics in Help and Support.

#### **Using f11 recovery tools**

A CAUTION: Using f11 completely erases hard drive contents and reformats the hard drive. All files you have created and any software installed on the computer are permanently removed. The f11 recovery tool reinstalls the operating system and HP programs and drivers that were installed at the factory. Software not installed at the factory must be reinstalled.

To recover the original hard drive image using f11:

- **1.** If possible, back up all personal files.
- **2.** If possible, check for the presence of the HP Recovery partition: click **Start**, right-click **Computer**, click **Manage**, and then click **Disk Management**.
- **NOTE:** If the HP Recovery partition is not listed, you must recover your operating system and programs using the Windows 7 operating system DVD and the *Driver Recovery* disc (both purchased separately). For additional information, refer to [Using a Windows 7 operating system](#page-146-0) [DVD \(purchased separately\) on page 139.](#page-146-0)
- <span id="page-146-0"></span>**3.** If the HP Recovery partition is listed, restart the computer, and then press esc while the "Press the ESC key for Startup Menu" message is displayed at the bottom of the screen.
- **4.** Press f11 while the "Press <F11> for recovery" message is displayed on the screen.
- **5.** Follow the on-screen instructions.

#### **Using a Windows 7 operating system DVD (purchased separately)**

To order a Windows 7 operating system DVD, go to http://www.hp.com/support, select your country or region, and follow the on-screen instructions. You can also order the DVD by calling technical support. For contact information, refer to the *Worldwide Telephone Numbers* booklet included with the computer.

**A CAUTION:** Using a Windows 7 operating system DVD completely erases hard drive contents and reformats the hard drive. All files you have created and any software installed on the computer are permanently removed. When reformatting is complete, the recovery process helps you restore the operating system, as well as drivers, software, and utilities.

To initiate recovery using a Windows 7 operating system DVD:

**NOTE:** This process takes several minutes.

- **1.** If possible, back up all personal files.
- **2.** Restart the computer, and then insert the Windows 7 operating system DVD into the optical drive before the Windows operating system loads.
- **3.** When prompted, press any keyboard key.
- **4.** Follow the on-screen instructions.
- **5.** Click **Next**.
- **6.** Select **Repair your computer**.
- **7.** Follow the on-screen instructions.

# <span id="page-147-0"></span>**Windows Vista**

To protect your information, use the Backup and Restore Center to back up individual files and folders, back up your entire hard drive (select models only), or create system restore points. In case of system failure, you can use the backup files to restore the contents of your computer.

The Backup and Restore Center provides the following options:

- Backing up individual files and folders
- Backing up the entire hard drive (select models only)
- Scheduling automatic backups (select models only)
- Creating system restore points
- Recovering individual files
- Restoring the computer to a previous state
- Recovering information using recovery tools

**NOTE:** For detailed instructions, perform a search for these topics in Help and Support.

**NOTE:** In case of system instability, HP recommends that you print the recovery procedures and save them for later use.

**NOTE:** Windows® includes the User Account Control feature to improve the security of your computer. You may be prompted for your permission or password for tasks such as installing software, running utilities, or changing Windows settings. Refer to Help and Support for more information.

# **Backing up your information**

Recovery after a system failure is as complete as your most current backup. You should create your initial backup immediately after software setup. As you add new software and data files, you should continue to back up your system on a regular basis to maintain a reasonably current backup.

You can back up your information to an optional external hard drive, a network drive, or discs.

Note the following when backing up:

- Store personal files in the Documents folder, and back it up regularly.
- Back up templates that are stored in their associated programs.
- Save customized settings that appear in a window, toolbar, or menu bar by taking a screen shot of your settings. The screen shot can be a time-saver if you have to reset your preferences.
- When backing up to discs, use any of the following types of discs (purchased separately): CD-R, CD-RW, DVD+R, DVD+R DL, DVD-R, DVD-R DL, or DVD±RW. The discs you use will depend on the type of optical drive installed in your computer.

NOTE: DVDs and DVDs with double-layer (DL) support store more information than CDs, so using them for backup reduces the number of recovery discs required.

When backing up to discs, number each disc before inserting it into the optical drive of the computer.

<span id="page-148-0"></span>To create a backup using Backup and Restore Center:

NOTE: Be sure that the computer is connected to AC power before you start the backup process.

NOTE: The backup process may take over an hour, depending on file size and the speed of the computer.

- **1.** Select **Start > All Programs > Maintenance > Backup and Restore Center**.
- **2.** Follow the on-screen instructions to back up your entire computer (select models only) or your files.

#### **Performing a recovery**

In case of system failure or instability, the computer provides the following tools to recover your files:

- Windows recovery tools: You can use the Backup and Restore Center to recover information you have previously backed up. You can also use Windows Startup Repair to fix problems that might prevent Windows from starting correctly.
- $f11$  recovery tools: You can use the f11 recovery tools to recover your original hard drive image. The image includes the Windows operating system and software programs installed at the factory.

**NOTE:** If you are unable to boot (start up) your computer, you must purchase a Windows Vista® operating system DVD to reboot the computer and repair the operating system. For additional information, refer to [Using a Windows Vista operating system DVD \(purchased separately\)](#page-149-0) [on page 142.](#page-149-0)

#### **Using the Windows recovery tools**

To recover information you previously backed up:

- **1.** Select **Start > All Programs > Maintenance > Backup and Restore Center**.
- **2.** Follow the on-screen instructions to recover your entire computer (select models only) or your files.

To recover your information using Startup Repair, follow these steps:

- **A CAUTION:** Using Startup Repair completely erases hard drive contents and reformats the hard drive. All files you have created and any software installed on the computer are permanently removed. When reformatting is complete, the recovery process restores the operating system, as well as the drivers, software, and utilities from the backup used for recovery.
	- **1.** If possible, back up all personal files.
	- **2.** If possible, check for the presence of the Windows partition and the HP Recovery partition. To find the partitions, select **Start > Computer**.

**NOTE:** If the Windows partition and the HP Recovery partition have been deleted, you must recover your operating system and programs using the Windows Vista operating system DVD and the *Driver Recovery* disc (both purchased separately). For additional information, refer to [Using a Windows Vista operating system DVD \(purchased separately\) on page 142.](#page-149-0)

**3.** Restart the computer, and then press f8 before the Windows operating system loads.

- <span id="page-149-0"></span>**4.** Select **Repair your computer**.
- **5.** Follow the on-screen instructions.
- **NOTE:** For additional information on recovering information using the Windows tools, perform a search for these topics in Help and Support.

#### **Using f11 recovery tools**

- **CAUTION:** Using f11 completely erases hard drive contents and reformats the hard drive. All files you have created and any software installed on the computer are permanently removed. The f11 recovery tool reinstalls the operating system and HP programs and drivers that were installed at the factory. Software not installed at the factory must be reinstalled. Personal files must be restored from a backup.
- NOTE: If your computer includes a solid-state drive (SSD), you may not have a recovery partition. Recovery discs have been included for computers that do not have a partition. Use these discs to recover your operating system and software. To check for the presence of a recovery partition, select **Start > Computer**. If the partition is present, an HP Recovery drive is listed in the Hard Disk Drives section of the window.

To recover the original hard drive image using f11, follow these steps:

- **1.** If possible, back up all personal files.
- **2.** If possible, check for the presence of the HP Recovery partition. To find the partition, select **Start > Computer**.
- **NOTE:** If the HP Recovery partition has been deleted, you must recover your operating system and programs using the Windows Vista operating system DVD and the *Driver Recovery* disc (both purchased separately). For additional information, refer to Using a Windows Vista operating system DVD (purchased separately) on page 142.
- **3.** Turn on or restart the computer, and then press esc while the "Press the ESC key for Startup Menu" message is displayed at the bottom of the screen.
- **4.** Press f11 while the "Press <F11> for recovery" message is displayed on the screen.
- **5.** Follow the on-screen instructions.

#### **Using a Windows Vista operating system DVD (purchased separately)**

To order a Windows Vista operating system DVD, go to http://www.hp.com/support, select your country or region, and follow the on-screen instructions. You can also order the DVD by calling technical support. For contact information, refer to the *Worldwide Telephone Numbers* booklet included with the computer.

A CAUTION: Using a Windows Vista operating system DVD completely erases hard drive contents and reformats the hard drive. All files you have created and any software installed on the computer are permanently removed. When reformatting is complete, the recovery process helps you restore the operating system, as well as drivers, software, and utilities.

To initiate recovery using a Windows Vista operating system DVD:

# **NOTE:** This process takes several minutes.

- **1.** If possible, back up all personal files.
- **2.** Restart the computer, and then insert the Windows Vista operating system DVD into the optical drive before the Windows operating system loads.
- **3.** When prompted, press any keyboard key.
- **4.** Follow the on-screen instructions.
- **5.** Click **Next**.
- **6.** Select **Repair your computer**.
- **7.** Follow the on-screen instructions.

# <span id="page-151-0"></span>**8 Power cord set requirements**

The wide range input feature of the computer permits it to operate from any line voltage from 100 to 120 volts AC, or from 220 to 240 volts AC.

The 3-conductor power cord set included with the computer meets the requirements for use in the country or region where the equipment is purchased.

Power cord sets for use in other countries and regions must meet the requirements of the country or region where the computer is used.

# **Requirements for all countries and regions**

The requirements listed below are applicable to all countries and regions:

- The length of the power cord set must be at least 1.5 m (5.0 ft) and no more than 2.0 m (6.5 ft).
- All power cord sets must be approved by an acceptable accredited agency responsible for evaluation in the country or region where the power cord set will be used.
- The power cord sets must have a minimum current capacity of 10 amps and a nominal voltage rating of 125 or 250 V AC, as required by the power system of each country or region.
- The appliance coupler must meet the mechanical configuration of an EN 60 320/IEC 320 Standard Sheet C13 connector for mating with the appliance inlet on the back of the computer.

# **Requirements for specific countries and regions**

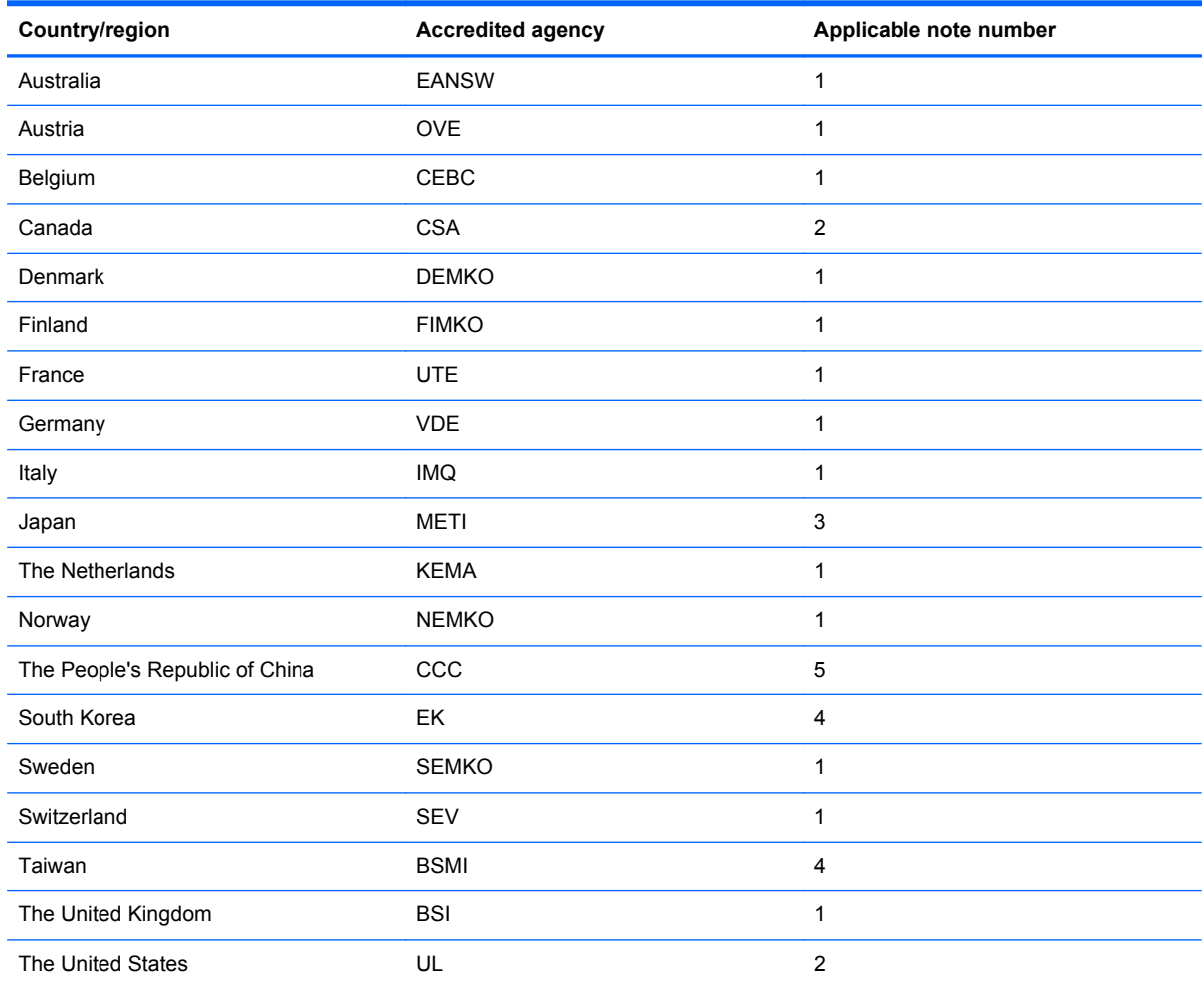

**1.** The flexible cord must be Type HO5VV-F, 3-conductor, 1.0-mm² conductor size. Power cord set fittings (appliance coupler and wall plug) must bear the certification mark of the agency responsible for evaluation in the country or region where it will be used.

- **2.** The flexible cord must be Type SPT-3 or equivalent, No. 18 AWG, 3-conductor. The wall plug must be a two-pole grounding type with a NEMA 5-15P (15 A, 125 V) or NEMA 6-15P (15 A, 250 V) configuration.
- **3.** The appliance coupler, flexible cord, and wall plug must bear a "T" mark and registration number in accordance with the Japanese Dentori Law. The flexible cord must be Type VCT or VCTF, 3-conductor, 1.00-mm<sup>2</sup> conductor size. The wall plug must be a two-pole grounding type with a Japanese Industrial Standard C8303 (7 A, 125 V) configuration.
- **4.** The flexible cord must be Type RVV, 3-conductor, 0.75-mm² conductor size. Power cord set fittings (appliance coupler and wall plug) must bear the certification mark of the agency responsible for evaluation in the country or region where it will be used.
- **5.** The flexible cord must be Type VCTF, 3-conductor, 0.75-mm² conductor size. Power cord set fittings (appliance coupler and wall plug) must bear the certification mark of the agency responsible for evaluation in the country or region where it will be used.

# <span id="page-153-0"></span>**9 Recycling**

# **Battery**

When a battery has reached the end of its useful life, do not dispose of the battery in general household waste. Follow the local laws and regulations in your area for computer battery disposal.

# **Display**

**A WARNING!** The backlight contains mercury. Exercise caution when removing and handling the backlight to avoid damaging this component and causing exposure to the mercury.

**CAUTION:** The procedures in this chapter can result in damage to display components. The only components intended for recycling purposes are the LCD panel and the backlight. When you remove these components, handle them carefully.

**NOTE:** Materials Disposal. This HP product contains mercury in the backlight in the display assembly that might require special handling at end-of-life. Disposal of mercury may be regulated because of environmental considerations. For disposal or recycling information, contact your local authorities, or see the Electronic Industries Alliance (EIA) Web site at http://www.eiae.org.

This section provides disassembly instructions for the display assembly. The display assembly must be disassembled to gain access to the backlight **(1)** and the liquid crystal display (LCD) panel **(2)**.

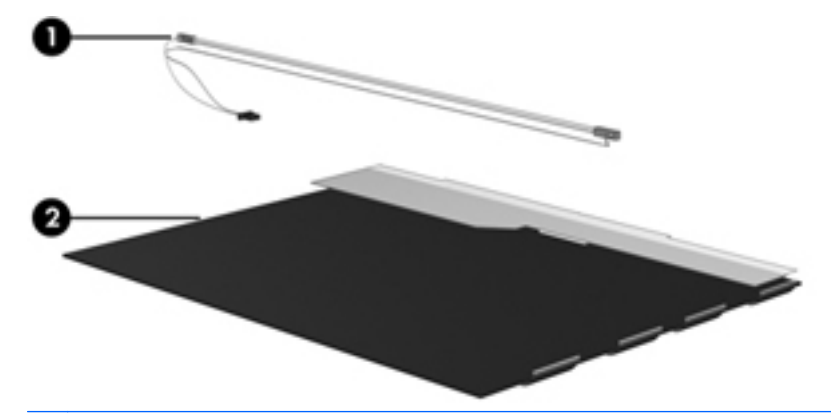

**NOTE:** The procedures provided in this chapter are general disassembly instructions. Specific details, such as screw sizes, quantities, and locations, and component shapes and sizes, can vary from one computer model to another.

Perform the following steps to disassemble the display assembly:

**1.** Remove all screw covers **(1)** and screws **(2)** that secure the display bezel to the display assembly.

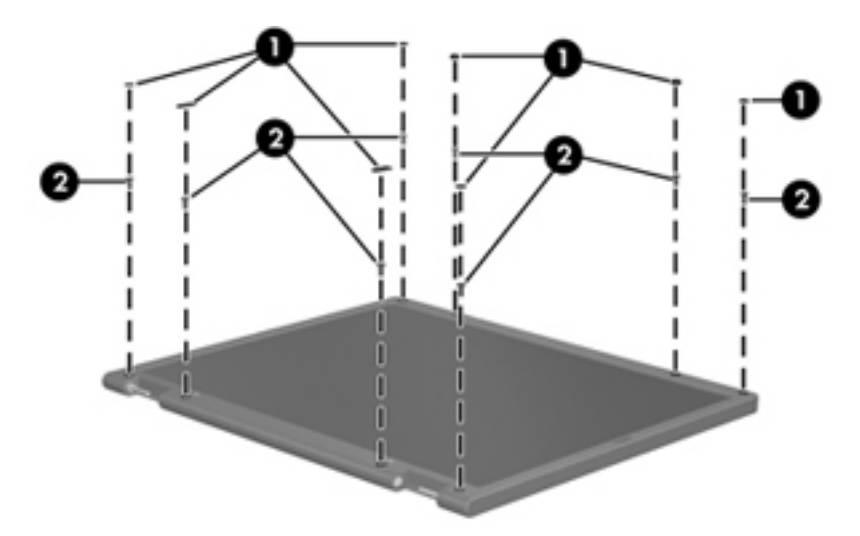

- **2.** Lift up and out on the left and right inside edges **(1)** and the top and bottom inside edges **(2)** of the display bezel until the bezel disengages from the display assembly.
- **3.** Remove the display bezel **(3)**.

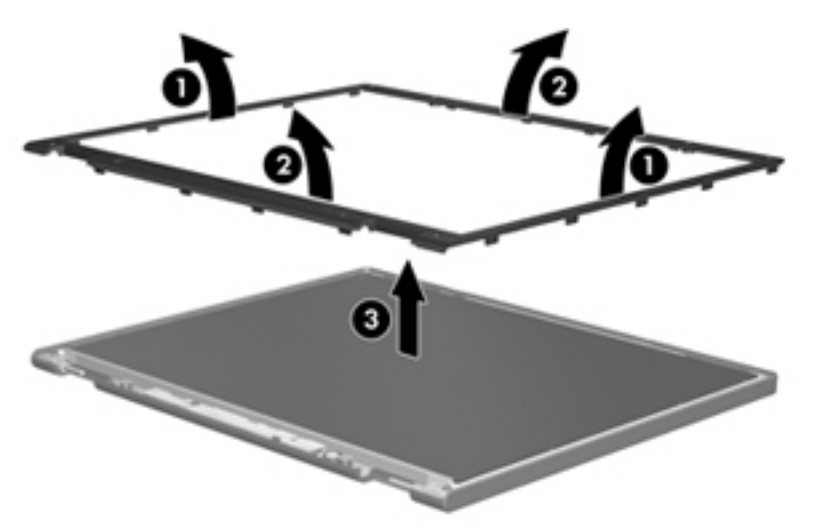

**4.** Disconnect all display panel cables **(1)** from the display inverter and remove the inverter **(2)**.

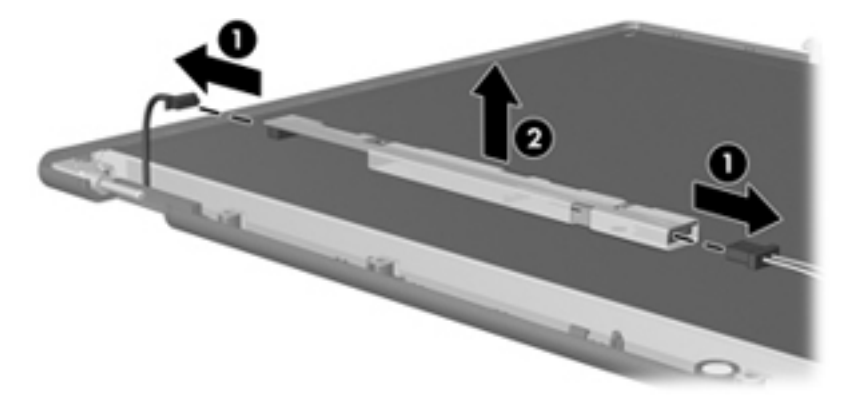

**5.** Remove all screws **(1)** that secure the display panel assembly to the display enclosure.

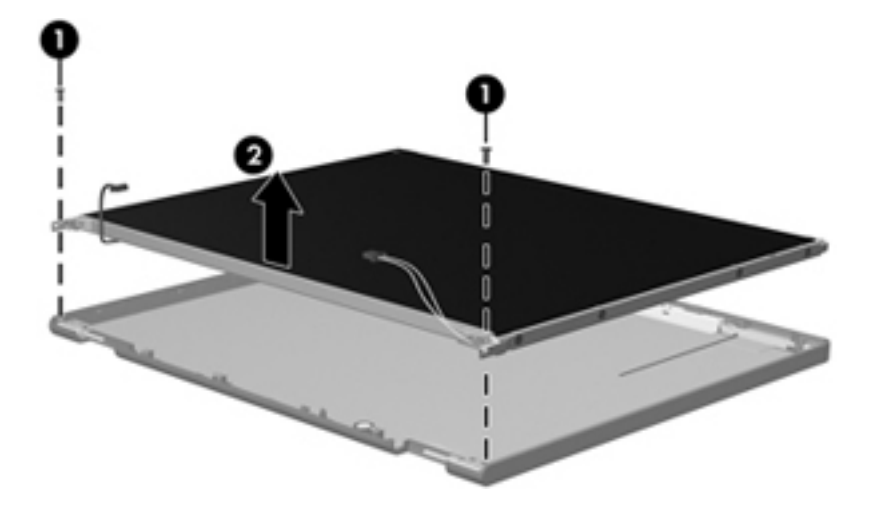

**6.** Remove the display panel assembly **(2)** from the display enclosure.

- **7.** Position the display panel assembly upside-down.
- **8.** Remove all screws that secure the display panel frame to the display panel.

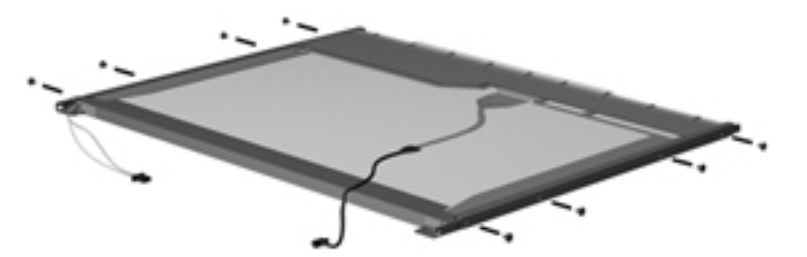

**9.** Use a sharp-edged tool to cut the tape **(1)** that secures the sides of the display panel to the display panel frame.

**10.** Remove the display panel frame **(2)** from the display panel.

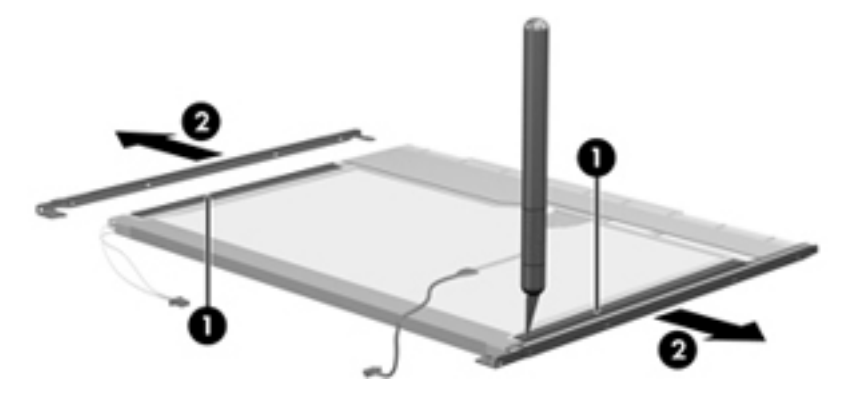

- **11.** Remove the screws **(1)** that secure the backlight cover to the display panel.
- **12.** Lift the top edge of the backlight cover **(2)** and swing it outward.

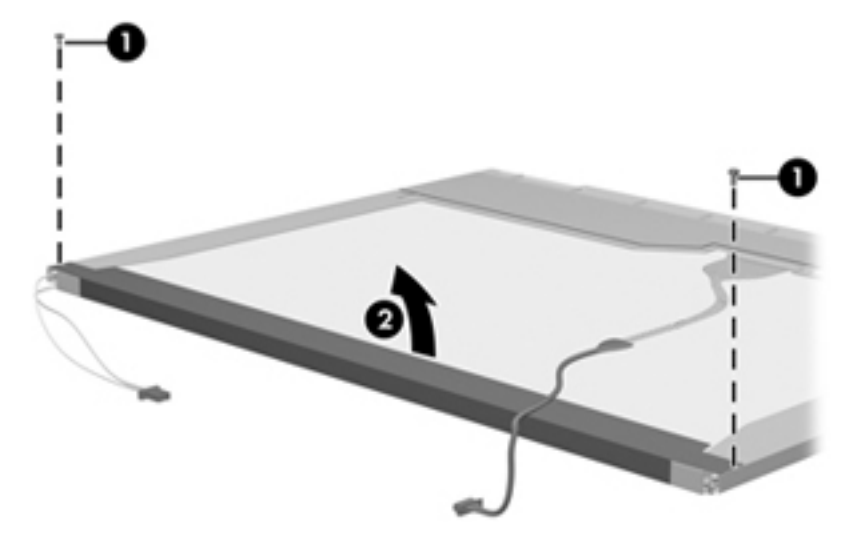

- **13.** Remove the backlight cover.
- **14.** Position the display panel right-side up.

**15.** Remove the backlight cables **(1)** from the clip **(2)** in the display panel.

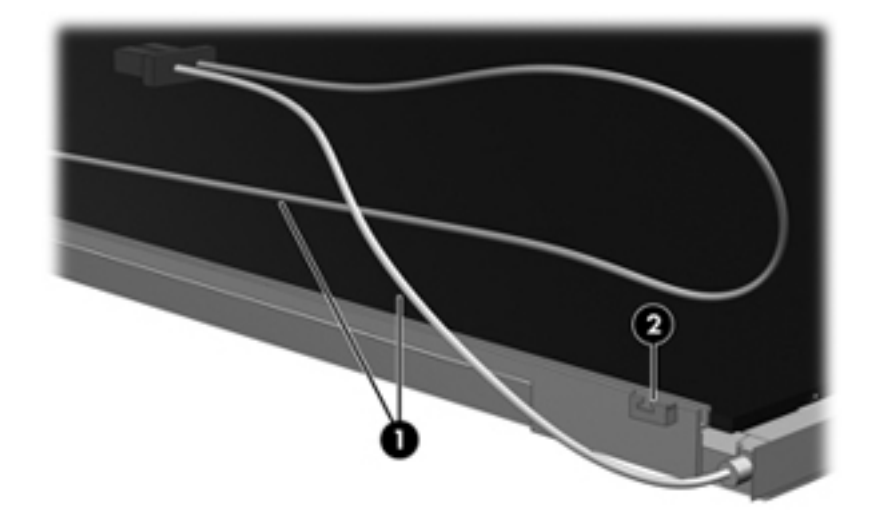

- **16.** Position the display panel upside-down.
	- **WARNING!** The backlight contains mercury. Exercise caution when removing and handling the backlight to avoid damaging this component and causing exposure to the mercury.
- **17.** Remove the backlight frame from the display panel.

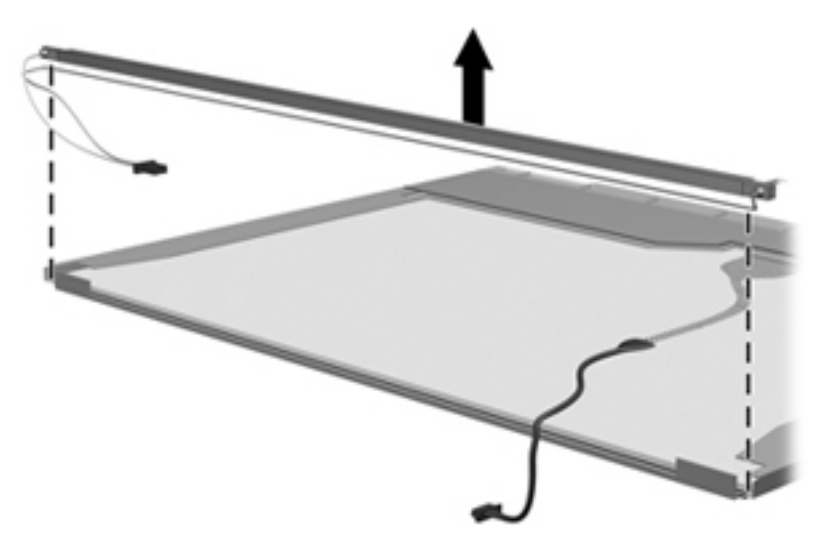

**18.** Remove the backlight from the backlight frame.

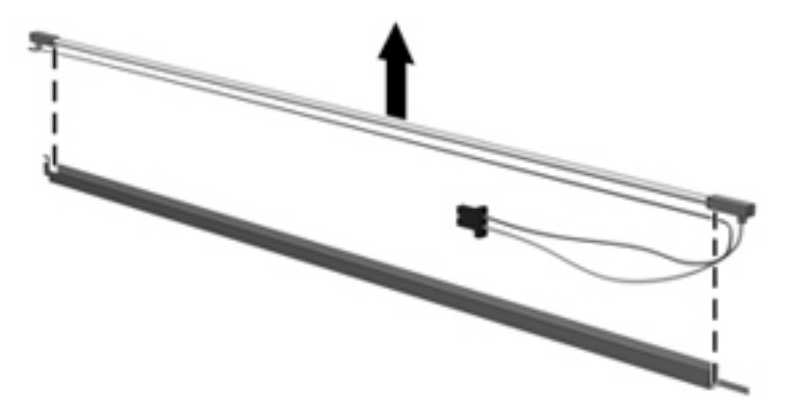

- **19.** Disconnect the display panel cable **(1)** from the LCD panel.
- **20.** Remove the screws **(2)** that secure the LCD panel to the display rear panel.
- **21.** Release the LCD panel **(3)** from the display rear panel.
- **22.** Release the tape **(4)** that secures the LCD panel to the display rear panel.

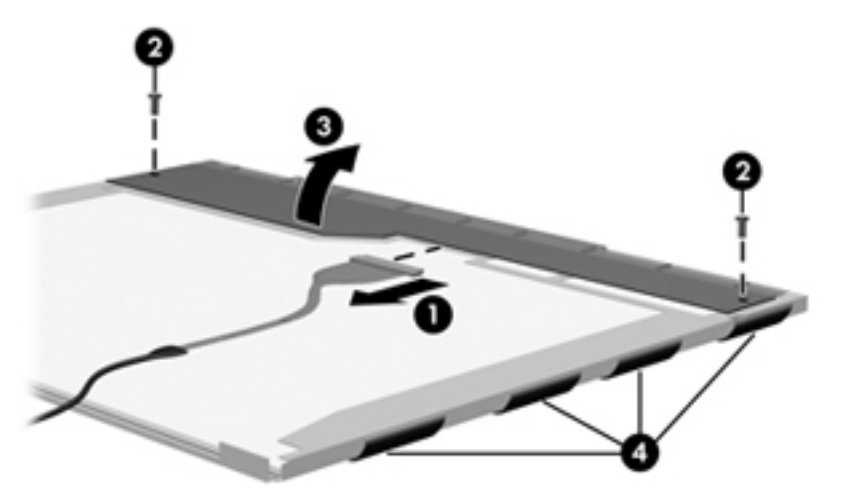

**23.** Remove the LCD panel.

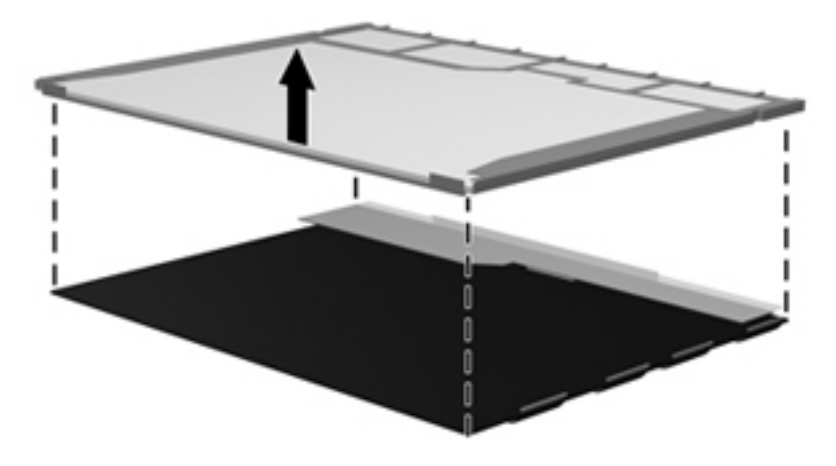

**24.** Recycle the LCD panel and backlight.

# **Index**

#### **Symbols/Numerics**

1394 port, identifying [21](#page-28-0)

#### **A**

AC adapter, spare part numbers [42](#page-49-0), [45](#page-52-0) accessory battery connector, identifying [25](#page-32-0) ambient light sensor identifying [11](#page-18-0) spare part number [54](#page-61-0) antennas disconnecting [81](#page-88-0), [86](#page-93-0) audio, product description [4](#page-11-0) audio-in (microphone) jack [23,](#page-30-0) [24](#page-31-0) audio-out (headphone) jack [23,](#page-30-0) [24](#page-31-0)

### **B**

Backup and Restore [137](#page-144-0) Backup and Restore Center [140](#page-147-0), [141](#page-148-0) base enclosure, spare part number [35](#page-42-0), [50](#page-57-0) battery removal [63](#page-70-0) spare part number [35,](#page-42-0) [63](#page-70-0) battery bay [25](#page-32-0) battery light [20](#page-27-0) battery release latch [25](#page-32-0) BIOS determining version [125](#page-132-0) downloading an update [125](#page-132-0) updating [125](#page-132-0) Blu-ray BD-R/RE + DVDSM DL Drive, specifications [133](#page-140-0) Blu-ray BD-R/RE DVD±RW SuperMulti DL Drive spare part number [34,](#page-41-0) [53,](#page-60-0) [72](#page-79-0)

Blu-ray Disc ROM with SuperMulti DVD±R/RW DL Drive spare part number [41](#page-48-0) specifications [132](#page-139-0) Blu-ray ROM DVD±RW SuperMulti DL Drive, spare part number [34](#page-41-0), [41,](#page-48-0) [53,](#page-60-0) [54](#page-61-0), [72](#page-79-0) Bluetooth cable, illustrated [39](#page-46-0) Bluetooth compartment, identifying [26](#page-33-0) Bluetooth module removal [88](#page-95-0) spare part number [43](#page-50-0) spare part numbers [35,](#page-42-0) [88](#page-95-0) bottom cover removal [98](#page-105-0) spare part number [98](#page-105-0) Bottom cover release latch, identifying [25](#page-32-0) bottom door illustrated [40](#page-47-0) removal [70](#page-77-0) spare part number [70](#page-77-0) buttons left pointing stick button [13](#page-20-0) left TouchPad [13](#page-20-0) optical drive eject [21](#page-28-0) power [17](#page-24-0) QuickWeb [17](#page-24-0) right pointing stick button [13](#page-20-0) right TouchPad [13](#page-20-0) TouchPad [16](#page-23-0) TouchPad on/off [13](#page-20-0) volume mute [17](#page-24-0) wireless [17](#page-24-0)

#### **C**

Cable Kit contents [39](#page-46-0) spare part number [35,](#page-42-0) [39,](#page-46-0) [47](#page-54-0) cables, service considerations [57](#page-64-0) caps lock light, identifying [14](#page-21-0) chipset, product description [2](#page-9-0) components bottom [25](#page-32-0) display [10](#page-17-0) front [20](#page-27-0) left side [21](#page-28-0) rear [22](#page-29-0) right side [23](#page-30-0) top [13](#page-20-0) computer feet locations [62](#page-69-0) spare part number [62](#page-69-0) Computer Setup navigating and selecting [123](#page-130-0) restoring factory settings [124](#page-131-0) computer specifications [127](#page-134-0) connector, docking [25](#page-32-0) connector, power [21](#page-28-0) connectors, service considerations [57](#page-64-0)

#### **D**

diskette drive precautions [57](#page-64-0) display assembly removal [110](#page-117-0) spare part numbers [110](#page-117-0) display assembly components removal [65](#page-72-0) spare part numbers [65](#page-72-0) display bezel removal [66,](#page-73-0) [112](#page-119-0)

spare part number [54](#page-61-0) spare part numbers [36,](#page-43-0) [65](#page-72-0) Display Cable Kit spare part number [37,](#page-44-0) [53](#page-60-0) display component recycling [146](#page-153-0) display components, spare part numbers [36](#page-43-0) display enclosure, spare part number [52](#page-59-0) spare part number [37](#page-44-0) display hinge removal [114](#page-121-0) spare part number [50](#page-57-0) display hinge covers spare part number [37,](#page-44-0) [53](#page-60-0) Display Hinge Kit spare part number [37,](#page-44-0) [53](#page-60-0) Display Latch Kit spare part number [38,](#page-45-0) [50](#page-57-0) display panel product description [2](#page-9-0) removal [68](#page-75-0) spare part number [37,](#page-44-0) [53,](#page-60-0) [65](#page-72-0) display panel support kit [38](#page-45-0), [54](#page-61-0) display release latch [20](#page-27-0) Display Rubber Kit, spare part number [38](#page-45-0) Display Screw Kit, spare part number [38](#page-45-0), [53,](#page-60-0) [65](#page-72-0) display specifications [128,](#page-135-0) [129](#page-136-0) DisplayPort, identifying [23,](#page-30-0) [24](#page-31-0) docking connector, identifying [25](#page-32-0) docking support, product description [6](#page-13-0) drives preventing damage [57](#page-64-0) DVD-ROM Drive precautions [57](#page-64-0) removal [72](#page-79-0) spare part number [34,](#page-41-0) [41,](#page-48-0) [53](#page-60-0), [54](#page-61-0), [72](#page-79-0) specifications [134](#page-141-0) DVD±RW and CD-RW SuperMulti DL Combo Drive precautions [57](#page-64-0) removal [72](#page-79-0) spare part number [34,](#page-41-0) [41,](#page-48-0) [53](#page-60-0), [54](#page-61-0), [72](#page-79-0)

#### **E**

electrostatic discharge [58](#page-65-0) embedded numeric keypad, identifying [19](#page-26-0) eSATA port, identifying [23](#page-30-0), [24](#page-31-0) esc key, identifying [18](#page-25-0) Ethernet, product description [5](#page-12-0) ExpressCard assembly removal [121](#page-128-0) spare part number [29,](#page-36-0) [52,](#page-59-0) [121](#page-128-0) ExpressCard slot [21](#page-28-0) ExpressCard slot insert, illustrated illustrated [40](#page-47-0) external media cards, product description [6](#page-13-0) external monitor port [22](#page-29-0)

#### **F**

f11 recovery [138,](#page-145-0) [142](#page-149-0) fan removal [90](#page-97-0) spare part number [34,](#page-41-0) [50,](#page-57-0) [90](#page-97-0) feet locations [62](#page-69-0) spare part number [62](#page-69-0) fingerprint reader board removal [102](#page-109-0) spare part number [29](#page-36-0) spare part numbers [102](#page-109-0) fingerprint reader board, spare part number [52](#page-59-0) fingerprint reader, identifying [17](#page-24-0) fn key, identifying [19](#page-26-0) function keys identifying [18](#page-25-0)

# **G**

graphics, product description [2](#page-9-0) grounding equipment and methods [60](#page-67-0)

# **H**

hard drive precautions [57](#page-64-0) product description [3](#page-10-0) removal [76](#page-83-0) spare part numbers [34,](#page-41-0) [41,](#page-48-0) [45](#page-52-0), [47,](#page-54-0) [76](#page-83-0) specifications [130](#page-137-0) hard drive bracket, removal [77](#page-84-0) Hard Drive Hardware Kit, spare part number [41](#page-48-0), [52](#page-59-0) hard drive light [21](#page-28-0) hard drive recovery [138](#page-145-0), [142](#page-149-0) heat sink removal [91](#page-98-0) spare part number [34,](#page-41-0) [52,](#page-59-0) [91](#page-98-0) hinge removal [114](#page-121-0) spare part number [50](#page-57-0) HP QuickWeb light [15](#page-22-0)

### **I**

integrated webcam light, identifying [11](#page-18-0) internal display switch [10](#page-17-0), [11](#page-18-0) internal microphones, identifying [10](#page-17-0), [11](#page-18-0)

# **J**

jacks audio-in (microphone) [23,](#page-30-0) [24](#page-31-0) audio-out (headphone) [23](#page-30-0), [24](#page-31-0) network [22](#page-29-0) RJ-11 (modem) [22](#page-29-0) RJ-45 (network) [22](#page-29-0)

# **K**

keyboard product description [6](#page-13-0) removal [96](#page-103-0) spare part numbers [29,](#page-36-0) [47,](#page-54-0) [48](#page-55-0), [50,](#page-57-0) [96](#page-103-0) keypad, embedded numeric [19](#page-26-0) keys esc [18](#page-25-0) fn [19](#page-26-0) function [18](#page-25-0) menu [19](#page-26-0) num lk [19](#page-26-0) start [19](#page-26-0)

# **L**

latch, battery release [25](#page-32-0) latch, bottom cover release [25](#page-32-0) legacy support, USB [123](#page-130-0) lid switch removal [104](#page-111-0) spare part number [29,](#page-36-0) [52,](#page-59-0) [104](#page-111-0) light sensor, identifying [11](#page-18-0)

lights battery [20](#page-27-0) caps lock [14](#page-21-0) hard drive [21](#page-28-0) HP QuickWeb [15](#page-22-0) mute [15](#page-22-0) num lock [15](#page-22-0) power [14](#page-21-0), [20](#page-27-0) webcam [11](#page-18-0) wireless [15](#page-22-0), [20](#page-27-0)

#### **M**

mass storage devices, spare part numbers [41](#page-48-0) Media Card Reader, identifying [21](#page-28-0) memory module product description [3](#page-10-0) removal [79](#page-86-0) spare part numbers [34,](#page-41-0) [79](#page-86-0) memory module compartment, identifying [26](#page-33-0) menu key, identifying [19](#page-26-0) microphone (audio-in) jack product description [4](#page-11-0) microphone module spare part number [37,](#page-44-0) [53,](#page-60-0) [65](#page-72-0) Mobile Broadband Module, identifying [26](#page-33-0) model name [1](#page-8-0) modem module product description [4](#page-11-0) removal [89](#page-96-0) spare part number [30,](#page-37-0) [45,](#page-52-0) [89](#page-96-0) mute light, identifying [15](#page-22-0)

#### **N**

network jack, identifying [22](#page-29-0) num lk key, identifying [19](#page-26-0) num lock light [15](#page-22-0)

#### **O**

operating system, product description [7](#page-14-0) optical drive precautions [57](#page-64-0) product description [4](#page-11-0) removal [72](#page-79-0) spare part numbers [34,](#page-41-0) [41](#page-48-0), [72](#page-79-0) specifications [131,](#page-138-0) [132](#page-139-0), [133](#page-140-0), [134](#page-141-0)

optical drive bezel, spare part number [55](#page-62-0) optical drive eject button, identifying [21](#page-28-0) optical drive protective insert illustrated [40](#page-47-0) optical drive, identifying [21](#page-28-0)

#### **P**

packing guidelines [59](#page-66-0) plastic parts [56](#page-63-0) Plastics Kit, spare part number [40](#page-47-0), [47](#page-54-0) pointing device, product description [6](#page-13-0) pointing stick [13](#page-20-0) pointing stick cable, illustrated [39](#page-46-0) ports 1394 [21](#page-28-0) DisplayPort [23](#page-30-0), [24](#page-31-0) eSATA [23,](#page-30-0) [24](#page-31-0) external monitor [22](#page-29-0) product description [6](#page-13-0) USB [21,](#page-28-0) [23](#page-30-0), [24](#page-31-0) power button, identifying [17](#page-24-0) power connector, identifying [21](#page-28-0) power cord set requirements [144](#page-151-0) spare part numbers [42,](#page-49-0) [43](#page-50-0) power light [14,](#page-21-0) [20](#page-27-0) power requirements, product description [7](#page-14-0) processor product description [1](#page-8-0) removal [94](#page-101-0) spare part numbers [33,](#page-40-0) [47,](#page-54-0) [54](#page-61-0), [55,](#page-62-0) [94](#page-101-0) product description audio [4](#page-11-0) chipset [2](#page-9-0) display panel [2](#page-9-0) docking support [6](#page-13-0) Ethernet [5](#page-12-0) external media cards [6](#page-13-0) graphics [2](#page-9-0) hard drives [3](#page-10-0) keyboard [6](#page-13-0) memory module [3](#page-10-0) microphone [4](#page-11-0) modem module [4](#page-11-0)

operating system [7](#page-14-0) optical drives [4](#page-11-0) pointing devices [6](#page-13-0) ports [6](#page-13-0) power requirements [7](#page-14-0) processors [1](#page-8-0) product name [1](#page-8-0) security [7](#page-14-0) serviceability [9](#page-16-0) webcam [4](#page-11-0) wireless [5](#page-12-0) product name [1](#page-8-0)

### **Q**

QuickWeb button, identifying [17](#page-24-0)

#### **R**

recovery partition [138](#page-145-0), [142](#page-149-0) removal/replacement preliminaries [56](#page-63-0) procedures [61](#page-68-0) restoring the hard drive [138,](#page-145-0) [142](#page-149-0) RJ-11 (modem) jack, identifying [22](#page-29-0) RJ-11 connector cable illustrated [39](#page-46-0) removal [108](#page-115-0) RJ-11 jack, illustrated [40](#page-47-0) RJ-45 (network) jack, identifying [22](#page-29-0) RTC battery removal [78](#page-85-0) spare part number [29,](#page-36-0) [54,](#page-61-0) [78](#page-85-0) Rubber Kit, spare part number [47](#page-54-0)

### **S**

Screw Kit, spare part number [42,](#page-49-0) [47](#page-54-0) security cable slot, identifying [23](#page-30-0), [24](#page-31-0) security, product description [7](#page-14-0) service considerations [56](#page-63-0) service tag [27,](#page-34-0) [61](#page-68-0) serviceability, product description [9](#page-16-0) setup utility navigating and selecting [123](#page-130-0) restoring factory settings [124](#page-131-0) SIM slot, identifying [25](#page-32-0) SIM, removal [64](#page-71-0)

slots ExpressCard [21](#page-28-0) security cable [23](#page-30-0), [24](#page-31-0) smart card reader removal [71](#page-78-0) spare part number [29,](#page-36-0) [52,](#page-59-0) [54](#page-61-0), [71](#page-78-0) solid-state drive, spare part numbers [35](#page-42-0), [41,](#page-48-0) [54](#page-61-0), [55](#page-62-0), [76](#page-83-0) speaker assembly removal [106](#page-113-0) spare part number [35,](#page-42-0) [50,](#page-57-0) [106](#page-113-0) speakers, identifying [21](#page-28-0), [25](#page-32-0) specifications Blu-ray BD-R/RE + DVDSM DL Drive [133](#page-140-0) Blu-ray Disc ROM with SuperMulti DVD±R/RW DL Drive [132](#page-139-0) computer [127](#page-134-0) display [128,](#page-135-0) [129](#page-136-0) DVD-ROM Drive [134](#page-141-0) DVD±RW and CD-RW SuperMulti DL Combo Drive [131](#page-138-0) hard drive [130](#page-137-0) optical drive [131](#page-138-0), [132](#page-139-0), [133,](#page-140-0) [134](#page-141-0) start key, identifying [19](#page-26-0) static-shielding materials [60](#page-67-0) system board removal [116](#page-123-0) spare part numbers [29,](#page-36-0) [50](#page-57-0), [54](#page-61-0), [116](#page-123-0) system repair disc [136](#page-143-0) system restore points [136](#page-143-0)

#### **T**

thermal material, replacement [92](#page-99-0), [93](#page-100-0) tools required [56](#page-63-0) top cover spare part numbers [29,](#page-36-0) [50](#page-57-0) TouchPad buttons [13](#page-20-0) TouchPad on/off button [13](#page-20-0) TouchPad on/off button, identifying [16](#page-23-0) TouchPad, identifying [13](#page-20-0)

transporting guidelines [59](#page-66-0) **U** upgrade bay removal [74](#page-81-0) spare part number [74](#page-81-0) upgrade bay adapter spare part number [41,](#page-48-0) [54,](#page-61-0) [74](#page-81-0), [76](#page-83-0) USB 3.0 board removal [120](#page-127-0) spare part number [35,](#page-42-0) [52,](#page-59-0) [120](#page-127-0) USB legacy support [123](#page-130-0) USB ports, identifying [21](#page-28-0), [23](#page-30-0), [24](#page-31-0)

#### **V**

vents, identifying [23,](#page-30-0) [24](#page-31-0), [25](#page-32-0) volume mute button, identifying [17](#page-24-0)

#### **W**

webcam [11](#page-18-0), [12](#page-19-0) product description [4](#page-11-0) spare part number [36,](#page-43-0) [53,](#page-60-0) [65](#page-72-0) webcam light, identifying [11](#page-18-0) webcam, identifying [11,](#page-18-0) [12](#page-19-0) Windows 7 operating system DVD [139](#page-146-0) Windows Backup and Restore [136](#page-143-0) Windows Vista operating system DVD [142](#page-149-0) wireless antennas disconnecting [81](#page-88-0), [86](#page-93-0) identifying [10](#page-17-0) wireless antennas, identifying [11](#page-18-0) wireless button, identifying [17](#page-24-0) wireless lights [15](#page-22-0), [20](#page-27-0) wireless, identifying [26](#page-33-0) wireless, product description [5](#page-12-0) WLAN antennas spare part number [37,](#page-44-0) [53](#page-60-0) WLAN antennas, identifying [10,](#page-17-0) [11](#page-18-0) WLAN module removal [83](#page-90-0) spare part number [30,](#page-37-0) [44,](#page-51-0) [83](#page-90-0) workstation guidelines [59](#page-66-0)

WWAN antennas identifying [10](#page-17-0) spare part number [37,](#page-44-0) [53](#page-60-0) WWAN antennas, identifying [11](#page-18-0) WWAN module removal [81](#page-88-0) spare part number [34,](#page-41-0) [46,](#page-53-0) [81](#page-88-0)